**Managing Devices in Oracle® Solaris 11.2**

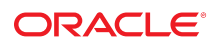

Part No: E36834 July 2014

Copyright © 2004, 2014, Oracle and/or its affiliates. All rights reserved.

This software and related documentation are provided under a license agreement containing restrictions on use and disclosure and are protected by intellectual property laws. Except as expressly permitted in your license agreement or allowed by law, you may not use, copy, reproduce, translate, broadcast, modify, license, transmit, distribute, exhibit, perform, publish, or display any part, in any form, or by any means. Reverse engineering, disassembly, or decompilation of this software, unless required by law for interoperability, is prohibited.

The information contained herein is subject to change without notice and is not warranted to be error-free. If you find any errors, please report them to us in writing.

If this is software or related documentation that is delivered to the U.S. Government or anyone licensing it on behalf of the U.S. Government, the following notice is applicable:

U.S. GOVERNMENT END USERS. Oracle programs, including any operating system, integrated software, any programs installed on the hardware, and/or documentation, delivered to U.S. Government end users are "commercial computer software" pursuant to the applicable Federal Acquisition Regulation and agency-specific supplemental regulations. As such, use, duplication, disclosure, modification, and adaptation of the programs, including any operating system, integrated software, any programs installed on the hardware, and/or documentation, shall be subject to license terms and license restrictions applicable to the programs. No other rights are granted to the U.S. Government.

This software or hardware is developed for general use in a variety of information management applications. It is not developed or intended for use in any inherently dangerous applications, including applications that may create a risk of personal injury. If you use this software or hardware in dangerous applications, then you shall be responsible to take all appropriate fail-safe, backup, redundancy, and other measures to ensure its safe use. Oracle Corporation and its affiliates disclaim any liability for any damages caused by use of this software or hardware in dangerous applications.

Oracle and Java are registered trademarks of Oracle and/or its affiliates. Other names may be trademarks of their respective owners.

Intel and Intel Xeon are trademarks or registered trademarks of Intel Corporation. All SPARC trademarks are used under license and are trademarks or registered trademarks of SPARC International, Inc. AMD, Opteron, the AMD logo, and the AMD Opteron logo are trademarks or registered trademarks of Advanced Micro Devices. UNIX is a registered trademark of The Open Group.

This software or hardware and documentation may provide access to or information on content, products, and services from third parties. Oracle Corporation and its affiliates are not responsible for and expressly disclaim all warranties of any kind with respect to third-party content, products, and services. Oracle Corporation and its affiliates will not be responsible for any loss, costs, or damages incurred due to your access to or use of third-party content, products, or services.

Copyright © 2004, 2014, Oracle et/ou ses affiliés. Tous droits réservés.

Ce logiciel et la documentation qui l'accompagne sont protégés par les lois sur la propriété intellectuelle. Ils sont concédés sous licence et soumis à des restrictions d'utilisation et de divulgation. Sauf disposition de votre contrat de licence ou de la loi, vous ne pouvez pas copier, reproduire, traduire, diffuser, modifier, breveter, transmettre, distribuer,<br>exposer, exécuter, publier ou afficher l

Les informations fournies dans ce document sont susceptibles de modification sans préavis. Par ailleurs, Oracle Corporation ne garantit pas qu'elles soient exemptes d'erreurs et vous invite, le cas échéant, à lui en faire part par écrit.

Si ce logiciel, ou la documentation qui l'accompagne, est concédé sous licence au Gouvernement des Etats-Unis, ou à toute entité qui délivre la licence de ce logiciel ou l'utilise pour le compte du Gouvernement des Etats-Unis, la notice suivante s'applique:

U.S. GOVERNMENT END USERS. Oracle programs, including any operating system, integrated software, any programs installed on the hardware, and/or documentation, delivered to U.S. Government end users are "commercial computer software" pursuant to the applicable Federal Acquisition Regulation and agency-specific supplemental regulations. As such, use, duplication, disclosure, modification, and adaptation of the programs, including any operating system, integrated software, any programs installed on the hardware, and/or documentation, shall be subject to license terms and license restrictions applicable to the programs. No other rights are granted to the U.S.Government.

Ce logiciel ou matériel a été développé pour un usage général dans le cadre d'applications de gestion des informations. Ce logiciel ou matériel n'est pas conçu ni n'est destiné à être utilisé dans des applications à risque, notamment dans des applications pouvant causer des dommages corporels. Si vous utilisez ce logiciel ou matériel dans le cadre d'applications dangereuses, il est de votre responsabilité de prendre toutes les mesures de secours, de sauvegarde, de redondance et autres mesures nécessaires à son utilisation<br>dans des conditions optimales de sécurité. O pour ce type d'applications.

Oracle et Java sont des marques déposées d'Oracle Corporation et/ou de ses affiliés. Tout autre nom mentionné peut correspondre à des marques appartenant à d'autres propriétaires qu'Oracle.

Intel et Intel Xeon sont des marques ou des marques déposées d'Intel Corporation. Toutes les marques SPARC sont utilisées sous licence et sont des marques ou des marques déposées de SPARC International, Inc. AMD, Opteron, le logo AMD et le logo AMD Opteron sont des marques ou des marques déposées d'Advanced Micro Devices. UNIX est une marque déposée d'The Open Group.

Ce logiciel ou matériel et la documentation qui l'accompagne peuvent fournir des informations ou des liens donnant accès à des contenus, des produits et des services émanant de tiers. Oracle Corporation et ses affiliés déclinent toute responsabilité ou garantie expresse quant aux contenus, produits ou services émanant de tiers. En aucun cas, Oracle Corporation et ses affiliés ne sauraient être tenus pour responsables des pertes subies, des coûts occasionnés ou des dommages causés par l'accès à des contenus, produits ou services tiers, ou à leur utilisation.

# **Contents**

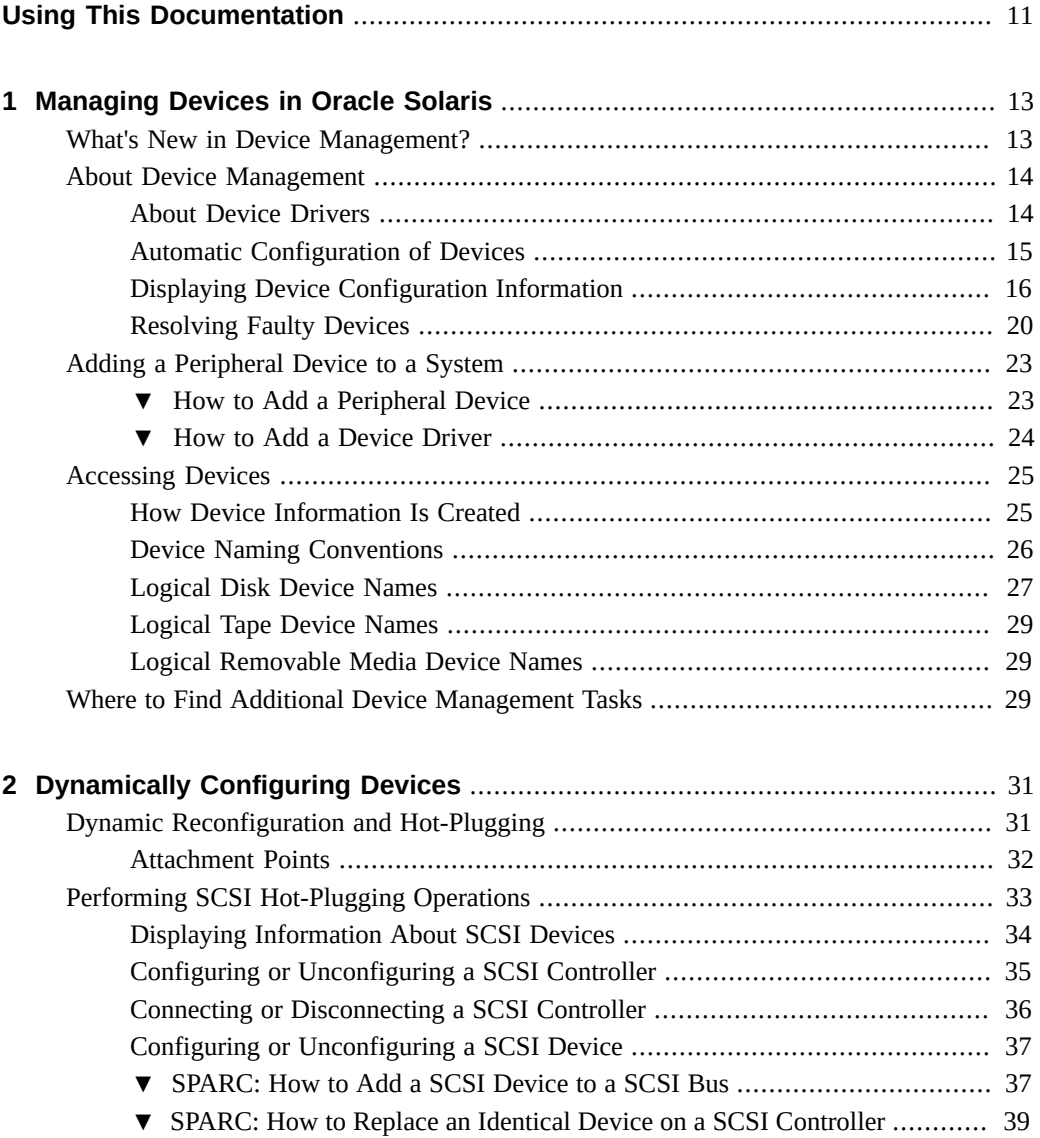

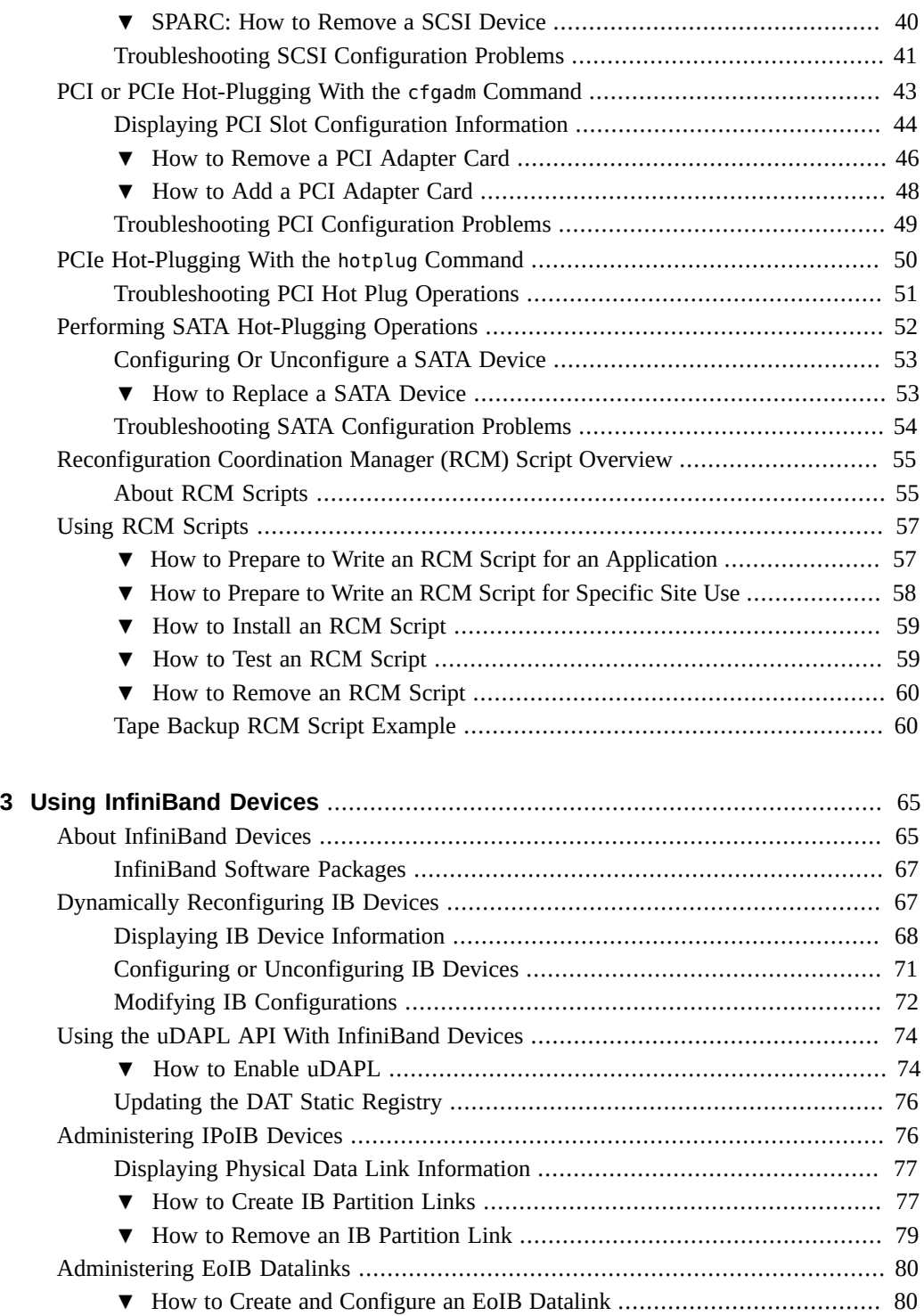

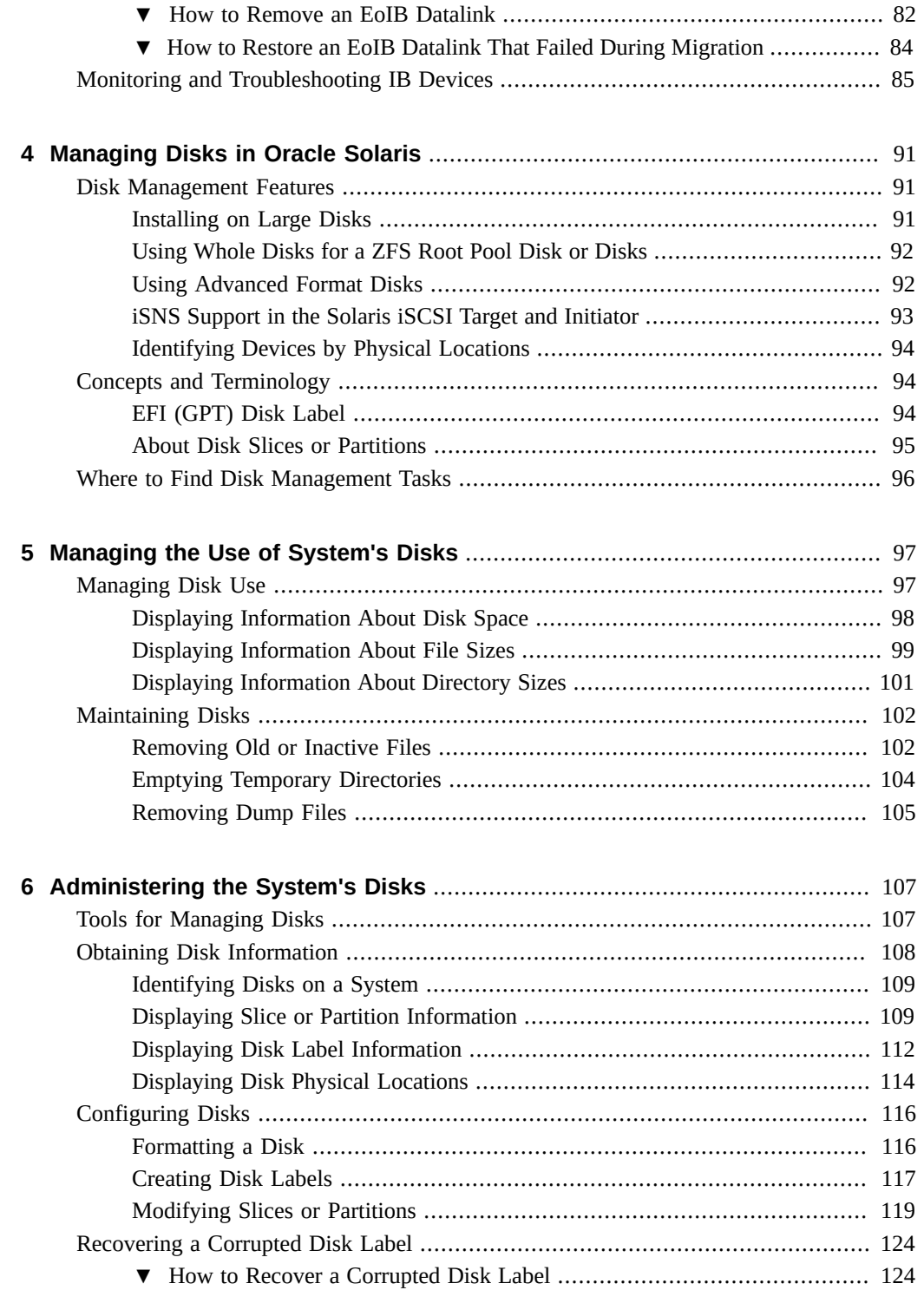

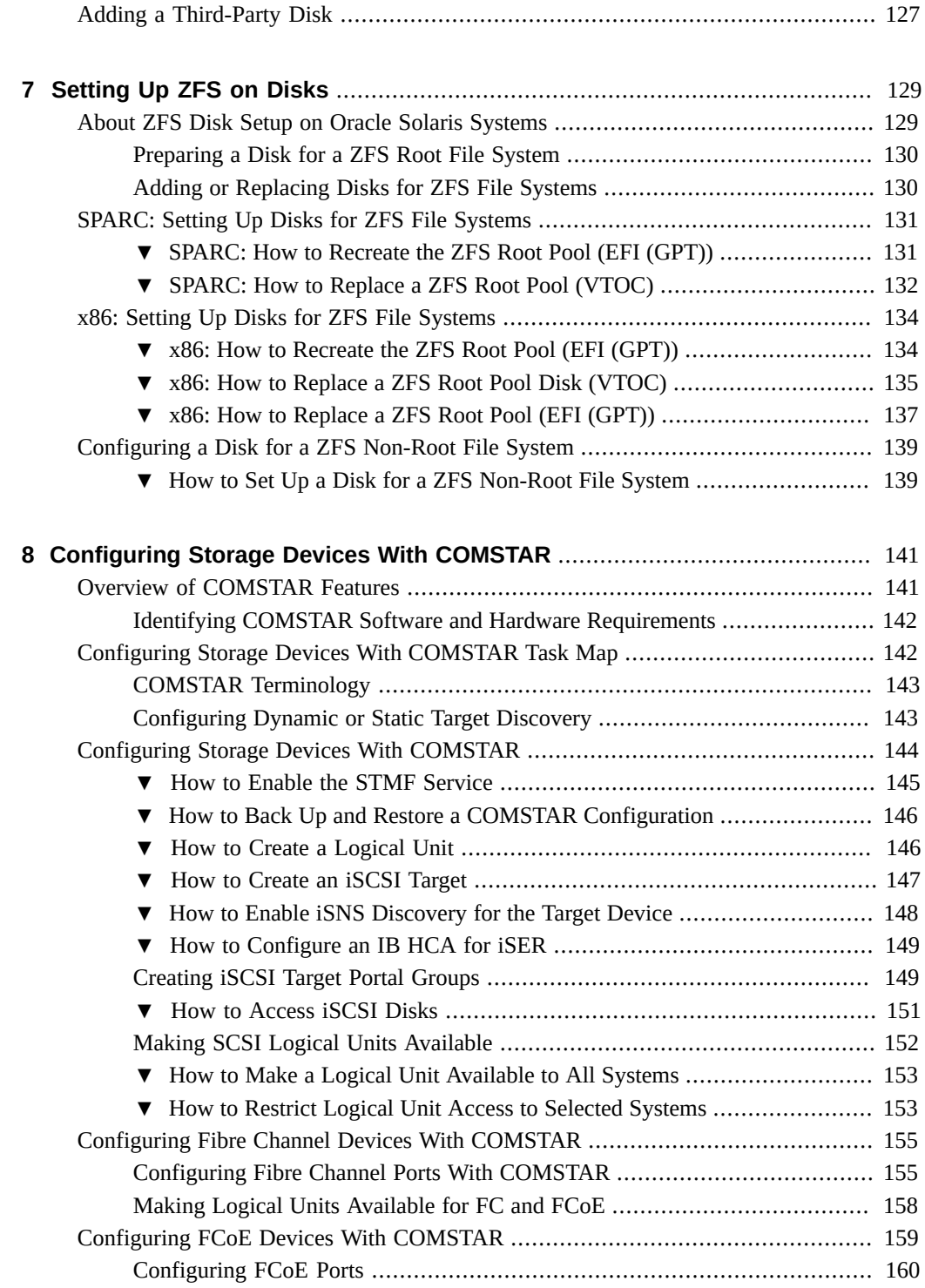

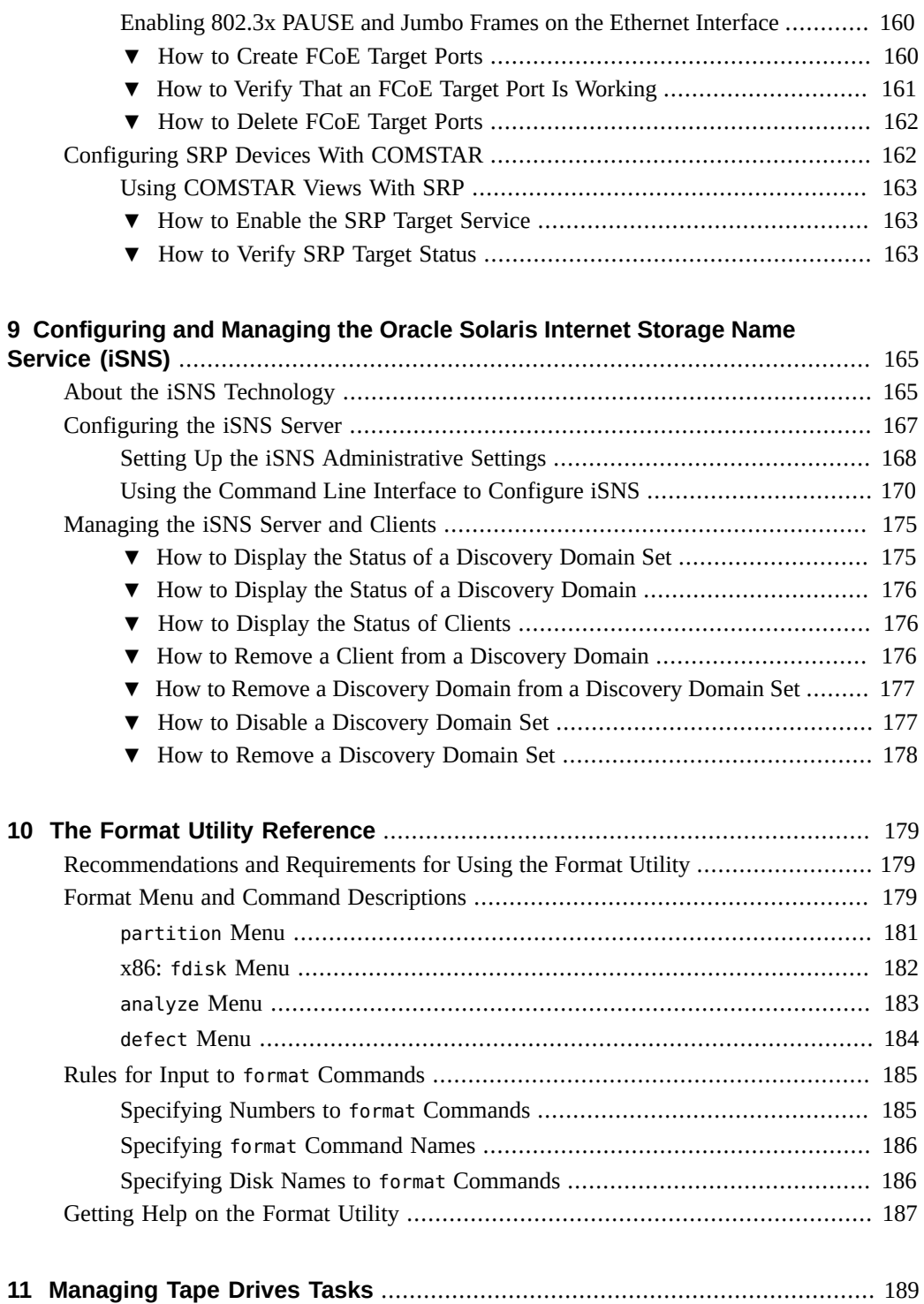

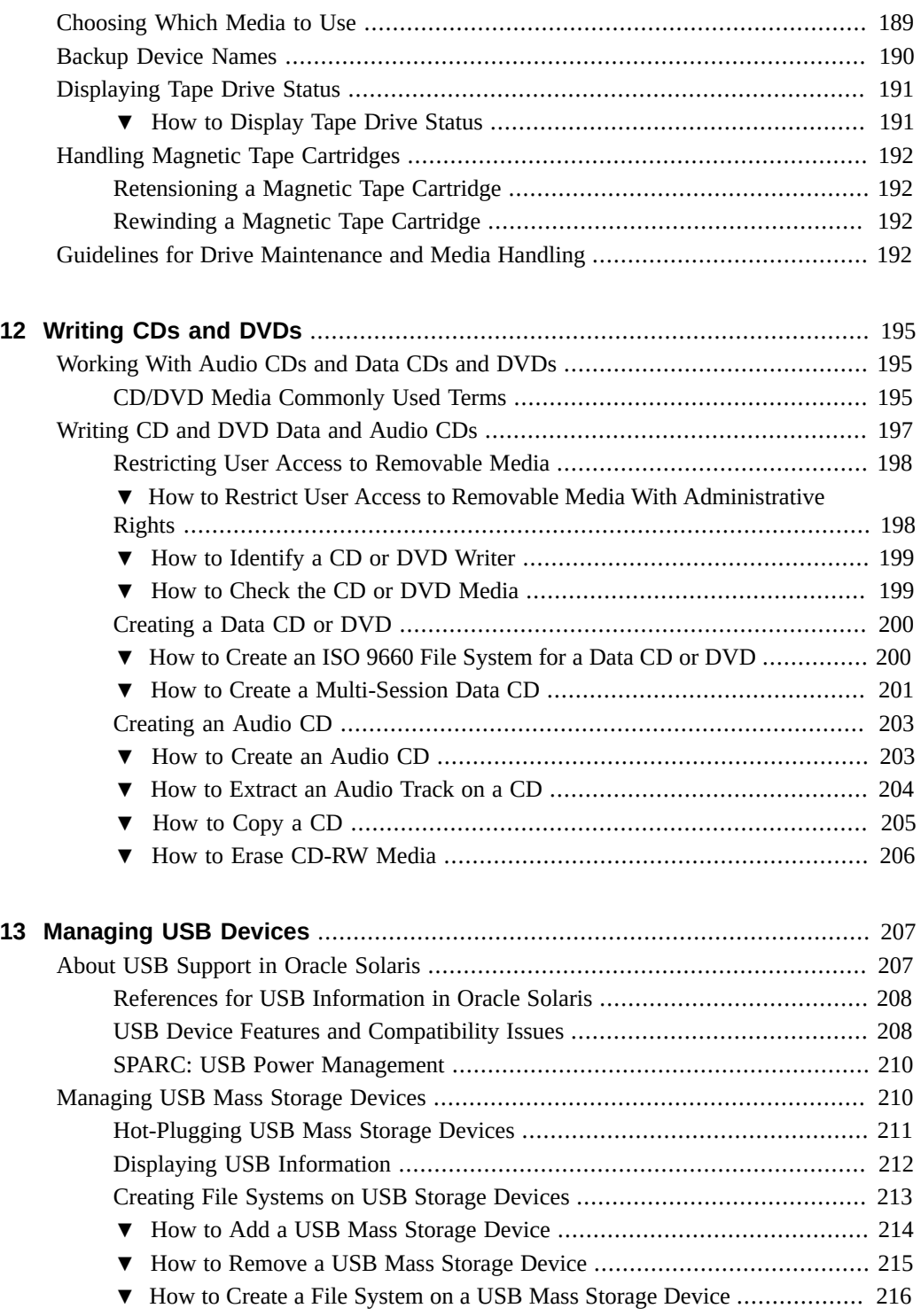

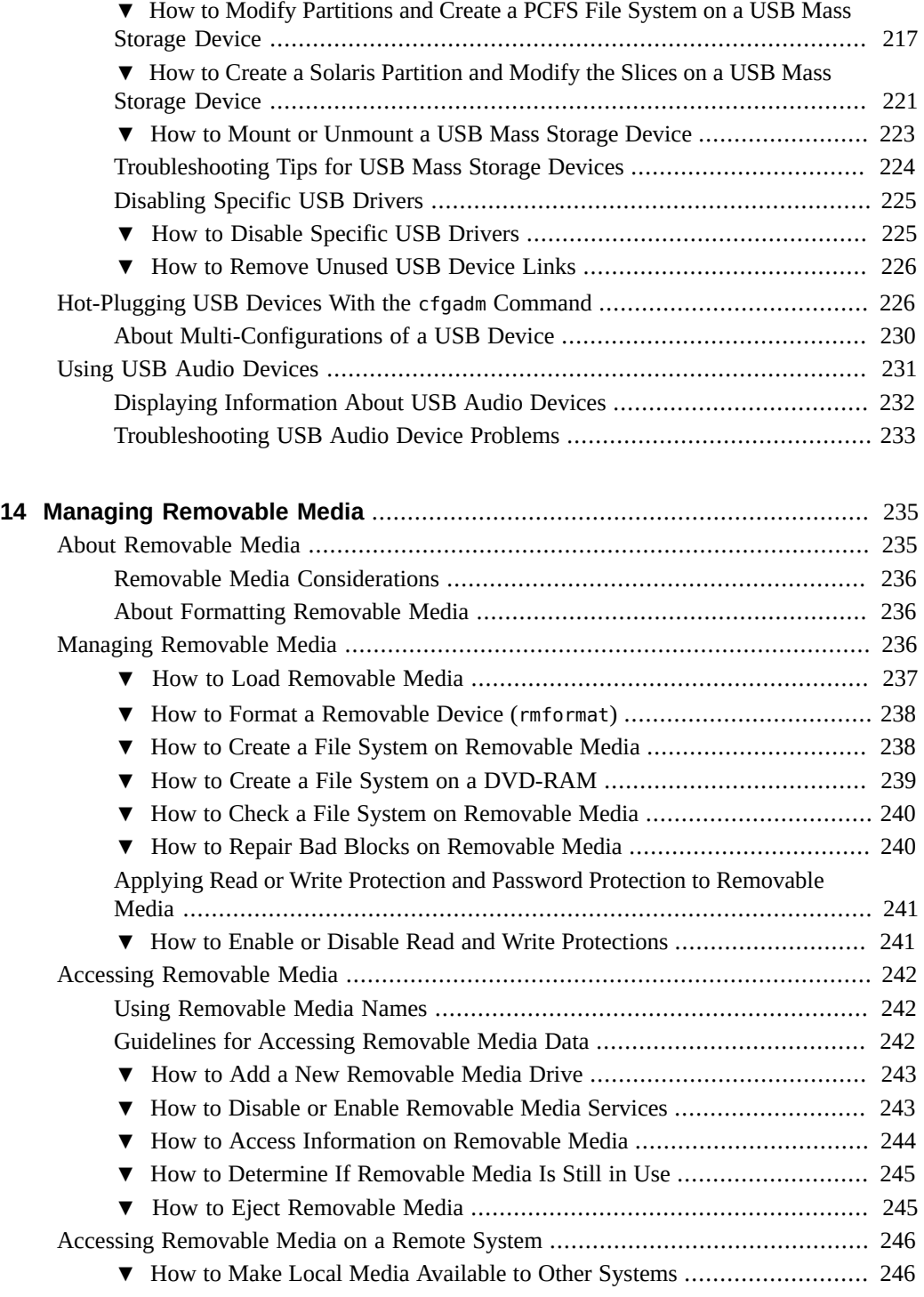

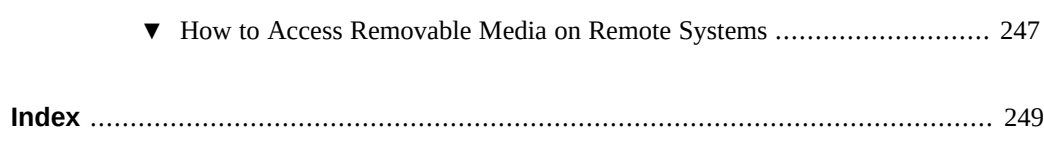

# <span id="page-10-0"></span>Using This Documentation

- **Overview** Describes how to manage removable media, disks, and devices.
- Audience System administrators.
- **Required knowledge** Basic Oracle Solaris or UNIX system administration experience.

# **Product Documentation Library**

Late-breaking information and known issues for this product are included in the documentation library at [http://www.oracle.com/pls/topic/lookup?ctx=solaris11.](http://www.oracle.com/pls/topic/lookup?ctx=solaris11)

### **Access to Oracle Support**

Oracle customers have access to electronic support through My Oracle Support. For information, visit <http://www.oracle.com/pls/topic/lookup?ctx=acc&id=info>or visit [http://](http://www.oracle.com/pls/topic/lookup?ctx=acc&id=trs) [www.oracle.com/pls/topic/lookup?ctx=acc&id=trs](http://www.oracle.com/pls/topic/lookup?ctx=acc&id=trs) if you are hearing impaired.

### **Feedback**

Provide feedback about this documentation at [http://www.oracle.com/goto/docfeedback.](http://www.oracle.com/goto/docfeedback)

## <span id="page-12-0"></span>Managing Devices in Oracle Solaris

This chapter provides overview information about device management in Oracle Solaris. Oracle Solaris supports various peripheral devices such as disks, DVD drives, and tape devices. This chapter covers the following topics:

- ["What's New in Device Management?" on page 13](#page-12-1)
- ["About Device Management" on page 14](#page-13-0)
- ["Adding a Peripheral Device to a System" on page 23](#page-22-0)
- ["Accessing Devices" on page 25](#page-24-0)
- ["Where to Find Additional Device Management Tasks" on page 29](#page-28-2)

### <span id="page-12-1"></span>**What's New in Device Management?**

This release includes the Oracle Hardware Management Pack features. Previously, this package was available as a separate download. These features provide cross platform components to better manage your hardware such as displaying hardware configuration and status information. These features are included in the system/management package with names similar to the following:

system/management/fwupdate system/management/ipmitool system/management/raidconfig system/management/ubiosconfig

For more information about these features, go to [http://www.oracle.com/technetwork/](http://www.oracle.com/technetwork/documentation/sys-mgmt-networking-190072.html#hwmgmt) [documentation/sys-mgmt-networking-190072.html#hwmgmt](http://www.oracle.com/technetwork/documentation/sys-mgmt-networking-190072.html#hwmgmt).

For a complete listing of new Oracle Solaris features and a description of Oracle Solaris releases, see "Oracle Solaris 11.2 Release Notes".

This is a test of the msgtest.

**Description:** Looks like the msgset element is not being formatted correctly in html.

**Cause:** We did not know about this.

**Solution:** Let tools know.

**Example:** We need examples.

### <span id="page-13-0"></span>**About Device Management**

Device management in the Oracle Solaris typically involves tasks such as the following:

- Adding and removing peripheral devices from systems
- Possibly adding a third-party device driver to support a device
- Displaying system configuration information.

**Note -** If you are using an x86 based system, use the device detection tool to determine if the hardware is supported in this Oracle Solaris release. For more information, go to [http://](http://www.oracle.com/webfolder/technetwork/hcl/devicelist/index.html) [www.oracle.com/webfolder/technetwork/hcl/devicelist/index.html.](http://www.oracle.com/webfolder/technetwork/hcl/devicelist/index.html)

### <span id="page-13-1"></span>**About Device Drivers**

A computer uses a wide range of peripheral devices and mass-storage devices such as drives, printers, and so on. The Oracle Solaris software does not directly communicate with all of these devices. Each type of device requires different data formats, protocols, and transmission rates.

A *device driver* is a low-level program that enables the operating system to communicate with a specific piece of hardware. The driver serves as the operating system's "interpreter" for that piece of hardware.

You can customize a driver configuration by adding or modifying either a per-device parameter or a global property in that driver's configuration file. The addition or modification impacts all devices in the system. In the Oracle Solaris 11 release, driver customizations are made in the /etc/driver/drv directory rather than in the /kernel directory as in previous releases. Files in the /etc/driver/drv directory are preserved during the upgrade. Thus, your driver customizations are not overwritten when the system is upgraded.

### **How to Customize a Driver Configuration**

- **1. Become an administrator.**
- **2. Copy the original vendor supplied** *driver.conf* **file to the /etc/driver/drv directory. For example:**

# **cp /kernel/drv/sd.conf /etc/driver/drv/sd.conf**

#### **3. Modify the parameter entry and save the file.**

For example, the sd.confincludes the following entry for sd device at target 0, lun 0:

name="sd" class="scsi" target=0 lun=0;

To add the retries parameter for this device, modify the existing entry as follows:

name="sd" class="scsi" target=0 lun=0 **retries=4**;

#### **4. Display the customized property value. For example:**

```
# prtconf -vu
sd, instance #1
Admin properties:
name='retries' type=int items=1
value=00000004
```
### <span id="page-14-0"></span>**Automatic Configuration of Devices**

The kernel consists of a small generic core with a platform-specific component and a set of modules. A *kernel module* is a software component that performs a specific task on the system. A device driver that is loaded when the device is accessed is an example of a *loadable* kernel module.

The following table lists the contents of kernel modules.

**TABLE 1-1** Description of Solaris Kernel Modules

| Location                                                                           | <b>Directory Contents</b>                                                           |
|------------------------------------------------------------------------------------|-------------------------------------------------------------------------------------|
| /platform/arch/kernel                                                              | Platform-specific kernel components                                                 |
| where <i>arch</i> is the information that is displayed by the<br>uname -m command. |                                                                                     |
| /kernel                                                                            | Kernel components common to all platforms that are<br>needed for booting the system |
| /usr/kernel                                                                        | Kernel components common to all platforms within a<br>particular instruction set    |

The system determines what devices are attached to it at boot time. Then, the kernel configures itself dynamically, loading needed modules into memory. At this time, device drivers are loaded when devices, such as disk devices and tape devices, are accessed. This process is called *autoconfiguration* where all kernel modules are loaded automatically when they are needed.

Autconfiguration provides the following benefits:

- Main memory is used more efficiently because modules are loaded when needed.
- Kernel reconfiguration is unnecessary when new devices are added to the system.
- You can load and test drivers without having to rebuild the kernel.
- You can add a new device and its driver without having to perform a reconfiguration boot afterwards.

You can add, remove, or replace devices in Oracle Solaris OS while the system is still running, provided that the system components support hot-plugging. For information about hot-plugging devices, see [Chapter 2, "Dynamically Configuring Devices".](#page-30-0)

You can also customize the way in which kernel modules are loaded by modifying the /etc/ [system](http://www.oracle.com/pls/topic/lookup?ctx=E36784&id=REFMAN4system-4) file. For instructions on modifying this file, see system(4).

### **Installing Unsupported Devices**

Oracle Solaris includes all the device drivers necessary to support a wide range of standard devices. These drivers can be found in the /kernel/drv and /platform/`uname -m`/kernel/ drv directories.

However, for an unsupported device, the manufacturer should provide the necessary software to properly install, maintain, and administer the device. At a minimum, this software consists of the following:

- Device driver
- Associated configuration file that will reside in the /kernel/drv directories
- Necessary custom maintenance and administrative utilities, in case the device is incompatible with Oracle Solaris utilities

For more information about what you need for unsupported devices, contact your device manufacturer.

# <span id="page-15-0"></span>**Displaying Device Configuration Information**

The following table describes the three commands that are used to display system and device configuration information.

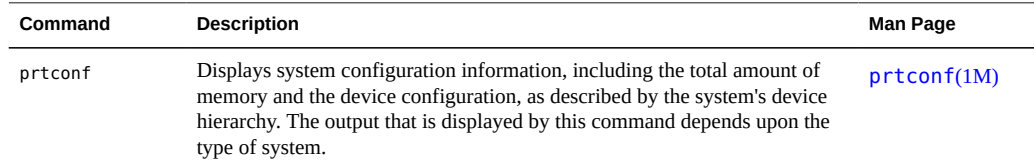

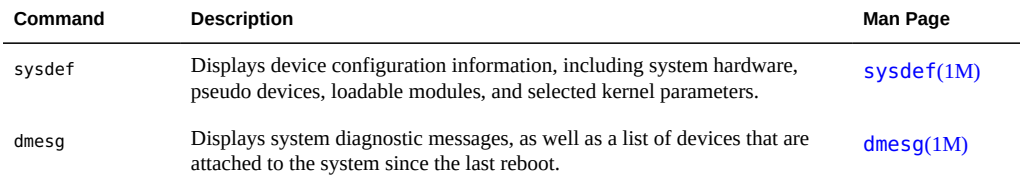

For information about the device names that are used to identify devices on the system, see ["Device Naming Conventions" on page 26](#page-25-0).

When you run the prtconf and sysdef commands, the output might include the following driver-related message line next to specific device instances:

*device*, instance #*number* (driver not attached)

The absence of a driver can mean one of the following:

- A driver is unavailable for the device.
- No driver is currently attached because the device is not in use. When a device is unused, its driver is automatically unloaded.
- No driver is currently attached because the device itself does not exist at that device instance.

Because system processes always monitor system devices, the message usually indicates the absence of the device.

The following utilities detect when a specified device is in use:

- dumpadm
- format
- mkfs and newfs
- swap

The utilities might detect some of the following usage scenarios:

- Device is part of a ZFS storage pool
- Device is a dump or swap device
- Mounted file system or an entry for the device exists in the /etc/vfstab file

For example, using the format utility to access an active device might generate a message similar to the following:

```
# format
Searching for disks...done
AVAILABLE DISK SELECTIONS:
0. c1t0d0 <FUJITSU-MAY2073RCSUN72G-0401 cyl 8921 alt 2 hd 255 sec 63>
/pci@0,0/pci1022,7450@2/pci1000,3060@3/sd@0,0
/dev/chassis/SYS/HD0/disk
```

```
1. c1t1d0 <FUJITSU-MAY2073RCSUN72G-0401-68.37GB>
/pci@0,0/pci1022,7450@2/pci1000,3060@3/sd@1,0
/dev/chassis/SYS/HD1/disk
Specify disk (enter its number): 0
selecting c1t0d0
[disk formatted]
/dev/dsk/c1t0d0s0 is part of active ZFS pool rpool. Please see zpool(1M).
```
FORMAT MENU:

. . .

The following examples show different uses of the prtconf, sysdef, and other commands to display system configuration information.

**EXAMPLE 1-1** Displaying All the Devices of a SPARC Based System

```
$ /usr/sbin/prtconf -v | more
Memory size: 32640 Megabytes
System Peripherals (Software Nodes):
SUNW,SPARC-Enterprise-T5220
.
.
.
location: /dev/chassis/SUN-Storage-J4400.0918QAKA24/SCSI_Device__2/disk
Device Minor Nodes: The detailed disk information is described in this section.
dev=(27,40)
dev_path=/pci@0/pci@0/pci@8/pci@0/pci@a/LSILogic,sas@0/sd@2,0:a
spectype=blk type=minor
dev_link=/dev/dsk/c4t2d0s0
dev_path=/pci@0/pci@0/pci@8/pci@0/pci@a/LSILogic,sas@0/sd@2,0:a,raw
spectype=chr type=minor
dev_link=/dev/rdsk/c4t2d0s0
Device Minor Layered Under:
mod=zfs accesstype=blk
dev_path=/pseudo/zfs@0
Minor properties:
name='Nblocks' type=int64 items=1 dev=(27,40)
value=0000000074702c8f
name='Size' type=int64 items=1 dev=(27,40)
value=000000e8e0591e00
.
```
**EXAMPLE 1-2** Displaying Information About a Specific Device of a SPARC Based System

In this example, the sd instance number for /dev/dsk/c4t2d0s0 is displayed.

# **prtconf -v /dev/dsk/c4t2d0s0 | grep instance** sd, instance #5

.

**EXAMPLE 1-3** Displaying Only the Devices That Are Attached to the System

# **prtconf | grep -v not**

**EXAMPLE 1-4** Displaying Device Usage Information

In this example, the fuser command is used to display which processes are accessing the /dev/ console device.

# **fuser -d /dev/console** /dev/console: 5742o 2269o 20322o 858o

**EXAMPLE 1-5** Displaying System Configuration Information of an x86 Based System

#### # **prtconf**

System Configuration: Oracle Corporation i86pc Memory size: 8192 Megabytes System Peripherals (Software Nodes):

i86pc scsi\_vhci, instance #0 pci, instance #0 pci108e,4843, instance #0 pci8086,25e2, instance #0 pci8086,3500, instance #7 pci8086,3510, instance #9 pci8086,3518, instance #10 pci108e,4843, instance #0 pci108e,4843, instance #1 pci8086,350c, instance #8 pci8086,25e3 (driver not attached) pci8086,25f8, instance #2 pci108e,286, instance #0 disk, instance #0 disk, instance #2 disk, instance #3 disk, instance #1 pci8086,25e5 (driver not attached) pci8086,25f9 (driver not attached) pci8086,25e7 (driver not attached) pci108e,4843, instance #0 (driver not attached) pci108e,4843, instance #1 pci108e,4843, instance #2 (driver not attached) pci108e,4843 (driver not attached) pci108e,4843 (driver not attached) pci108e,4843 (driver not attached) pci108e,4843 (driver not attached) pci8086,2690, instance #6 pci108e,125e, instance #2 pci108e,125e, instance #3 pci108e,4843, instance #0 pci108e,4843, instance #1 device, instance #0 keyboard, instance #0

```
mouse, instance #1
pci108e,4843, instance #2
pci108e,4843, instance #3
pci108e,4843, instance #0
storage, instance #0
disk, instance #4
.
.
.
EXAMPLE 1-6 Displaying Device Configuration Information of an x86 Based System
# sysdef
* Hostid
*
29f10b4d
*
* i86pc Configuration
*
*
* Devices
*
+boot (driver not attached)
memory (driver not attached)
aliases (driver not attached)
chosen (driver not attached)
i86pc-memory (driver not attached)
i86pc-mmu (driver not attached)
openprom (driver not attached)
options, instance #0
packages (driver not attached)
delayed-writes (driver not attached)
itu-props (driver not attached)
isa, instance #0
motherboard (driver not attached)
pnpADP,1542, instance #0
asy, instance #0
asy, instance #1
lp, instance #0 (driver not attached)
fdc, instance #0
fd, instance #0
fd, instance #1 (driver not attached)
kd (driver not attached)
kdmouse (driver not attached)
.
.
.
```
### <span id="page-19-0"></span>**Resolving Faulty Devices**

A device retirement mechanism isolates a device that is flagged as *faulty* by the fault management framework (FMA). This feature allows faulty devices to be safely and automatically inactivated to avoid data loss, data corruption, or panics and system down time.

The retirement process takes into account the stability of the system after the device has been retired.

Critical devices are never retired. If you need to manually replace a retired device, use the fmadm repair command after the device replacement so that system knows that the device is replaced.

For more information, see [fmadm](http://www.oracle.com/pls/topic/lookup?ctx=E36784&id=REFMAN1Mfmadm-1m)(1M).

When a device is retired, a message similar to the following is displayed on the console and recorded on the /var/adm/messages file.

```
Aug 9 18:14 starbug genunix: [ID 751201 kern.notice] \
     NOTICE: One or more I/O devices have been retired
```
You can use the prtconf command to identify specific retired devices. For example:

#### # **prtconf**

.

. . pci, instance #2 scsi, instance #0 disk (driver not attached) tape (driver not attached) sd, instance #3 sd, instance #0 (retired) scsi, instance #1 (retired) disk (retired) tape (retired) pci, instance #3 network, instance #2 (driver not attached) network, instance #3 (driver not attached) os-io (driver not attached) iscsi, instance #0 pseudo, instance #0 . . .

### **How to Resolve a Faulty Device**

Use the steps that follow to resolve a faulty device or a device that has been retired.

**Note -** For ZFS device problem or failure information, see [Chapter 10, "Oracle Solaris ZFS](http://www.oracle.com/pls/topic/lookup?ctx=E36784&id=ZFSADMINgavwg) [Troubleshooting and Pool Recovery," in "Managing ZFS File Systems in Oracle Solaris 11.2 "](http://www.oracle.com/pls/topic/lookup?ctx=E36784&id=ZFSADMINgavwg).

**1. Identify the faulted device with the fmadm faulty command. For example:**

```
# fmadm faulty
--------------- ------------------------------------ -------------- ---------
TIME EVENT-ID EVENT-ID MSG-ID SEVERITY
--------------- ------------------------------------ -------------- ---------
Jun 20 16:30:52 55c82fff-b709-62f5-b66e-b4e1bbe9dcb1 ZFS-8000-LR Major
Problem Status : solved
Diag Engine : zfs-diagnosis / 1.0
System
Manufacturer : unknown
Name : ORCL, SPARC-T3-4
Part_Number : unknown
Serial_Number : 1120BDRCCD
Host ID : 84a02d28
----------------------------------------
Suspect 1 of 1 :
Fault class : fault.fs.zfs.open_failed
Certainty : 100%
Affects : zfs://pool=86124fa573cad84e/vdev=25d36cd46e0a7f49/
pool_name=pond/vdev_name=id1,sd@n5000c500335dc60f/a
Status : faulted and taken out of service
FRU
Name : "zfs://pool=86124fa573cad84e/vdev=25d36cd46e0a7f49/
pool_name=pond/vdev_name=id1,sd@n5000c500335dc60f/a"
Status : faulty
Description : ZFS device 'id1,sd@n5000c500335dc60f/a' in pool 'pond' failed to
open.
Response : An attempt will be made to activate a hot spare if available.
Impact : Fault tolerance of the pool may be compromised.
Action : Use 'fmadm faulty' to provide a more detailed view of this event.
Run 'zpool status -lx' for more information. Please refer to the
associated reference document at
http://support.oracle.com/msg/ZFS-8000-LR for the latest service
procedures and policies regarding this diagnosis.
```
#### **2. Replace the faulty or retired device or clear the device error. For example:**

#### # **zpool clear pond c0t5000C500335DC60Fd0**

If an intermittent device error occurred but the device was not replaced, you can attempt to clear the previous error.

#### **3. Clear the FMA fault. For example:**

```
# fmadm repaired zfs://pool=86124fa573cad84e/vdev=25d36cd46e0a7f49/ \
pool_name=pond/vdev_name=id1,sd@n5000c500335dc60f/a
fmadm: recorded repair to of zfs://pool=86124fa573cad84e/vdev=25d36cd46e0a7f49/
pool name=pond/vdev name=id1,sd@n5000c500335dc60f/a
```
#### **4. Confirm that the fault is cleared.**

#### # **fmadm faulty**

If the error is cleared, the fmadm faulty command returns nothing.

### <span id="page-22-0"></span>**Adding a Peripheral Device to a System**

To adding a new peripheral device that is not hot-pluggable, you perform the following general steps:

- Shut down the system
- Connect the device to the system
- Reboot the system

In some cases, you might have to add a third-party device driver to support the new device.

For information on hot-plugging devices, see [Chapter 2, "Dynamically Configuring Devices".](#page-30-0)

### <span id="page-22-1"></span>**How to Add a Peripheral Device**

This procedure applies to the following devices that are not hot-pluggable:

- DVD drive
- Secondary disk drive
- Tape drive

#### **1. Become an administrator.**

For more information, see ["Using Your Assigned Administrative Rights" in "Securing Users](http://www.oracle.com/pls/topic/lookup?ctx=E36784&id=OSSUPrbactask-28) [and Processes in Oracle Solaris 11.2 ".](http://www.oracle.com/pls/topic/lookup?ctx=E36784&id=OSSUPrbactask-28)

- **2. (Optional) If you need to add a device driver to support the device, complete the procedure ["How to Add a Device Driver" on page 24](#page-23-0).**
- **3. Shut down the system.**

# **shutdown -i0 -g30 -y** -i0 Brings the system to the 0 init state, which is the appropriate state for turning the system power off for adding and removing devices. -g30 Shuts the system down in 30 seconds. The default is 60 seconds.

-y Continues the system shutdown without user intervention. Otherwise, you are prompted to continue the shutdown process.

#### **4. Select one of the following to turn off power to the system after it is shut down:**

- For SPARC platforms, turn off power when the ok prompt is displayed.
- For x86 platforms, turn off power when the type any key to continue prompt is displayed.

#### **5. Turn off power to all peripheral devices.**

For the location of power switches on any peripheral devices, refer to the hardware installation guides that accompany your peripheral devices.

#### **6. Install the peripheral device, making sure that the hardware configuration adheres to manufacturer specifications.**

Refer to the hardware installation guide that accompanies the peripheral device for information on installing and connecting the device.

#### **7. Turn on the power to the system.**

The system boots to multiuser mode, and the login prompt is displayed.

#### <span id="page-23-0"></span>**8. To verify that the peripheral device has been added, access the device.**

For information on accessing the device, see ["Accessing Devices" on page 25](#page-24-0).

### **How to Add a Device Driver**

In the Oracle Solaris 11 release, the pkg commands are used to add packages to the system. Device driver packages might still be in SRV4 package format so the steps below use the pkgadd command instead of the pkg install command.

This procedure assumes that the device has already been added to the system. If not, see ["How](#page-22-1) [to Add a Peripheral Device" on page 23](#page-22-1).

#### **1. Become an administrator.**

For more information, see ["Using Your Assigned Administrative Rights" in "Securing Users](http://www.oracle.com/pls/topic/lookup?ctx=E36784&id=OSSUPrbactask-28) [and Processes in Oracle Solaris 11.2 ".](http://www.oracle.com/pls/topic/lookup?ctx=E36784&id=OSSUPrbactask-28)

#### **2. Place the media into the drive.**

#### **3. Install the driver.**

```
# pkgadd [-d] device package-name
```
#### **4. Verify that the package has been added correctly.**

# **pkgchk** *package-name*

If the package is correctly installed, the command generates no output.

#### **Example 1-7** Adding a Device Driver

#

The following example shows how to install and verify a package called XYZdrv.

```
# pkgadd XYZdrv
(licensing messages displayed)
.
.
.
Installing XYZ Company driver as <XYZdrv>
.
.
.
Installation of <XYZdrv> was successful.
# pkgchk XYZdrv
#
```
### <span id="page-24-0"></span>**Accessing Devices**

To manage disks, file systems, and other devices, you must know how to specify device names. In most cases, you can use logical device names to represent devices that are connected to the system. Both logical and physical device names are represented on the system by logical and physical device files.

### <span id="page-24-1"></span>**How Device Information Is Created**

When a system is booted for the first time, a device hierarchy is created to represent all the devices connected to the system. The kernel uses the device hierarchy information to associate drivers with their appropriate devices. The kernel also provides a set of pointers to the drivers that perform specific operations.

The device hierarchy consists of the following:

The /devices directory – the name space of all devices on the system. This directory represents the *physical* devices that consists of actual bus and device addresses. The devfs file system manages this directory.

The /dev directory – the name space of *logical* device names. The dev file system manages this directory.

The devfsadm command manages system devices by performing the following operations:

- It attempts to load every driver in the system and attach to all possible device instances.
- It creates the device files in the /devices directory and the logical links in the /dev directory.
- It maintains the path\_to\_inst instance database.

The devfsadmd daemon automatically updates the /dev and /devices directories in response to dynamic reconfiguration events or file system accesses. This daemon is started by the service management facility when a system is booted.

For more information, see the following references:

- [devfsadm](http://www.oracle.com/pls/topic/lookup?ctx=E36784&id=REFMAN1Mdevfsadm-1m)(1M)
- dev[\(7FS\)](http://www.oracle.com/pls/topic/lookup?ctx=E36784&id=REFMAN7dev-7fs)
- [devfs](http://www.oracle.com/pls/topic/lookup?ctx=E36784&id=REFMAN7devfs-7fs)(7FS)
- path to  $inst(4)$

# <span id="page-25-0"></span>**Device Naming Conventions**

In Oracle Solaris, devices are referenced in one of three ways:

- **Physical device name** Represents the full device path name in the device information hierarchy. The physical device name is created by when the device is first added to the system. Physical device files are found in the /devices directory.
- **Instance name** Represents the kernel's abbreviation name for every possible device on the system. For example, sd0 and sd1 represent the instance names of two disk devices. Instance names are mapped in the /etc/path\_to\_inst file.
- **Logical device name** The logical device name is created by when the device is first added to the system. Logical device names are used with most file system commands to refer to devices. For a list of file commands that use logical device names, see [Table 1-2.](#page-27-0) Logical device files in the /dev directory are symbolically linked to physical device files in the /devices directory.

Device name information is displayed with the following commands:

- dmesg
- format
- sysdef

■ prtconf

### <span id="page-26-0"></span>**Logical Disk Device Names**

Logical device names are used to access disk devices when you perform the following tasks:

- Add a new disk to the system.
- Move a disk from one system to another system.
- Access or mount a file system residing on a local disk.
- Back up a local file system.

Names of logical devices use the format /dev/[r]dsk/c*n*t*n*d*n*[s*n*,p*n*].

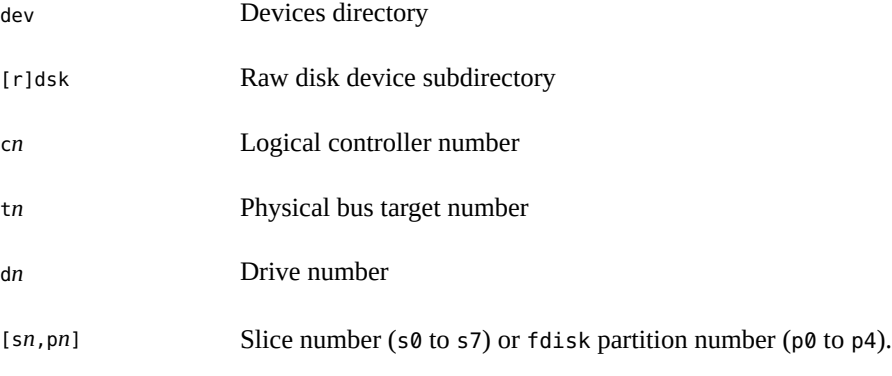

The following sections explain some of these name components in detail.

### **Disk Subdirectory**

Some disk and file administration commands require the use of either a *raw* (or *character*) device interface, or a *block* device interface. Raw device interfaces transfer only small amounts of data at a time. Block device interfaces include a buffer from which large blocks of data are read at once.

The disk subdirectory you specify depends on the device interface required by the command.

- When a command requires the raw device interface, specify the /dev/rdsk subdirectory. (The "r" in rdsk stands for "raw.")
- When a command requires the block device interface, specify the /dev/dsk subdirectory.
- When you are not sure whether a command requires use of /dev/dsk or /dev/rdsk, check the man page for that command.

The following table shows which interface is required for some commonly used disk and file system commands.

<span id="page-27-0"></span>**TABLE 1-2** Device Interface Type Required by Some Frequently Used Commands

| Command<br>Reference | <b>Interface Type</b> | <b>Example of Use</b>               |
|----------------------|-----------------------|-------------------------------------|
| dumpadm(1M)          | <b>Block</b>          | dumpadm -d /dev/zvol/dsk/rpool/dump |
| prtvtoc(1M)          | Raw                   | prtvtoc /dev/rdsk/c0t0d0s0          |
| swap(1M)             | <b>Block</b>          | swap -a /dev/zvol/dsk/rpool/swap    |

### **Direct and Bus-Oriented Controllers**

You might access disk partitions or slices differently depending upon whether the disk device is connected to a direct or bus-oriented controller. Generally, direct controllers do not include a *target* identifier in the logical device name.

**Note -** Controller numbers are assigned automatically during system initialization. The numbers are strictly logical and imply no direct mapping to physical controllers.

- To specify a slice on a disk with an IDE controller, use the naming convention c*n*d*n*[s*n*,p*n*].
	- c*n* Logical controller number
	- d*n* Drive number

[s*n*,p*n* Slice number (s0 to s7) or fdisk partition number (p0 to p4)

To indicate the entire fdisk partition, specify slice 2 (s2).

- To specify a slice on a disk with a bus-oriented controller, SCSI for instance, use the naming convention c*n*t*n*d*n*[s*n*,p*n*].
	- c*n* Logical controller number w*n* Physical bus target number d*n* Drive number [s*n*,p*n* Slice number (s0 to s7) or fdisk partition number (p0 to p4)

To indicate the whole disk, specify slice 2 (s2).

### <span id="page-28-0"></span>**Logical Tape Device Names**

Logical tape device files are found in the /dev/rmt/\* directory as symbolic links from the / devices directory. The naming convention is /dev/rmt/*nd*.

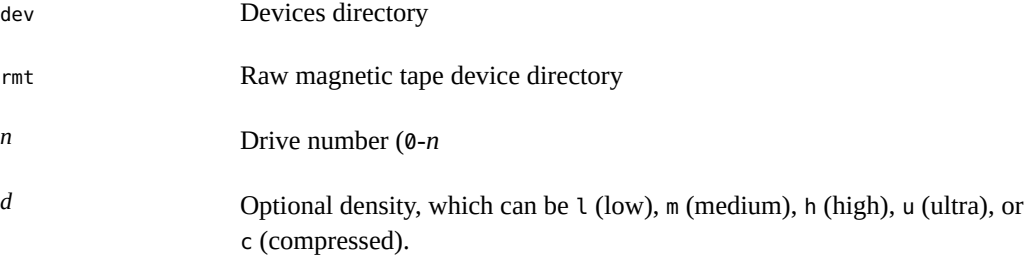

The first tape device connected to the system is 0 (/dev/rmt/0). Tape density values are described in [Chapter 11, "Managing Tape Drives Tasks"](#page-188-0).

### <span id="page-28-1"></span>**Logical Removable Media Device Names**

Since removable media is managed by removable media management services, the logical device name is usually not used unless you want to mount the media manually.

The logical device name that represents the removable media devices on a system are described in ["Accessing Removable Media" on page 242.](#page-241-0)

### <span id="page-28-2"></span>**Where to Find Additional Device Management Tasks**

The following table describes where to find step-by-step instructions for hot-plugging devices and adding serial devices, such as printers and modems.

| <b>Device Management Task</b>         | <b>For More Information</b>                                                                                               |
|---------------------------------------|----------------------------------------------------------------------------------------------------|
| Add a disk that is not hot-pluggable. | Chapter 7, "Setting Up ZFS on Disks" or "Setting Up Disks for ZFS<br>File Systems" on page 134                            |
| Hot-plug a SCSI or PCI device.        | "Performing SCSI Hot-Plugging Operations" on page 33 or "PCI"<br>or PCIe Hot-Plugging With the cfgadm Command" on page 43 |

**TABLE 1-3** Where to Find Instructions for Adding a Device

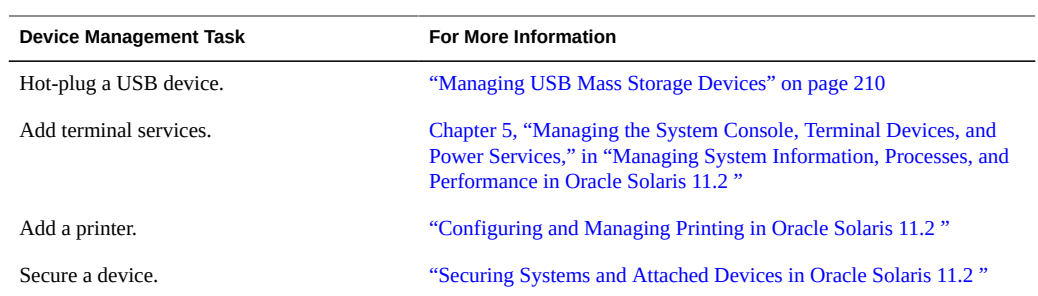

# <span id="page-30-0"></span>Dynamically Configuring Devices

This chapter describes dynamic reconfiguration (DR) in Oracle Solaris and provides instructions for performing DR operations on SPARC based or x86 based systems. The following topics are covered:

- **["Dynamic Reconfiguration and Hot-Plugging" on page 31](#page-30-1)**
- ["Performing SCSI Hot-Plugging Operations" on page 33](#page-32-0)
- ["PCI or PCIe Hot-Plugging With the](#page-42-0) cfgadm Command" [on page 43](#page-42-0)
- **"Performing SATA Hot-Plugging Operations"** on page 52
- ["Reconfiguration Coordination Manager \(RCM\) Script Overview" on page 55](#page-54-0)
- ["Using RCM Scripts" on page 57](#page-56-0)

For information about hot-plugging other device types, see the following chapters or sections:

- USB devices ["Hot-Plugging USB Devices With the](#page-225-1) cfgadm Command[" on page 226](#page-225-1)
- InfiniBand devices [Chapter 3, "Using InfiniBand Devices"](#page-64-0)
- Accessing devices ["Accessing Devices" on page 25](#page-24-0)

### <span id="page-30-1"></span>**Dynamic Reconfiguration and Hot-Plugging**

*Hot-plugging* is an operation in which you add, remove, or replace system components while the system is running. *Dynamic reconfiguration* refers to the ability to adjust configuration of hot-plugged components. This term also refers to the general ability to move both hardware and software system resources around in the system or to disable them in some way without physically removing them from the system.

In Oracle Solaris, you can add, remove, or replace devices while the system is still running provided that the system components support hot-plugging. Without the support, new devices are configured at boot time, after the new components are installed on the system.

You can hot-plug bus types such as USB, Fibre Channel, SCSI, and so on. Additionally, you can hot-plug devices such as PCI and PCIe, USB, InfiniBand, and so on.

To perform hot-plugging and DR, you typically use the cfgadm command. This command also guides you through the steps to complete these tasks. With the command, you can perform the following:

- Display system component status
- Test system components
- Change component configurations
- Display configuration help messages

Performing DR and hot-plugging require administrative privileges that are not generally granted to user accounts. Therefore, you must obtain the appropriate rights for these tasks. For more information, see ["Using Your Assigned Administrative Rights" in "Securing Users and](http://www.oracle.com/pls/topic/lookup?ctx=E36784&id=OSSUPrbactask-28) [Processes in Oracle Solaris 11.2 ".](http://www.oracle.com/pls/topic/lookup?ctx=E36784&id=OSSUPrbactask-28)

Use DR in conjunction with additional layered products from Oracle, such as alternate pathing or fail over software. These products work together to provide fault tolerance in the event of a device failure and thus ensure higher availability of the systems.

Without high availability software, you replace a failed device only by manually stopping the appropriate applications, unmounting noncritical file systems, and then proceeding with the device replacement.

**Note -** Some systems have a mix of slots that are hot-pluggable and not hot-pluggable. Refer to your hardware documentation for information about hot-plugging devices on your specific system.

### <span id="page-31-0"></span>**Attachment Points**

*Attachment points* are locations on the system where DR can occur.

An attachment point consists of the following parts:

- *Occupant* a hardware component that can be configured into the system. An occupant's state can either be configured or unconfigured.
- *Receptacle* the location that accepts the occupant. A receptacle's state can either be connected or disconnected. The empty state also exists but applies only to non SCSI host bus adapters (HBAs).

The following table shows the combined states of occupants and receptacles on attachment points and the corresponding states of a device.

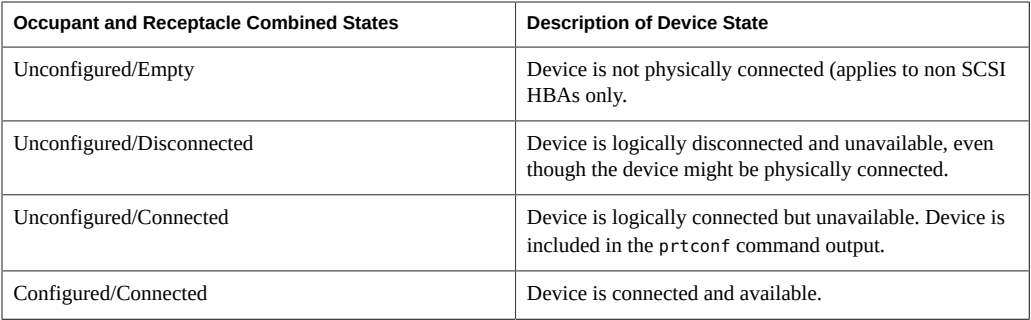

### <span id="page-32-1"></span>**About Attachment Point Identification**

Attachment points are represented by physical and logical attachment point IDs (Ap\_Ids). The physical Ap Id is the physical path name of the attachment point. The logical Ap Id is a user-friendly alternative for the physical Ap\_Id. For more information on Ap\_Ids, refer to [cfgadm](http://www.oracle.com/pls/topic/lookup?ctx=E36784&id=REFMAN1Mcfgadm-1m)(1M) man page.

The logical Ap\_Id for a device consists of the combination of the HBA Ap\_Id and the device identifier, and follows the format *HBA-apid::device-identifier*.

For example, the Ap\_Id of a SCSI HBA is normally the controller number, such as  $c\theta$ . If the device identifier on the HBA is dsk, then that device's logical Ap\_Id would be  $c0$ ::dsk.

The device identifier is derived from the logical device name in the /dev directory. For example, a tape device with logical device name, /dev/rmt/1, would have the device identifier rmt/1. Thus, the tape device's logical Ap Id would be c0:: rmt/1.

If an HBA Ap\_Id has no controller number, an internally generated unique identifier is provided, such as fas1:scsi. If a device identifier cannot be derived from the logical name in the /dev directory, then an internally generated unique identifier is also provided. For example, for the /dev/rmt/1 tape device, the logical name might be st4 and the logical Ap Id would be c0::st4.

For more information about SCSI Ap\_Ids, refer to [cfgadm\\_scsi](http://www.oracle.com/pls/topic/lookup?ctx=E36784&id=REFMAN1Mcfgadm-scsi-1m)(1M).

### <span id="page-32-0"></span>**Performing SCSI Hot-Plugging Operations**

This section provides various procedures and examples for performing SCSI hot-plugging operations as listed in the following task map.

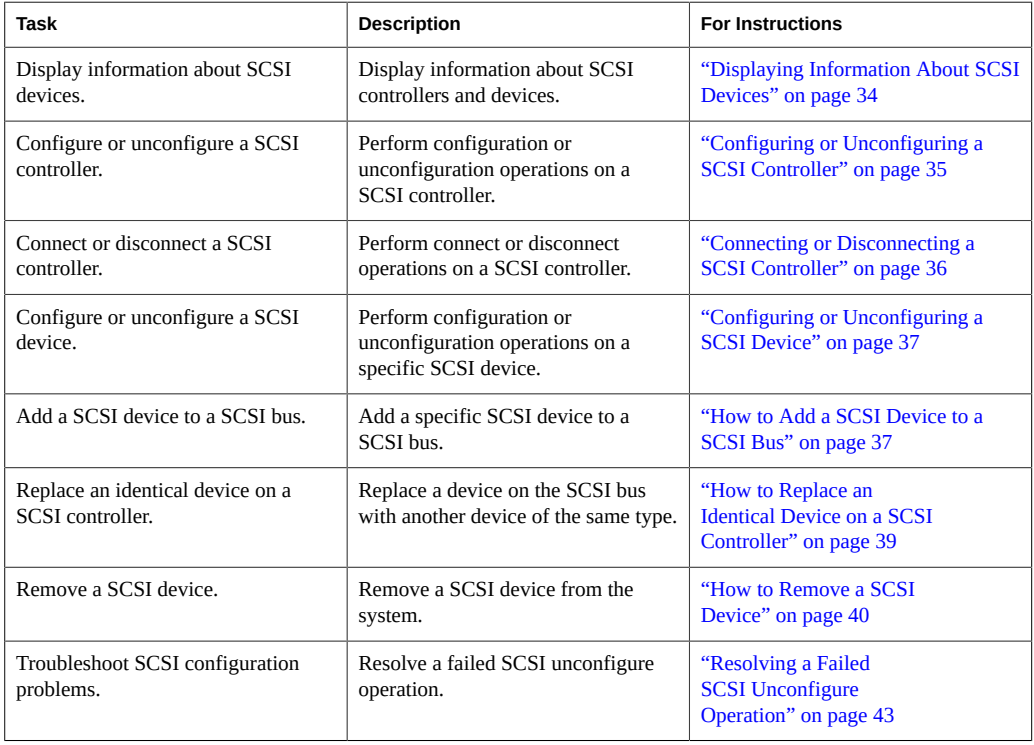

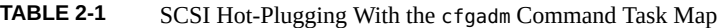

**Note -** The SCSI framework generally supports hot-plugging of SCSI devices. However, always consult your hardware documentation to confirm whether hot-plugging is supported for your specific SCSI devices.

### <span id="page-33-0"></span>**Displaying Information About SCSI Devices**

As a useful rule, display information about the system devices before and after the actual hotplugging step. The information helps you in the following ways:

- You can properly identify the bus or device to dynamically reconfigure.
- You can verify from the state of the bus or device that the reconfiguration completed successfully.

To display device information, you use the cfgadm -l[a] command. You can choose to display only the attachment point information, or you can include other information such as the controllers and attached devices.

**Note -** The command excludes any unsupported SCSI device from the information display.

The following examples show how to display SCSI device information.

Showing the state and condition of attachment points on the system.

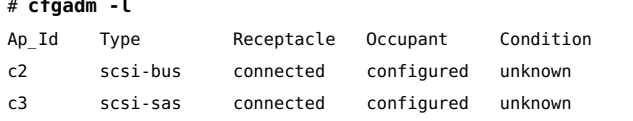

Showing the state and condition of controllers and attached devices

#### # **cfgadm -al**

# **cfgadm -l**

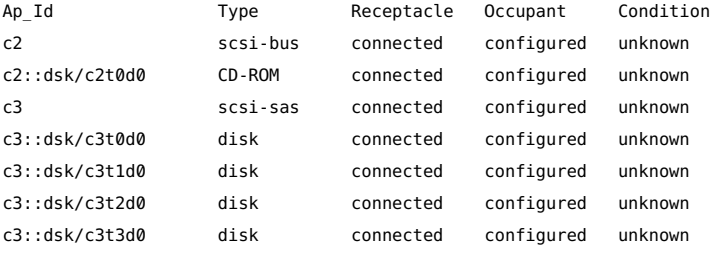

### <span id="page-34-0"></span>**Configuring or Unconfiguring a SCSI Controller**

Use one of the following commands depending on the operation you want to perform:

- **cfgadm -c configure** *controller* configures a controller.
- **cfgadm -c unconfigure** *controller* unconfigures a controller.

In both commands, the *controller* refers to the controller number. For more information about the controller number, see ["About Attachment Point Identification" on page 33.](#page-32-1)

The following example unconfigures the SCSI controller c2.

```
# cfgadm -c unconfigure c2
```
The following example shows the state of the c2 controller after it has been unconfigured. In the displayed information, the Occupant field indicates the controller's new state.

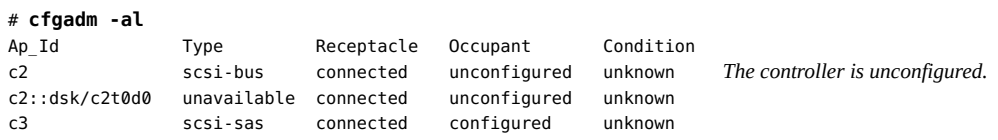

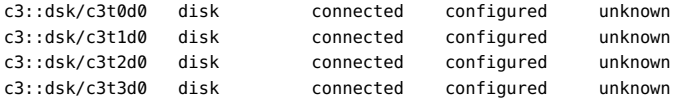

**Note -** If an unconfigure operation fails, see ["Resolving a Failed SCSI Unconfigure](#page-42-1) [Operation" on page 43.](#page-42-1)

### <span id="page-35-0"></span>**Connecting or Disconnecting a SCSI Controller**

Use one of the following commands depending on the operation you want to perform.

- **cfgadm -c connect** *controller* connects a controller.
- **cfgadm -c disconnect** *controller* disconnects a controller.

Disconnecting the controller suspends all I/O activity on the SCSI bus until the cfgadm -c connect command is issued. The DR software initiated by the command to disconnect performs some basic checking to prevent critical partitions from being disconnected. However, the software cannot detect all cases. Some controllers on the system might be for disks that contain critical components of the root file system. Disconnecting these controllers would cause the system to hang and would require a system boot.

Thus, as a precaution during disconnect operations, a confirmation prompt always appears after you issue the command to disconnect. The command is executed only after you provide the confirmation.

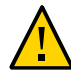

**Caution -** Because of the risks in disconnect operations, always exercise caution to avoid causing the system to fall into an unknown state.

The following example disconnects the SCSI controller c2 and also shows the confirmation prompt that follows the command.

```
# cfgadm -c disconnect c2
WARNING: Disconnecting critical partitions may cause system hang.
Continue (yes/no)?
```
The following example shows the state of the c2 controller after it has been disconnected. In the displayed information, the Receptacle field indicates the controller's new state. Further, the devices that are attached to it are also disconnected.

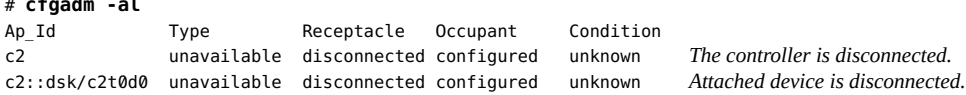

# **cfgadm -al**
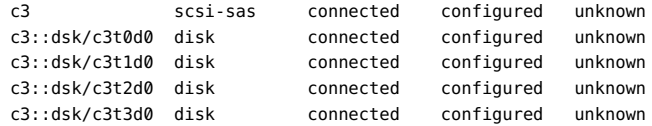

# **Configuring or Unconfiguring a SCSI Device**

Use one of the following commands depending on the operation you want to perform.

- **cfgadm -c configure** *device* configures a device.
- **cfgadm -c unconfigure** *device* unconfigures a device.

In both commands, *device* refers to the device's logical Ap\_Id. For more information about a device's logical Ap\_Id, see ["About Attachment Point Identification" on page 33](#page-32-0).

The following example configures the c2t0d0 device. Based on the system's device configuration information, the device's logical Ap Id is c2::dsk/c2t0d0.

```
# cfgadm -c configure c2::dsk/c2t0d0
```
The following example shows the state of the c2t0d0 device after it has been configured. In the displayed information, the Occupant field indicates the device's new state.

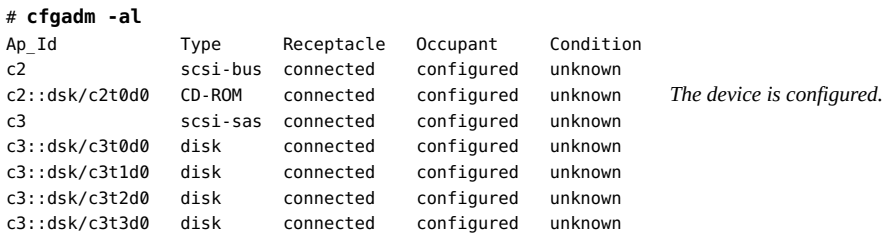

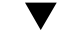

# **SPARC: How to Add a SCSI Device to a SCSI Bus**

**Note -** When you add devices, specify the Ap\_Id of the SCSI HBA (controller) to which the device is attached, not the Ap\_Id of the device itself.

**1. (Optional) Display the SCSI configuration to identify the bus to which to add the device.**

# **cfgadm -al**

### **2. Add the device.**

### **a. Type the following command:**

# **cfgadm -x insert\_device** *controller*

### **b. Type y at the prompt to proceed.**

I/O activity on the SCSI bus is suspended while the hot-plug operation is in progress.

## **c. Insert the device and switch its power on.**

### **d. Confirm that the operation has been completed.**

### **3. Verify that the device has been added.**

# **cfgadm -al**

### **Example 2-1** Adding a SCSI Device

In this example, a device is added to the controller c3.

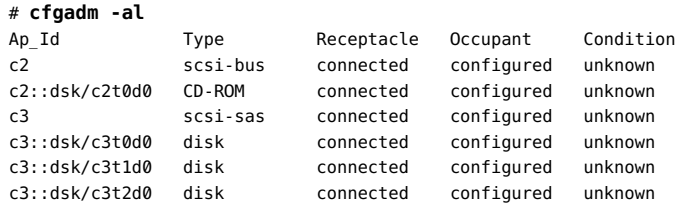

#### # **cfgadm -x insert\_device c3**

```
Adding device to SCSI HBA: /devices/pci@7c0/pci@0/pci@1/pci@0,2/LSILogic,sas@2
This operation will suspend activity on SCSI bus: c3
Continue (yes/no)? y
SCSI bus quiesced successfully.
It is now safe to proceed with hotplug operation.
```
After the device is added and power to the device is turned on, the operation continues with a prompt.

Enter y if operation is complete or n to abort (yes/no)? **y**

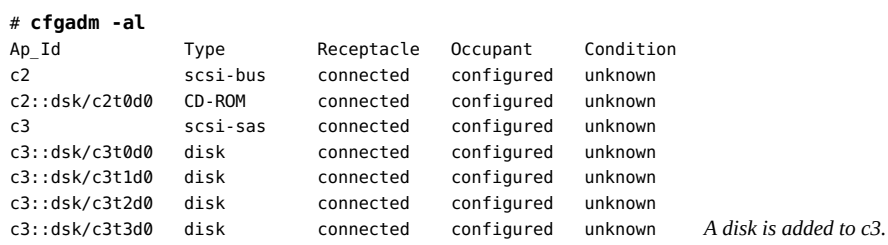

# **SPARC: How to Replace an Identical Device on a SCSI Controller**

**Before You Begin** Review the following conditions when replacing an identical device on a SCSI controller:

- If you are replacing a mirrored or unmirrored boot device that is part of a ZFS root pool, see [http://www.oracle.com/technetwork/articles/servers-storage-admin/o11-091-sol-dis](http://www.oracle.com/technetwork/articles/servers-storage-admin/o11-091-sol-dis-recovery-489183.html)[recovery-489183.html](http://www.oracle.com/technetwork/articles/servers-storage-admin/o11-091-sol-dis-recovery-489183.html).
- If the device is controlled by legacy volume management software, consult your volume management documentation for the specific steps to replace a device. If you have an active Oracle support plan, see the following references:
	- If you are using Solaris Volume Manager (SVM), see MOS document 1010753.1.
	- If you are using Veritas Volume Manager (VxVM), see MOS document 1003122.1, 1011782.1, and 1002285.1.
- **1. (Optional) Display the SCSI configuration to identify the device to be replaced.**

# **cfgadm -al**

- **2. Replace a device on the SCSI bus with another device of the same type.**
	- **a. Type the following command.**

# **cfgadm -x replace\_device** *device-apid*

**b. Type y at the prompt to proceed.**

I/O activity on the SCSI bus is suspended while the hot-plug operation is in progress.

- **c. Power off the device to be removed and remove it.**
- **d. Add the replacement device. Then, power it on.**

The replacement device should be of the same type and at the same address (target and LUN) as the device to be removed.

- **e. Confirm that the operation has been completed.**
- **3. Verify that the device has been replaced.**
	- # **cfgadm -al**
- **Example 2-2** Replacing Devices of the Same Type on a SCSI Bus

In this example, the disk c3t3d0 is replaced by an identical device.

# **cfgadm -al**

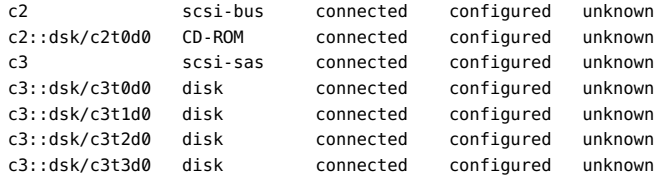

```
# cfgadm -x replace_device c3::dsk/c3t3d0
Replacing SCSI device: /devices/pci@7c0/pci@0/pci@1/pci@0,2/LSILogic,sas@2/sd@3,0
This operation will suspend activity on SCSI bus: c3
Continue (yes/no)? y
SCSI bus quiesced successfully.
It is now safe to proceed with hotplug operation.
```
Power to the device is turned off and the device is replaced. After the replacement device is installed and power is turned on, the operation continues with a prompt.

Enter y if operation is complete or n to abort (yes/no)? **y**

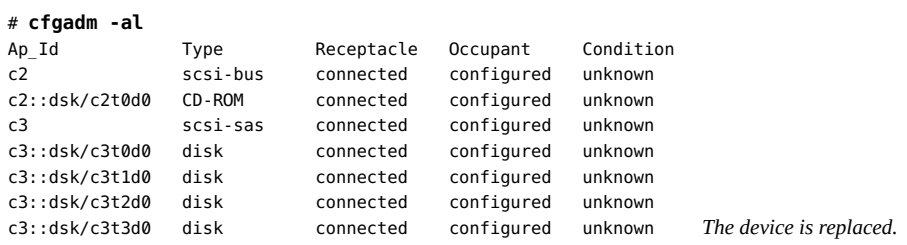

#### **SPARC: How to Remove a SCSI Device** v

**1. Identify the current SCSI configuration.**

# **cfgadm -al**

- **2. Remove the SCSI device from the system.**
	- **a. Type the following command.**
		- # **cfgadm -x remove\_device** *device*
	- **b. Type y at the prompt to proceed.**

I/O activity on the SCSI bus is suspended while the hot-plug operation is in progress.

- **c. Power off the device to be removed and remove it.**
- **d. Confirm that the operation has been completed.**

**Note -** This step must be performed if you are removing a SCSI RAID device from a SCSI RAID array.

**3. Verify that the device has been removed from the system.**

# **cfgadm -al**

**Example 2-3** Removing a SCSI Device

In this example, the disk c3t3d0 is removed.

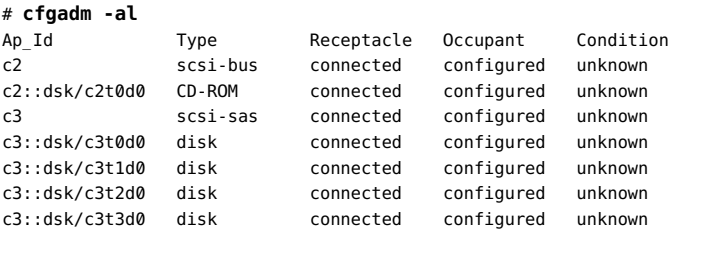

```
# cfgadm -x remove_device c3::dsk/c3t3d0
```
Removing SCSI device: /devices/pci@7c0/pci@0/pci@1/pci@0,2/LSILogic,sas@2/sd@3,0 This operation will suspend activity on SCSI bus: c3 Continue (yes/no)? **y** SCSI bus quiesced successfully. It is now safe to proceed with hotplug operation.

After power to the device has been turned off and the device is removed, the operation continues with a prompt.

Enter y if operation is complete or n to abort (yes/no)? **y**

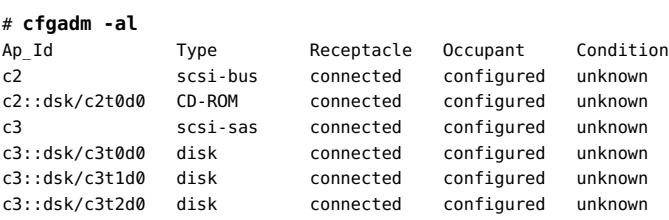

# **Troubleshooting SCSI Configuration Problems**

This section explains error messages and provides possible solutions to SCSI configuration problems. For more information about troubleshooting SCSI configuration problems, see [cfgadm](http://www.oracle.com/pls/topic/lookup?ctx=E36784&id=REFMAN1Mcfgadm-1m)(1M).

#### Error Message

```
cfgadm: Component system is busy, try again: failed to offline:
device-path
Resource Information
------------------ --------------------------
/dev/dsk/c1t0d0s0 mounted filesystem "/file-system"
```
#### Cause

You attempted to remove or replace a device with a mounted file system.

#### Solution

Unmount the file system that is listed in the error message and retry the cfgadm operation.

#### Error Message

cfgadm: Component system is busy, try again: failed to offline: *device-path* Resource Information ------------------ -------------------------- /dev/dsk/*device-name* swap area

#### Cause

If you use the cfgadm command to remove a system resource, such as a swap device or a dedicated dump device, a similar error message is displayed if the system resource is still active.

#### Solution

Unconfigure the swap areas on the device that is specified and retry the cfgadm operation.

#### Error Message

cfgadm: Component system is busy, try again: failed to offline: *device-path* Resource Information ------------------ -------------------------- /dev/dsk/*device-name* dump device (swap)

#### Cause

You attempted to remove or replace a dump device that is configured on a swap area.

### Solution

Unconfigure the dump device that is configured on the swap area and retry the cfgadm operation.

#### Error Message

cfgadm: Component system is busy, try again: failed to offline: *device-path* Resource Information

------------------ -------------------------- /dev/dsk/*device-name* dump device (dedicated)

Cause

You attempted to remove or replace a dedicated dump device.

Solution

Unconfigure the dedicate dump device and retry the cfgadm operation.

## **Resolving a Failed SCSI Unconfigure Operation**

If you perform a SCSI unconfigure operation and one or more targeted devices are busy, the operation fails. Subsequent DR operations on this controller and target devices will also fail. Instead, the following message is displayed:

dr in progress

To resolve the failed operation, reconfigure the controller.

```
# cfgadm -c configure device-apid
```
After verifying that the device has been configured, you can proceed with unconfiguring the device again.

# **PCI or PCIe Hot-Plugging With the cfgadm Command**

You can hot-plug PCI adapter cards only if their corresponding device drivers support hotplugging. The following are additional conditions for PCI or PCIe hot-plugging:

- If you are adding adapter cards, make sure that slots are available.
- If you are removing adapter cards, ensure the following:
	- The adapter card is hosting only nonvital system resources.
	- Critical resources are accessible through an alternate pathway.

For example, if a system has only one Ethernet card installed on it, you cannot remove the Ethernet card. Otherwise, network connection is lost. In this case, you must have additional layered software support to keep the network connection active.

**Note -** The cfgadm command displays only hot-pluggable PCI devices and slots. It does not provide information about non hot-pluggable PCI devices.

You can also use the prtconf command to display additional configuration information that pertains to the hardware such as verifying that an added hardware is correctly configured.

For example, after a configure operation, use the prtconf -D command to verify that the driver is attached to the newly installed hardware device. If the device driver has not been added to the system prior to hardware configuration, you can manually add it by using the add\_drv command.

For more information, see  $prtconf(1M)$  $prtconf(1M)$  and add  $drv(1M)$ .

Observe the LED indicators on the system to get a visual indication about the status of the slot's hot-plug operation. In the case of PCI Express devices, the LED behavior matches the behavior defined in the PCI Express specification. Otherwise, the behavior might be platform dependent. Refer to your platform guide for specific details.

For PCI Express devices, when the Attention Button is pressed, the power indicator blinks to indicate the beginning of a state transition. The blinking ends when the state transition has ended.

For brevity, the examples on this section list only PCI attachment points. The attachment points that are displayed on your system depend on your system configuration.

The following task map describes the tasks for managing PCI or PCIe devices on your system.

| Task                                                                                       | <b>Description</b>                                                                                           | <b>For Instructions</b>                                        |
|--------------------------------------------------------------------------------------------|----------------------------------------------------------------------------------------------------|----------------------------------------------------------------|
| Display PCI slot configuration<br>information.                                             | Display the status of PCI hot-<br>pluggable devices and slots on the<br>system.                              | "Displaying PCI Slot Configuration"<br>Information" on page 44 |
| Remove a PCI adapter card.                                                                 | Unconfigure the card, disconnect<br>power from the slot, and remove the<br>card from the system.             | "How to Remove a PCI Adapter"<br>Card" on page 46              |
| Add a PCI adapter card.                                                                    | Insert the adapter card into a hot-<br>pluggable slot, connect power to the<br>slot, and configure the card. | "How to Add a PCI Adapter"<br>Card" on page 48                 |
| Identify error message and<br>possible solutions to resolve PCI<br>configuration problems. | Troubleshoot PCI configuration<br>problems.                                                                  | "Troubleshooting PCI Configuration<br>Problems" on page 49     |

**TABLE 2-2** PCI or PCIe Hot-Plugging With the cfgadm Command Task Map

# <span id="page-43-0"></span>**Displaying PCI Slot Configuration Information**

This section provides examples for display the status of PCI hot pluggable devices and slots on the system.

**Note -** You must have the appropriate administrator rights to run these commands.

■ Displaying PCI slot configuration information.

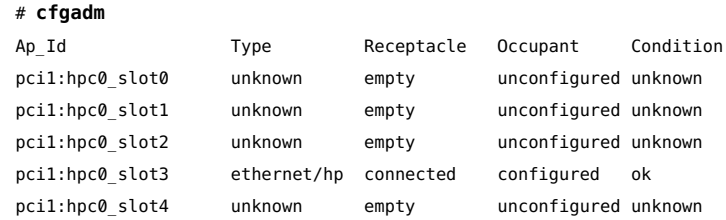

■ Displaying specific PCI device information.

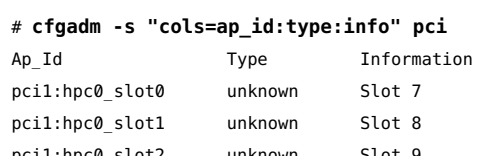

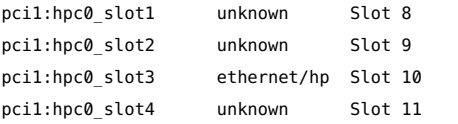

From the output, pci1:hpc0\_slot0 is the logical Ap\_Id for the hot-pluggable slot, Slot 7. The component hpc0 indicates the hot-pluggable adapter card for this slot, and pci1 indicates the PCI bus instance. The Type field indicates the type of PCI adapter card that is present in the slot.

■ Displaying PCIe slot configuration information.

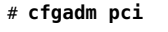

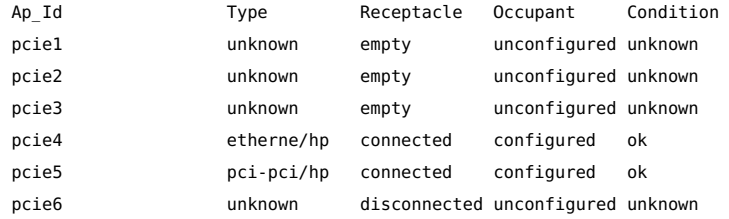

■ Displaying specific PCIe device information.

### # **cfgadm -s "cols=ap\_id:busy:o\_state" pci**

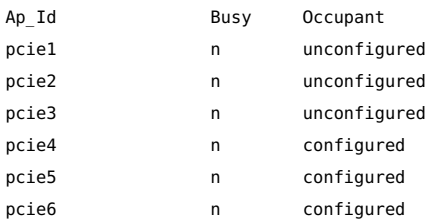

**Note -** The logical Ap\_Id in most cases should match the slot label that is silk-screened on the system chassis. Refer to your platform guide for the cfgadm output of the hot-pluggable slots. The Busy field can be displayed to ensure that the Ap Id is not transitioning to another state before a hot-plug operation is attempted.

#### <span id="page-45-0"></span>**How to Remove a PCI Adapter Card** v

**1. Determine which slot the PCI adapter card is in.**

# **cfgadm pci**

**2. Stop any application that has the device open.**

For example, if the device is an Ethernet card with a configured IP interface, remove the IP interface.

# **ipadm delete-ip** *ip-interface*

- **3. Unconfigure the device manually by using one of the following methods:**
	- For a PCIe adapter card, use the auto-configuration method, such as pressing the slot's Attention Button as defined by your platform guide.
	- Issue the following command:

# **cfgadm -c unconfigure** *pci-device*

**4. Confirm that the device has been unconfigured.**

# **cfgadm pci**

**5. Disconnect the power to the slot manually. If the auto-configuration method is used, this step is not necessary.**

# **cfgadm -c disconnect** *pci-device*

Refer to your platform guide for more information.

- **6. Confirm that the device has been disconnected.**
- **7. Follow appropriate instructions in your platform guide to remove the PCI adapter card. After the card is removed, the Receptacle state is empty.**

# **cfgadm pci**

**Note -** The auto-configuration method can be enabled or disabled at boot, depending on the platform implementation. Set the auto-configuration method as appropriate for your environment.

### **Example 2-4** Removing a PCI Adapter Card

In this example, the card on as pcie4 is removed.

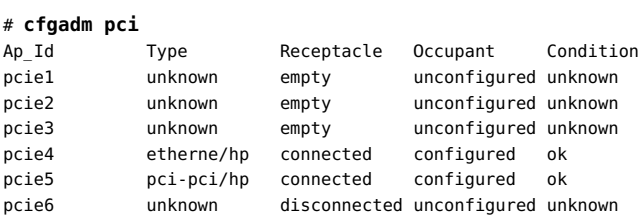

#### # **ipadm delete-ip net1**

### # **cfgadm -c unconfigure pcie4**

#### # **cfgadm pci**

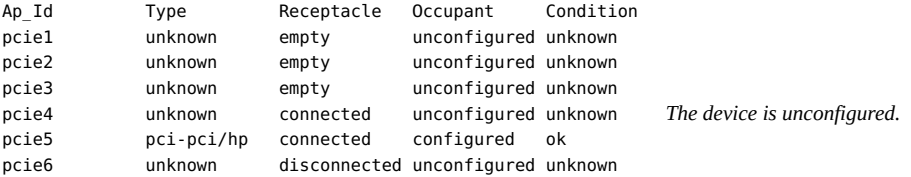

### # **cfgadm -c disconnect pcie4**

#### # **cfgadm pci**

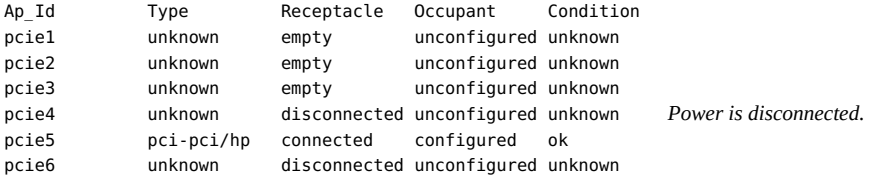

After the device is removed, the procedure continues.

### # **cfgadm pci**

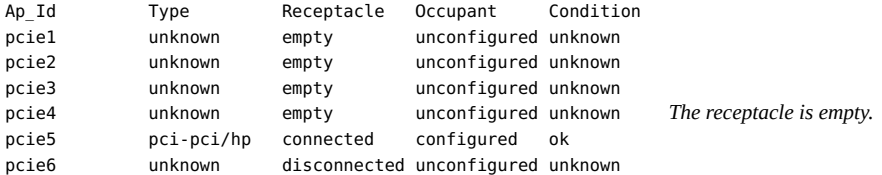

# <span id="page-47-0"></span>**How to Add a PCI Adapter Card**

The following procedure applies to both PCI or PCIe cards when you add them to the system.

**1. Identify the hot-pluggable slot and open latches.**

# **cfgadm pci**

- **2. Follow the appropriate instructions in your platform guide to insert a PCI adapter card into the slot.**
- **3. Determine which slot the PCI adapter card occupies after it is inserted.**

# **cfgadm pci**

- **4. Connect the power to the slot by choosing one of the following methods:**
	- Issue the cfgadm command.

# **cfgadm -c connect** *pci-device*

- If working on a PCIe adapter card, use the auto-configuration method, such as by pressing the slot's Attention Button as defined by your platform guide.
- **5. Confirm that the attachment point is connected.**

# **cfgadm pci**

**6. Configure the PCI adapter card manually by using the cfgadm command.**

If you are using the auto-configuration method, this step might not be necessary. Refer to your platform guide for more information.

# **cfgadm -c configure** *pci-device*

**7. Verify the configuration of the PCI adapter card in the slot.**

### **8. Configure any supporting software if this device is a new device.**

For example, if this device is an Ethernet card, use the ipadm command to set up the interface, as follows:

# **ipadm create-addr** *ip-interface*

**Note -** The auto-configuration method can be enabled or disabled at boot, depending on the platform implementation. Set the auto-configuration method as appropriate for your environment.

### **Example 2-5** Adding a PCI Adapter Card

In this example, the pcie3 card is added to the system.

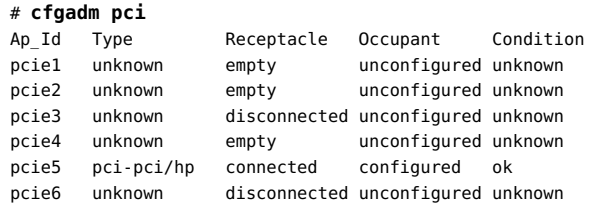

```
# cfgadm -c connect pcie3
```
### # **cfgadm pci**

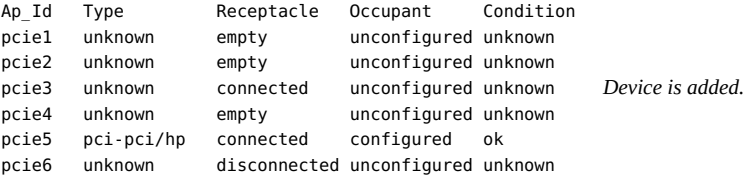

#### # **cfgadm -c configure pcie3**

#### # **cfgadm pci**

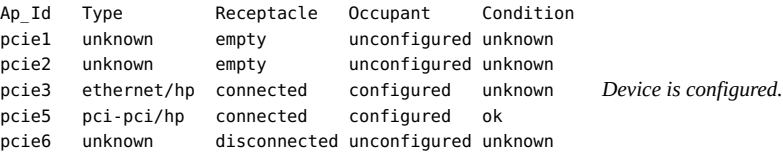

```
# ipadm create-addr -a 192.168.1.10 net1
```
# <span id="page-48-0"></span>**Troubleshooting PCI Configuration Problems**

This section describes problems with PCI configuration as indicated by their error messages.

#### Error Message

cfgadm: Configuration operation invalid: invalid transition

#### Cause

An invalid transition was attempted.

#### Solution

Check whether the cfgadm -c command was issued appropriately. Use the cfgadm command to check the current receptacle and occupant state and to make sure that the Ap Id is correct.

#### Error Message

cfgadm: Attachment point not found

#### Cause

The specified attachment point was not found.

### Solution

Check whether the attachment point is correct. Use the cfgadm command to display a list of available attachment points. Also check the physical path to see if the attachment point is still there.

# **PCIe Hot-Plugging With the hotplug Command**

You can use the hotplug command with PCI Express (PCIe) and PCI SHPC devices to manage hot pluggable connections only. A connection can be a connector or port. A hotplug connector is a physical representation in the system where a component is inserted or removed. A hotplug port is a logical representation in the system device tree where the connection of a device to the system is managed.

You can use the hotplug features to take a device, including an on-board device, online or offline without physically adding or removing the device from the system.

The hotplug service must be enabled to manage devices with the hotplug command. Except on sun4v platforms, the service is disabled by default on most platforms. To enable the hotplug service, type the following command:

### # **svcadm enable svc:/system/hotplug:default**

The following examples show different uses of the hotplug command:

Displaying all the system's PCI/PCIe hot-pluggable connectors or ports. These ports can be virtual or physical.

### # **hotplug list -lv**

- Configuring or unconfiguring PCI/PCIe devices. Use one of the following commands:
	- **hotplug enable** *path connector*
	- **hotplug disable** *path connector*

The following example configures an Ethernet card in a PCIe slot.

### # **hotplug enable /pci0,0 pcie0**

Attaching or detaching the device driver for a PCI device node.

Use one of the following commands:

- **hotplug online** *path port*
- **hotplug offline** *path port*

The following example detaches the device driver for a PCI device node to take it offline.

# **hotplug offline /pci0,0/pci1 pci.0,2**

■ Installing or uninstalling services that can be supported by the drivers of the device on a specific port

Use one of the following commands:

- **hotplug install** *path port*
- **hotplug uninstall** *path port*

The following example installs dependent ports of an IOV physical function.

# **hotplug install /pci@400/pci@1/pci@0/pci@4 pci.0,1**

Showing information about all connectors, ports, and their associated devices in verbose mode

# **hotplug list -v** *path connection*

The following example displays IOV virtual functions that were probed after the installation operation illustrated in the previous example.

```
# hotplug list -v /pci@400/pci@1/pci@0/pci@4 pci.0,1
<pci.0,1> (ONLINE)
{ IOV physical function }
{ IOV virtual function 'pci.0,81' }
{ IOV virtual function 'pci.0,83' }
{ IOV virtual function 'pci.0,85' }
{ IOV virtual function 'pci.0,87' }
<pci.0,81> (OFFLINE)
```
ethernet@0,81 <pci.0,83> (OFFLINE) ethernet@0,83 <pci.0,85> (OFFLINE) ethernet@0,85 <pci.0,87> (OFFLINE) ethernet@0,87

# **Troubleshooting PCI Hot Plug Operations**

The following error messages might be displayed while you are performing PCI hot plug operations:

About maintenance states for an attached device on a hot-pluggable port

. .

/pci@0,0/pci10de,5d@e <pci.a,1> (MAINTENANCE)

./pci@0,0/pci108e,534a@d <pci.0,0> (MAINTENANCE-SUSPENDED)

These messages indicate that a fault event or a maintenance operation occurred. The MAINTENANCE states mean that a device in use is not fully operational. The MAINTENANCE-SUSPENDED state means that the device is *live suspended* due to a maintenance operation such as the reconfiguration of a device hardware.

■ About service unavailability

ERROR: hotplug service is not available.

The message means that the hotplug service is disabled and you cannot perform hotplug operations. To use the hotplug command, the svc:/system/hotplug:default must be running.

About problems displaying connections

ERROR: there are no connections to display. (See hotplug(1m) for more information.)

The message means that the system does not have any supported I/O buses. It could also mean that the system might have other hot-pluggable I/O devices, but you need to use the cfgadm command rather than the hotplug command to manage these devices.

About busy resources

```
# hotplug uninstall /pci@400/pci@1/pci@0/pci@4 pci.0,0
ERROR: devices or resources are busy.
ethernet@0,81:
```
...

The message means that you are uninstalling dependent ports of an IOV physical function while a dependent IOV virtual function is busy.

# **Performing SATA Hot-Plugging Operations**

SATA controller and port multiplier device ports are represented by attachment points in the device tree. SATA devices that are connected and configured on the system are shown as attachment point name extensions. The terms attachment point and SATA port can be used interchangeably.

The cfgadm syntax to display device information is the same as for SCSI devices, which is cfgadm -al. However, for brevity, the examples in this section use the grep utility to directly display a specific device's information.

The following example shows how SATA information is displayed by the cfgadm command.

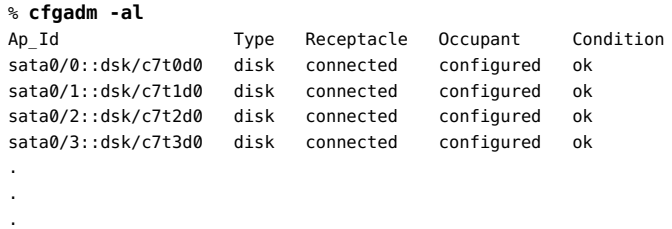

# **Configuring Or Unconfigure a SATA Device**

Use one of the following command syntaxes depending on the operation you want to perform:

- **cfgadm -c configure** *controller* configures a SATA controller.
- **cfgadm -c unconfigure** *controller* unconfigures a SATA controller.

In both commands, *controller* refers to the SATA HBA Ap\_Id, such as sata0/0. For more information about the Ap\_Id, see ["About Attachment Point Identification" on page 33.](#page-32-0)

The following example configures c7t0d0.

```
# cfgadm -c configure c7t0d0
```
The following example shows the state of c7t0d0 after it has been configured.

```
# cfgadm | grep sata0/0
sata0/0 disk connected unconfigured ok
```
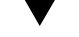

# **How to Replace a SATA Device**

You must unconfigure a SATA device first before replacing it. After a device is physically removed or replaced, then configure the device.

- **1. Become an administrator.**
- **2. Identify the device to be replaced.**

# **cfgadm -al**

**3. Unconfigure the device.**

# **cfgadm -c unconfigure** *controller*

## **4. Confirm that the device is unconfigured.**

# **cfgadm | grep** *controller*

- **5. Remove the device and replace it with a device of a similar type.**
- **6. Configure the replaced device.**

# **cfgadm -c configure** *controller*

### **7. Confirm that the device is configured.**

# **cfgadm | grep** *controller*

### **Example 2-6** Replacing a SATA Device

In this example, the c7t3d0 device is replaced with a device of a similar type..

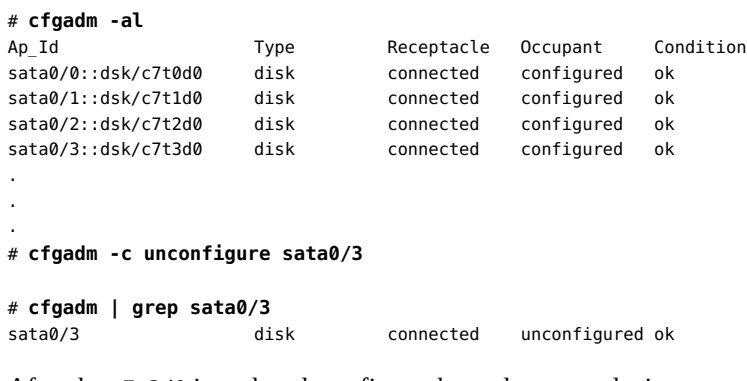

After the c7t3d0 is replaced, configure the replacement device.

```
# cfgadm -c configure sata0/3
```

```
# cfgadm | grep sata0/3
sata0/3::dsk/c7t3d0 disk connected configured ok
```
# **Troubleshooting SATA Configuration Problems**

While performing hot-plugging operations with SATA devices, you might see the following error messages.

About non existent file errors

do\_control\_ioctl: open failed: errno:2

```
cfgadm: Library error: Cannot open ap_id: /devices/pci@0,0/pci10...
No such file or directory
```
The message might indicate that you are configuring or unconfiguring the device by specifying the device's logical Ap\_Id with the cfgadm command, such as sata0/0::dsk/ c7t0d0. Use the HBA Ap\_Id or controller number instead.

About hardware specific failure

```
Unconfigure the device at: /devices/pci@2,0/pci1022...
This operation will suspend activity on the SATA device
Continue (yes/no)? y
cfgadm: Hardware specific failure: Failed to unconfig device \
                          at ap_id: /devices/pci@2,0/pci10...
```
The message indicates that you are unconfiguring a device that is part of an active ZFS storage pool. Remove that device from the pool first.

# **Reconfiguration Coordination Manager (RCM) Script Overview**

The Reconfiguration Coordination Manager (RCM) is the framework that manages the dynamic removal of system components. By using RCM, you can register and release system resources in an orderly manner.

The RCM script feature simplifies and better controls the DR process. By creating an RCM script, you can do the following:

- Automatically release a device when you dynamically remove a device. This process also closes the device if the device is opened by an application.
- Run site-specific tasks when you dynamically remove a device from the system.
- Write customized scripts to perform other shutdown operations when a reconfiguration request is received. and which impacts the resources that are registered in the script.

**Note -** The cfgadm -f command can force a reconfiguration operation. However, this command might leave applications in an unknown state. Manually releasing resources from applications commonly causes errors. Thus, avoid using this syntax for to perform reconfiguration.

# **About RCM Scripts**

An RCM script can be any of the following:

- An executable shell script (Perl, sh, csh, or ksh) or binary program that the RCM daemon runs. Perl is the recommended language.
- A script that runs in its own address space by using the user ID of the script file owner.
- A script that is run by the RCM daemon when you use the cfgadm command to dynamically reconfigure a system resource.

You can use an RCM script to release a device from an application when you dynamically remove a device. If the device is currently open, the RCM script also closes the device.

For example, an RCM script for a tape backup application can inform the tape backup application to close the tape drive or shut down the tape backup application.

Run an RCM script as follows:

\$ *script-name command* **[***args* **...]**

An RCM script performs the following basic steps:

- 1. Takes the RCM command from command-line arguments.
- 2. Executes the command.
- 3. Writes the results to stdout as name-value pairs.
- 4. Exits with the appropriate exit status.

The RCM daemon runs one instance of a script at a time. Thus, if a script is running, the RCM daemon does not run the same script until the first script exits.

## **RCM Script Commands**

You must include the following RCM commands in an RCM script:

- scriptinfo gathers script information
- register registers interest in resources
- resourceinfo gathers resource information

You might include some or all of the following RCM commands:

- queryremove queries whether the resource can be released
- preremove releases the resource
- postremove provides post-resource removal notification
- undoremove undoes the actions done in preremove

For a complete description of these RCM commands, see  $\mathsf{rcmscript}(4)$  $\mathsf{rcmscript}(4)$  $\mathsf{rcmscript}(4)$  man page. When you dynamically remove a device, the RCM daemon runs the following:

- The script's register command to gather the list of resources (device names) that are identified in the script.
- The script's queryremove and preremove commands prior to removing the resource if the script's registered resources are affected by the dynamic remove operation.
- The script's post remove command if the remove operation succeeds. However, if the remove operation fails, the RCM daemon runs the script's undoremove command.

# **RCM Script Directories**

<span id="page-56-0"></span>The following table shows the locations where you can store the RCM scripts.

**TABLE 2-3** RCM Script Directories

| <b>Directory Location</b>                | <b>Script Type</b>                             |
|------------------------------------------|------------------------------------------------|
| /etc/rcm/scripts                         | Scripts for specific systems                   |
| /usr/platform/`uname -i`/lib/rcm/scripts | Scripts for a specific hardware implementation |
| /usr/platform/`uname -m`/lib/rcm/scripts | Scripts for a specific hardware class          |
| /usr/lib/rcm/scripts                     | Scripts for any hardware                       |

# **Using RCM Scripts**

This section provides procedures for using RCM scripts.

# **How to Prepare to Write an RCM Script for an Application**

This procedure lists some preparatory steps to take before writing an RCM script for applications. After you have completed writing the script, install and test it.

To install the script, see ["How to Install an RCM Script" on page 59](#page-58-0). To test the script, see ["How to Test an RCM Script" on page 59.](#page-58-1) For an example of an RCM script, see ["Tape](#page-59-0) [Backup RCM Script Example" on page 60](#page-59-0).

## **1. Identify the resources the application uses.**

These are resources that you can potentially remove which would affect the application.

# **cfgadm -al**

### **2. Identify the application commands for releasing the resource.**

These commands instruct the application to release the resource in an orderly fashion. Consult your application's documentation for these commands.

### **3. Identify the script commands that remove the resource.**

These commands include notifying the application that the resource has been removed. Refer to the  $romscript(4)$  man page.

## **4. Identify the script commands that would notify the application about the availability of the resource, if the resource is replaced.**

The commands should also include those that automatically run if the resource removal fails.

## **5. Write the RCM script and assign it a name the uses the following format:**

*vendor*,*service*

- *vendor* the stock symbol of the vendor that provides the script, or any distinct name that identifies the vendor.
- $service$  the service that the script represents.

# **How to Prepare to Write an RCM Script for Specific Site Use**

This procedure lists some preparatory steps to take before writing an RCM script for site customization. After you have completed writing the script, install and test it.

To install the script, see ["How to Install an RCM Script" on page 59](#page-58-0). To test the script, see ["How to Test an RCM Script" on page 59.](#page-58-1) For an example of an RCM script, see ["Tape](#page-59-0) [Backup RCM Script Example" on page 60](#page-59-0).

### **1. Identify the resources to be dynamically removed.**

Make sure to list the devices' logical Ap\_Id.

# **cfgadm -al**

**2. Identify the applications and the commands to stop them before resources can be removed.**

Consult the applications' documentation for these commands.

**3. Identify the script commands to run before the resources are removed.**

Refer to the  $r$ cmscript(4) man page.

**4. Identify the script commands to run after the resources are removed.**

Refer to the  $rmscript(4)$  man page.

#### <span id="page-58-0"></span>**How to Install an RCM Script** V.

- **1. Become an administrator.**
- **2. Copy the script to the appropriate directory.**

See [Table 2-3.](#page-56-0)

For example:

# **cp ABC,sample.pl /usr/lib/rcm/scripts**

**3. Change the user ID and the group ID of the script to the desired values.**

# **chown** *user:group* **/usr/lib/rcm/scripts/ABC,sample.pl**

**4. Send SIGHUP to the RCM daemon.**

# **pkill -HUP -x -u root rcm\_daemon**

# <span id="page-58-1"></span>**How to Test an RCM Script**

**1. Set environment variables, such as RCM\_ENV\_FORCE, in the command-line shell before running your script.**

For example, in the Korn shell, use the following:

\$ **export RCM\_ENV\_FORCE=TRUE**

**2. Test the script by running the script commands manually from the command line.**

For example:

- \$ *script-name* scriptinfo
- \$ *script-name* register
- \$ *script-name* preremove *resource-name*

\$ *script-name* postremove *resource-name*

- **3. Make sure that each RCM script command in your script prints appropriate output to stdout.**
- **4. Install the script in the appropriate script directory.**

For more information, see ["How to Install an RCM Script" on page 59](#page-58-0).

### **5. Test the script by initiating a dynamic remove operation.**

For example, assume your script registers the device, /dev/dsk/c1t0d0s0. Try these commands.

```
$ cfgadm -c unconfigure c1::dsk/c1t0d0
$ cfgadm -f -c unconfigure c1::dsk/c1t0d0
$ cfgadm -c configure c1::dsk/c1t0d0
```
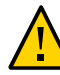

**Caution -** Make sure that you are familiar with these commands because they can alter the state of the system and cause system failures.

#### **How to Remove an RCM Script** V

- **1. Become an administrator.**
- **2. Remove the script from the RCM script directory.**

For example:

```
# rm /usr/lib/rcm/scripts/ABC,sample.pl
```
**3. Send SIGHUP to the RCM daemon.**

```
# pkill -HUP -x -u root rcm_daemon
```
# <span id="page-59-0"></span>**Tape Backup RCM Script Example**

This example illustrates how to use an RCM script for tape backups.

## **What the Tape Backup RCM Script Does**

The tape backup RCM script performs the following steps:

- 1. Sets up a dispatch table of RCM commands.
- 2. Calls the dispatch routine that corresponds to the specified RCM command and exits with status 2 for unimplemented RCM commands.
- 3. Sets up the scriptinfo section.

rcm script func info=Tape backup appl script for DR

4. Registers all tape drives in the system by printing all tape drive device names to stdout.

rcm\_resource\_name=/dev/rmt/\$f

If an error occurs, the script prints the error information to stdout.

rcm\_failure\_reason=\$errmsg

5. Sets up the resource information for the tape device.

rcm\_resource\_usage\_info=Backup Tape Unit Number \$unit

6. Sets up the preremove information by checking if the backup application is using the device. If the backup application is not using the device, the dynamic reconfiguration operation continues. If the backup application is using the device, the script checks RCM\_ENV\_FORCE. If RCM\_ENV\_FORCE is set to FALSE, the script denies the dynamic reconfiguration operation and prints the following message:

rcm failure reason=tape backup in progress pid=...

If RCM\_ENV\_FORCE is set to TRUE, the backup application is stopped, and the reconfiguration operation proceeds.

# **Outcomes of the Tape Backup Reconfiguration Scenarios**

Here are the various outcomes if you use the cfgadm command to remove a tape device without the RCM script:

- If you use the cfgadm command and the backup application is not using the tape device, the operation succeeds.
- If you use the cfgadm command and the backup application is using the tape device, the operation fails.

Here are the various outcomes if you use the cfgadm command to remove a tape device with the RCM script.

- If you use the cfgadm command and the backup application is not using the tape device, the operation succeeds.
- If you use the cfgadm command without the -f option and the backup application is using the tape device, the operation fails with an error message similar to the following:

tape backup in progress pid=...

If you use the cfgadm -f command and the backup application is using the tape device, the script stops the backup application and the cfgadm operation succeeds.

# **Example – Tape Backup RCM Script**

#! /usr/bin/perl -w

```
#
# A sample site customization RCM script.
#
# When RCM_ENV_FORCE is FALSE this script indicates to RCM that it cannot
# release the tape drive when the tape drive is being used for backup.
#
# When RCM ENV FORCE is TRUE this script allows DR removing a tape drive
# when the tape drive is being used for backup by killing the tape
# backup application.
#
use strict;
my ($cmd, %dispatch);
$cmd = shift(@ARGV);
# dispatch table for RCM commands
%dispatch = (
"scriptinfo" => \&do_scriptinfo,
"register" => \&do_register,
"resourceinfo" => \&do_resourceinfo,
"queryremove" => \&do_preremove,
"preremove" => \&do_preremove
);
if (defined($dispatch{$cmd})) {
&{$dispatch{$cmd}};
} else {
exit (2);
}
sub do_scriptinfo
{
print "rcm_script_version=1\n";
print "rcm_script_func_info=Tape backup appl script for DR\n";
exit (0);
}
sub do_register
{
my ($dir, $f, $errmsg);
$dir = opendir(RMT, "/dev/rmt");
if (!$dir) {
$errmsg = "Unable to open /dev/rmt directory: $!";
print "rcm_failure_reason=$errmsg\n";
exit (1);
}
while ($f = readdir(RMT)) {
# ignore hidden files and multiple names for the same device
if ((\frac{\pi}{2} \cdot \frac{\pi}{2}) \cdot \frac{\pi}{2}) \cdot \frac{\pi}{2} ($f = \theorem /^[0-9]+$/)) {
print "rcm_resource_name=/dev/rmt/$f\n";
}
}
closedir(RMT);
```

```
exit (0);
}
sub do_resourceinfo
{
my ($rsrc, $unit);
$rsrc = shift(@ARGV);
if ($rsrc =~ /^\/dev\/rmt\/([0-9]+)$/) {
$unit = $1;print "rcm_resource_usage_info=Backup Tape Unit Number $unit\n";
exit (0);
} else {
print "rcm_failure_reason=Unknown tape device!\n";
exit (1);
}
}
sub do_preremove
{
my ($rsrc);
$rsrc = shift(@ARGV);
# check if backup application is using this resource
#if (the backup application is not running on $rsrc) {
# allow the DR to continue
# exit (0);
#}
#
# If RCM ENV FORCE is FALSE deny the operation.
# If RCM_ENV_FORCE is TRUE kill the backup application in order
# to allow the DR operation to proceed
#
if ($ENV{RCM_ENV_FORCE} eq 'TRUE') {
if ($cmd eq 'preremove') {
# kill the tape backup application
}
exit (0);
} else {
#
# indicate that the tape drive can not be released
# since the device is being used for backup by the
# tape backup application
#
print "rcm_failure_reason=tape backup in progress pid=...\n"
;
exit (3);
}
}
```
 **♦ ♦ ♦ C H A P T E R 3**  3

# Using InfiniBand Devices

This chapter provides general overview and step-by-step instructions for using InfiniBand (IB) devices in your network. The following topics are covered:

- ["About InfiniBand Devices" on page 65](#page-64-0)
- ["Dynamically Reconfiguring IB Devices" on page 67](#page-66-0)
- ["Using the uDAPL API With InfiniBand Devices" on page 74](#page-73-0)
- ["Administering IPoIB Devices" on page 76](#page-75-0)
- ["Administering EoIB Datalinks" on page 80](#page-79-0)
- ["Monitoring and Troubleshooting IB Devices" on page 85](#page-84-0)

For general information about dynamic reconfiguration and hot-plugging, see [Chapter 2,](#page-30-0) ["Dynamically Configuring Devices"](#page-30-0).

# <span id="page-64-0"></span>**About InfiniBand Devices**

InfiniBand (IB) is an I/O technology based on switched fabrics. It provides a high bandwidth and low latency interconnect for attaching I/O devices to hosts and for host-to-host communication. IB devices are managed by the Solaris IB nexus driver.

Oracle Solaris supports the following devices:

- IP over IB (IPoIB) devices Enables transporting the IP packets over IB connections. This feature is implemented by the [ibp](http://www.oracle.com/pls/topic/lookup?ctx=E36784&id=REFMAN7ibp-7d) driver. See the  $\text{ibp}(7D)$  man page for details.
- Ethernet over IB (EoIB) Enables transporting Ethernet frames over IB fabric.
- Socket Direct Protocol (SDP) Supports sockets over IB
- Reliable Datagram Service version 3 (RDSv3) and Reliable Datagram Service (RDS)
- NFS over Remote Direct Memory Access (NFSoRDMA) Provides NFS services over IB using RDMA
- iSCSI Extension for RDMA (iSER) Provides RDMA data transfer capability to the iSCSI protocol
- User Direct Access Programming Language (uDAPL)

Open Fabric User Verb (OFUV)

The IB nexus driver queries the Solaris IB Device Manager (IBDM) for *communication services* to enumerate the IB Port, HCA\_SVC, and IB VPPA devices, where VPPA refers to a virtual physical point of attachment.

The IB partition link represents a new *part* class of data link and is managed by using dladm subcommands. The partition links are used for data transfers. You can create an IB partition link on top of an IB physical link, one per each partition key (P\_Key) on the port.

Port devices bind a communication service to a specific port of a Host Channel Adapter (HCA). A port is represented by a port number. HCA\_SVC devices bind a communication service to a specific HCA. VPPA devices bind a communication service to a combination of a port and a partition key (P\_key). Note that Port devices and HCA\_SVC devices always use a partition key whose value is zero. Port, HCA\_SVC, and VPPA devices are children of the HCA and are enumerated through the ib.conf file. For more information, see the  $ib(7D)$  man page.

Input Output Controller (IOC) devices are children of the IB nexus driver and are part of an I/ O unit. Pseudo devices are also children of the IB nexus driver and refer to all other devices that provide their own configuration files to enumerate. For more information, see the  $ib(4)$  $ib(4)$  man page.

The following list shows possible IB device tree path names.

- IOC device /ib/ioc@1730000007F510C,173000007F50
- IB pseudo device /ib/*driver*@*unit-address*
- IB VPPA device /pci@1f,2000/pci@1/pci15b3,5a44@0/ibport@,*port#*,*P\_key*,*service*
- IB HCA\_SVC device –
- IB Port device /pci@1f,2000/pci@1/pci15b3,5a44@0/ibport@<port#>,0,*service*
- HCA /pci@1f,2000/pci@1/pci15b3,5a44@0

**Note -** For IB HCA\_SVC devices, the port number and the value of *P\_key* is zero.

The following list describes some of the IB components that are part of the path names.

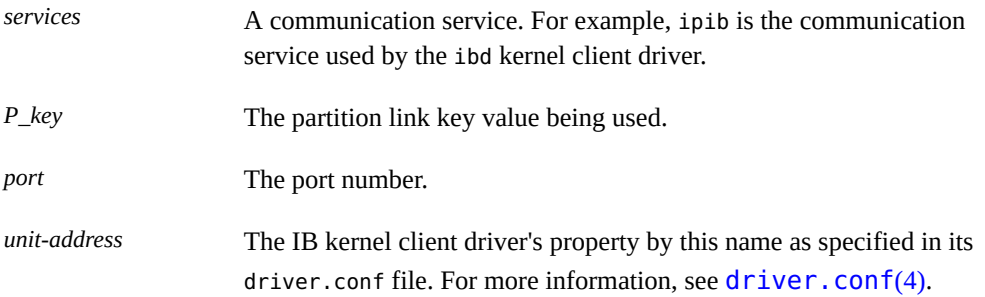

EoIB uses the services provided by the Oracle Solaris IB framework. However, EoIB is not a child of the IB nexus driver. Oracle Solaris EoIB is a single-instance pseudo device driver with a device tree path of /pseudo/eib@0. An EoIB datalink is a special eoib class of virtual links created and managed by dladm subcommands. You can create an EoIB datalink over an existing IB physical link, one for each EoIB Gateway discovered on the IB fabric from that IB physical link. To display a list of discovered EoIB Gateways, use the dladm subcommands.

For information about using IB diagnostic commands and utilities, see ["Monitoring and](#page-84-0) [Troubleshooting IB Devices" on page 85.](#page-84-0)

# **InfiniBand Software Packages**

The IB related software packages are as follows:

- driver/infiniband/connectx Mellanox ConnectX Family InfiniBand HCA and 10GbE NIC drivers
- system/io/infiniband/ethernet-over-ib Network device driver implementing Ethernet over InfiniBand
- system/io/infiniband/ib-device-mgt-agent InfiniBand Device Manager Agent
- system/io/infiniband/ib-sockets-direct InfiniBand layered Sockets Direct Protocol
- system/io/infiniband/ip-over-ib Network device driver supporting the IP over InfiniBand (IPoIB) protocol
- system/io/infiniband/open-fabrics Open Fabrics kernel components
- system/io/infiniband/reliable-datagram-sockets-v3 Reliable Datagram Sockets (RDSv3)
- system/io/infiniband/reliable-datagram-sockets Reliable Datagram Sockets
- system/io/infiniband/rpc-over-rdma InfiniBand RPC over RDMA Driver
- system/io/infiniband/udapl UDAPL library and commands
- system/io/infiniband InfiniBand Framework

# <span id="page-66-0"></span>**Dynamically Reconfiguring IB Devices**

You can configure or unconfigure an IB device on a system by using the cfgadm command. The command manages dynamic reconfiguration (DR) of the entire IB fabric as seen by a host. In addition, the command enables you to do the following:

- Display the IB fabric
- Manage communication services

Update P\_key table databases

For more information, see the  $cfqadm$   $ib(1M)$  man page.

All the IB devices, such as Port, VPPA, HCA\_SVC, IOC, and pseudo devices support cfgadm operations.

**Note -** When performing configuration procedures on IB devices, you must have the appropriate administrative privileges. For more information, see ["Using Your Assigned](http://www.oracle.com/pls/topic/lookup?ctx=E36784&id=OSSUPrbactask-28) [Administrative Rights" in "Securing Users and Processes in Oracle Solaris 11.2 "](http://www.oracle.com/pls/topic/lookup?ctx=E36784&id=OSSUPrbactask-28).

# **Displaying IB Device Information**

To display IB device information, use the following command syntax:

```
# cfgadm -[a]l
```
# **cfgadm -al**

where the -a option adds more information that is displayed than by using the -1 option alone.

In the following sample output, information is truncated to show relevant IB information only.

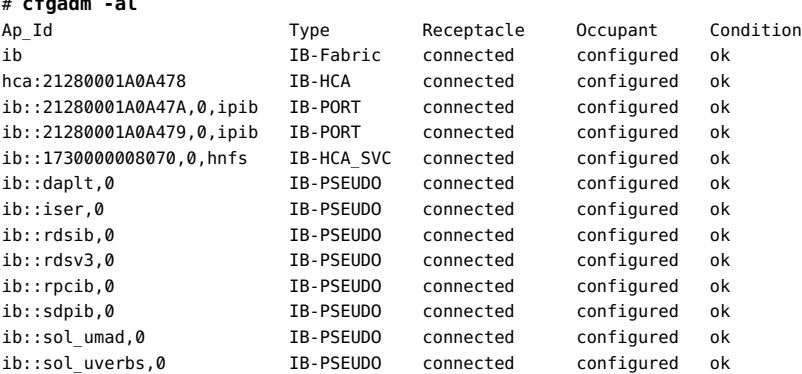

The cfgadm command displays information about attachment points, which are locations in the system where DR operations can occur.

For more information about attachment points, see ["Attachment Points" on page 32.](#page-31-0) For more information about attachment points supported by the cfgadm command, see the cfgadm  $ib(1M)$  man page.

An attachment point consists of a receptacle and an occupant. The following table describes the state of a device depending on the corresponding combined states of the receptacle, occupant, and condition:

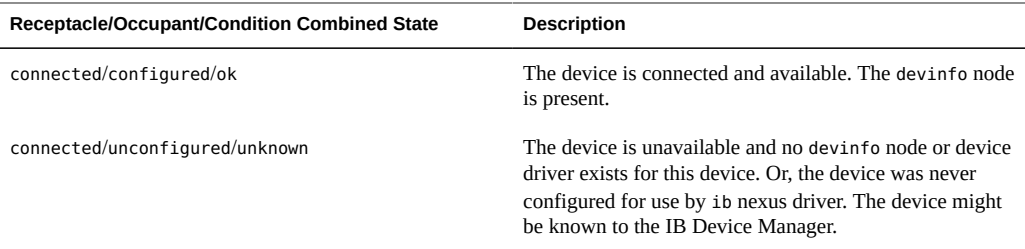

Devices are listed by their attachment point IDs (Ap\_Id). Note that all IB Ap\_Ids are shown as connected. The following list explains the information for a specific Ap Id in the sample output.

- ib::21280001A0A47A, 0, koh identifies an IB port device that is connected to port GUID and is bound to the ipib service.
- ib::sdpib,0 Identifies a pseudo device.
- hca:21280001A0A478 Identifies an HCA device.
- ib::1730000008070,0,hhtentifies an IB HCA\_SVC device that is bound to the hnfs service.
- ib::ibgen,0 Identifies a pseudo device.

You can use other options of the cfgadm command to further customize the information to be displayed. The following examples show the use of selected options.

**EXAMPLE 3-1** Displaying Information About a Port Device

This example shows information about the port device ib::21280001A0A47A, 0, ipib.

# **cfgadm -al -s "cols=ap\_id:info" ib::21280001A0A47A,0,ipib** Ap\_Id Information ib::21280001A0A47A,0,ipib ipib

**EXAMPLE 3-2** Displaying Port and GUID Information of an HCA Device

This example shows the number of ports and their respective GUIDs for the HCA device hca::1730000008070.

# **cfgadm -al -s "cols=ap\_id:info" hca::1730000008070** Ap Id Information hca::1730000008070 VID: 0x15b3, PID: 0x5a44, #ports: 0x2, port1 GUID: 0x1730000008071, port2 GUID: 0x1730000008072

**EXAMPLE 3-3** Displaying Kernel Clients of an HCA Device

This example shows the kernel clients of the HCA hca:173000007F50.

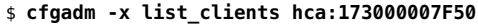

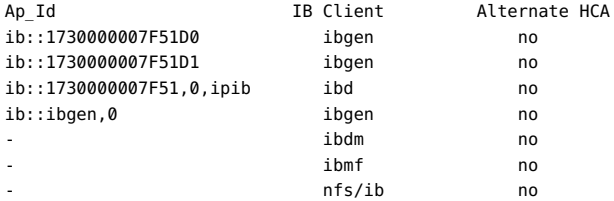

In the sample output, if a kernel IB client uses an HCA other than hca:173000007F50, the entry under the column Alternate HCA would indicate yes. If IB Managers and kernel clients that do not use the HCA, their Ap Ids would not be listed. Moreover, although EoIB uses the Solaris IB framework, the command does not list EoIB as a kernel IB client.

**EXAMPLE 3-4** Displaying Supported Communication Services

The following example lists IB communication services currently used by the InfiniBand Transport Framework (IBTF).

```
# cfgadm -x list_services ib
Port communication services:
srp
VPPA communication services:
ibd
HCA_SVC communication services:
hnfs
```
## **Using the prtconf Command**

You can also use the prtconf command to display general information about IB devices. In the following example, pci15b3,673c refers to an IB HCA.

```
$ prtconf
.
.
```

```
.
ib, instance #0
rpcib, instance #0
rdsib, instance #0
daplt, instance #0
rdsv3, instance #0
sdpib, instance #0
sol_umad, instance #0
sol_uverbs, instance #0
iser, instance #0
```

```
.
pci15b3,673c, instance #0
ibport, instance #0
ibport, instance #1
```
. .

# **Configuring or Unconfiguring IB Devices**

You use the following commands to configure or unconfigure IB devices. The commands apply to IB port, HCA\_SVC, or VPPA devices.

- cfgadm -c configure *device* configures the IB device.
- cfgadm -c unconfigure *device* unconfigures the IB device.

In both commands, the *device* is represented by its Ap\_Id.

**Note -** To perform DR on HCAs, you use the bus-specific cfgadm plugin such as the cfgadm\_pci command for a PCI based HCA. However, the procedures are beyond the scope of this documentation. For more information, refer to the appropriate man page, for example, the cfgadm  $pci(1M)$  man page.

As a useful practice, you should display information about the system devices before and after the actual step of configuring or unconfiguring a device. The information helps you in the following ways:

- Properly identify the bus or device to dynamically reconfigure.
- Verify from the state of the bus or device that the reconfiguration completed successfully.

The following examples show how to use the cfgadm command to perform DR on IB devices.

**EXAMPLE 3-5** Configuring an IB Port Device

The following example configures the IB port device  $ib$ ::1730000007F51,\*0\*,ipib and includes verification of the operation.

```
# cfgadm -c configure ib::1730000007F51,*0*,ipib
# cfgadm -a ib::1730000007F51,*0*,ipib
Ap_Id Type Receptacle Occupant Condition
ib::1730000007F51,*0*,ipib IB-Port connected configured ok The port device is configured.
```
Note that if EoIB datalinks were configured over the IB Port when the port was previously unconfigured, you must re-create the vnics corresponding to those EoIB datalinks on the

EoIB Gateway with the new IB HCA port GUIDs. You must re-create the vnics before reconfiguring the IB Port. For information about how to create vnics on the Gateway, refer to the [Sun Network QDR InfiniBand Gateway Switch Administration Guide \(http://docs.oracle.com/](http://docs.oracle.com/cd/E36256_01/pdf/E36260.pdf) [cd/E36256\\_01/pdf/E36260.pdf\)](http://docs.oracle.com/cd/E36256_01/pdf/E36260.pdf).

**EXAMPLE 3-6** Unconfiguring an IB Port Device

The following example unconfigures the IB port device ib::1730000007F51,  $*0*$ , ipib and includes verification of the operation.

```
# cfgadm -c unconfigure ib::1730000007F51,*0*,ipib
Unconfigure the device: /devices/ib:fabric::1730000007F51,*0*,ipib
This operation will suspend activity on the IB device
Continue (yes/no)? Y
# cfgadm -a ib::1730000007F51,*0*,ipib
Ap Id Type Receptacle Occupant Condition
ib::1730000007F51,*0*,ipib IB-Port connected unconfigured unknown The port device is unconfigured.
```
**EXAMPLE 3-7** Configuring an IB Pseudo Device

The following example configures the pseudo device  $ib$ :: $ibgen$ ,  $0$  and includes verification of the operation.

```
# cfgadm -yc configure ib::ibgen,0
# cfgadm -a ib::ibgen,0
Ap_Id Type Receptacle Occupant Condition
ib::ibgen,0 IB-PSEUDO connected configured ok The device is configured.
```
**EXAMPLE 3-8** Unconfiguring an IB Pseudo Device

The following example unconfigures the pseudo device  $ib$ :: $ibgen,0$  and includes verification of the operation.

```
# cfgadm -c unconfigure ib::ibgen,0
Unconfigure the device: /devices/ib:fabric::ibgen,0
This operation will suspend activity on the IB device
Continue (yes/no)? Y
# cfgadm -a ib::ibgen,0
Ap_Id Type Receptacle Occupant Condition
ib::ibgen,0 IB-PSEUDO connected unconfigured unknown The device is unconfigured.
```
# **Modifying IB Configurations**

This section provides examples of the use of the following cfgadm command options to modify existing IB configurations:
- cfgadm -o *hardware-options*
- cfgadm -x *hardware-functions* (also used to customize information display. See ["Displaying IB Device Information" on page 68.](#page-67-0))

```
EXAMPLE 3-9 Updating the IB P_key Tables
```
When you enable additional P\_keys or disable them, the P\_key table information of an HCA's ports changes. For consistency, corresponding updates must also occur in the internal P\_key databases of the InfiniBand Transport Framework (IBTF) and IBDM.

The following example shows how to update the P\_key databases of IBTF and IBDM.

```
# cfgadm -x update_pkey_tbls -y ib
```
For more information, see the  $ibtl(7D)$  $ibtl(7D)$  and  $ibdm(7D)$  $ibdm(7D)$  man pages.

```
EXAMPLE   3-10 Adding a Communication Service
```
The following example adds a VPPA communication service to the IB device and also includes verification of the operation.

```
# cfgadm -o comm=vppa,service=new -x add_service ib
# cfgadm -x list_services ib
Port communication services:
srp
VPPA communication services:
ibd
new The service has been added.
HCA_SVC communication services:
nfs_service
```
**EXAMPLE 3-11** Remove an Existing Communication Service

This example removes the communication service that was added in the previous example. The name of the communication service is new. After the removal, the completion of the operation is verified.

```
# cfgadm -o comm=vppa,service=new -x delete_service ib
# cfgadm -x list_services ib
Port communication services:
srp
VPPA communication services:
ibd
HCA_SVC communication services:
hnfs
```
# **Using the uDAPL API With InfiniBand Devices**

User Direct Access Programming Library (uDAPL) is a standard API that enhances performance of data center applications for data messaging and provides scalability and reliability of Remote Direct Memory Access (RDMA) capable interconnections such as InfiniBand. The uDAPL interface is defined by the DAT Collaborative organization [\(http://](http://www.datcollaborative.org) [www.datcollaborative.org](http://www.datcollaborative.org)).

uDAPL features in Oracle Solaris include the following:

- A standard DAT registry library, [libdat](http://www.oracle.com/pls/topic/lookup?ctx=E36784&id=REFMAN3Flibdat-3lib). For more information, see the libdat(3LIB) man page.
- A standard service provider registration file, dat.conf. For more information, see the [dat.conf](http://www.oracle.com/pls/topic/lookup?ctx=E36784&id=REFMAN4dat.conf-4)(4) man page.
- Support for multiple service providers so that each provider specifies its own uDAPL library path, version number, and so on, in its service provider.conf file. For more information, see, the service  $provider.conf(4)$  man page.
- An administrative tool, the datadm command, to configure dat.conf. For more information, see the  $\text{datadm}(1M)$  $\text{datadm}(1M)$  $\text{datadm}(1M)$  man page.
- A new resource control property, project.max-device-locked-memory, to regulate the amount of locked down physical memory.
- A naming scheme that uses either IPv4 or IPv6 addresses that leverage the IP infrastructure, such as ARP in IPv4 and neighbor discovery in IPv6, for address resolution. The Solaris uDAPL Interface Adapter directly maps to an IPoIB device instance.
- Support for the standard Address Translation Scheme that is used by the DAT collaborative community.
- A uDAPL service provider library to support the hermon Host Channel Adapter with automatic registration to the dat.conf registration file. For more information, see the [hermon](http://www.oracle.com/pls/topic/lookup?ctx=E36784&id=REFMAN7hermon-7d)(7D) man page.
- Support for both the SPARC platform and x86 platforms.

# **How to Enable uDAPL**

#### **1. Become an administrator.**

- **2. (Optional) Verify that the following packages are installed:**
	- Mellanox ConnectX Family InfiniBand HCA and 10GbE NIC drivers
	- Network device driver supporting the IP over InfiniBand (IPoIB) protocol

■ User Direct Access Programming Library (UDAPL) Direct Access Transport (DAT) facility

By default, these packages are included in a normal Oracle Solaris installation. Verification should generate the following output:

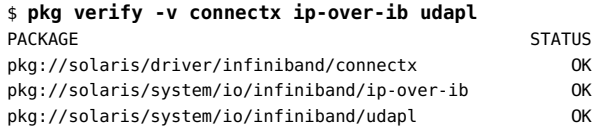

#### **3. Create the IPoIB interface.**

# **ipadm create-ip** *name*

# **ipadm create-addr -a** *address* **[***address-object***]**

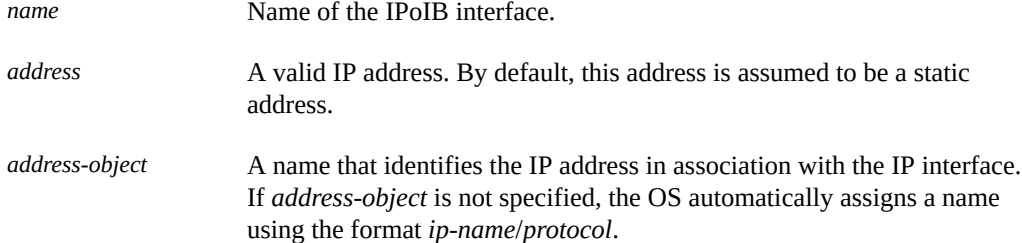

For more information about the [ipadm](http://www.oracle.com/pls/topic/lookup?ctx=E36784&id=REFMAN1Mipadm-1m) command, see the  $ipadm(1M)$  man page.

#### **4. Enumerate device entries in the service provider's configuration file into a list of interface adapters in the registry.**

# **datadm -a** *serviceprovider.conf*

where *serviceprovider.conf* is the configuration file from the service provider. The file contains information about the device types that the provider supports. For more information, see the service provider.conf(4) man page.

#### **Example 3-12** Enabling uDAPL After IPoIB Interface Configuration

The following example configures ibd1 and updates the dat.conf registry with entries from the configuration file ABCDudaplt.conf.

In the interface configuration, the address object is automatically assigned.

```
# ipadm create-ip ibd1
# ipadm create-addr -a 192.168.0.1/24
# ipadm show-addr
ADDROJB TYPE STATE ADDR
ibd1/v4 static ok 192.168.0.1/24
...
```
# **datadm -a /usr/share/dat/ABCDudaplt.conf**

# **Updating the DAT Static Registry**

Updating the dat.conf file occurs when IPoIB changes occur on the system. You update the registry in two ways.

You can add or remove a list of adapters from the registry that correspond to a device entry in the service provider's configuration file. For this type of updating, you use one of the following commands:

■ datadm -a *serviceprovider.conf* adds a list to the registry. For example, to add a list of adapters from a device entry in ABCDudaplt.conf, type the following commands. The second command displays the updated registry.

```
# datadm -a /usr/share/dat/ABCDudaplt.conf
# datadm -v
```
datadm - r *serviceprovider.conf* removes a list from the registry. For example, to remove a list of adapters that correspond to a device entry in ABCDudapl.conf, type the following commands. The second command displays the updated registry.

```
# datadm -r /usr/share/dat/ABCDudaplt.conf
# datadm -v
```
You can also Make the registry reflect the current state of the system with an up to date list of interface adapters for the service providers that are listed in the registry. For this type of updating, you use the following command:

datadm -u

For more information, see the  $\frac{server}{\text{error of } (4)}$  man page.

# <span id="page-75-0"></span>**Administering IPoIB Devices**

For every HCA, one physical data link per port is created by default. The physical links can be used as administrative and observability data points. You can create IB partition links over the physical data links, similar to a creating VNICs over a NIC. Physical data links are not used for data transfers, thus, plumbing and assigning IP addresses is not supported on these links. Data is transferred on the partition data links.

For information about configuring your network components, see ["Administering TCP/IP](http://www.oracle.com/pls/topic/lookup?ctx=E36784&id=NWIPA) [Networks, IPMP, and IP Tunnels in Oracle Solaris 11.2 "](http://www.oracle.com/pls/topic/lookup?ctx=E36784&id=NWIPA).

# <span id="page-76-0"></span>**Displaying Physical Data Link Information**

The physical link state directly corresponds to the IB HCA port state. To display physical data link information, use the following commands:

■ dladm show-phys [*link*]

If you do not specify *link*, then information about all the links is displayed.

This command displays basic information about links on the system such as the media type, the current state, and the speed capacity. The same command is used to display information about links of other media types.

The following examples have truncated outputs to show information relevant to InfiniBand only.

#### # **dladm show-phys**

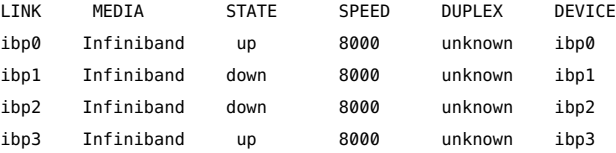

■ dladm show-ib [*link*]

If you do not specify *link*, then information about all the links is displayed.

This command displays the physical links, port GUIDs, port# HCA GUIDs, P\_Keys present on the port at the time the command is running, and the EoIB gateways that are discovered from each IB port.

The following example shows four gateway Ethernet ports discovered from the IB HCA port ibp1. All four are on the gateway nm2gw-1.

#### # **dladm show-ib**

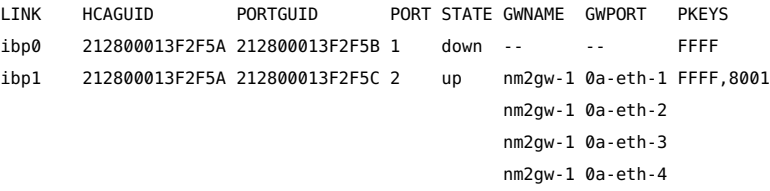

# **How to Create IB Partition Links**

One or more IB partition data links can be created on the top of the IB physical links with the same P Key. The partition data links are used for data transfers.

**1. Become an administrator.**

#### **2. Create new IB partition links.**

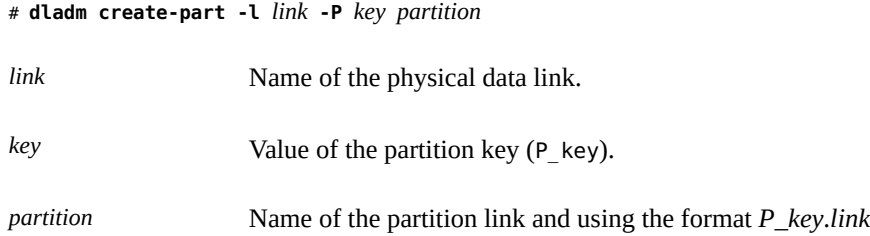

The command assumes that the port is up, the P\_Key is present on the port, and IPoIB is successfully initialized. If these three conditions do not exist, the command fails.

Note - Even if the conditions do not exist, you can still create a partition link by using the -f option. Suppose that the partition key is not configured on the port or the port is marked as down. To create the partition link, type the following:

# **dladm create-part -f -l** *link* **-P** *key name*

In this case, the link state transitions to up when the partition key is added to the port and the port is activated.

#### **3. Display the IB partition link information.**

# **dladm show-part**

#### **4. Plumb and assign an IP address to an IB partition link.**

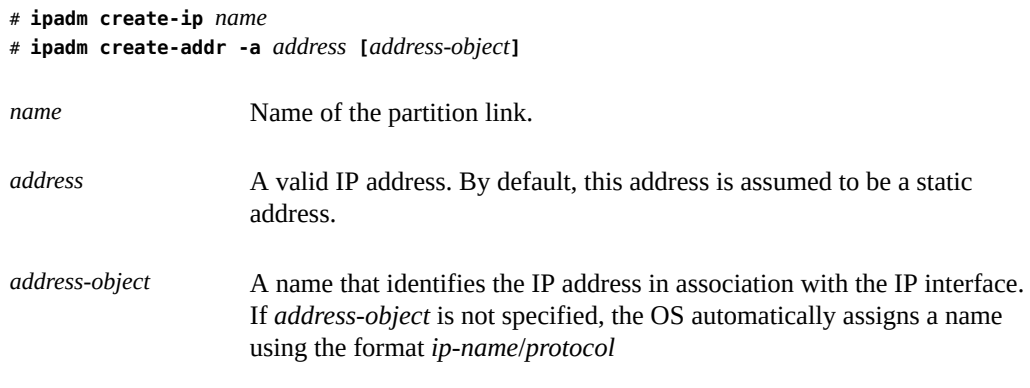

For more information about the [ipadm](http://www.oracle.com/pls/topic/lookup?ctx=E36784&id=REFMAN1Mipadm-1m) command, see the  $ipadm(1M)$  man page.

#### **Example 3-13** Configuring a Partition Link

This example show how to perform the following task:

- Create partition links over the physical links ibp0 and ibp2
- Configure an IPoIB interface is over ibp2.

The values of P\_key are 0x8001 for ibp0 and 0x9000 for ibp2.

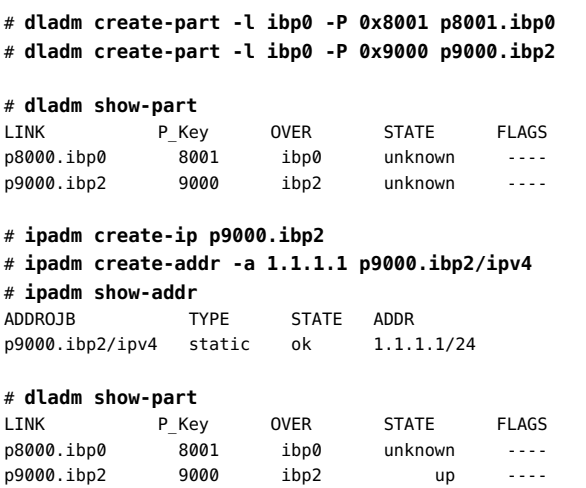

#### **How to Remove an IB Partition Link** V.

**Before You Begin** Make sure that no IPoIB interface is configured over the partition link. If an interface exists, remove it first.

- **1. Become an administrator.**
- **2. Remove an IB partition link.**
	- # **dladm delete-part** *partition*

In this example, the partition link p8001. ibp0 is removed after ensuring that it has no existing interface.

# **dladm delete-part p8001.ibp0**

#### **3. Review the partition link information.**

The following example shows the remaining partition link on the system after  $p8001$ .ibp0 is removed.

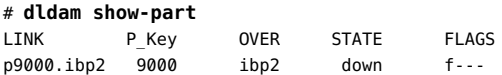

# **Administering EoIB Datalinks**

The per IB-port physical datalinks described in ["Administering IPoIB Devices" on page 76](#page-75-0) can also be used as administrative end points for EoIB datalinks. On Oracle Solaris 11.2, you can create an EoIB datalink as a special eoib class object over an IB physical link using the dladm create-eoib command. These eoib class EoIB datalinks can host Ethernet data transfers just as regular Ethernet datalinks do. Additionally, you can also build VNICs and VLANs over these EoIB datalinks by using the dladm create-vnic and dladm create-vlan commands.

**Note -** EoIB datalinks can be created arbitrarily on Oracle Solaris. However, for data transfers to be successful, a Sun Network QDR InfiniBand Gateway Switch must be properly configured on the InfiniBand fabric. For information about configuring the gateway, see the [Sun Network](http://docs.oracle.com/cd/E36256_01/pdf/E36260.pdf) [QDR InfiniBand Gateway Switch Administration Guide \(http://docs.oracle.com/cd/E36256\\_01/](http://docs.oracle.com/cd/E36256_01/pdf/E36260.pdf) [pdf/E36260.pdf\)](http://docs.oracle.com/cd/E36256_01/pdf/E36260.pdf).

For information about configuring the network components, see ["Configuring and](http://www.oracle.com/pls/topic/lookup?ctx=E36784&id=NWCFG) [Administering Network Components in Oracle Solaris 11.2 "](http://www.oracle.com/pls/topic/lookup?ctx=E36784&id=NWCFG).

# **How to Create and Configure an EoIB Datalink**

You can create EoIB datalinks over IB physical links on the system, one for each GWPORT discovered on the HCA port corresponding to the IB physical link. You can configure IP, VNIC, and VLAN interfaces over these EoIB datalinks and use them for data transfer, similar to the way regular Ethernet datalinks are used.

#### **1. Become an administrator.**

#### **2. Display information about a chosen IB physical link.**

#### # **dladm show-ib** *link*

If the output shows that the link's port is down, you can still proceed with the datalink creation and configuration. Then when the causes of the down state are resolved, the datalink will automatically transition to the up state. For more information about the information that this command displays, see ["Displaying Physical Data Link Information" on page 77](#page-76-0).

#### **3. Create a new EoIB datalink.**

# **dladm create-eoib -l** *link* **-g** *gway* **-c** *gway-port eoib-link*

*link* Name of the physical link.

*gway* Gateway name.

*gway-port* Gateway Ethernet port.

*eoib-link* Name of the EoIB datalink.

The command creates an EoIB datalink and binds the host IB port to the Ethernet port on the EoIB gateway.

#### **4. Create an IP interface over the datalink and assign an IP address to the interface.**

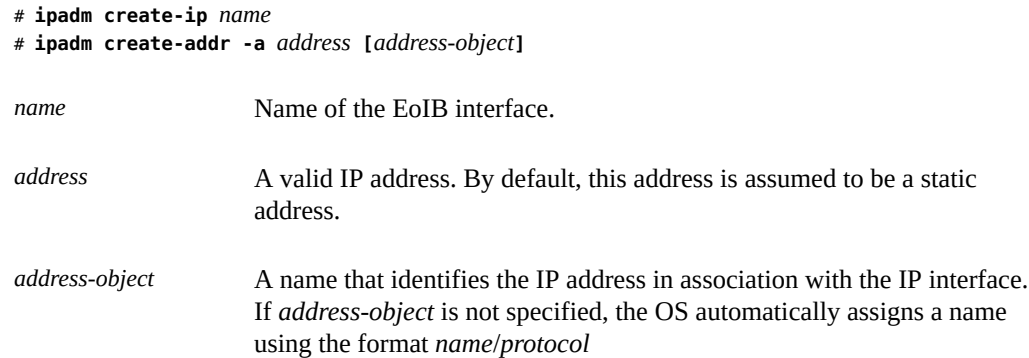

#### **5. (Optional) Display the interface information.**

# **ipadm show-addr**

#### **6. Display EoIB datalink information.**

In the following two commands, the second shows more IB related information about the link than the first command that shows general information.

- # **dladm show-link [***eoib-link***]**
- # **dladm show-eoib [***eoib-link***]**

A typical output of the dladm show-eoib command would be similar to the following:

LINK GWNAME GWPORT GWID FLAGS SPEED MACADDRESS OVER eib1 nm2gw-1 0a-eth-2 1A8 aHnU-- 10000 0:25:8b:60:2:3 ibp1

The GWID value 1A8 is the unique identifier associated with the gateway and Ethernet port {nm2gw-1, 0a-eth-2} on the IB fabric. The MAC address is the address specified as a parameter when the vnic associated with this datalink was created on the gateway. For more detailed explanation of the meaning of the rest of the information provided in the output, refer

to the  $d$ ladm $(1M)$  man page.

**Note -** The vnic in this context refers to the entity created on the gateway switch using the createvnic gateway command. This vnic is different from the entity that is created with Oracle Solaris dladm subcommands.

For details about the createvnic command, see the [Sun Network QDR InfiniBand Gateway](http://docs.oracle.com/cd/E36256_01/pdf/E36263.pdf) [Switch Command Reference \(http://docs.oracle.com/cd/E36256\\_01/pdf/E36263.pdf\)](http://docs.oracle.com/cd/E36256_01/pdf/E36263.pdf).

**Example 3-14** Creating and Configuring an EoIB Datalink

In this example, an EoIB link is configured over ibp1.

# **dladm show-ib ibp1** LINK HCAGUID PORTGUID PORT STATE GWNAME GWPORT PKEYS ibp1 212800013F2F5A 212800013F2F5C 1 up nm2gw-1 0a-eth-1 FFFF,8001 nm2gw-1 0a-eth-2 nm2gw-1 0a-eth-3 nm2gw-1 0a-eth-4 # **dladm create-eoib -l ibp1 -g nm2gw-1 -c 0a-eth-2 eib1** # **ipadm create-ip eib1** # **ipadm create-addr -a=192.168.99.142/24** # **ipadm show-addr eib1** ADDROBJ STATE TYPE ADDR eib1/v4 static ok 192.168.99.142.24 # **dladm show-link eib1** LINK CLASS MTU STATE OVER eib1 eoib 1500 up ibp1 # **dladm show-eoib eib1** LINK GWNAME GWPORT GWID FLAGS SPEED MACADDRESS OVER eib1 nm2gw-1 0a-eth-2 1A8 aHnU-- 10000 0:25:8b:60:2:3 ibp1

# **How to Remove an EoIB Datalink**

You can remove an existing EoIB datalink that has no IP interfaces, VLANs, or VNICs currently built over it. The following procedure removes the EoIB datalink eib1 created in the previous procedure.

- **1. Become an administrator.**
- **2. Identify the EoIB datalink to remove.**

# **dladm show-eoib**

#### **3. Verify that no VNICs, VLANs, and IP interfaces are built over the EoIB datalink.**

- # **dladm show-vlan** *link*
- # **dladm show-vnic -l** *link*
- # **dladm show-if** *interface*

where *link* is the EoIB datalink you want to remove and *interface* is the IP interface that might be configured over the EoIB datalink. Typically, the interface name is identical with the datalink name over which the interface is created.

#### **4. Remove any interfaces built over the EoIB datalink.**

# **ipadm delete-ip** *interface*

#### **5. Remove the EoIB datalink.**

# **dladm delete-eoib** *link*

- **6. Verify that the EoIB datalink is removed.**
	- # **dladm show-eoib** *link*

#### **Example 3-15** Removing an EoIB Datalink

In this example, the IP interface is first removed from the datalink eib1 before the datalink itself is removed. No VLANs nor VNICs are configured over the link.

```
# dladm show-eoib eib1
LINK GWNAME GWPORT GWID FLAGS SPEED MACADDRESS OVER
eib1 nm2gw-1 0a-eth-2 1A8 aHnU-- 10000 0:25:8b:60:2:3 ibp1
# dladm show-vlan eib1
dladm: failed to show vlan eib1: object not found
# dladm show-vnic -l eib1
    no output generated
# ipadm show-if eib1
IFNAME CLASS STATE ACTIVE OVER 
eib1 ip ok yes
# ipadm delete-ip eib1
# dladm delete-eoib eib1
# dladm show-eoib eib1
dladm: non-existent datalink 'eib1'
```
# **How to Restore an EoIB Datalink That Failed During Migration**

EoIB datalinks in previous Oracle Solaris releases existed as phys class datalinks similar to regular Ethernet datalinks. If you upgrade to Oracle Solaris 11.2 , existing EoIB datalinks on the system are automatically migrated to the new eoib class datalinks.

If you also plan to upgrade the gateway firmware, upgrade the OS first to ensure the proper migration of the Oracle Solaris EoIB instances to the new datalink class. Then, upgrade the gateway firmware.

Note that automatic migration only partially succeeds if the original gateway Ethernet port instances corresponding to the existing phys class datalinks are unavailable at the time of the upgrade. You must complete the migration manually.

#### **1. Become an administrator.**

#### **2. Identify any EoIB datalink that has not been fully migrated.**

#### # **dladm show-eoib**

Information would be missing for datalinks that have not successfully migrated, such as in the following example:

# **dladm show-eoib** LINK GWNAME GWPORT GWID FLAGS SPEED MACADDRESS OVER eib2 ? ? 1A8 ------ 10000 0:0:0:0:0:0 ibp1

#### **3. Determine the gateway system name and Ethernet port corresponding to the GWID.**

The gateway/IB fabric administrator can determine this information from knowledge of the configuration and by using appropriate tools on the gateway.

#### **4. Delete any existing VNICs, VLANs, or IP interfaces that might have been configured over the datalink.**

Use the appropriate dladm and ipadm subcommands to remove existing VNICs, VLANs, and IP interfaces.

#### **5. Delete the partially migrated EoIB datalink.**

# **dladm delete-eoib** *link*

#### **6. Recreate the EoIB datalink with the correct information.**

# **dladm create-eoib -l** *link* **-g** *gway* **-c** *gway-port eoib-link*

*link* Name of the physical link.

*gway* Gateway name.

*gway-port* Gateway Ethernet port.

*eoib-link* Name of the EoIB datalink.

#### **7. Recreate the VNICs, VLANs, or IP interfaces that you might have previously removed in Step 4.**

Use the appropriate dladm and ipadm subcommands to recreate deleted VNICs, VLANs, and IP interfaces.

**Example 3-16** Restoring an EoIB Datalink That Failed Migration

In this example, eib2 did not completely migrate. You have determined that eib2 had the following configurations prior to the migration:

- eib2 was configured over the physical link ibp1.
- The GWID is 1A8.
- The gateway name is nm2gw-2.
- The gateway port is 0a-eth-1.

After determining that all existing configurations over eib2 have been deleted, you proceed as follows:

```
# dladm delete-eoib eib2
```
# **dladm create-eoib -l ibp1 -g nm2gw-2 -c 0a-eth-1 eib2**

# **Monitoring and Troubleshooting IB Devices**

In the Oracle Solaris 11 release, new commands and utilities enable you to manage the IB fabric more effectively. These commands are included in the system/io/infiniband/open-fabrics package and the man pages are installed automatically when the open-fabrics package is installed. For example:

% **man rping** Reformatting page. Please Wait... done

librdmacm RPING(1)

NAME

rping - RDMA CM connection and RDMA ping-pong test.

```
SYNOPSIS
rping -s [-v] [-V] [-d] [-P] [-a address] [-p port]
[-C message_count] [-S message_size]
rping -c [-v] [-V] [-d] -a address [-p port]
[-C message_count] [-S message_size]
.
.
.
```
The following new commands and utilities provide the ability to list and query IB devices, diagnose and trouble shoot IB fabric issues, and measure IB performance.

| Command                                                  | <b>Description</b>                                                                |  |
|----------------------------------------------------------|-----------------------------------------------------------------------------------|--|
| ibv asyncwatch                                           | Monitors InfiniBand asynchronous events                                           |  |
| ibv devices or ibv devinfo                               | Lists InfiniBand devices or device information                                    |  |
| iby rc pingpong, iby srg pingpong, or<br>ibv ud pingpong | Tests node to node connectivity by using RC connection, SRQs, or<br>UD connection |  |
| mckey                                                    | Tests RDMA CM multicast setup and simple data transfer                            |  |
| rping                                                    | Tests RDMA CM connection and attempts RDMA ping-pong                              |  |
| ucmatose                                                 | Tests RDMA CM connection and attempts simple ping-pong                            |  |
| udaddy                                                   | Tests RDMA CM datagram setup and attempts simple ping-pong                        |  |

**TABLE 3-1** General IB Monitoring Commands

#### **TABLE 3-2** General IB Performance Testing Commands

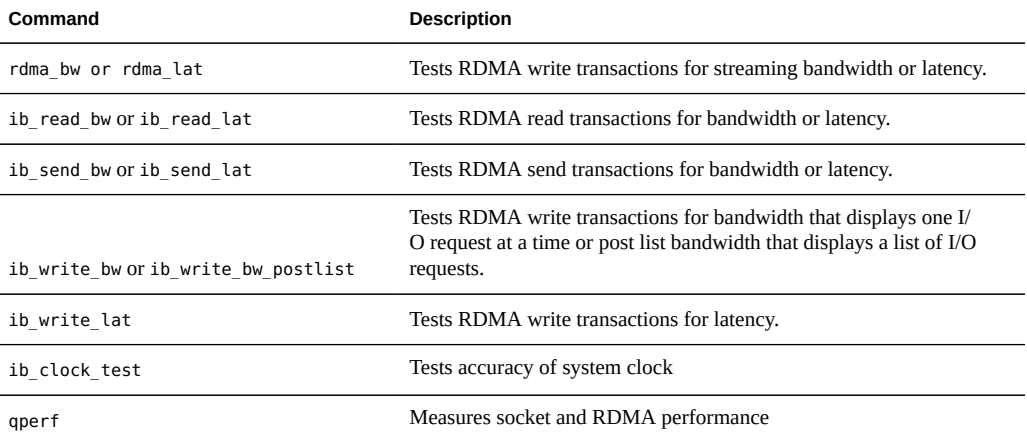

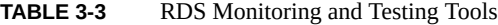

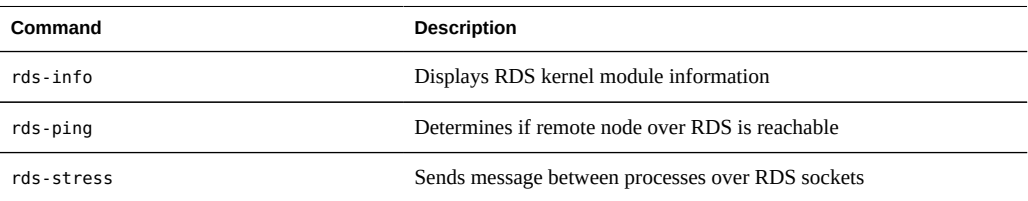

Note that RDSv3 does not support unconfiguring HCAs. If the system has an RDSv3 driver installed at the time of DR, unconfiguring the HCA fails with an error message such as the following example for ib::rdsv3,0.

#### # **cfgadm -c unconfigure ib::rdsv3,0**

This operation will suspend activity on the IB device Continue (yes/no)? **yes** cfgadm: Hardware specific failure: unconfigure operation failed ap\_id: /devices/ib:fabric::rdsv3,0

#### # **cfgadm -c unconfigure PCI-EM0**

cfgadm: Component system is busy, try again: unconfigure failed

#### **Workaround**:

Remove the RDSv3 driver and reboot the system before performing the HCA DR operation.

#### # **rem\_drv rdsv3**

Device busy Cannot unload module: rdsv3 Will be unloaded upon reboot.

#### # **init 6**

#### **TABLE 3-4** Fabric Diagnostic Tools

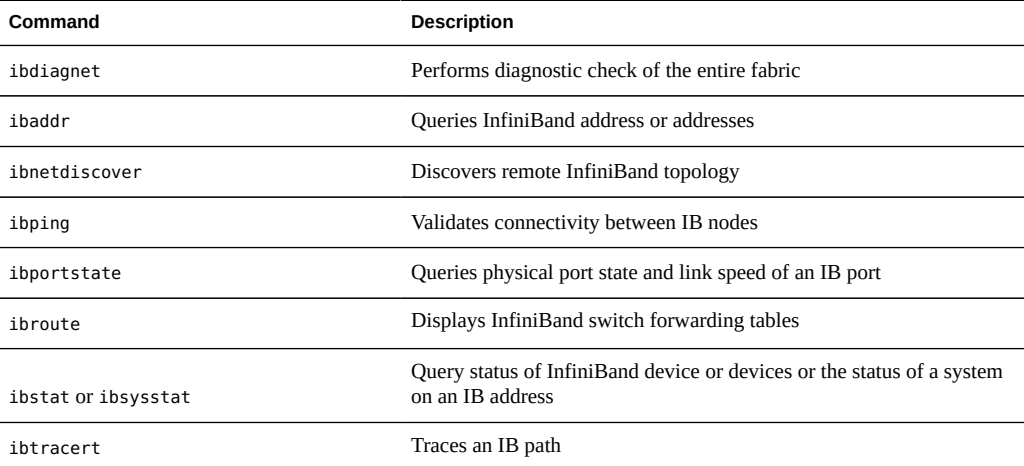

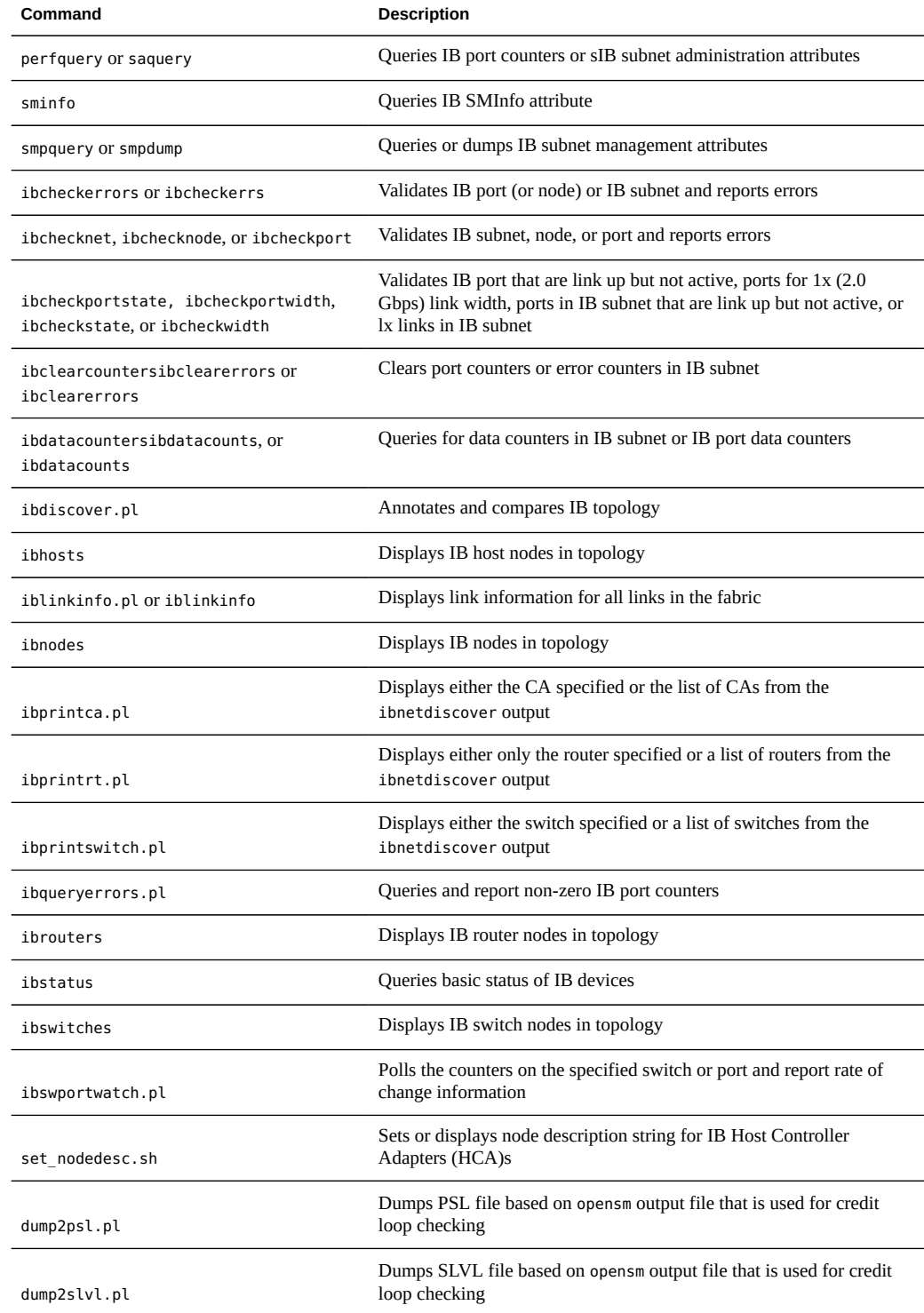

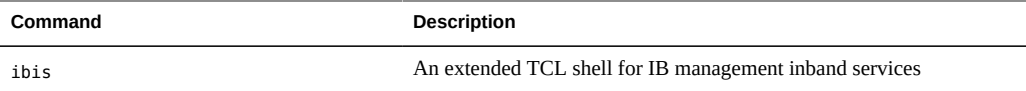

# <span id="page-90-1"></span> **♦ ♦ ♦ C H A P T E R 4**  4

# Managing Disks in Oracle Solaris

Disk management involves a range of tasks from creating appropriate disk slices and file systems during an Oracle Solaris installation to adding or replacing disks. This chapter provides overview information about managing disks on the system. The following topics are covered:

This chapter covers the following topics:

- ["Disk Management Features" on page 91](#page-90-0)
- ["Concepts and Terminology" on page 94](#page-93-0)
- ["Where to Find Disk Management Tasks" on page 96](#page-95-0)

For instructions on how to add a disk to your system, see [Chapter 7, "Setting Up ZFS on](#page-128-0) [Disks"](#page-128-0).

## <span id="page-90-0"></span>**Disk Management Features**

This section describes features in Oracle Solaris for managing disks on your system.

# **Installing on Large Disks**

You can install and boot Oracle Solaris from a disk that is up to 2 TB in size. This support applies to the following systems:

- SPARC platforms with an updated OBP. However, the SPARC boot loader remains unchanged.
- x86 platforms that use GRUB 2 as the default system boot loader.

On both system types, the two-terabyte disk must be connected to a system with a minimum of 1.5 GB of memory.

With EFI (GPT) partitioning, all of the disk space on the boot device can be used for Oracle Solaris installations.

For more information, see [Chapter 2, "x86: Administering the GRand Unified Bootloader](http://www.oracle.com/pls/topic/lookup?ctx=E36784&id=SBOOTgrubadmin-1) [\(Tasks\)," in "Booting and Shutting Down Oracle Solaris 11.2 Systems "](http://www.oracle.com/pls/topic/lookup?ctx=E36784&id=SBOOTgrubadmin-1).

Disk management utilities have been enhanced to accommodate this feature. For example, the fdisk utility can support up to 2-TB partitions. However, limits might be imposed on other non-EFI partitions. If you run the utility on a disk that is greater than 2TB in size, the utility warns you that you cannot create a non-EFI partition that is greater than 2 TB.

**Note -** You cannot move a disk over 1 TB with a legacy MBR or a legacy VTOC to a previous Oracle Solaris release. EFI labeled disks continue to work as in previous Solaris releases.

# **Using Whole Disks for a ZFS Root Pool Disk or Disks**

The Oracle Solaris installation program can install an EFI (GPT) disk label on a ZFS root pool disk or disks by using DVD, USB, and automated installation methods. UEFI firmware support and the introduction of GRUB 2 provide the ability to boot from a GPT labeled disk. Thus, you can use whole disks for a ZFS root pool disk or disks on the following platforms:

- SPARC based systems with GPT enabled firmware
- Most x86 based systems

**Note -** For more information about disk labels, see ["EFI \(GPT\) Disk Label" on page 94](#page-93-1).

On SPARC based systems, the root file system is contained in slice 0. On x86 based systems, the root file system is contained in partition 1.

The zpool command can support EFI (GPT) labels. To recreate a root pool or create an alternate root pool, use the zpool create -B command. The command option creates the required slices and information for booting. If you use the zpool replace command to replace a disk in a root pool that has an EFI (GPT) labeled disk, you must also reinstall the boot loader.

## **Using Advanced Format Disks**

Oracle Solaris can support large capacity disks, also known as advanced format (AF) disks. AF disks are hard disk drives that exceed the traditional 512-byte block size that previous releases support.

AF disks are generally in the 4-KB block size range, but vary as follows:

- A 4-KB native disk (4kn) has a physical and logical block size of 4 KB
- A 512-byte emulation (512e) has a physical block size of 4 KB but reports a logical block size of 512 bytes

Oracle Solaris also supports the 512-byte native (512n) disk, which is a traditional disk with 512-byte block size.

Before purchasing advanced format drives, confirm with your device manufacturer that their 512e devices have a power-safe feature. This feature prevents data loss after a power failure while data is still in transit.

To determine if your system has AFD-supported disks, use the devprop command.

```
# devprop -n device-path
```
The following examples show the command output for different disk types.

For a 4-Kb native disk

# **devprop -n /dev/rdsk/c0t0d0s0 device-blksize device-pblksize** 4096 4096

For a 512n disk

# **devprop -n /dev/rdsk/c1t0d0s0 device-blksize device-pblksize** 512 512

For a 512e disk

# **devprop -n /dev/rdsk/c2t0d0s0 device-blksize device-pblksize** 512 4096

# **iSNS Support in the Solaris iSCSI Target and Initiator**

Oracle Solaris provides support for the Internet Storage Name Service (iSNS) protocol in the Solaris iSCSI target and initiator software. The iSNS protocol enables automated discovery, management, and configuration of iSCSI devices on a TCP/IP network.

- For information about configuring the Oracle Solaris iSCSI target to use a third-party iSNS server, see [Chapter 8, "Configuring Storage Devices With COMSTAR "](#page-140-0).
- For information about configuring the Solaris iSCSI target with a Solaris iSNS server in the Oracle Solaris release, see [Chapter 9, "Configuring and Managing the Oracle Solaris](#page-164-0) [Internet Storage Name Service \(iSNS\)".](#page-164-0)

# **Identifying Devices by Physical Locations**

The /dev/chassis directory provides device names that include physical locations. You can use this information to help you identify where devices are physically located if they need to be replaced or changed. For a list of commands that display disk information as well as examples to obtain physical location information, see ["Displaying Disk Physical](#page-113-0) [Locations" on page 114.](#page-113-0)

# <span id="page-93-0"></span>**Concepts and Terminology**

This section does not discuss all the terminology that is used for disks, such as *track*, *cylinder*, *sector*, and so on. For explanations of the meaning of these terms, refer to numerous information sources about hard disks, such as [http://en.wikipedia.org/wiki/Hard\\_disk\\_drive](http://en.wikipedia.org/wiki/Hard_disk_drive), or the disk manufacturer's documentation.

The following concepts are useful to understand disk management in Oracle Solaris.

# <span id="page-93-1"></span>**EFI (GPT) Disk Label**

A disk *label* stores information about the disk's controller, geometry, and slices. A disk label is also called the *VTOC* (*Volume Table of Contents*) label.

Labeling a disk means writing slice information onto the disk. You usually label a disk after you change its slices or partitions. By means of the label, the OS is informed about the slices. If you fail to label a disk after you create slices, the slices will be unavailable.

Oracle Solaris supports the following disk labels:

- SMI Traditional VTOC label for disks that are less than 2 TB in size.
- $EFI Label$  for disks that are larger than 2 TB. However, the Extensible Firmware Interface GUID Partition Table (EFI GPT) disk label is also available for disks less than 2 TB.

**Note -** You can continue to use the VTOC label on any size disk, but the addressable space by the VTOC is limited to 2 TB.

In Oracle Solaris, an EFI (GPT) labeled disk is installed by default on the following systems:

SPARC systems with GPT enabled firmware

On SPARC T4 servers, the Sun System Firmware must be at least version 8.4.0. On SPARC T5 and SPARC M5 servers, the firmware must be at least version 9.1.0.

#### ■ x86 systems

The Oracle Solaris ZFS file system supports file systems that are greater than 1 TB in size.

**Note -** The legacy Solaris Volume Manager software can also be used to manage disks that are greater than 1 TB, but a root disk that is managed by Solaris Volume Manager cannot be used for booting the Oracle Solaris 11 release.

The following additional features differentiate the EFI disk label from the VTOC disk label:

- Provides usable slices 0-6, where partition 2 is just another slice.
- Prohibits overlap of partitions or slices with a primary or backup label, or with other partitions. The size of the EFI label is usually 34 sectors, so partitions usually start at sector 34. Thus, no partition can start at sector zero (0). The entire disk is represented by c*x*t*y*d*z*.
- Does not use the notion of geometry. Partitions in EFI (GPT) labeled disks are defined based on logical blocks. Thus the EFI disk label provides information about disk or partition sizes in sectors and blocks, but not in cylinders and heads.
- Stores information in the last two cylinders of a disk or partition instead of in an alternate cylinder area.
- Supports reassigning partition tags after partition sizes are changed, except the unassigned partition tag which is assigned only to partitions with sizes equal to zero.

Before deciding to use EFI disks, consider that layered software products that are intended for systems with VTOC-labeled disks might be incapable of accessing a disk with an EFI disk label.

# **About Disk Slices or Partitions**

Files on a disk are contained in file systems. Each file system on a disk is assigned to a *slice* comprising of a group of sectors. Slices are sometimes referred to as *partitions*. Certain interfaces, such as the format utility, refer to slices as partitions.

Each disk slice appears as a separate disk drive.

When setting up slices, remember these rules:

- Each disk slice holds only one file system.
- No file system can span multiple slices.

For information about file systems, see ["Managing File Systems in Oracle Solaris 11.2 "](http://www.oracle.com/pls/topic/lookup?ctx=E36784&id=OSAFS).

Third-party database applications typically create raw data slices. These applications must not use block 0 or slice 2 for raw slices. Block 0 stores the disk label while slice 2 represents the entire disk with a VTOC label. Creating raw slices on these two locations overwrites the disk label and renders data on the disk inaccessible.

## **Using the Free Hog Slice**

When you use the format utility to change the size of one or more disk slices, you designate a temporary slice that will expand and shrink to accommodate the resizing operations.

This temporary slice donates, or "frees," space when you expand a slice, and receives, or "hogs," the discarded space when you shrink a slice. For this reason, the donor slice is sometimes called the *free hog*.

The free hog slice exists only during installation or when you run the format utility. There is no permanent free hog slice during day-to-day operations.

For information on using the free hog slice, see ["How to Replace a ZFS Root Pool](#page-131-0) [\(VTOC\)" on page 132](#page-131-0) or ["How to Replace a ZFS Root Pool \(EFI \(GPT\)\)" on page 137.](#page-136-0)

# <span id="page-95-0"></span>**Where to Find Disk Management Tasks**

Use these references to find step-by-step instructions for managing disks.

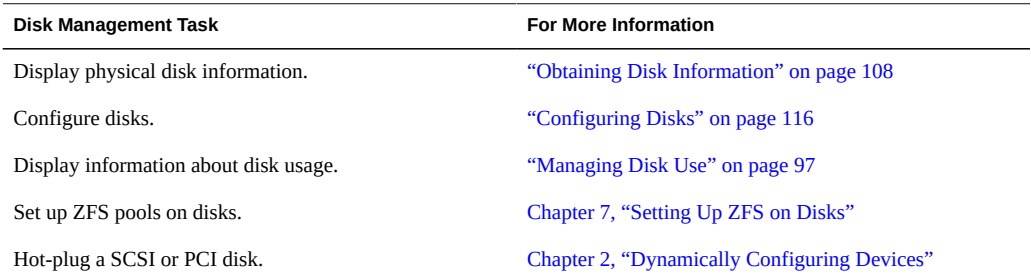

# $$

# Managing the Use of System's Disks

This chapter describes how to optimize disk space by locating unused files and large directories. This is a list of the information in this chapter:

- ["Managing Disk Use" on page 97](#page-96-0)
- ["Displaying Information About Disk Space" on page 98](#page-97-0)
- ["Displaying Information About File Sizes" on page 99](#page-98-0)
- ["Displaying Information About Directory Sizes" on page 101](#page-100-0)
- ["Maintaining Disks" on page 102](#page-101-0)

# <span id="page-96-0"></span>**Managing Disk Use**

Use the following task map for a list of management tasks you can perform on disks.

| Task                                                                     | <b>Description</b>                                                                                                    | <b>For Instructions</b>                                       |
|--------------------------------------------------------------------------|----------------------------------------------------------------------------------------------------|---------------------------------------------------------------|
| Display information about the use of<br>disk space on the system.        | Show how disk space is currently<br>being used.                                                                                                    | "Displaying Information About Disk<br>Space" on page 98       |
| Display information about sizes of<br>files that use up disk space.      | Show sizes and other information<br>about files that are stored on the<br>system disks.                                                             | "Displaying Information About File<br>Sizes" on page 99       |
| Display information about the size of<br>directories and subdirectories. | Display the size of one or more<br>directories, subdirectories, and files<br>by using the du command.                                               | "Displaying Information About<br>Directory Sizes" on page 101 |
| Perform disk maintenance.                                                | Ensure disk availability by regularly<br>removing unnecessary files and<br>directories. Identify old files by<br>listing them based on time stamps. | "Maintaining Disks" on page 102                               |
| Find and remove old or inactive<br>files.                                | Use the find to identify inactive files<br>that can be marked for deletion.                                                                         | "Removing Old or Inactive"<br>Files" on page 102              |

**TABLE 5-1** Managing Disk Use Task Map

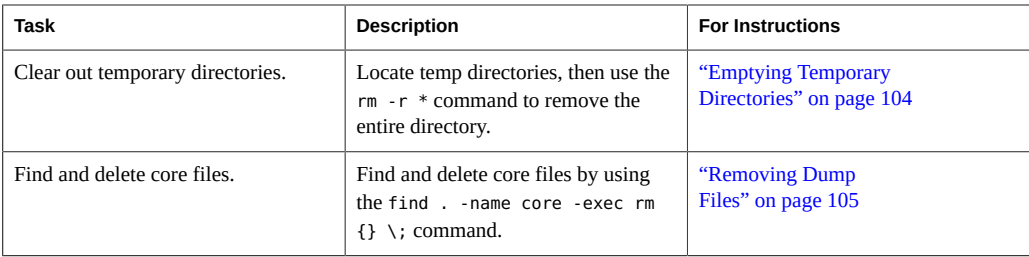

The following list summarizes the commands available for displaying information about file size and disk space.

- $zpool$  list displays pool space size, how much space is allocated to datasets and internal metadata and how much space is unallocated. See the  $\text{zpool}(1M)$  $\text{zpool}(1M)$  $\text{zpool}(1M)$  man page.
- zfs list displays amount of space consumed by datasets and any descendents, the amount of space available to the dataset and its descendents, and the amount of data that is referenced by this dataset, which may or may not be shared with other datasets in the pool. See the  $zfs(1M)$  $zfs(1M)$  man page.
- $\blacksquare$  df reports the number of free disk blocks and files. See the  $df(1M)$  man page.
- $du$  summarizes disk space allocated to each subdirectory. See the  $du(1)$  man page.
- $\frac{1}{10}$  find -size searches recursively through a directory based on the size specified with the -size option. See the  $find(1)$  $find(1)$  man page.
- $ls$  lists the size of a file in the power of 1024 scaling. See the  $ls(1)$  man page.

The zpool list and zfs list commands are better than the legacy df and du commands for determining your available ZFS storage pool and file system space. With the legacy commands, you cannot easily discern between pool and file system space, nor do the legacy commands account for space that is consumed by descendent file systems or snapshots.

# <span id="page-97-0"></span>**Displaying Information About Disk Space**

The command you use to obtain information about the use of disk space on your system depends on the file system. The following sections show how to use the appropriate command for the file system to display data about disk use.

## **Use of Disk Space on ZFS File Systems**

To display information about how ZFS disk space is used, use the zpool command as follows:

# zpool list *root-pool*

where *root-pool* is the name of the root pool on the system. The following example provides information about rpool, which has 10.0 Gbyte allocated and 580 Gbyte free.

# **zpool list rpool** NAME SIZE ALLOC FREE CAP HEALTH ALTROOT rpool 68G 10.0G 58.0G 14% ONLINE -

The command's -r option enables you to compare available space with actually used space in the root pool.

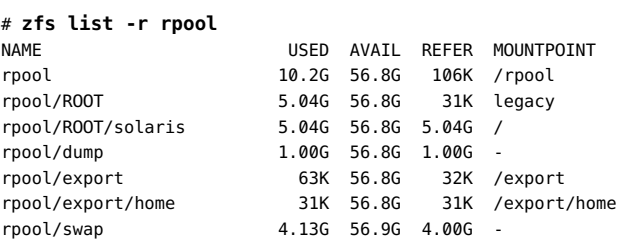

## **Use of Disk Space on UFS File Systems**

To display information about how UFS disk space is used, use the df command.

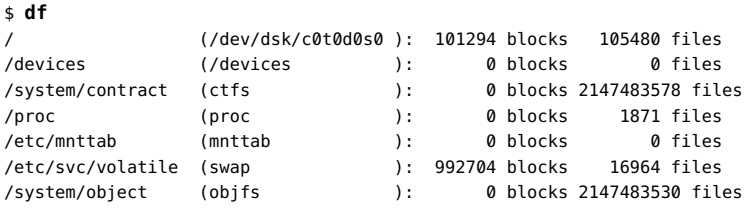

To find out how disk space is used per user, use the quot command.

```
# quot /ufsfs
/dev/rdsk/c3t3d0s0:
21048 root
350 amy
250 rory
```
**Note -** The quot command works only on local legacy UFS file systems.

# <span id="page-98-0"></span>**Displaying Information About File Sizes**

You can check the size of files and sort them by using the ls command. You can find files that exceed a size limit by using the find command. For more information, see the  $ls(1)$  $ls(1)$  and  $find(1)$  $find(1)$  man pages.

**Note -** If you run out of space in the /var directory, do not symbolically link the /var directory to a directory on a file system with more disk space. Doing so, even as a temporary measure, might cause problems for certain daemon processes and utilities.

## **Using the ls Command**

The ls commands displays a list of files on a specific directory. The following ls options are useful for obtaining information about file sizes on the system.

- -1 displays a list of files and directories in long format and shows the sizes in bytes.
- -h scales file sizes and directory sizes into KB, MB, GB, or TB when the file or directory size is larger than 1024 bytes.
- -s displays a list of the files and directories and shows the sizes in blocks.

For more information, see the  $ls(1)$  $ls(1)$  man page.

The following example shows that the lastlog and messages files are the two largest files in the /var/adm directory.

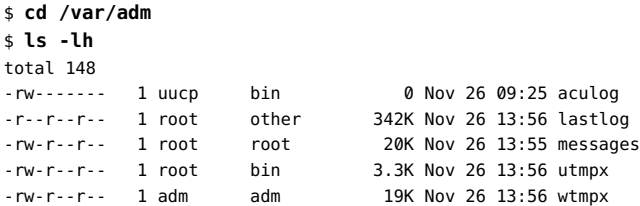

In the following example that uses the -sh options, the first column of the output indicates the blocks that are used by the files.

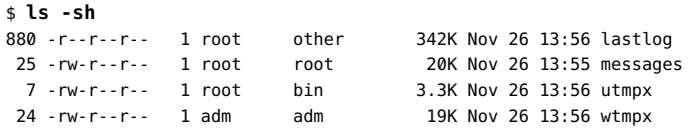

You can combine the ls command with the sort command to display a directory's files in an ascending or descending order according to a criterion such as file size. For more information about the [sort](http://www.oracle.com/pls/topic/lookup?ctx=E36784&id=REFMAN1sort-1) command, see the  $sort(1)$  man page.

## **Using the find Command**

The find command enables you to search for files that fit a specific search criteria. For example, to find files that exceed a specific file size, you use the following command syntax:

```
$ find directory -size +nnn
```
where *directory* specifies the directory that you want to search and *nnn* is a number that represents a size in 512-byte blocks which you specify for the -size option.

The following example shows how to find files larger than 400 blocks in the current working directory. The -print option displays the output of the find command.

```
$ find . -size +400 -print
./Howto/howto.doc
./Howto/howto.doc.backup
./Howto/howtotest.doc
./Routine/routineBackupconcepts.doc
./Routine/routineIntro.doc
```
# <span id="page-100-0"></span>**Displaying Information About Directory Sizes**

You can display the size of directories by using the du command and options. Additionally, you can find the amount of disk space used by user accounts on local UFS file systems by using the [quot](http://www.oracle.com/pls/topic/lookup?ctx=E36784&id=REFMAN1Mquot-1m) command. For more information about these commands, see  $du(1)$  $du(1)$  and  $quot(1M)$ .

The du command displays the size of the directory you specify as well as all the subdirectories. You can use the command with the following options:

- -a displays the size of each file and subdirectory, and the total number of blocks that are contained in the specified directory.
- -s displays the total number of blocks that are contained in the specified directory.
- -H displays the size of each directory in 1000–byte blocks.

Use the following command syntax:

\$ **du** [*options*] [*directory1 directory2* ...]

The following example shows the size of /var/adm and its subdirectories:

\$ **du /var/adm** 2 /var/adm/acct/nite

- 2 /var/adm/acct/sum
- 8 /var/adm/acct
- 2 /var/adm/sa
- 2 /var/adm/sm.bin
- 258 /var/adm

To compare sizes of different directories, specify those directories in the command. The following example shows the comparison of sizes between /var/adm and /var/spool/lp.

\$ **du /var/adm /var/spool/lp**

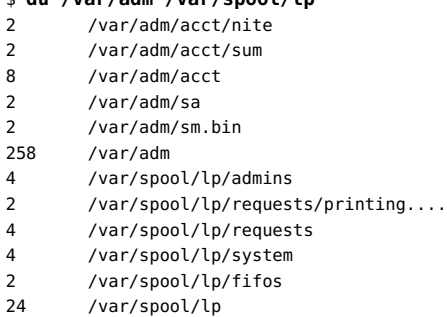

The following example shows directory sizes in 1024–byte blocks:

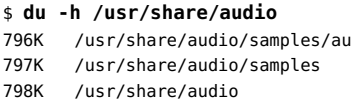

# <span id="page-101-0"></span>**Maintaining Disks**

Perform regular disk maintenance to ensure that efficient use of disk space. To create additional disk space, you can do delete files and directories that you no longer need. This section discusses some disk maintenance tasks.

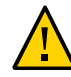

**Caution -** Deleting files and directories from the system have permanent results. Unless you have an archive system that backs up all your machines, deleted files become irrecoverable. You must ensure that the correct files and directories are being removed.

Because file deletion is a critical operation, you must have the appropriate rights to be able to perform system wide deletions. For more information, see ["Using Your Assigned](http://www.oracle.com/pls/topic/lookup?ctx=E36784&id=OSSUPrbactask-28) [Administrative Rights" in "Securing Users and Processes in Oracle Solaris 11.2 "](http://www.oracle.com/pls/topic/lookup?ctx=E36784&id=OSSUPrbactask-28).

# <span id="page-101-1"></span>**Removing Old or Inactive Files**

With the ls -t command, you can generate a list of files in a directory and sort them according to their respective time stamps. By default, the files will be listed from the newest files to the oldest. The following example lists the files in /var/adm starting from the most recent file.

```
$ ls -t /var/adm
total 134
-rw------- 1 root root 315 Sep 24 14:00 sulog
-r--r--r-- 1 root other 350700 Sep 22 11:04 lastlog
-rw-r--r-- 1 root bin 4464 Sep 22 11:04 utmpx
-rw-r--r-- 1 adm adm 20088 Sep 22 11:04 wtmpx
-rw-r--r-- 1 root root 11510 Sep 10 16:13 messages.1
drwxrwxr-x 5 adm adm 512 Sep 10 15:19 acct
drwxrwxr-x 2 adm sys 512 Sep 10 15:19 sa
drwxr-xr-x 2 adm adm 512 Sep 10 15:17 log
```
You can then remove old files that you determine as no longer needed.

## **How to Find Old or Inactive Files for Deletion**

The find command enables you to search for files within a defined time range that you can mark for deletion.

#### **1. Become an administrator.**

For more information, see ["Using Your Assigned Administrative Rights" in "Securing Users](http://www.oracle.com/pls/topic/lookup?ctx=E36784&id=OSSUPrbactask-28) [and Processes in Oracle Solaris 11.2 ".](http://www.oracle.com/pls/topic/lookup?ctx=E36784&id=OSSUPrbactask-28)

#### **2. Find files that have not been accessed for a specified number of days and list them in a file.**

# **find** *directory* **-type f**[**-atime +***nnn*] [**-mtime +***nnn*] **-print >** *output-file* &

- *directory* Identifies the directory you want to search. Subdirectories below are also searched.
- -atime +*nnn* Specifies the number of days that files that have not been accessed.
- -mtime +*nnn* Specifies the number of days that files have not been modified.
- *output-file* Refers to the file to which the output of the command will be written.
- **3. Ensure that the list of files in the output file can be safely removed.**

If some files in the list are still needed, remove their filenames from the output file.

#### **4. Remove the files that are listed in the output file.**

# **rm `cat** *output-file***`**

#### **Example 5-1** Finding and Removing Old or Inactive Files

The following example shows files in the /var/adm directory and the subdirectories that have not been accessed in the last 60 days. The /var/tmp/deadfiles file contains the list of inactive files. The rm command removes these inactive files.

```
# find /var/adm -type f -atime +60 -print > /var/tmp/deadfiles &
# more /var/tmp/deadfiles
/var/adm/aculog
/var/adm/spellhist
/var/adm/wtmpx
/var/adm/sa/sa13
/var/adm/sa/sa27
/var/adm/sa/sa11
/var/adm/sa/sa23
/var/adm/sulog
/var/adm/vold.log
/var/adm/messages.1
/var/adm/messages.2
/var/adm/messages.3
# rm `cat /var/tmp/deadfiles`
#
```
# <span id="page-103-0"></span>**Emptying Temporary Directories**

The /var/tmp and /var/spool directories are locations for temporary files which are not necessary to store over long periods of time. You can remove these after determining that the files are no longer needed. Similarly, empty other directories that you know contain temporary files.

To remove unneeded subdirectories, use the rm -r command syntax. The following example shows how to empty a user created temporary directory mywork that also contains temporary subdirectories.

```
# cd mywork
# ls
filea.000
fileb.000
filec.001
tempdir/
drafts/
# rm -r *
# ls
#
```
# <span id="page-104-0"></span>**Removing Dump Files**

Dump files contain raw data that get generated at the instant that computer program crashes. These files are also called crash dumps, memory dumps, or system dumps. The files are important for diagnosing problems with the programs that generated the dumps. The relevance and importance of these dump files are connected only to the instant of the program's abnormal termination. Thus, these files have no permanent value. You should not store these files over time, especially after you have completed diagnosing and resolving the problem of the program crash. Because of the temporariness of the value of these dump files as well as their typically large sizes, you can delete them safely.

All dump files are named core. These files can be generated in any random directory. You can delete these files in any of the following ways:

■ Go to the /var/crash/*system* directory and remove the core files. In this path, *system* identifies the system that generated the dump files. For example:

```
# cd /var/crash/system01
# rm *
```
■ Search a specific directory and remove any core files that are found there.

The following example uses the find command to remove core files in the /home/jones user account directory.

```
# cd /home/jones
```

```
# find . -name core -exec rm {} \;
```
# Administering the System's Disks

This chapter provides procedures to administer disks on the system. The following topics are covered:

- ["Tools for Managing Disks" on page 107](#page-106-0)
- ["Obtaining Disk Information" on page 108](#page-107-0)
- ["Configuring Disks" on page 116](#page-115-0)
- ["Recovering a Corrupted Disk Label" on page 124](#page-123-0)
- ["Adding a Third-Party Disk" on page 127](#page-126-0)

For overview information about disk management, see [Chapter 4, "Managing Disks in Oracle](#page-90-1) [Solaris"](#page-90-1).

# <span id="page-106-0"></span>**Tools for Managing Disks**

The Format utility is the central tool for administering disks. The utility enables you to perform a range of tasks from discovering the types of disks to verifying that these disks are known to the system.

**Note -** To use the utility, you must have the appropriate administrative rights. Refer to ["Using](http://www.oracle.com/pls/topic/lookup?ctx=E36784&id=OSSUPrbactask-28) [Your Assigned Administrative Rights" in "Securing Users and Processes in Oracle Solaris 11.2](http://www.oracle.com/pls/topic/lookup?ctx=E36784&id=OSSUPrbactask-28) ["](http://www.oracle.com/pls/topic/lookup?ctx=E36784&id=OSSUPrbactask-28).

Launch the utility by issuing the format command. The command displays a list of disks on the system and prompts you to select a disk. After you select the disk, the Format Menu appears as follows:

```
FORMAT MENU:
disk – select a disk
type – select (define) a disk type
partition – select (define) a partition table
current – describe the current disk
format – format and analyze the disk
fdisk – run the fdisk program (x86 only)
repair – repair a defective sector
```
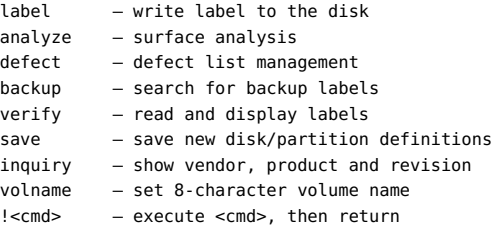

format>

At the format > prompt, type the action that you want to perform. Depending on the action that you choose, you are prompted to type further actions. To exit, type **quit**.

For more information, see the [format](http://www.oracle.com/pls/topic/lookup?ctx=E36784&id=REFMAN1Mformat-1m)(1M) man page as well as [Chapter 10, "The Format](#page-178-0) [Utility Reference"](#page-178-0).

The format -e command launches the utility that enables you to write EFI-compliant disk labels to support disks with capacities greater than 1 Tbyte. However, many software components are still limited to 1 Tbye size or less. Therefore, use this command syntax with caution. For examples of how to use the format -e command, see ["Creating Disk](#page-116-0) [Labels" on page 117](#page-116-0).

The following additional commands are also available for administering disks such as displaying disk information:

- $croinfo(1M)$  $croinfo(1M)$
- $\blacksquare$  [diskinfo](http://www.oracle.com/pls/topic/lookup?ctx=E36784&id=REFMAN1Mdiskinfo-1m)(1M)
- $\blacksquare$  [zpool](http://www.oracle.com/pls/topic/lookup?ctx=E36784&id=REFMAN1Mzpool-1m)(1M)
- [prtvtoc](http://www.oracle.com/pls/topic/lookup?ctx=E36784&id=REFMAN1Mprtvtoc-1m)(1M)
- $\blacksquare$  [prtconf](http://www.oracle.com/pls/topic/lookup?ctx=E36784&id=REFMAN1Mprtconf-1m)(1M)
- $fdisk(1M)$  $fdisk(1M)$  for x86 systems

# <span id="page-107-0"></span>**Obtaining Disk Information**

To facilitate disk identification, assign aliases to the disks. Use the following command:

```
# fmadm add-alias chassis-name.chassis-serial alias-id
```
You can set a naming standard so that the alias name maps to a specific disk's chassis name and chassis serial number. The following example maps the disk with chassis name SUN-Storage-J4200 and serial number 0905QAJ00E to an alias.

```
# fmadm add-alias SUN-Storage-J4200.0905QAJ00E J4200@RACK10:U24-25
```
For more information about assigning aliases to disks, see the  $\frac{f \text{madm}}{1 \text{M}}$  man page.
### <span id="page-108-0"></span>**Identifying Disks on a System**

To identify disks, launch the Format utility by issuing the format command. The command displays the disks in the system similar to the following example:

```
# format
AVAILABLE DISK SELECTIONS:
0. c2t0d0 <SUN36G cyl 14087 alt 2 hd 24 sec 424>
/pci@1c,600000/scsi@2/sd@0,0
/dev/chassis/J4200@RACK10:U24-25/SCSI_Device__0/disk
1. c2t1d0 <SUN72G cyl 14087 alt 2 hd 24 sec 424>
/pci@1c,600000/scsi@2/sd@1,0
/dev/chassis/J4200@RACK10:U24-25/SCSI_Device__1/disk
Specify disk (enter its number):
```
The command displays a list of recognized disks under AVAILABLE DISK SELECTIONS. In the example's first entry, disk 0 or target 0 is connected to the second SCSI host adapter (scsi@2). In turn, the host adapter is connected to the second PCI interface (/pci@1c,600000/...). The output also associates both the physical and logical device name to the disk's marketing name, SUN36G, which is always listed in angle brackets <>.

The association enables you to identify which logical device names represent the disks that are connected to your system. For a description of logical and physical device names, see ["Device](#page-25-0) [Naming Conventions" on page 26](#page-25-0).

Some disks do not have marketing names. In this case, use the utility to label the disk and, if necessary, identify its type. See ["Creating Disk Labels" on page 117.](#page-116-0)

You can use a wildcard to display disk information. For example, to display the disks that are connected to controller 0 in the previous sample output, type the following:

#### # **format /dev/rdsk/c2t\***

If the Format utility does not recognize a disk, connect the disk to the system by consulting your disk hardware documentation. Or, use the alternative procedures in the following sections to identify disks:

- [Chapter 7, "Setting Up ZFS on Disks"](#page-128-0).
- ["How to Label a Disk" on page 117](#page-116-1).

### **Displaying Slice or Partition Information**

Two options in the Format utility enable you to administer disk partitions or slices, namely partition and fdisk. The fdisk option is used specifically to manage partitions on x86 based systems. Thus, these partitions are also called fdisk partitions.

**Note -** Solaris slices are also called partitions. Certain interfaces might refer to a *slice* as a *partition*. To avoid confusion, Oracle Solaris documentation tries to distinguish between fdisk partitions and the entities within the Solaris fdisk partition. These entities might be called slices or partitions.

For easier management, use whole disks for creating ZFS storage non-root pools instead of disk slices . You only need to use a disk slice if the disk is intended for the ZFS root pool. When you create a pool with whole disks, an EFI label is applied. If you need to prepare a disk for use as a root pool disk, create a slice 0 that contains the entire disk capacity, as shown in [Example 6-1.](#page-110-0)

For information about setting up disks for use with ZFS storage pools, see [Chapter 7, "Setting](#page-128-0) [Up ZFS on Disks".](#page-128-0)

To display slice or partition information, perform the following general steps after you launch the Format utility:

1. At the Format Menu format > prompt, type **partition**.

If you are using an x86 based system, you can also type **fdisk**.

2. At the partition > prompt, type **print**.

If you typed **fdisk** at the format > prompt, you do not need to type **print**

The following list explains the meaning of the partition information. The actual partition information that is displayed varies depending on the label.

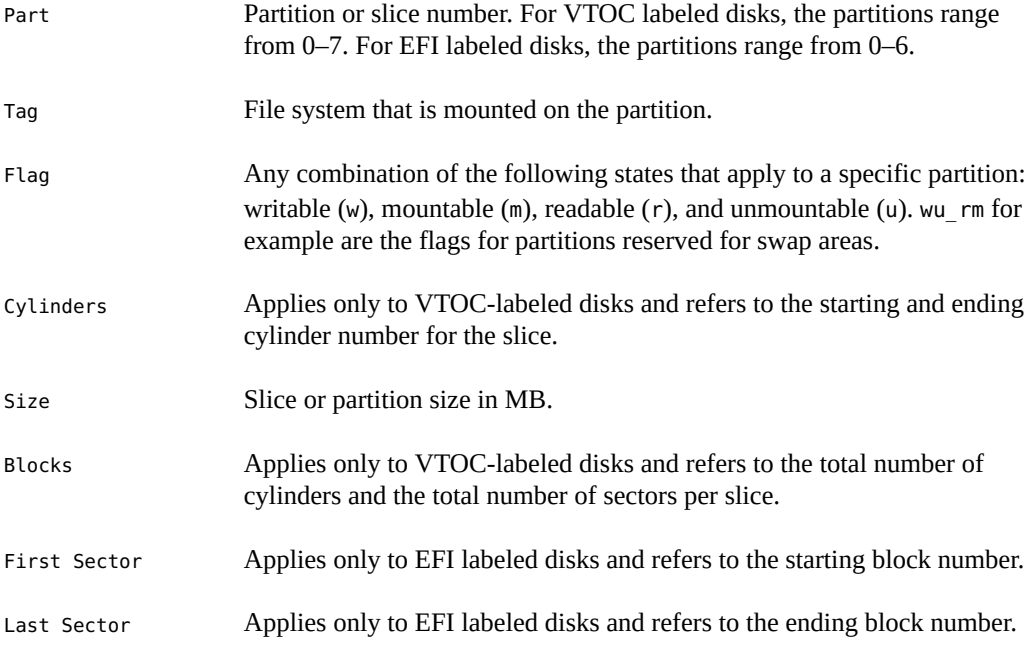

<span id="page-110-0"></span>**EXAMPLE 6-1** Slice Information on a Disk With a VTOC Label

This example assumes that the disk being administered is c2t3d0.

```
format> partition
partition> print
Current partition table (c2t3d0):
Total disk cylinders available: 14087 + 2 (reserved cylinders)
```
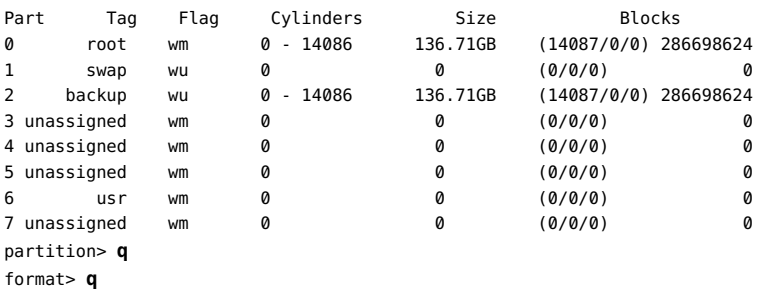

**EXAMPLE 6-2** Slice Information on a Disk With an EFI Label

This example assumes that the disk being administered is c2t3d0.

```
format> partition
partition> print
Current partition table (default):
Total disk sectors available: 286722878 + 16384 (reserved sectors)
Part Tag Flag First Sector Size Last Sector
0 usr wm 34 136.72GB 286722911
1 unassigned wm 0 0 0
2 unassigned wm 0 0 0
3 unassigned wm 0 0 0
2 unassigned wm<br>3 unassigned wm 0 0 0 0<br>4 unassigned wm 0 0 0 0
5 unassigned wm 0 0 0 0 0
6 unassigned wm 0 0 0 0 0
7 reserved wm 286722912 8.00MB 286739295
partition> q
format> q
```
**EXAMPLE 6-3** Slice Information on a Disk With an EFI (GPT) Label

This example assumes that the disk being administered is c2t0d0.

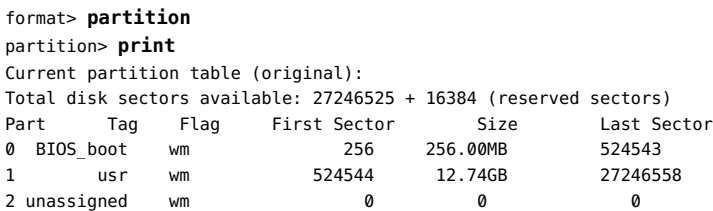

| 3 unassigned        | wm | 0        | 0      | ø        |
|---------------------|----|----------|--------|----------|
| 4 unassigned        | wm | 0        | ø      | 0        |
| 5 unassigned        | wm | 0        | ø      | ø        |
| 6 unassigned        | wm | 0        | Ø      | ø        |
| reserved            | wm | 27246559 | 8.00MB | 27262942 |
| partition> <b>q</b> |    |          |        |          |
| format> <b>q</b>    |    |          |        |          |

<span id="page-111-1"></span>**EXAMPLE 6-4** Partition Information From the fdisk Command

The fdisk option of the Format utility shows similar partition information as the partition option but also includes partition types. In the following example, the disk has an EFI and a Solaris partition, and the Solaris partition is active.

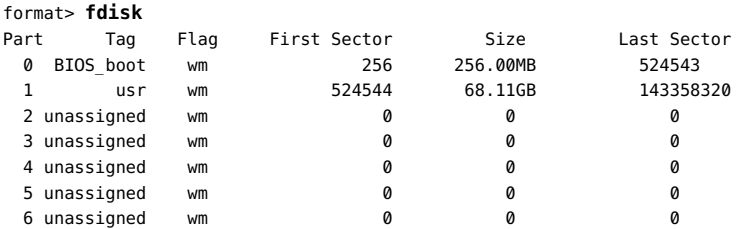

 Total disk size is 8924 cylinders Cylinder size is 16065 (512 byte) blocks

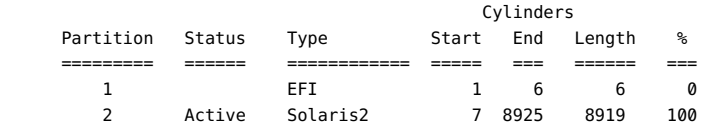

## <span id="page-111-0"></span>**Displaying Disk Label Information**

To display disk label information, use the prtvtoc command.

# **prtvtoc** *path***/***device-name*

where *device-name* is the raw disk device in the *patch* that you want to examine.

**Note -** To use this command, you must have the appropriate administrative rights. Refer to ["Using Your Assigned Administrative Rights" in "Securing Users and Processes in Oracle](http://www.oracle.com/pls/topic/lookup?ctx=E36784&id=OSSUPrbactask-28) [Solaris 11.2 "](http://www.oracle.com/pls/topic/lookup?ctx=E36784&id=OSSUPrbactask-28).

The information varies depending on the current label of the disk. On VTOC labeled disks, information about tracks and cylinders is included. On EFI labeled disk, no track or cylinder information is provided.

# **prtvtoc /dev/rdsk/c2t3d0s0** \* /dev/rdsk/c2t3d0s0 partition map \* \* Dimensions: \* 512 bytes/sector \* 848 sectors/track 24 tracks/cylinder \* 20352 sectors/cylinder \* 14089 cylinders \* 14087 accessible cylinders \* \* Flags: \* 1: unmountable \* 10: read-only \* \* First Sector Last \* Partition Tag Flags Sector Count Sector Mount Directory 0 2 00 0 286698624 286698623 2 5 01 0 286698624 286698623

**EXAMPLE 6-5** Label Information on a Disk With a VTOC Label

**EXAMPLE 6-6** Label Information on a Root Pool Disk With an EFI Label

```
# prtvtoc /dev/dsk/c7t0d0s1
* /dev/dsk/c7t0d0s1 partition map
*
* Dimensions:
* 512 bytes/sector
* 156301488 sectors
* 156301421 accessible sectors
*
* Flags:
* 1: unmountable
* 10: read-only
*
* Unallocated space:
* First Sector Last
       % Sector Count Sector<br>34 222 255
* 34 222
*
* First Sector Last
* Partition Tag Flags Sector Count Sector Mount Directory
               0 24 00 256 524288 524543
1 4 00 524544 155760527 156285070
1 4 66 524544 155766527 156265676<br>8 11 00 156285071 16384 156301454
~#
```
**EXAMPLE 6-7** Label Information on a Non-root Pool Disk With an EFI Label

#### # **prtvtoc /dev/dsk/c8t3d0**

- \* /dev/dsk/c8t3d0 partition map \*
- \* Dimensions:

```
* 512 bytes/sector
* 143374738 sectors
* 143374671 accessible sectors
*
* Flags:
 1: unmountable
 10: read-only
*
* Unallocated space:
     First Sector Last
* Sector Count Sector
       34 222 255
*
* First Sector Last
* Partition Tag Flags Sector Count Sector Mount Directory
0 4 00 256 143358065 143358320
8 11 00 143358321 16384 143374704
```
### **Displaying Disk Physical Locations**

To display physical locations of disks, use the croinfo command which provides information about the chassis, receptacle, and occupant relative to the specific disk.

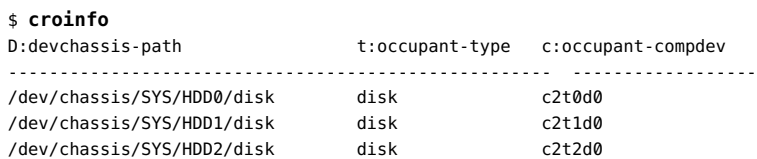

You can use different options with the croinfo command to display information only about a specific disk.

- croinfo -c *disk* displays information only about a specific disk. *disk* refers to the component listed under the c:occupant-compdev column.
- croinfo -c *disk* -o cp displays the path which the specific disk occupies when it was installed on the system.

For other options, see the  $c_{\text{roinfo}(1M)}$  man page.

**Note -** The format command also provides physical device location information. See the sample output in ["Identifying Disks on a System" on page 109](#page-108-0).

Other commands display locations of devices as well. The following examples show how these commands are used to identify and locate devices.

**EXAMPLE 6-8** Using the diskinfo Command

This example assumes that you assigned the alias J4200@RACK10:U24-25 to the disk SUN-Storage-J4200.0905QAJ00E. For more information about disk aliases, see ["Obtaining Disk](#page-107-0) [Information" on page 108.](#page-107-0)

\$ **diskinfo**

D:devchassis-path c:occupant-compdev ----------------------------------------------------- ------------------ /dev/chassis/J4200@RACK10:U24-25/SCSI\_Device\_\_0/disk c2t0d0 /dev/chassis/J4200@RACK10:U24-25/SCSI\_Device\_\_1/disk c2t1d0 /dev/chassis/J4200@RACK10:U24-25/SCSI\_Device\_\_2/disk c2t2d0

**EXAMPLE 6-9** Using the prtconf Command

\$ **prtconf -l | more** System Configuration: Oracle Corporation sun4v Memory size: 523776 Megabytes

System Peripherals (Software Nodes):

ORCL,SPARC-T3-4 location: /dev/chassis//SYS/MB/HDD0/disk scsi\_vhci, instance #0 location: /dev/chassis//SYS/MB/HDD0/disk disk, instance #4 location: /dev/chassis//SYS/MB/HDD4/disk disk, instance #5 location: /dev/chassis//SYS/MB/HDD5/disk disk, instance #6 location: /dev/chassis//SYS/MB/HDD6/disk

**EXAMPLE 6-10** Using the zpool Command

% **zpool status -l export** pool: export state: ONLINE scan: none requested config:

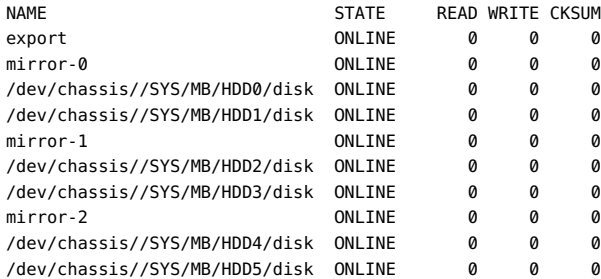

errors: No known data errors

### <span id="page-115-0"></span>**Configuring Disks**

This section covers disk configuration tasks such as formatting, labeling, or partitioning disks. Disks are typically formatted and configured by the manufacturers and the default configurations are generally sufficient. However, disk configuration might be required on certain circumstances such as disk corruption and recovery.

Note that configuring a disk such as formatting would destroy existing data on the disk. Relabeling would remove existing partition information. Make sure to perform the necessary backups to ensure that no data loss occurs if you reconfigure a disk.

Procedures to configure disks on both SPARC based and x86 based systems have similar steps. However, with x86 based systems, you use the fdisk option of the Format utility for disk operations.

To configure a disk, the disk must be inactive. Thus, if the disk to be configured contains Oracle Solaris, then you must boot from a different media. For more information about booting Oracle Solaris systems, see topics on booting from a local media or from the network in ["Booting and](http://www.oracle.com/pls/topic/lookup?ctx=E36784&id=SBOOT) [Shutting Down Oracle Solaris 11.2 Systems "](http://www.oracle.com/pls/topic/lookup?ctx=E36784&id=SBOOT).

### **Formatting a Disk**

An unformatted disk is unusable. The Format utility can detect formatted disks. Select the disk that you want to verify, as shown in the following example for the c2t1d0 disk. After you select the disk, the utility indicates whether the disk is formatted.

```
# format
AVAILABLE DISK SELECTIONS:
0. c2t0d0 <SUN36G cyl 14087 alt 2 hd 24 sec 424>
/pci@1c,600000/scsi@2/sd@0,0
/dev/chassis/J4200@RACK10:U24-25/SCSI_Device__0/disk
1. c2t1d0 <SUN72G cyl 14087 alt 2 hd 24 sec 424>
/pci@1c,600000/scsi@2/sd@1,0
/dev/chassis/J4200@RACK10:U24-25/SCSI_Device__1/disk
Specify disk (enter its number): 1 Disk c2t1d0 is selected.
selectin c2t1d0
[disk formatted] The selected disk is already formatted.
```
The Format utility automatically configures any unlabeled SCSI disk. The utility would display information about the formatted disk as follows:

c2t3d0: configured with capacity of 136.73GB

**Note -** Because formatting disks destroys data, if you suspect that a disk is corrupted, you can select analyze from the Format Menu. This functionality performs a surface analysis of the disk. After the test, you can determine if formatting is necessary.

**EXAMPLE 6-11** Formatting Disk c2t1d0

The following example shows how to format c2t1d0 that you selected after launching the Format utility.

format> **format** *Formatting is selected.* The protection information is not enabled The disk will be formatted with protection type 0 Ready to format. Formatting cannot be interrupted and takes 169 minutes (estimated). Continue? **yes** Beginning format. The current time is Fri Apr 1 ... Formatting... done Verifying media... pass 0 - pattern = 0xc6dec6de 14086/23/734 pass  $1$  - pattern =  $0 \times 6$ db6db6d 14086/23/734 Total of 0 defective blocks repaired.

format> **q**

### <span id="page-116-0"></span>**Creating Disk Labels**

Use this procedure under the following circumstances:

- During a system installation.
- When adding new disks.
- If the disk label becomes corrupted.
- If you change the disk type.

### <span id="page-116-1"></span>**How to Label a Disk**

**1. Launch the Format utility in Oracle Solaris.**

# **format**

**Note -** To apply an EFI label, use the format -e command syntax instead. See [Example 6-13.](#page-117-0)

A numbered list of disks is displayed.

#### **2. When prompted, type the number of the disk that you want to label.**

#### **3. If necessary, specify the disk type by performing the following substeps.**

Do these substeps only if the utility does not recognize the disk type or if you want to change the disk type. Otherwise, proceed to the next step.

#### **a. At the format > prompt, choose type.**

### **b. From the available options, type the number that corresponds to the disk's type.**

If your disk is a SCSI-2 disk, you can choose to auto configure the disk by typing zero (0).

#### **4. Label the disk.**

Performing one of the following depending on which prompt is displayed:

- At the format > prompt, type label, then proceed as prompted.
- At the confirmation prompt, type y.
- **5. (Optional) To verify the results of the labeling process, at the format > prompt, type verify.**

#### **6. Exit the Format utility.**

#### **Example 6-12** Labeling a Disk

The following example shows how to automatically configure a new and unlabeled disk, c2t1d0. The example begins after you have issued the format command and a list of disks is displayed.

#### # **format**

```
...
Specify disk (enter its number): 1
c2t1d0: configured with capacity of 33.92GB
Disk not labeled. Label it now? yes
format> verify
    Information is displayed.
format> q
```
#### <span id="page-117-0"></span>**Example 6-13** Labeling a Disk With an EFI Label

The following example shows how to use the format -e command to label a disk with an EFI label. Make sure to verify that your layered software products will continue to work on systems with EFI-labeled disks. For general information on EFI label features, see ["EFI \(GPT\) Disk](#page-93-0) [Label" on page 94.](#page-93-0)

This example assumes that the selected disk to label is c2t3d0.

```
# format -e
...
format> label
[0] SMI Label
[1] EFI Label
Specify Label type[0]: 1
Ready to label disk, continue? yes
format> quit
```
<span id="page-118-0"></span>**Example 6-14** Labeling a Disk With an SMI Label

The following example applies an SMI label to c2t0d0. Because the disk previously had an EFI label, the example includes a warning. Otherwise, the labeling would proceed without any further warnings.

```
# format -e
...
Specify disk (enter its number): 3
selecting c2t0d0
[disk formatted]
...
format> label
[0] SMI Label
[1] EFI Label
Specify Label type[1]: 0
Warning: This disk has an EFI label. Changing to SMI label will erase all
current partitions.
Continue? yes
Auto configuration via format.dat[no]?
Auto configuration via generic SCSI-2[no]?
```
### <span id="page-118-1"></span>**Modifying Slices or Partitions**

In most cases, disks are formatted and partitioned by the manufacturer. Thus, you configure disk partitions or slices if you want to modify partition configuration, either by changing the slice or partition size, or by changing the partition type.

### **SPARC: Using the partition Option**

The Format utility's partition option configures disk slices on SPARC based systems. This section provides examples on the use of the partition option.

#### <span id="page-119-0"></span>**EXAMPLE 6-15** SPARC: Resizing a Disk Slice

In this example, the root pool disk's size is insufficient. For an optimal size, the bulk of the disk space must be in slice 0. You change the partition size by **modifying** the current partition.

```
... Format Menu
format> partition
partition> print
Current partition table (default):
Total disk cylinders available: 14085 + 2 (reserved cylinders)
Part Tag Flag Cylinders Size Blocks
0 root wm 1 - 13 129.19MB (13/0/0) 264576
1 swap wu 14 - 26 129.19MB (13/0/0) 264576
2 backup wu 0 - 14086 136.71GB (14087/0/0) 286698624
3 unassigned wm 0 0 (0/0/0) 0
4 unassigned wm 0 0 0 (0/0/0) 0 0
5 unassigned wm 0 0 0 (0/0/0) 0
6 usr wm 27 - 14084 136.43GB (14058/0/0) 286108416
7 unassigned wm 0 0 (0/0/0) 0
8 boot wu 0 - 0 9.94MB (1/0/0) 20352
9 alternates wm 0 0 (0/0/0) 0
partition> modify Change partition size.
Select partitioning base:
0. Current partition table (default)
1. All Free Hog
Choose base (enter number) [0]? 1
Part Tag Flag Cylinders Size Blocks
0 root wm 0 0 0 (0/0/0) 0
1 swap wu 0 0 0 (0/0/0) 0
2 backup wu 0 - 14084 136.69GB (14085/0/0) 286657920
3 unassigned wm 0 0 (0/0/0) 0
4 unassigned wm 0 0 0 (0/0/0) 0 0
5 unassigned wm 0 0 0 (0/0/0) 0
6 usr wm 0 0 (0/0/0) 0
7 unassigned wm 0 0 0 (0/0/0) 0
8 boot wu 0 - 0 9.94MB (1/0/0) 20352
9 alternates wm 0 0 (0/0/0) 0
Do you wish to continue creating a new partition
table based on above table[yes]? yes
Free Hog partition[6]? 0
Enter size of partition '1' [0b, 0c, 0.00mb, 0.00gb]:
Enter size of partition '3' [0b, 0c, 0.00mb, 0.00gb]:
Enter size of partition '4' [0b, 0c, 0.00mb, 0.00gb]:
Enter size of partition '5' [0b, 0c, 0.00mb, 0.00gb]:
Enter size of partition '6' [0b, 0c, 0.00mb, 0.00gb]:
Enter size of partition '7' [0b, 0c, 0.00mb, 0.00gb]:
Part Tag Flag Cylinders Size Blocks
0 root wm 1 - 14084 136.68GB (14084/0/0) 286637568
1 swap wu 0 0 (0/0/0) 0
2 backup wu 0 - 14084 136.69GB (14085/0/0) 286657920
```
3 unassigned wm 0 0 0 (0/0/0) 0 0

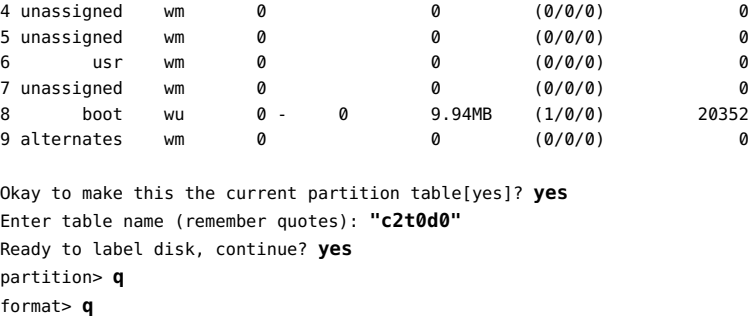

### **x86: Using the fdisk Option**

You use the Format utility's fdisk option to administer fdisk partitions on x86 based systems.

You can use x86-type disks for ZFS storage pools, provided that the following requirements are met:

■ If the disk has multiple partitions, one of partitions must be a Solaris partition.

With the fdisk option, you can determine if a Solaris partition exists. If not, create one, as shown in [Example 6-16](#page-121-0)

■ The Solaris partition must be the active partition on the disk.

The active partition is partition whose operating system will be booted by default at system startup.

■ Solaris fdisk partitions must begin on cylinder boundaries.

The Solaris fdisk partitions must not begin at cylinder 0 on the first disk, which is reserved for storing additional boot information, including the master boot record.

■ The Solaris fdisk partition can be the entire disk or only part of the disk to leave space for other partitions.

Provided the disk has sufficient space, you can create new partitions without having to reconfigure existing partitions on the disk.

All fdisk partitions have identifiers. A Solaris partition has two identifiers:

- Solaris uses the 0x82 identifier.
- Solaris2 uses the 0xbf identifier.

All Oracle Solaris commands, utilities, and drivers have been updated to work with either identifier with no impact on the fdisk functionality. Thus, you can switch between the two identifiers by selecting the appropriate option from the fdisk menu as follows:

format > **fdisk**

SELECT ONE OF THE FOLLOWING:

1. Create a partition

...

- 2. Specify the active partition
- 3. Delete a partition
- 4. Change between Solaris and Solaris2 Partition IDs *Toggle between identifiers*
- 5. Edit/View extended partitions
- 6. Exit (update disk configuration and exit)
- 7. Cancel (exit without updating disk configuration)

**Note -** You can change the fdisk identifier even when the file system that is contained in the partition is mounted.

<span id="page-121-0"></span>**EXAMPLE 6-16** x86: Creating a Solaris fdisk Partition That Spans the Entire Drive

The following example shows how to create a Solaris fdisk partition that spans the entire c8t3d0 drive.

```
# format
Searching for disks...done
AVAILABLE DISK SELECTIONS:
0. c8t0d0 <SEAGATE-ST973401LSUN72G-0556 cyl 8921 alt 2 hd 255 sec 63>
/pci@0,0/pci1022,7458@11/pci1000,3060@4/sd@0,0
/dev/chassis/SYS/HD0/disk
1. c8t1d0 <SEAGATE-ST973401LSUN72G-0556 cyl 8921 alt 2 hd 255 sec 63>
/pci@0,0/pci1022,7458@11/pci1000,3060@4/sd@1,0
/dev/chassis/SYS/HD1/disk
2. c8t2d0 <SEAGATE-ST973401LSUN72G-0556-68.37GB>
/pci@0,0/pci1022,7458@11/pci1000,3060@4/sd@2,0
/dev/chassis/SYS/HD2/disk
3. c8t3d0 <SEAGATE-ST973401LSUN72G-0556 cyl 14087 alt 2 hd 24 sec 424>
/pci@0,0/pci1022,7458@11/pci1000,3060@4/sd@3,0
/dev/chassis/SYS/HD3/disk
Specify disk (enter its number): 3
selecting c8t3d0
[disk formatted]
No Solaris fdisk partition found.
format> fdisk
No fdisk table exists. The default partitioning for your disk is:
a 100% "SOLARIS System" partition.
```
Type "y" to accept the default partition, otherwise type "n" to edit the partition table. **y**

format> **label** Ready to label disk, continue? **yes** format> **quit**

**EXAMPLE 6-17** x86: Converting an x86 Partition to a Solaris Partition

This example shows how to convert an existing partition to a Solaris partition. By default, disks have the EFI label on most x86 based systems. To change a partition type, you first destroy the existing one. When you change partition types, the labels are also automatically changed. Because the disk is originally an EFI disk, then you use the format -e command to launch the Format utility.

```
# format -e
...
format> fdisk
FORMAT MENU:
disk - select a disk
type - select (define) a disk type
Total disk size is 17833 cylinders
Cylinder size is 16065 (512 byte) blocks
Cylinders
Partition Status Type Start End Length %
========= ====== ============ ===== === ====== ===
1 EFI 0 17833 17834 100
SELECT ONE OF THE FOLLOWING:
1. Create a partition
2. Specify the active partition
3. Delete a partition
4. Change between Solaris and Solaris2 Partition IDs
5. Edit/View extended partitions
6. Exit (update disk configuration and exit)
7. Cancel (exit without updating disk configuration)
Enter Selection: 3
Specify the partition number to delete (or enter 0 to exit): 1
This will make all files and
programs in this partition inaccessible (type "y" or "n"). y
Enter Selection: 1
Select the partition type to create:
1=SOLARIS2 2=UNIX 3=PCIXOS 4=Other 5=DOS12
6=DOS16 7=DOSEXT 8=DOSBIG 9=DOS16LBA A=x86 Boot
B=Diagnostic C=FAT32 D=FAT32LBA E=DOSEXTLBA F=EFI (Protective)
G=EFI_SYS 0=Exit? 1
Specify the percentage of disk to use for this partition
(or type "c" to specify the size in cylinders). 100
Should this become the active partition? If yes, it will be activated
each time the computer is reset or turned on.
Please type "y" or "n". y
Enter Selection: 6
Partition 1 is now the active partition.
```
### **Recovering a Corrupted Disk Label**

A power or system failure might cause a disk's label to become unrecognizable. A corrupted disk label doesn't always mean that the slice information or the disk's data must be re-created or restored. However, the label must be restored.

Recovering a corrupted disk label requires two general steps: specifying the correct type for the disk and then recovering the backup label. Both steps are part of the Format utility.

### **How to Recover a Corrupted Disk Label**

#### **1. Boot the system to single-user mode.**

Use either a local Oracle Solaris DVD or the network to boot and access the disk.

For information on booting the system, see ["Booting and Shutting Down Oracle Solaris 11.2](http://www.oracle.com/pls/topic/lookup?ctx=E36784&id=SBOOT) [Systems "](http://www.oracle.com/pls/topic/lookup?ctx=E36784&id=SBOOT).

#### **2. Launch the Format utility.**

# **format**

#### **3. Type the number of the disk that you need to recover.**

Specify disk (enter its number):

If the utility can configure the selected, the utility displays the following message:

*disk*: configured with capacity of *size*

#### **4. Select one of the following to determine how to label the disk.**

- **If the disk was configured successfully, do the following:**
	- **a. At the format > prompt, type verify.**

The verification process includes searching for the disk's backup label.

- **b. Ensure that the contents of the retrieved backup label appear satisfactory.**
- **c. At the format > prompt, type backup to apply the label.**
- **d. When prompted, confirm the command.**
- **If the disk was** *not* **configured successfully, do the following:**
- **a. At the format > prompt of the Format Menu, type type.** The Available Drives Type menu is displayed.
- **b. Type the number that corresponds to the disk's type.**
- **c. When prompted to proceed with labeling the disk, type no.**
- **d. At the format > prompt, type verify.**

The verification process includes searching for the disk's backup label.

- **e. Ensure that the contents of the retrieved backup label appear satisfactory.**
- **f. At the format > prompt, type backup to apply the label.**
- **g. When prompted, confirm the command.**
- **5. After the label is restored, exit the Format utility.**
- **6. Verify the file systems on the recovered disk.**

For information about using the zpool scrub command for ZFS file systems, see the  $zpool(1M)$  $zpool(1M)$  man page.

**Example 6-18** Recovering the Label of an Autoconfigured Disk

This example assumes that you have already selected the disk whose label you want to recover.

```
format> verify
Warning: Could not read primary label.
Warning: Check the current partitioning and 'label' the disk or
use the 'backup' command.
Backup label contents:
Volume name = < >
ascii name = \leqFUJITSU-MAP3147N SUN146G-0501>
pcyl = 14089ncyl = 14087
\text{acvl} = 2nhead = 24nsect = 848<br>Part Tag Flag
Part Tag Flag Cylinders Size Blocks
0 root wm 0 - 14086 136.71GB (14087/0/0) 286698624
1 swap wu 0 0 (0/0/0) 0
2 backup wu 0 - 14086 136.71GB (14087/0/0) 286698624
3 unassigned wm 0 0 0 (0/0/0) 0 0<br>4 unassigned wm 0 0 0 (0/0/0) 0 0
4 unassigned wm 0 0 0 (0/0/0) 0<br>5 unassigned wm 0 0 0 (0/0/0) 0
5 unassigned wm 0 0 (0/0/0) 0
```
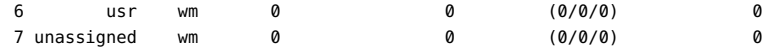

After the backup label is retrieved and you ensure that the contents are satisfactory, proceed with applying the label.

format> **backup** Disk has a primary label, still continue? **y**

Searching for backup labels...found. Restoring primary label

format> **q**

#### **Example 6-19** Recovering the Label of a Disk Not Automatically Configurable

This example assumes that you have already selected the disk whose label you want to recover.

```
format> type
Specify disk type (enter its number)[12]: 12
Disk not labeled. Label it now? no
format> verify
Warning: Could not read primary label.
Warning: Check the current partitioning and 'label' the disk
or use the 'backup' command.
Backup label contents:
Volume name = < >
ascii name = \leqFUJITSU-MAP3147N SUN146G-0501>
pcyl = 14089ncyl = 14087
acyl = 2nhead = 24<br>
nsect = 848
nsect = 848
Part Tag Flag Cylinders Size Blocks
0 root wm 0 - 14086 136.71GB (14087/0/0) 286698624
1 swap wu 0 0 (0/0/0) 0
2 backup wu 0 - 14086 136.71GB (14087/0/0) 286698624
3 unassigned wm 0 0 (0/0/0) 0
4 unassigned wm 0 0 (0/0/0) 0
5 unassigned wm 0 0 (0/0/0) 0
6 usr wm 0 0 (0/0/0) 0
7 unassigned wm 0 0 (0/0/0) 0
```
After the backup label is retrieved and you ensure that the contents are satisfactory, proceed with applying the label.

format> **backup** Disk has a primary label, still continue? **y** Searching for backup labels...found. Restoring primary label

format> **q**

# **Adding a Third-Party Disk**

Oracle Solaris supports many third-party disks. However, for the disk to be recognized, you might need to supply a device driver.

Other options for adding disks are as follows:

- If you are adding a SCSI disk, you might to try the Format utility's automatic configuration feature.
- You might try hot-plugging a PCI, SCSI, or USB disk. For more information, see [Chapter 1, "Managing Devices in Oracle Solaris".](#page-12-0)

**Note -** Oracle cannot guarantee that its Format utility will work properly with all third-party disk drivers. If the disk driver is not compatible with the Format utility, the disk drive vendor should supply you with a custom disk formatting program.

Typically, you discover that software support is missing when you invoke the Format utility and find that the disk type is not recognized.

Refer to the appropriate configuration procedure for adding system disks or secondary disks in [Chapter 7, "Setting Up ZFS on Disks"](#page-128-0).

<span id="page-128-0"></span> **♦ ♦ ♦ C H A P T E R 7**  7

### Setting Up ZFS on Disks

This chapter describes how to set up disks for ZFS file systems on both SPARC based and x86 based systems. The following topics are covered:

- ["About ZFS Disk Setup on Oracle Solaris Systems" on page 129](#page-128-1)
- ["Setting Up Disks for ZFS File Systems" on page 131](#page-130-0)
- ["Setting Up Disks for ZFS File Systems" on page 134](#page-133-0)
- ["Configuring a Disk for a ZFS Non-Root File System" on page 139](#page-138-0)

For overview information about disk management, see [Chapter 4, "Managing Disks in Oracle](#page-90-0) [Solaris"](#page-90-0).

### <span id="page-128-1"></span>**About ZFS Disk Setup on Oracle Solaris Systems**

You can use any disk on which to set up a ZFS file system. However, a ZFS file system is not directly mapped to a disk or a disk slice. You must create a ZFS storage pool before creating a ZFS file system. For more information about ZFS storage pools, see [Chapter 3, "Managing](http://www.oracle.com/pls/topic/lookup?ctx=E36784&id=ZFSADMINgavwn) [Oracle Solaris ZFS Storage Pools," in "Managing ZFS File Systems in Oracle Solaris 11.2 ".](http://www.oracle.com/pls/topic/lookup?ctx=E36784&id=ZFSADMINgavwn)

**Note -** You must properly configure your system disks before you can set up storage pools. For instructions on disk configuration, see ["Configuring Disks" on page 116](#page-115-0).

A root pool contains the root file system that is used to boot Oracle Solaris. A disk that is used in a non-root pool usually contains user or data files. You can attach additional disks to a root pool or a non-root pool for increased disk space.

To reduce system down time due to hardware failures, create a redundant root pool. Without a redundant root pool, if a root pool disk becomes damaged, the system might not boot. For redundant root pool configurations, Oracle Solaris supports only a mirrored root pool. In a mirrored root pool, you can add, replace, or detach disks to manage a pool's size.

To recover from a damaged root pool disk, choose one of the following:

- Reinstall the entire Oracle Solaris OS.
- Replace the root pool disk and restore your file systems from snapshots or from a backup medium.

You can replace a disk in a redundant pool provided that enough redundancy exists among the other devices. In a non-redundant pool, you can replace a disk only if all of the devices are in the ONLINE status.

### **Preparing a Disk for a ZFS Root File System**

The following list specifies root pool disk requirements for SPARC based and x86 based systems:

- The disk to use must either be a single disk or part of a mirrored configuration. Nonredundant configurations and RAIDZ configurations are unsupported for the root pool.
- All subdirectories of the root file system except /var that are part of the OS image must be in the same dataset as the root file system.
- All Oracle Solaris components except the swap and dump devices must reside in the root pool.
- For a root pool disk that is VTOC labeled, create a disk slice with the bulk of disk space in slice 0, if you need to replace a root pool disk.

For a pool to be efficient, do not use different slices on a disk to share among different operating systems or with a different ZFS storage pool or storage pool components.

Oracle Solaris installs an EFI (GPT) label for the root pool disk or disks on most x86 based systems and on SPARC based systems with updated GPT firmware. However, the SMI (VTOC) label is still available and supported.

If your SPARC based systems' firmware is not updated for GPT support, you must create a disk slice for a disk that is intended for a ZFS root pool. However, on x86 based systems with a root pool disk that is labeled with EFI, the correct boot partitions are created automatically.

### <span id="page-129-0"></span>**Adding or Replacing Disks for ZFS File Systems**

Installing a new disk to add capacity or replace a failed disk depends on the hardware and system capabilities, such as support for dynamic reconfiguration (DR). Review your hardware documentation when adding or replacing a disk on your system.

The following procedure provides general steps to change disks. You must consult your hardware documentation for the correct method. For information about DR, including procedures and examples of DR operations, read [Chapter 2, "Dynamically Configuring](#page-30-0) [Devices"](#page-30-0).

### **How to Add Disks**

- **1. Become an administrator.**
- **2. If required, bring the failed disk offline.**

# **zpool offline** *root-pool disk*

**3. If required, unconfigure the disk.**

```
# cfgadm -c unconfigure disk-apid
```
where *disk-apid* refers to the device's logical attachment point ID. For more information about these IDs, see ["About Attachment Point Identification" on page 33.](#page-32-0) See also ["Configuring or](#page-36-0) [Unconfiguring a SCSI Device" on page 37](#page-36-0) for additional information about unconfiguring and configuring disks.

The following example uses the attachment point ID to unconfigure the disk c2t1d0.

```
# cfgadm -c unconfigure c2::dsk/c2t1d0
```
- **4. Install the new disk.**
- **5. If required, configure the new disk.**
	- # **cfgadm -c configure** *disk-apid*

### <span id="page-130-0"></span>**SPARC: Setting Up Disks for ZFS File Systems**

This section contains procedures to set up ZFS storage pools after you have completed configuring your system's disks. These procedures apply to SPARC based systems only.

To perform any of the following tasks, you must boot from a separate Oracle Solaris installation DVD that is either accessed locally or from the network. For instructions, see topics on booting from a local media or from the network in ["Booting and Shutting Down Oracle Solaris 11.2](http://www.oracle.com/pls/topic/lookup?ctx=E36784&id=SBOOT) [Systems "](http://www.oracle.com/pls/topic/lookup?ctx=E36784&id=SBOOT).

# **SPARC: How to Recreate the ZFS Root Pool (EFI (GPT))**

Use the following procedure to recreate the ZFS root pool or to create an alternate root pool. The zpool create command automatically creates a EFI (GPT) labeled disk with the correct boot information.

#### **1. Become an administrator.**

#### **2. Identify the disks for the root pool.**

Issue the format command to launch the Format utility. The following is a sample output of the command.

#### # **format** Searching for disks...done AVAILABLE DISK SELECTIONS: AVAILABLE DISK SELECTIONS: 0. c3t0d0 <FUJITSU-MAV2073RCSUN72G-0301 cyl 14087 alt 2 hd 24 sec 424> /pci@7c0/pci@0/pci@1/pci@0,2/LSILogic,sas@2/sd@0,0 1. c3t1d0 <FUJITSU-MAV2073RCSUN72G-0301 cyl 14087 alt 2 hd 24 sec 424> /pci@7c0/pci@0/pci@1/pci@0,2/LSILogic,sas@2/sd@1,0 2. c3t2d0 <FUJITSU-MAV2073RCSUN72G-0301-68.37GB> /pci@7c0/pci@0/pci@1/pci@0,2/LSILogic,sas@2/sd@2,0 3. c3t3d0 <FUJITSU-MAV2073RCSUN72G-0301-68.37GB> /pci@7c0/pci@0/pci@1/pci@0,2/LSILogic,sas@2/sd@3,0

#### **3. To recreate the root pool, exit the Format utility and type:**

# **zpool create -B** *root-pool* **mirror** *disk1 disk2*

where *root-pool* is the name of the root pool.

The following example sets and mirrors rpool on c3t0d0 and c3t1d0.

# **zpool create -B rpool mirror c3t0d0 c3t1d0**

#### **4. Restore the root pool snapshots, if necessary.**

For information about complete ZFS root pool recovery, see ["Using Unified Archives for](http://www.oracle.com/pls/topic/lookup?ctx=E36784&id=CUARC) [System Recovery and Cloning in Oracle Solaris 11.2 ".](http://www.oracle.com/pls/topic/lookup?ctx=E36784&id=CUARC)

## **SPARC: How to Replace a ZFS Root Pool (VTOC)**

In general, the root pool disk is installed automatically when the system is installed. Use this procedure if you need to replace a root pool disk or attach a new disk as a mirrored root pool disk.

**Before You Begin** Before you perform this procedure, ensure that you have completed the following tasks:

- Installed the new or replacement disk. See ["Adding or Replacing Disks for ZFS File](#page-129-0) [Systems".](#page-129-0)
- Verified that the disk has a VTOC label.

Use the prtvtoc *path*/*disk-name* command to verify. See ["Displaying Disk Label](#page-111-0) [Information" on page 112](#page-111-0) for other commands you can use. If you need to change the label from EFI to VTOC, see ["Creating Disk Labels" on page 117](#page-116-0) for instructions with an example in [Example 6-14.](#page-118-0)

Verified that slice 0 uses most of the disk's size for optimal configuration.

Use the Format utility to verify. If you need to change the slice configuration, see ["Modifying Slices or Partitions" on page 119](#page-118-1) with an example in [Example 6-15.](#page-119-0)

- **1. Become an administrator.**
- **2. Replace the root pool on the new disk.**

# **zpool replace** *root-pool disk*

- **3. Depending on the specific task, choose one of the following sets of steps.**
	- Perform the following steps if you are replacing a failed disk with a new disk.
		- 1. **If required, bring the new disk online.**

# **zpool online** *root-pool disk*

2. **Verify that the new disk is resilvered.**

# **zpool status** *root-pool*

- 3. **Skip this step and proceed to the next step if you do not want to install Oracle Solaris on the new disk. Otherwise, install Oracle Solaris and then boot the system.**
- 4. **Apply the boot blocks after the new disk is resilvered.**

# **bootadm install-bootloader**

For more information about booting Oracle Solaris systems, see the following resources:

- [installboot](http://www.oracle.com/pls/topic/lookup?ctx=E36784&id=REFMAN1Minstallboot-1m)(1M) man page.
- "Booting and Shutting Down Oracle Solaris 11.2 Systems".
- 5. **Verify that the boot blocks are installed by rebooting the system to run level 3.**

# **init 6**

- Perform the following steps if you are attaching a new disk to create a mirrored root pool or attaching a larger disk to replace a smaller disk.
	- 1. **Attach the new disk to the ZFS pool.**
		- # **zpool attach** *root-pool disk new-disk*

The following example attaches the new disk c2t1d0s0 to the current rpool on c2t0d0s0.

# **zpool attach rpool c2t0d0s0 c2t1d0s0**

The zpool attach command also automatically applies the boot blocks.

- 2. **Verify that you can boot from the new disk.**
- 3. **If you are replacing an old disk with the new, then after the system boots from the new disk, detach the old disk.**
	- # **zpool detach** *root-pool old-disk*

For example, if you are replacing c2t0d0s0 with c2t1d0s0, you would type the following:

- # **zpool detach rpool c2t0d0s0**
- **4. Set up the system to boot automatically from the new disk, either by using the eeprom command or the setenv command from the SPARC boot PROM.**

### <span id="page-133-0"></span>**x86: Setting Up Disks for ZFS File Systems**

This section contains procedures to set up ZFS storage pools after you have completed configuring your system's disks. These procedures apply to x86 based systems only.

To perform any of the following tasks, you must boot from a separate Oracle Solaris installation DVD that is either accessed locally or from the network. For instructions, see topics on booting from a local media or from the network in ["Booting and Shutting Down Oracle Solaris 11.2](http://www.oracle.com/pls/topic/lookup?ctx=E36784&id=SBOOT) [Systems "](http://www.oracle.com/pls/topic/lookup?ctx=E36784&id=SBOOT).

## **x86: How to Recreate the ZFS Root Pool (EFI (GPT))**

Use the following procedure to recreate the ZFS root pool or to create an alternate root pool. The zpool create command automatically creates a EFI (GPT) labeled disk with the correct boot information.

**Before You Begin** Ensure that the disk has a Solaris partition that is also selected as the active partition. Use the fdisk option of the Format utility to view partition information. [Example 6-4](#page-111-1) partially shows the information that the option displays.

If no Solaris partition exists, create one. See [Example 6-16](#page-121-0) as a guide.

#### **1. Become an administrator.**

**2. (Optional) Identify the disks for the root pool.**

Issue the format command to launch the Format utility. The following is a sample output of the command.

# **format** Searching for disks...done AVAILABLE DISK SELECTIONS: 0. c6t0d0 <SUN72G cyl 14087 alt 2 hd 24 sec 424> /pci@7c0/pci@0/pci@1/pci@0,2/LSILogic,sas@2/sd@0,0 1. c6t1d0 <FUJITSU-MAV2073RCSUN72G-0301-68.37GB> /pci@7c0/pci@0/pci@1/pci@0,2/LSILogic,sas@2/sd@1,0 2. c6t2d0 <FUJITSU-MAV2073RCSUN72G-0301-68.37GB> /pci@7c0/pci@0/pci@1/pci@0,2/LSILogic,sas@2/sd@2,0 3. c6t3d0 <FUJITSU-MAV2073RCSUN72G-0301 cyl 14087 alt 2 hd 24 sec 424> /pci@7c0/pci@0/pci@1/pci@0,2/LSILogic,sas@2/sd@3,0 Specify disk (enter its number):

#### **3. To recreate the root pool, exit the Format utility and type:**

# **zpool create -B** *root-pool* **mirror** *disk1 disk2*

where *root-pool* is the name of the root pool.

The following example sets and mirrors root-pool on c6t0d0 and c6t1d0.

# **zpool create -B root-pool mirror c6t0d0 c6t1d0**

**4. Restore the root pool snapshots, if necessary.**

For information about complete ZFS root pool recovery, see ["Using Unified Archives for](http://www.oracle.com/pls/topic/lookup?ctx=E36784&id=CUARC) [System Recovery and Cloning in Oracle Solaris 11.2 "](http://www.oracle.com/pls/topic/lookup?ctx=E36784&id=CUARC).

## **x86: How to Replace a ZFS Root Pool Disk (VTOC)**

In general, the root pool disk is installed automatically when the system is installed. Use this procedure if you need to replace a root pool disk or attach a new disk as a mirrored root pool disk.

**Before You Begin** Before you perform this procedure, ensure that you have completed the following tasks:

- Installed the new or replacement disk. See ["Adding or Replacing Disks for ZFS File](#page-129-0) [Systems".](#page-129-0)
- Verified that the disk has a VTOC label.

Use the prtvtoc *path*/*disk-name* command to verify. See ["Displaying Disk Label](#page-111-0) [Information" on page 112](#page-111-0) for other commands you can use. If you need to change the label from EFI to VTOC, see ["Creating Disk Labels" on page 117](#page-116-0) for instructions with an example in [Example 6-14.](#page-118-0)

Ensured that the disk has a Solaris partition that is also selected as the active partition.

Use the fdisk option of the Format utility to view partition information. [Example 6-4](#page-111-1) partially shows the information that the option displays.

If no Solaris partition exists, create one. See [Example 6-16](#page-121-0) as a guide.

#### **1. Become an administrator.**

- **2. Replace the root pool on the new disk.**
	- # **zpool replace** *root-pool disk*

The following example replaces rpool on the new disk c8t1d0s0.

# **zpool replace rpool c8t1d0s0**

#### **3. Depending on the specific task, choose one of the following sets of steps.**

- Perform the following steps if you are replacing a failed disk with a new disk.
	- 1. **If required, bring the new disk online.**

# **zpool online** *root-pool disk*

2. **Verify that the new disk is resilvered.**

# **zpool status** *root-pool*

- 3. **Skip this step and proceed to the next step if you do not want to install Oracle Solaris on the new disk. Otherwise, install Oracle Solaris and then boot the system.**
- 4. **Apply the boot blocks after the new disk is resilvered.**
	- # **bootadm install-bootloader**

For more information about booting Oracle Solaris systems, see the following resources:

- $installboot(1M)$  $installboot(1M)$  man page.
- "Booting and Shutting Down Oracle Solaris 11.2 Systems".

If you want to install the GRUB Legacy boot loader, you must first remove all GRUB 2 boot environments from your system and then use the installgrub command. For instructions, see ["x86: Installing GRUB Legacy on a System That Has GRUB 2](http://www.oracle.com/pls/topic/lookup?ctx=E36784&id=SBOOTgmbdv) [Installed" in "Booting and Shutting Down Oracle Solaris 11.2 Systems ".](http://www.oracle.com/pls/topic/lookup?ctx=E36784&id=SBOOTgmbdv)

5. **Verify that the boot blocks are installed by rebooting the system to run level 3.**

# **init 6**

- Perform the following steps if you are attaching a new disk to create a mirrored root pool or attaching a larger disk to replace a smaller disk.
	- 1. **Attach the new disk to the ZFS pool.**
		- # **zpool attach** *root-pool old-disk new-disk*

The following example attaches the new disk c8t1d0s0 to the current rpool on c8t0d0s0.

# **zpool attach rpool c8t0d0s0 c8t1d0s0**

The zpool attach command automatically applies the boot blocks as well.

- 2. **Verify that you can boot from the new disk.**
- 3. **If you are replacing an old disk with the new, then after the system boots from the new disk, detach the old disk.**
	- # **zpool detach** *root-pool old-disk*

For example, if you are replacing c8t0d0s0 with c8t1d0s0, you would type the following:

# **zpool detach rpool c8t0d0s0**

**4. Set up the system to boot automatically from the new disk by reconfiguring the system's BIOS.**

### **x86: How to Replace a ZFS Root Pool (EFI (GPT))**

In general, the root pool disk is installed automatically when the system is installed. Also, in most cases, an EFI (GPT) disk label is installed on the root pool disk.

Use this procedure to replace a root pool disk or attach a new disk as a mirrored root pool disk.

**Before You Begin** Before you perform this procedure, ensure that you have completed the following tasks:

- Installed the new or replacement disk. See ["Adding or Replacing Disks for ZFS File](#page-129-0) [Systems".](#page-129-0)
- Ensured that the disk has a Solaris partition that is also selected as the active partition.

Use the fdisk option of the Format utility to view partition information. [Example 6-4](#page-111-1) partially shows the information that the option displays.

If no Solaris partition exists, create one. See [Example 6-16](#page-121-0) as a guide.

#### **1. Become an administrator.**

#### **2. Identify the disks for the root pool.**

Issue the format command to launch the Format utility. The following is sample output of the command.

# **format -e**

```
AVAILABLE DISK SELECTIONS:
1. c8t0d0 <Sun-STK RAID INT-V1.0 cyl 17830 alt 2 hd 255 sec 63>
/pci@0,0/pci10de,375@f/pci108e,286@0/disk@0,0
2. c8t1d0 <Sun-STK RAID INT-V1.0-136.61GB>
/pci@0,0/pci10de,375@f/pci108e,286@0/disk@1,0
3. c8t2d0 <Sun-STK RAID INT-V1.0-136.61GB>
/pci@0,0/pci10de,375@f/pci108e,286@0/disk@2,0
4. c8t3d0 <Sun-STK RAID INT-V1.0-136.61GB>
/pci@0,0/pci10de,375@f/pci108e,286@0/disk@3,0
```
#### **3. To replace the root pool, exit the Format utility and type:**

# **zpool replace** *root-pool disk*

The following example replaces rpool on the new disk c8t1d0s0.

# **zpool replace rpool c8t1d0s0**

#### **4. Depending on the specific task, choose one of the following sets of steps.**

- Perform the following steps if you are replacing a failed disk with a new disk.
	- 1. **If required, bring the new disk online.**

# **zpool online** *root-pool disk*

2. **Verify that the new disk is resilvered.**

# **zpool status** *root-pool*

- 3. **Skip this step and proceed to the next step if you do not want to install Oracle Solaris on the new disk. Otherwise, install Oracle Solaris and then boot the system.**
- 4. **Apply the boot blocks after the new disk is resilvered.**

# **bootadm install-bootloader**

For more information about booting Oracle Solaris systems, see the following resources:

- [installboot](http://www.oracle.com/pls/topic/lookup?ctx=E36784&id=REFMAN1Minstallboot-1m)(1M) man page.
- "Booting and Shutting Down Oracle Solaris 11.2 Systems".

If you want to install the GRUB Legacy boot loader, you must first remove all GRUB 2 boot environments from your system and then use the installgrub command. For instructions, see ["x86: Installing GRUB Legacy on a System That Has GRUB 2](http://www.oracle.com/pls/topic/lookup?ctx=E36784&id=SBOOTgmbdv) [Installed" in "Booting and Shutting Down Oracle Solaris 11.2 Systems ".](http://www.oracle.com/pls/topic/lookup?ctx=E36784&id=SBOOTgmbdv)

5. **Verify that the boot blocks are installed by rebooting the system to run level 3.**

# **init 6**

- Perform the following steps if you are attaching a new disk to create a mirrored root pool or attaching a larger disk to replace a smaller disk.
	- 1. **Attach the new disk to the ZFS pool.**

# **zpool attach** *root-pool old-disk new-disk*

The following example attaches the new disk c8t1d0s0 to the current rpool on c8t0d0s0.

# **zpool attach rpool c8t0d0s0 c8t1d0s0**

The zpool attach command automatically applies the boot blocks as well.

- 2. **Verify that you can boot from the new disk.**
- 3. **If you are replacing an old disk with the new, then after the system boots from the new disk, detach the old disk.**

# **zpool detach** *root-pool old-disk*

For example, if you are replacing c8t0d0s0 with c8t1d0s0, you would type the following:

# **zpool detach rpool c8t0d0s0**

**5. Set up the system to boot automatically from the new disk by reconfiguring the system's BIOS.**

### <span id="page-138-0"></span>**Configuring a Disk for a ZFS Non-Root File System**

A disk that is set up for a non-root ZFS file system is relabeled automatically when the pool is created or when the disk is added to the pool. If whole disks are used either to create a pool or to add to a ZFS storage pool, an EFI label is applied.

Generally, most modern bus types support hot-plugging. This feature enables a system to immediately recognize a disk that you insert in to an empty slot. For more information about hot-plugging devices, see [Chapter 2, "Dynamically Configuring Devices".](#page-30-0)

# **How to Set Up a Disk for a ZFS Non-Root File System**

This procedure applies to both SPARC based systems and x86 based systems. It assumes that you have installed the replacement disk on the system.

For information about adding disks, see ["Adding or Replacing Disks for ZFS File](#page-129-0) [Systems" on page 130](#page-129-0).

#### **1. Become an administrator.**

### **2. To verify that the disk is accessible, launch the Format utility.**

# **format**

Ensure that the new disk is included in the command output.

#### **3. Exit the Format utility.**

**4. Replace the root pool on the new disk.**

# **zpool replace** *non-root disk*

#### **5. If required, bring the new disk online.**

# **zpool online** *non-root disk*

#### **6. Verify that the new disk is resilvered.**

# **zpool status** *non-root*

#### **7. Attach the new disk to the ZFS pool.**

# **zpool attach** *root-pool old-disk new-disk*

### **Example 7-1** Setting Up a Disk for a ZFS Non Root Pool

In this example, a new disk c1t1d0 is installed for a ZFS non root pool tank.

- # **zpool replace tank c1t1d0**
- # **zpool online tank c1t1d0**
- # **zpool status tank**
- # **zpool attach tank mirror c1t1d0 c2t0d0**

# Configuring Storage Devices With COMSTAR

This chapter describes how to configure Common Multiprotocol SCSI TARget, or COMSTAR, a software framework that enables you to convert any Oracle Solaris 11 host into a SCSI target device that can be accessed over a storage network by initiator hosts.

This means you can make storage devices on a system available to Linux, Mac OS, or Windows client systems as if they were local storage devices. Supported storage protocols are iSCSI, FC, iSER, and SRP.

For information about configuring iSCSI initiators, see [Chapter 4, "Configuring Solaris iSCSI](http://www.oracle.com/pls/topic/lookup?ctx=E36784&id=SANCMiscsi-1) [Initiators," in "Managing SAN Devices and Multipathing in Oracle Solaris 11.2 ".](http://www.oracle.com/pls/topic/lookup?ctx=E36784&id=SANCMiscsi-1)

For information about the iSNS support in Oracle Solaris, see [Chapter 9, "Configuring and](#page-164-0) [Managing the Oracle Solaris Internet Storage Name Service \(iSNS\)".](#page-164-0)

For troubleshooting general iSCSI configuration problems in Oracle Solaris, see ["Troubleshooting iSCSI Configuration Problems" in "Managing SAN Devices and](http://www.oracle.com/pls/topic/lookup?ctx=E36784&id=SANCMiscsi-22) [Multipathing in Oracle Solaris 11.2 "](http://www.oracle.com/pls/topic/lookup?ctx=E36784&id=SANCMiscsi-22).

### **Overview of COMSTAR Features**

COMSTAR uses a SCSI Target Mode Framework (STMF) to manage target storage devices with the following components:

- Port providers (or plug-ins) Implement protocols, such as Fibre Channel (FC) and iSCSI.
- Logical unit providers Emulate various SCSI devices, such as disk and tape devices.
- The libstmf management library Provides the COMSTAR management interface. The modules that implement the iSCSI functionality do not interact directly with the underlying transport. In a similar way, the modules that implement the transport protocol are unaware of the SCSI-level functionality that is inherent in the packets they are transporting. Some transport examples are Fibre Channel and iSCSI. The framework separates the execution and cleanup of SCSI commands and the associated resources. This separation simplifies the task of writing SCSI or transport modules.

Use the following to administer these features:

- The itadm command manages Internet SCSI (iSCSI) nodes within the SCSI target mode framework.
- The stmfadm command configures logical units within the SCSI target mode framework.
- The srptadm command manages SCSI RDMA Protocol (SRP) target ports within the SCSI target mode framework.

# <span id="page-141-0"></span>**Identifying COMSTAR Software and Hardware Requirements**

- Oracle Solaris storage software and devices
- The group/feature/storage-server software package for the system that provides the storage devices
- Any supported NIC

## **Configuring Storage Devices With COMSTAR Task Map**

This is a general list of tasks associated with configuring storage devices with COMSTAR. Some of the tasks are optional depending on your network configuration needs. Some of the links below will take you to separate documents that describe network configuration and initiator configuration.

- ["Identifying COMSTAR Software and Hardware Requirements" on page 142](#page-141-0)
- ["Administering TCP/IP Networks, IPMP, and IP Tunnels in Oracle Solaris 11.2 "](http://www.oracle.com/pls/topic/lookup?ctx=E36784&id=NWIPA)
- ["Configuring Storage Devices With COMSTAR" on page 144](#page-143-0)
- ["Configuring Dynamic or Static Target Discovery" on page 143](#page-142-0)
- [Chapter 4, "Configuring Solaris iSCSI Initiators," in "Managing SAN Devices and](http://www.oracle.com/pls/topic/lookup?ctx=E36784&id=SANCMiscsi-1) [Multipathing in Oracle Solaris 11.2 "](http://www.oracle.com/pls/topic/lookup?ctx=E36784&id=SANCMiscsi-1)
- ["How to Access iSCSI Disks" on page 151](#page-150-0)
- ["Configuring Authentication in Your iSCSI-Based Storage Network" in "Managing SAN](http://www.oracle.com/pls/topic/lookup?ctx=E36784&id=SANCMiscsi-8) [Devices and Multipathing in Oracle Solaris 11.2 "](http://www.oracle.com/pls/topic/lookup?ctx=E36784&id=SANCMiscsi-8)
- ["Setting Up iSCSI Multipathed Devices in Oracle Solaris" in "Managing SAN Devices](http://www.oracle.com/pls/topic/lookup?ctx=E36784&id=SANCMiscsi-14) [and Multipathing in Oracle Solaris 11.2 "](http://www.oracle.com/pls/topic/lookup?ctx=E36784&id=SANCMiscsi-14)
- ["Monitoring Your iSCSI Configuration" in "Managing SAN Devices and Multipathing in](http://www.oracle.com/pls/topic/lookup?ctx=E36784&id=SANCMiscsi-16) [Oracle Solaris 11.2 "](http://www.oracle.com/pls/topic/lookup?ctx=E36784&id=SANCMiscsi-16)

# **COMSTAR Terminology**

Review the following terminology before configuring target devices with COMSTAR.

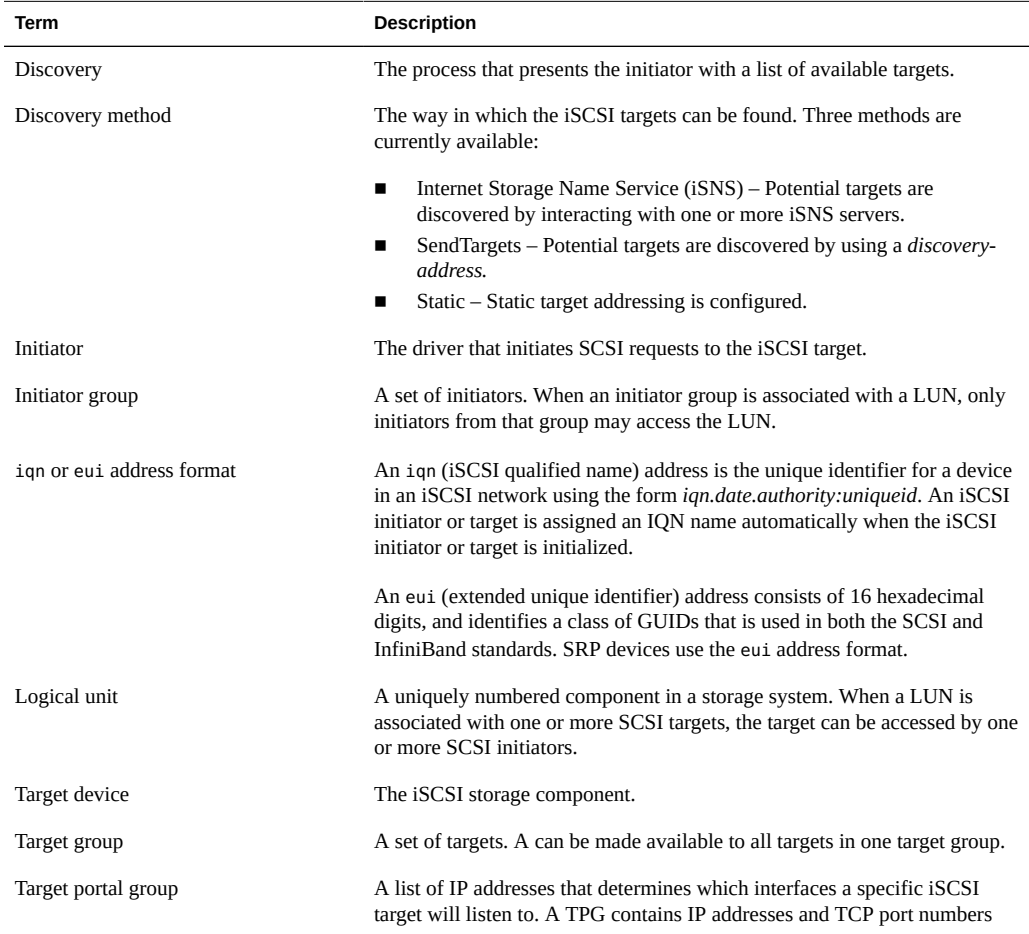

# <span id="page-142-0"></span>**Configuring Dynamic or Static Target Discovery**

Determine whether you want to configure one of the dynamic device discovery methods or use static iSCSI initiator targets to perform device discovery.

- **Dynamic device discovery** Two dynamic device discovery methods are available:
	- SendTargets If an iSCSI node exposes a large number of targets, such as an iSCSI to Fibre-Channel bridge, you can supply the iSCSI node IP address/port combination

and allow the iSCSI initiator to use the SendTargets features to perform the device discovery.

■ iSNS – The Internet Storage Name Service (iSNS) allows the iSCSI initiator to discover the targets to which it has access using as little configuration information as possible. It also provides state change notification to notify the iSCSI initiator when changes in the operational state of storage nodes occur. To use the iSNS discovery method, you can supply the iSNS server address/port combination and allow the iSCSI initiator to query the iSNS servers that you specified to perform the device discovery. The default port for the iSNS server is 3205. For more information about iSNS, see RFC 4171:

#### <http://www.ietf.org/rfc/rfc4171.txt>

The iSNS discovery service provides an administrative model to discover all targets on a network.

For more information about setting up iSNS support in Oracle Solaris, see [Chapter 9,](#page-164-0) ["Configuring and Managing the Oracle Solaris Internet Storage Name Service](#page-164-0) [\(iSNS\)"](#page-164-0).

**Static device discovery** – If an iSCSI node has few targets or if you want to restrict the targets that the initiator attempts to access, you can statically configure the *target-name* by using the following static target address naming convention:

*target*,*target-address*[:*port-number*]

You can determine the static target address from the array's management tool.

**Note -** Do not configure an iSCSI target to be discovered by both static and dynamic device discovery methods. The consequence of using redundant discovery methods might be slow performance when the initiator is communicating with the iSCSI target device.

### <span id="page-143-0"></span>**Configuring Storage Devices With COMSTAR**

You can set up and configure a COMSTAR Internet SCSI (iSCSI) target and make it available over the network. The iSCSI features can work over a normal Internet connection (such as Ethernet) using the standard iSCSI protocol. The iSCSI protocol also provides naming and discovery services, authentication services using CHAP and RADIUS, and centralized management through iSNS.

If the system has at least one InfiniBand (IB) Host Channel Adapter (HCA) and connectivity exists between the initiator and the target, the iSCSI connection uses iSCSI Extensions for RDMA (iSER) for enhanced data throughput. iSER used with an IB HCA provides high bandwidth, low CPU utilization, and a single network connection that multiple protocols can share.
The iSER target and initiator both use a component called iSCSI Data Mover to provide iSCSI connection services. Use of iSER is automatic whenever both the initiator and the target are configured to use IP addresses that correspond to IB-capable devices.

### **How to Enable the STMF Service** V.

COMSTAR uses SMF to store its current, persistent configuration, such as logical unit mapping, host group definitions, and target group definitions. When the service is enabled during boot or when using the svcadm command, it clears any stale configuration data inside the kernel framework, and then reloads the configuration from the SMF repository into the driver. After the configuration is loaded, any changes that are made to the configuration are automatically updated inside the driver database, as well as inside the SMF repository. For example, any changes made through the stmfadm command are automatically updated in both areas.

The COMSTAR target mode framework runs as the stmf service. By default, the service is disabled. You must enable the service to use COMSTAR functionality. You can identify the service with the svcs command. If you have not rebooted the server since installing the group/ feature/storage-server package, the service might not be enabled correctly.

# **1. Install the COMSTAR storage server software.**

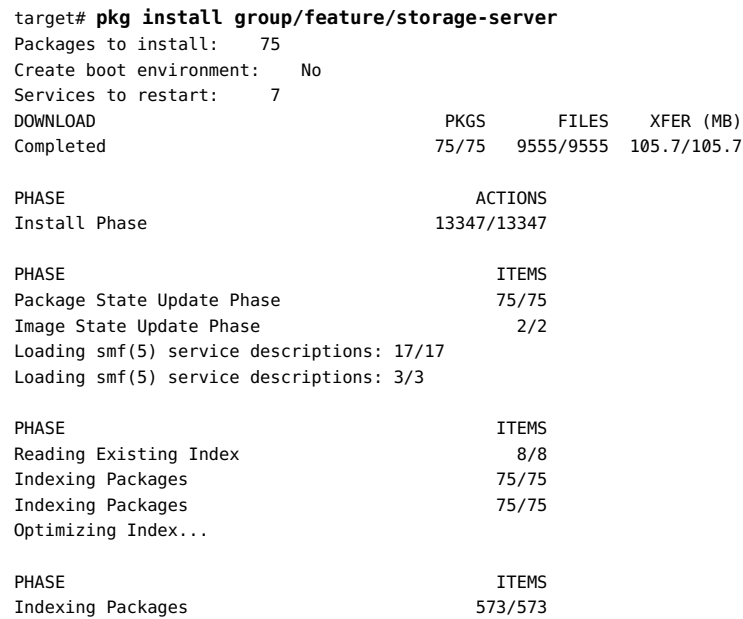

# **2. Enable the stmf service.**

target# **svcadm enable stmf** target# **svcs stmf** STATE STIME FMRI online 09:42:32 svc:/system/stmf:default

# **How to Back Up and Restore a COMSTAR Configuration**

After you complete your COMSTAR configuration, make a copy that can be restored, if needed.

- **1. Become an administrator.**
- **2. Export the current COMSTAR configuration.**

# **svccfg export -a stmf > COMSTAR.backup**

<span id="page-145-0"></span>**3. If necessary, restore the exported configuration.**

# **svccfg import COMSTAR.backup**

# **How to Create a Logical Unit**

The logical unit provider for creating disk-type LUs is called sbd. However, you must initialize the storage for the logical unit before you can share a disk-type LU.

The disk volume provided by the server is referred to as the *target*. When the LU is associated with an iSCSI target, it can be accessed by an iSCSI initiator.

The process for creating SCSI LUs is as follows:

- Initialize the storage for the LU, also known as the *backing store*.
- Create a SCSI LU by using the backing store.

When a LU is created, it is assigned a global unique identifier (GUID), for example, 600144F0B5418B0000004DDAC7C10001. The GUID is used to refer to the LU in subsequent tasks, such as mapping a LU to select hosts.

The following steps are completed on the system that is providing the storage device.

### **1. Create a ZFS storage pool.**

target# **zpool create sanpool mirror c2t3d0 c2t4d0**

# **2. Create a ZFS volume to be used as a SCSI LU.**

target# **zfs create -V 2g sanpool/vol1**

### **3. Create a LU for the ZFS volume.**

target# **stmfadm create-lu /dev/zvol/rdsk/sanpool/vol1** Logical unit created: 600144F0B5418B0000004DDAC7C10001

You can find the device path for the ZFS volume in the /dev/zvol/rdsk/*pool-name/* directory.

### **4. Confirm that the LU has been created.**

```
target# stmfadm list-lu
LU Name: 600144F0B5418B0000004DDAC7C10001
```
# **5. Add the LU view.**

This command makes the LU accessible to all systems.

target# **stmfadm add-view 600144F0B5418B0000004DDAC7C10001**

If you want to restrict the LU view to specific systems, see ["How to Restrict Logical Unit](#page-152-0) [Access to Selected Systems" on page 153](#page-152-0).

# **6. Verify the LU configuration.**

```
target# stmfadm list-view -l 600144F0B5418B0000004DDAC7C10001
View Entry: 0
Host group : All
Target group : All
LUN : 0
```
# <span id="page-146-0"></span>**How to Create an iSCSI Target**

This procedure assumes that you are logged in to the local system will contains the iSCSI target.

# **1. Enable the iSCSI target service.**

target# **svcadm enable -r svc:/network/iscsi/target:default**

Confirm that the service is enabled.

```
target# svcs -l iscsi/target
fmri svc:/network/iscsi/target:default
name iscsi target
enabled true
state online
next_state none
state_time Mon May 23 14:48:59 2011
```
logfile /var/svc/log/network-iscsi-target:default.log restarter svc:/system/svc/restarter:default dependency require\_any/error svc:/milestone/network (online) dependency require\_all/none svc:/system/stmf:default (online)

### **2. Create the iSCSI target.**

target# **itadm create-target** Target iqn.1986-03.com.sun:02:73d12edc-9bb9-cb44-efc4-c3b36c039405 successfully created

### **3. Display the iSCSI target information.**

```
target# itadm list-target -v
TARGET NAME SESSIONS
iqn.1986-03.com.sun:02:73d12edc-9bb9-cb44-efc4-c3b36c039405 online 0
alias:
auth: none (defaults)
targetchapuser:
targetchapsecret: unset
tpg-tags: default
```
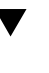

# **How to Enable iSNS Discovery for the Target Device**

Use this method if you have at least one iSNS server on your network. This method enables the iSCSI initiator to discover targets with as little configuration as possible, while also providing state-change notification. State-change functionality notifies the iSCSI initiator when there are changes in the operational state of a target. For this method, you must supply the iSNS server address and port combination. The iSCSI initiator can then query the specified iSNS server to perform device discovery. The default port for an iSNS server is 3205.

- **1. Become an administrator.**
- **2. Add the iSNS server information.**

target# **itadm modify-defaults --isns-server** *ip-address*

Identify the *ip-address* of the iSNS server in your network.

This step adds the iSNS server information to all of the Oracle Solaris iSCSI targets.

### **3. Enable iSNS server discovery.**

target# **itadm modify-defaults --isns enable**

# **How to Configure an IB HCA for iSER**

An InfiniBand (IB) Host Channel Adapter (HCA) is required to take full advantage of the iSCSI Extensions for RDMA (iSER) capabilities. To use iSER, you must configure the HCA on both the target and the initiator.

# **1. Become an administrator on the host (initiator) system.**

# **2. Connect the HCA to an IB switch.**

See the vendor documentation for details.

# **3. Configure the target and the initiator for the HCA.**

The target and the initiator must be on the same subnet. This example uses ibd0 as the driver.

# **ipadm create-ip ibd0**

# **4. Configure the IP address and port combination for the HCA.**

# **ipadm create-addr -T static -a local=10.1.190.141/24 ibd0/v4addr**

### **5. Verify the interface configuration.**

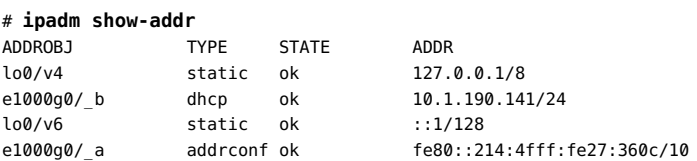

- **6. Become an administrator on the target system and repeat steps 3-5 for all other HCA hosts on the network.**
- **7. Verify connectivity on both the target and the initiator.**

target# **ping** *initiator-ip* initiator# **ping** *target-ip*

# **Creating iSCSI Target Portal Groups**

You can create a target portal group (TPG) to manage the discovery of multiple iSCSI and iSER targets. A TPG is a list of IP addresses to determine upon which interfaces a specific iSCSI target will listen.

A TPG contains IP addresses and TCP port numbers. To use this capability, you need to do the following:

- Create a TPG as a list of *ip-address:port* specifiers by using the itadm create-tpg command.
- Bind a specific iSCSI target to a TPG by using the itadm modify-target-t command.
- When an iSCSI target is made active, an iSCSI listener is created for each IP address and port belonging to a TPG associated with that target.

A TPG is an efficient way to control which targets are discovered through specific ports. For example, you could restrict your iSCSI target so that it is available only through one specific IP address or only through a set of iSER-capable IP addresses.

**Note -** Do not confuse target portal groups with target groups. A target group is a list of SCSI target ports that are all treated the same when creating views. Creating a view can help you facilitate LU mapping. Each view entry specifies a target group, a host group, and a LU. For more information on Target Groups and LUN mapping, see ["Making SCSI Logical Units](#page-151-0) [Available" on page 152](#page-151-0) and [stmfadm](http://www.oracle.com/pls/topic/lookup?ctx=E36784&id=REFMAN1Mstmfadm-1m)(1M).

To learn about static and iSNS target discovery, see ["Configuring Dynamic or Static Target](#page-142-0) [Discovery" on page 143.](#page-142-0) The iSCSI initiator uses the iscsiadm command to discover TPGs. For more information, see [iscsiadm](http://www.oracle.com/pls/topic/lookup?ctx=E36784&id=REFMAN1Miscsiadm-1m)(1M) and [itadm](http://www.oracle.com/pls/topic/lookup?ctx=E36784&id=REFMAN1Mitadm-1m)(1M).

# **Using TPGs with iSER**

When you use the SendTargets discovery and iSER at the same time, a common convention is to use a TPG to associate a specific iSCSI target port with only iSER-capable IP addresses. For example, if a target system has four IP addresses, A, B, C, and D, and only addresses B and C are iSER-capable, then addresses B and C could be added to a TPG, and assigned to a target T.

An iSCSI initiator with both Ethernet and InfiniBand (IB) interfaces could use the SendTargets discovery method to discover the possible storage targets. Without the use of TPGs, the initiator might always prefer the use of the Ethernet interfaces over the IB interfaces. By associating target T only with the IB interfaces, the initiator correctly prefers using its IB-capable interface when connecting to target T.

# **How to Create a Target Portal Group for iSCSI Targets**

You can create a target portal group (TPG) by providing a unique name, and a TPG Tag (ranging from 2–65535) is automatically generated. TPG Tag 1 is reserved for the default TPG that is used when you do not explicitly set a TPG on the target. The portal for the default TPG matches requests from all network interfaces on port 3260.

The following steps shows how to create two TPGs, TPGA and TPGB, that use port 8000 for the IP addresses in TPGB.

### **1. Become an administrator.**

### **2. Create two TPGs.**

target# **itadm create-tpg TPGA 192.168.0.1 192.168.0.2** target# **itadm create-tpg TPGB 192.168.0.2:8000 192.168.0.2:8000**

**Note -** IPv4 portals are specified in dotted address notation (for example, 192.168.0.1). IPv6 portal addresses must be enclosed in square brackets.

### **3. Configure an existing iSCSI target to use the TPGs, TPGA and TPGB.**

# **itadm modify-target -t TPGA,TPGB eui.20387ab8943ef7548**

### **4. Verify the TPGs that you created.**

# **itadm list-tpg -v**

You can remove a TPG with the itadm delete-tpg command.

# **How to Access iSCSI Disks**

After the devices have been discovered by the Oracle Solaris iSCSI initiator, the login negotiation occurs automatically. The Oracle Solaris iSCSI driver determines the number of available LUs and creates the device nodes. Then, the iSCSI devices can be treated as any other SCSI device.

You can create a ZFS storage pool on the LU and then create a ZFS file system.

You can view the iSCSI disks on the local system by using the format utility.

# **1. Review the iSCSI LU information in the format output.**

```
initiator# format
0. c0t600144F0B5418B0000004DDAC7C10001d0 <SUN-COMSTAR-1.0 cyl 1022 alt 2 hd 128 sec 32>
/scsi_vhci/disk@g600144f0b5418b0000004ddac7c10001
1. c8t0d0 <Sun-STK RAID INT-V1.0 cyl 17830 alt 2 hd 255 sec 63>
/pci@0,0/pci10de,375@f/pci108e,286@0/disk@0,0
2. c8t1d0 <Sun-STK RAID INT-V1.0-136.61GB>
/pci@0,0/pci10de,375@f/pci108e,286@0/disk@1,0
3. c8t2d0 <Sun-STK RAID INT-V1.0-136.61GB>
/pci@0,0/pci10de,375@f/pci108e,286@0/disk@2,0
```

```
4. c8t3d0 <Sun-STK RAID INT-V1.0 cyl 17830 alt 2 hd 255 sec 63>
/pci@0,0/pci10de,375@f/pci108e,286@0/disk@3,0
Specify disk (enter its number): 0
selecting c0t600144F0B5418B0000004DDAC7C10001d0
[disk formatted]
```
In the above output, disk 0 is an iSCSI LU under MPxIO control. Disks 1-4 are local disks.

# **2. You can create a ZFS storage pool and ZFS file systems on the iSCSI LU.**

```
initiator# zpool create pool-name c0t600144F0B5418B0000004DDAC7C10001d0
initiator# zfs create pool-name/fs-name
```
The ZFS file system is automatically mounted when created and is remounted at boot time.

# <span id="page-151-0"></span>**Making SCSI Logical Units Available**

- ["How to Make a Logical Unit Available to All Systems" on page 153](#page-152-1)
- ["How to Restrict Logical Unit Access to Selected Systems" on page 153](#page-152-0)

Simply registering a logical unit (LU) with the STMF framework does not make it available to hosts (initiators) on the network. This section describes how to make LUs visible to initiator hosts for the following configurations.

For iSCSI, Fibre Channel, and FCoE configurations, a LU must be mapped before it can be accessed. You can choose one of the following methods, both of which use the stmfadm command:

- **Simple mapping** Exposes the LU to all initiators through all the ports, using one command. Making LUs available to all hosts uses this method.
- **Selective mapping** Enables you to specify the hosts that can access the LU. Making LUs available to selected hosts uses this method. This process includes the following steps:
	- 1. Defining host groups  $-A$  host group is a name given to a set of hosts (initiators) that are allowed to access the same LUs. This step is not needed if the same set of LUs is visible to all the hosts, as in simple mapping.
	- 2. Defining target groups A target group is a name given to a set of target ports that export the same set of LUs to the same set of host groups. This step is not needed if the same set of LUs is visible to all the hosts, as in simple mapping.
	- 3. Adding one or more views for each logical unit Adding a view creates a bridge between the LU and the host initiator. When an initiator from the host group logs in to a target port contained in the target group, the LU is visible.

**Note -** Don't confuse a target group with a target portal group (TPG). A TPG is a list of IP addresses that an iSCSI target listens to. A TPG can help you restrict an iSCSI target so that it is available only through one specific IP address. For more information on target groups, see

[stmfadm](http://www.oracle.com/pls/topic/lookup?ctx=E36784&id=REFMAN1Mstmfadm-1m)(1M).

A view entry consists of four components: host group, target group, logical unit number (LUN), and LU identifier. Of these four components, only the LU identifier is required. If the other components are omitted, the following default values are assumed:

- If the host group is omitted, the all initiators value is assumed.
- If the target group is omitted, the all targets value is assumed.
- If the LUN is omitted, the system chooses a suitable LUN for the entry.

# <span id="page-152-1"></span>**How to Make a Logical Unit Available to All Systems**

This procedure makes a LU available to all initiator hosts on a storage network.

**1. Obtain the Global Unique Identification (GUID) number for the LU.**

# **stmfadm list-lu -v**

**2. Add a view for the logical unit.**

3 # **stmfadm add-view** *GUID-number*

# <span id="page-152-0"></span>**How to Restrict Logical Unit Access to Selected Systems**

Use this procedure to restrict LU access to selected hosts on a storage network. If you are using Fibre Channel ports, first identify the World Wide Names (WWN). Then, selectively map a logical unit number (LUN) to the ports on host-a, for example. A target group (targets-0) is also defined for a given set of target ports that export the same set of LUs to the same host group.

For information about configuring a target group, see **[stmfadm](http://www.oracle.com/pls/topic/lookup?ctx=E36784&id=REFMAN1Mstmfadm-1m)**(1M).

**1. Become an administrator.**

# **2. Identify the Fibre Channel (FC) port on the initiator.**

initiator# **fcinfo hba-port** HBA Port WWN: 210000e08b195dae Port Mode: Initiator Port ID: 0 OS Device Name: /dev/cfg/c8 Manufacturer: QLogic Corp. Model: 375-3108-xx Firmware Version: 03.03.28 FCode/BIOS Version: fcode: 1.13; Serial Number: not available Driver Name: qlc Driver Version: 20100408-3.01 Type: unknown State: offline Supported Speeds: 1Gb 2Gb Current Speed: not established Node WWN: 200000e08b195dae NPIV Not Supported .

. .

# **3. Create a host group.**

target# **stmfadm create-hg host-a**

# **4. Add the WWNs identified in the preceding output as members of the host group.**

target# **stmfadm add-hg-member -g host-a 210000e08b195dae 210100e08b395dae**

### **5. Create a target group.**

target# **stmfadm create-tg targets-0**

### **6. Specify the target group members by adding the target names.**

Each SCSI target can be a member of only one target group.

target# **stmfadm add-tg-member -g targets-0 wwn.***guid-number*

**7. Identify the GUID number for the LU.**

target# **stmfadm list-lu -v**

**8. Make the LU available by adding a view entry, specifying the host group name and the LU GUID number.**

target# **stmfadm add-view -h host-a -t targets-0 -n 1** *guid-number*

# **Configuring Fibre Channel Devices With COMSTAR**

You can set up and configure a COMSTAR target on a SPARC system or x86 system in a FC network environment and make it accessible to the storage network. Ensure that the logical unit has been created. For instructions, see ["How to Create a Logical Unit" on page 146,](#page-145-0)

# **Configuring Fibre Channel Ports With COMSTAR**

The Fibre Channel (FC) port provider can use the same HBAs that are used for the FC initiators. A given FC port can be used as an initiator or as a target, but not as both. You can also configure a dual port or quad port FC HBA so that a subset of the HBA ports is in target mode and the rest of the ports are in initiator mode.

The procedures in this section are specific to QLogic HBAs. The driver to use with HBAs in initiator mode is qlc, which is a QLogic driver. The qlc driver works only in initiator mode, and cannot be used for target mode. The COMSTAR driver for a target QLogic 4G HBA is qlt.

Because initiator mode and target mode use different drivers, the driver you attach to an HBA port defines its function as a target or initiator. You can specify a driver for all the ports by specifying the PCI device ID of the HBA. Or, you can configure the driver on a port-by-port basis. Both methods use the update\_drv command and are described in this section. For more information, see update  $drv(1M)$ .

# **How to Display Existing FC Port Bindings**

Before making changes to the HBA ports, first check the existing port bindings.

# **1. Become an administrator.**

# **2. Display what is currently bound to the port drivers.**

In this example, the current binding is pciex1077,2432.

```
# mdb -k
Loading modules: [ unix krtld genunix specfs ...
> ::devbindings -q qlc
30001617a08 pciex1077,2432, instance #0 (driver name: qlc)
300016177e0 pciex1077,2432, instance #1 (driver name: qlc)
> $q
```
# **How to Set All FC Ports to a Specific Mode**

This procedure changes all ports on all HBAs with a specific PCI device ID to target mode. The PCI device ID number binds a driver to a port, thereby setting all the HBA ports with that PCI device ID, for example, all QLogic 4G PCI express HBAs, to target mode.

### **1. Become an administrator.**

### **2. Remove the current binding.**

In this example, the qlc driver is actively bound to pciex1077,2432. You must remove the existing binding for qlc before you can add that binding to a new driver. Single quotation marks are required in this syntax.

# **update\_drv -d -i 'pciex1077,2432' qlc** Cannot unload module: qlc Will be unloaded upon reboot.

This message does *not* indicate an error. The configuration files have been updated but the qlc driver remains bound to the port until the system is rebooted.

### **3. Establish the new binding.**

In this example, qlt is updated. Single quotes are required in this syntax.

```
# update_drv -a -i 'pciex1077,2432' qlt
devfsadm: driver failed to attach: qlt
Warning: Driver (qlt) successfully added to system but failed to attach
```
This message does not indicate an error. The qlc driver remains bound to the port, until the system is rebooted. The qlt driver attaches when the system is rebooted.

### **4. Reboot the system to attach the new driver. Then, recheck the bindings.**

```
# init 6
.
.
.
# mdb -k
Loading modules: [ unix krtld genunix specfs dtrace ...
> ::devbindings -q qlt
30001615a08 pciex1077,2432, instance #0 (driver name: qlt)
30001615e0 pciex1077,2432, instance #1 (driver name: qlt)
> $q
```
**5. Verify that the target mode framework has access to the HBA ports.**

```
# stmfadm list-target -v
Target: wwn.210100E08BA54E60
Operational Status : Offline
Provider Name : qlt(1)
```

```
Alias : -
Sessions : 0
Target: wwn.210100E08BA54E60
Operational Status : Offline
Provider Name : qlt(0)
Alias : -
Sessions : 0
```
# **How to Set Selected FC Ports to Initiator or Target Mode**

This procedure uses *path-based bindings*. It shows you how to use a specific device path to bind a port to a driver that is different from the driver to which it is currently bound.

# **1. Become an administrator.**

# **2. Display a list of the HBA ports and their respective device paths.**

This example shows the device paths for a single HBA with two ports.

```
# luxadm -e port
/devices/pci@780/QLGC,qlc@0,1/fp@0,0:devctl CONNECTED
/devices/pci@780/QLGC,qlc@0/fp@0,0:devctl CONNECTED
```
### **3. Set the top port to target mode, and leave the bottom port in initiator mode.**

Remove the initial /devices portion of the path, and include everything up to /fp@0.... The path with the /devices portion removed is the path to which the system binds the qlt driver.

Single quotation marks are required in this syntax.

# **update\_drv -a -i '/pci@780/QLGC,qlc@0,1' qlt** devfsadm: driver failed to attach: qlt Warning: Driver (qlt) successfully added to system but failed to attach.

This message does not indicate an error. The **qlc** driver remains bound to the port until reboot. The **qlt** driver attaches during reboot.

# **4. Reboot the system to attach the new driver. Then, recheck the bindings.**

You should see that the port changed from initiator mode (qlc) to target mode (qlt).

```
# init 6
.
.
.
# mdb -k
.
.
.
> $q
```
**5. Verify that the target mode framework has access to the HBA ports.**

# **stmfadm list-target -v**

# **Making Logical Units Available for FC and FCoE**

Simply registering a logical unit (LU) with the STMF framework does not make it available to hosts (initiators) on the network. You must make logical units visible to initiator hosts for Fibre Channel and FCoE configurations by mapping the logical unit. To determine which method to use and how to map the logical unit, see ["How to Make a Logical Unit Available to All](#page-152-1) [Systems" on page 153.](#page-152-1) Both methods use the stmfadm command. The additional steps below are for FC and FCoE configurations.

# **How to Make Logical Units Available for FC and FCoE**

This procedure makes the LU available to all hosts or selected hosts for FC or FCoE configurations on a storage network. The steps are run on the host.

## **1. Become an administrator.**

### **2. Make a LU available to hosts.**

Obtain the global unique identification (GUID) number for the LU.

# **sbdadm list-lu** # **stmfdm list-lu -v**

Identify the WWNs for the FC or FCoE ports of the host.

```
# fcinfo hba-port
HBA Port WWN: *210000e08b83378d*
OS Device Name: /dev/cfg/c4
Manufacturer: QLogic Corp.
Model: QLA2462
Firmware Version: 4.0.27
Fcode/BIOS Version: N/A
Type: N-port
State: online
Supported Speeds: 1Gb 2Gb 4Gb
Current Speed: 4Gb
Node WWN: 210000e08b83378d
HBA Port WWN: *210100e08ba3378d*
OS Device Name: /dev/cfg/c5
Manufacturer: QLogic Corp.
Model: QLA2462
Firmware Version: 4.0.27
Fcode/BIOS Version: N/A
Type: N-port
```
State: online Supported Speeds: 1Gb 2Gb 4Gb Current Speed: 4Gb Node WWN: 210100e08ba3378d

### **3. Add a view and perform mapping.**

Follow the instructions in ["How to Make a Logical Unit Available to All](#page-152-1) [Systems" on page 153](#page-152-1).

**4. Verify that the LU is visible on an Oracle Solaris initiator host by running the following script.**

```
#!/bin/ksh
fcinfo hba-port |grep "^HBA" | awk '{print $4}' | while read 1n
do
fcinfo remote-port -p $1n -s >/dev/null 2>&1
done
```
All subsequent LUNs appear in the format output, because the script forces the initiator to touch all the LUNs through all the ports. If you do not see the LUNs, run the format command again. If you still do not see the LUNs, ensure that the service is enabled on the target by using the svcs stmf command. Also ensure that you added view entries for the LU, as described in ["How to Make a Logical Unit Available to All Systems" on page 153](#page-152-1).

# **5. Verify that the LU is visible on other systems.**

- For a Linux initiator host, verify that the LU is visible by running the utility provided by the HBA vendor. The utility scans for configuration changes.
- For a Windows initiator host, verify that the logical unit is visible by selecting Control Panel  $→$  Administrative Tools  $→$  Computer Management  $→$  Disk Management. Then, from the Action menu, choose Rescan Disks.

# **Configuring FCoE Devices With COMSTAR**

You can set up and configure a COMSTAR target in a Fibre Channel over Ethernet (FCoE) network environment, then make it accessible to the storage network. Ensure that your system meets the necessary prerequisites before you begin:

- ["How to Create a Logical Unit" on page 146](#page-145-0)
- ["How to Create an iSCSI Target" on page 147](#page-146-0)
- [Chapter 4, "Configuring Solaris iSCSI Initiators," in "Managing SAN Devices and](http://www.oracle.com/pls/topic/lookup?ctx=E36784&id=SANCMiscsi-1) [Multipathing in Oracle Solaris 11.2 "](http://www.oracle.com/pls/topic/lookup?ctx=E36784&id=SANCMiscsi-1)

# **Configuring FCoE Ports**

- ["Enabling 802.3x PAUSE and Jumbo Frames on the Ethernet Interface" on page 160](#page-159-0)
- ["How to Create FCoE Target Ports" on page 160](#page-159-1)
- "How to Verify That an FCoE Target Port Is Working" on page 161
- ["How to Delete FCoE Target Ports" on page 162](#page-161-0)

FCoE functionality is provided through Ethernet interfaces. Fibre Channel over Ethernet (FCoE) ports are logical entities associated with Ethernet interfaces. Within an Oracle Solaris system, a one-to-one mapping of FCoE ports and Ethernet interfaces exist. You can associate only one FCoE port with a given Ethernet interface. FCoE and IP cannot share the same Ethernet interface. So, before you create an FCoE port on an Ethernet interface, ensure that the interface has been unplumbed.

The FCoE port configuration is persistent across reboots. All configured FCoE ports are created and placed online automatically after the system reboots.

For FCoE target ports, you must enable the following service before creating FCoE target ports to get persistent behavior.

# svcadm enable svc:/system/fcoe\_target:default

# <span id="page-159-0"></span>**Enabling 802.3x PAUSE and Jumbo Frames on the Ethernet Interface**

These settings can vary for different Ethernet hardware and drivers. In most cases, you must modify the driver.conf file of the Ethernet interface and then reboot. See the driver.conf file for your Ethernet interface for details on how to enable these features.

Perform one of the following prerequisite steps before you create an FCoE port on an Ethernet interface:

Enable 802.3x (also called PAUSE) on the Ethernet interface.

Doing so ensures a consistent Ethernet transport.

Enable jumbo frames ( $> 2.5$  Kbyte) on the Ethernet interface.

A Fibre Channel data frame can be as large as 2136 bytes.

# <span id="page-159-1"></span>**How to Create FCoE Target Ports**

**1. Create an FCoE target port on a specified network interface.**

```
# fcadm create-fcoe-port -t nxge0
```
If the Ethernet interface you selected does not support multiple unicast address (for example, the VMware network interface), you are prompted to explicitly enable promiscuous mode on that interface.

# **2. Enable promiscuous mode, if prompted.**

# **fcadm create-fcoe-port -t -f** *e1000g0*

If no error messages appear, the FCoE target port is created, and the FCoE target is online.

### <span id="page-160-0"></span>**How to Verify That an FCoE Target Port Is Working** V

### **1. Display the FCoE ports that you created.**

# **fcadm list-fcoe-ports** HBA Port WWN: 200000144fda7f66 Port Type: Target MAC Name: nxge0 MTU Size: 9194 MAC Factory Address: 00144fda7f66 MAC Current Address: 0efc009a002a Promiscuous Mode: On

### **2. Display all target mode Fibre Channel HBA ports on the host.**

# # **fcinfo hba-port -t**

HBA Port WWN: 200000144fda7f66 Port Mode: Target Port ID: 9a002a OS Device Name: Not Applicable Manufacturer: Sun Microsystems, Inc. Model: FCoE Virtual FC HBA Firmware Version: N/A FCode/BIOS Version: N/A Serial Number: N/A Driver Name: COMSTAR FCOET Driver Version: 1.0 Type: F-port State: online Supported Speeds: 1Gb 10 Gb Current Speed: 10Gb Node WWN: 100000144fda7f66

### **3. View a list of the FCoE target ports.**

The -v option displays additional information about the target, along with SCSI session information for logged-in initiators.

# **stmfadm list-target -v** Target wwn.200000144FDA7F66 Operational Status: Online

```
Provider Name : fcoet
Alias : fcoet1
Sessions : 1
Initiator: wwn.210000E08B818343
Alias: #QLA2342 FW:v3.03.25 DVR:v8.02.14.01
Logged in since: ...
```
# <span id="page-161-0"></span>**How to Delete FCoE Target Ports**

You can disable FCoE functionality when needed.

**1. Take the FCoE target port offline.**

# **stmfadm offline-target** *wwn.200000144fda7f66*

- **2. Remove the FCoE target port.**
	- # **fcadm delete-fcoe-port** *nxge0*

# **Configuring SRP Devices With COMSTAR**

The SCSI RDMA Protocol accelerates the SCSI protocol by mapping the SCSI data transfer phases to Infiniband (IB) Remote Direct Memory Access (RDMA) operations. As a result, an SRP initiator can read and write data from a COMSTAR SRP target at high data rates with relatively low CPU utilization.

You can set up and configure a COMSTAR SRP target and make it available over an Infiniband (IB) fabric. The SRP target is available wherever a supported IB Host Channel Adapter (HCA) is installed on the target system.

**One SCSI target per IB HCA** – The COMSTAR SRP target uses a simple model in which each supported IB HCA is registered as a SCSI target. The SCSI target is a virtual object that contains a task router and acts as a the connection between the SCSI transport (in this case, SRP) and the SCSI back end (STMF and SBD).

An HCA can contain multiple physical ports. The same SCSI target is shared between all the ports of an HCA. The SCSI target representing the HCA is automatically available for incoming connections through all the active ports of that HCA.

**SRP target eui identifier** – In the IB architecture, each HCA and each port is assigned a 64-bit GUID by the manufacturer. The COMSTAR SCSI target created for each HCA is given a name corresponding to the GUID of that HCA, which has the format: eui.*HCA-GUID*. For example, if the target system includes a supported IB HCA with an HCA GUID of 0003BA0001002E48, then a SCSI target will be created using the name eui.0003BA0001002E48. The string eui stands for *extended unique identifier* and names a class of GUIDs that is used in both the SCSI and IB standards.

**SRP initiator eui identifier** – Similarly, SRP uses a 64-bit initiator GUID to identify the initiator system. The choice of which GUID to use is determined by the SRP initiator implementation. Many initiators use the GUID of the HCA that is being used for the outgoing connection. For example, an initiator using the GUID of 0003BA0001002EA5 is known to COMSTAR as eui.0003BA0001002EA5.

# **Using COMSTAR Views With SRP**

The COMSTAR view facility can be used to create target groups and host groups that restrict and configure which logical units (LUs) can be accessed through each SCSI target or initiator as described in ["Making SCSI Logical Units Available" on page 152.](#page-151-0) The eui identifier of the SRP initiator is added to a host group. The eui identifier of the SRP SCSI Target is added to a target group. The view entries for each LU then determine the particular set of LUs that each initiator can access.

# **How to Enable the SRP Target Service**

The COMSTAR port provider for the COMSTAR SRP target is managed by the Service Management Facility (SMF). The primary SRP target service is svc:/system/ibsrp/ target:default, which can be abbreviated to ibsrp/target.

The SRP package is storage/scsi-rdma/scsi-rdma-target.

- **1. Become an administrator.**
- **2. Recursively enable the SRP target service.**

```
# svcadm enable -r ibsrp/target
```
**3. Display the SRP target service information.**

# **svcs -l ibsrp/target**

# **How to Verify SRP Target Status**

- **1. Become an administrator.**
- **2. Verify the presence of the expected SRP SCSI target on the system.**

# **srptadm list-target** Target HCA 21280001A0D0F0: Enabled : true How to Verify SRP Target Status

SRP Target Name : eui.0021280001A0D0F0 Operational Status : online

# **♦ ♦ ♦ C H A P T E R 9**  9

# Configuring and Managing the Oracle Solaris Internet Storage Name Service (iSNS)

This chapter provides an overview of the Internet Storage Name Service (iSNS), and describes how to configure the Oracle Solaris iSNS server, manage the iSNS server, and manage iSNS clients.

This is a list of the information in this chapter:

- ["About the iSNS Technology" on page 165](#page-164-0)
- ["Configuring the iSNS Server" on page 167](#page-166-0)
- ["Managing the iSNS Server and Clients" on page 175](#page-174-0)

# <span id="page-164-0"></span>**About the iSNS Technology**

The Internet Storage Name Service (iSNS) is a protocol that allows dynamic discovery of iSCSI initiators and targets within an IP storage area network *SAN*. The iSNS protocol enables identification, connection to, and management of iSCSI devices by providing the following services:

- **Name registration and discovery:** The source of data that is to be stored (known as the *initiator*) and the storage object (known as the *target*) register their attributes and address, and then can obtain information about accessible storage devices dynamically.
- **Discovery domains and logon control:** Resources in a typical storage network are divided into groups called *discovery domains*, which can be administered through network management applications. Discovery domains enhance security by providing access control to targets that are not enabled with their own access controls, while limiting the logon process of each initiator to a relevant subset of the available targets in the network.
- **State-change notification**: The iSNS server notifies relevant iSNS clients of network events, for example, a newly created disk Logical Unit Number (LUN), storage resources going offline, discovery domain membership changes and link failures in a network. These notifications let a network quickly adapt to changes in topology, which is key to scalability and availability. This is an optional service.
- **Entity status inquiry:** The iSNS server verifies that a iSNS client is available. As a result, a status change notification might be issued. This is an optional service.

In a simple configuration, the source of data that is to be stored (the initiator) exchanges data with a storage object (the target). The initiator can locate the target and the target always recognizes the initiator. For example, the Oracle StorageTek™ 5320 Network Attached Storage (NAS) appliance is a iSCSI target because it stores data. The data comes from various iSCSI clients such as a data management applications or network interface cards which act as initiators. However, in large and complex configurations, it is difficult and time-consuming to configure every initiator for every target and for every target to recognize every initiator. The iSNS server resolves this by using discovery and security mechanisms to dynamically and automatically identify initiators and targets, and manage their connections to authorized resources.

After a Oracle Solaris system has been configured as an iSNS server, all targets and initiators can register with the server. The targets and initiators become iSCSI *clients* or *nodes* of the iSNS server. These clients are members of the *default discovery domain*, the only domain in the *default discovery domain set*. When you enable the default discovery domain set, the iSNS server can provide the iSCSI Name Service (iSNS) for the clients in a simple manner.

To take advantage of the iSCSI Name Service's abilities, create several discovery domain sets and discovery domains. Then assign the clients to different domains, overlapping their memberships. The iSNS server keeps track of the clients' status as a member of one or more discovery domains. For example, when a new storage device is added to the storage network and is registered with the iSNS server, it is in the default discovery domain in the default discovery domain set. You then assign this target to the discovery domains whose initiators will use it as a resource. The iSNS server then removes this target as a member of the default discovery domain in the default discovery domain set.

All initiators and targets are assigned to at least one discovery domain. Assigning an initiator to one discovery domain restricts its access to those targets in the same discovery domain set. Assigning an initiator to several discovery domains allows it to find and use targets in all of the discovery domain sets that include the initiator's discovery domain. You can manage access to clients by disabling and enabling their discovery domain sets without affecting the clients in other discovery domain sets.

For example, a site has two discovery domain sets in addition to the default one: Production and Research. Within the two discovery domain sets are three domains in addition to the default one: Development, Operations, and Finance. The Development discovery domain is in the Research discovery domain set, Operations is in the Production domain set, and Finance is a member of both discovery domain sets. Each client has been assigned to the discovery domain set that uses it the most. A data application in the Operations discovery domain can locate and get access to storage devices in the Production discovery domain set because it is a member of that discovery domain set but it cannot get access to a storage device in the Research discovery domain set. A data application in the Finance discovery domain can locate storage devices in both the Production and Research discovery domain sets because it is a member of both sets. If the Research discovery domain set were disabled, initiators in the Finance discovery domain would not have access to the Research storage devices but would continue to have access to those in the Production discovery domain set.

# <span id="page-166-0"></span>**Configuring the iSNS Server**

You can configure the iSNS server using as described in the following task maps and sections.

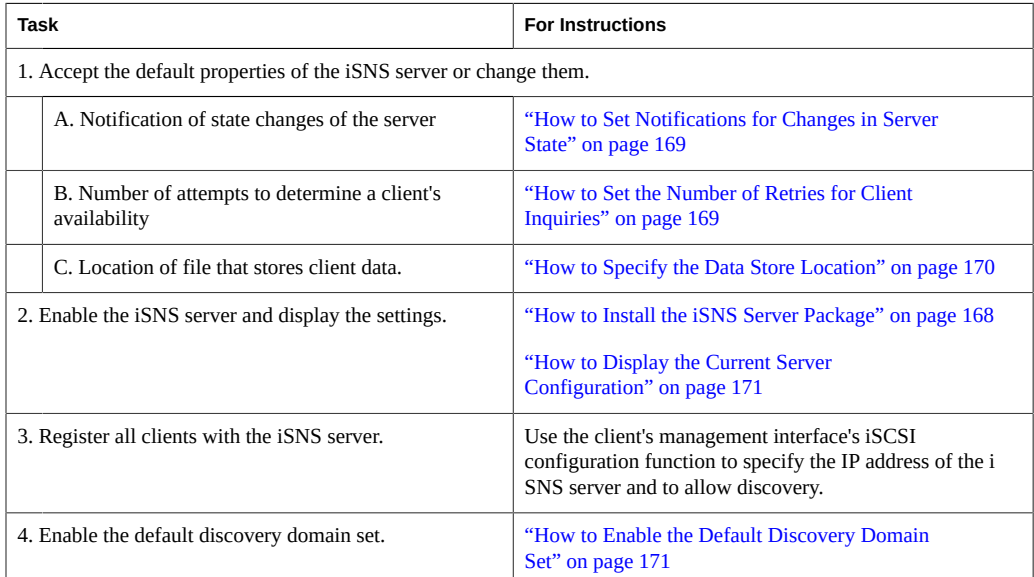

After these tasks, the iSNS server is operating in a minimal manner. All of the clients are in the default discovery domain and are unassigned. Each client can identify and get access to all of the other clients.

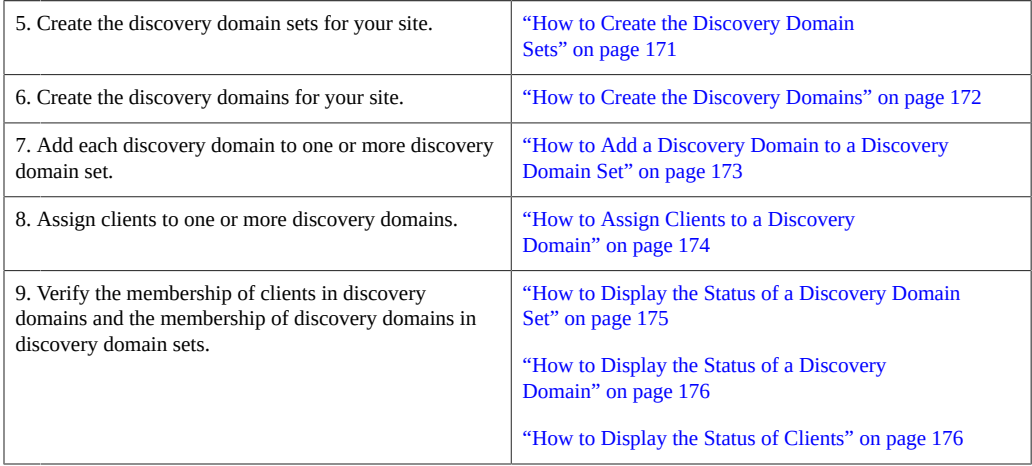

The next section provides instructions for setting up the iSNS environment. The following topics are discussed:

- ["Setting Up the iSNS Administrative Settings" on page 168](#page-167-1)
- ["Using the Command Line Interface to Configure iSNS" on page 170](#page-169-1)

# <span id="page-167-1"></span>**Setting Up the iSNS Administrative Settings**

This section provides the procedures for changing the default administrative settings of the iSNS service and for starting the iSNS daemon. If you change a setting after the iSNS server has been started, you need to refresh the iSNS server. If you change the data store location, you need to restart the iSNS server.

The following tasks are described in this section:

- ["How to Install the iSNS Server Package" on page 168](#page-167-0)
- ["How to Set Notifications for Changes in Server State" on page 169](#page-168-0)
- ["How to Set the Number of Retries for Client Inquiries" on page 169](#page-168-1)
- ["How to Specify the Data Store Location" on page 170](#page-169-0)

For more details about these operations, see the  $\overline{1}$  sns(1M) man page.

<span id="page-167-0"></span>**How to Install the iSNS Server Package**

Install the iSNS server package and start the iSNS service.

- **1. Become an administrator.**
- **2. Install the iSNS server package.**

# **pkg install service/storage/isns**

**3. Enable the iSNS service.**

# **svcadm enable isns\_server**

**4. Verify that the service is running.**

# **svcs svc:/network/isns\_server:default** STATE STIME FMRI online 16:10:49 svc:/network/isns server:default

# <span id="page-168-0"></span>**How to Set Notifications for Changes in Server State**

By default, all clients are notified when the iSNS server is not available. To disable these notifications, change the Management\_SCNs\_Enabled property.

- **1. Use the following profiles to obtain the authorizations needed for managing the iSNS service:**
	- solaris.isnsmgr.write
	- solaris.smf.manage.isns
	- solaris.smf.value.isns

For more information about roles, see [Chapter 3, "Assigning Rights in Oracle Solaris," in](http://www.oracle.com/pls/topic/lookup?ctx=E36784&id=OSSUPrbactask-1) ["Securing Users and Processes in Oracle Solaris 11.2 ".](http://www.oracle.com/pls/topic/lookup?ctx=E36784&id=OSSUPrbactask-1)

**2. Use the svccfg command to disable the property:**

# **svccfg -s svc:/network/isns\_server setprop config/Management\_SCN\_Enabled=false**

**3. Reload the server configuration:**

# **svcadm refresh svc:/network/isns\_server**

<span id="page-168-1"></span>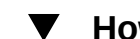

# **How to Set the Number of Retries for Client Inquiries**

The default number of retries is 3. If the server does not get a response to three inquiries, it registers that client as unavailable. To change the number of retries, change the value of the ESI Retry Threshold property.

# **1. Use the following profiles to obtain the authorizations needed for managing the iSNS service:**

- solaris.isnsmgr.write
- solaris.smf.manage.isns
- solaris.smf.value.isns

For more information about roles, see [Chapter 3, "Assigning Rights in Oracle Solaris," in](http://www.oracle.com/pls/topic/lookup?ctx=E36784&id=OSSUPrbactask-1) ["Securing Users and Processes in Oracle Solaris 11.2 ".](http://www.oracle.com/pls/topic/lookup?ctx=E36784&id=OSSUPrbactask-1)

# **2. Use the svccfg command to change the property to, for example, 6 retries:**

# **svccfg -s svc:/network/isns\_server setprop config/ESI\_retry\_threshold\_count=6**

# **3. Reload the server configuration:**

# **svcadm refresh svc:/network/isns\_server**

# <span id="page-169-0"></span>**How to Specify the Data Store Location**

The default location and name for the file that contains the client data is /etc/isns/ isnsdata.xml If you have a complex network environment that includes one or more backup iSNS servers, the data store must reside in a common location so that all servers can use it. Use the data store location property to specify the new location. You can also change the name of the file.

# **1. Use the following profiles to obtain the authorizations needed for managing the iSNS service:**

- solaris.isnsmgr.write
- solaris.smf.manage.isns
- solaris.smf.value.isns

For more information about roles, see [Chapter 3, "Assigning Rights in Oracle Solaris," in](http://www.oracle.com/pls/topic/lookup?ctx=E36784&id=OSSUPrbactask-1) ["Securing Users and Processes in Oracle Solaris 11.2 "](http://www.oracle.com/pls/topic/lookup?ctx=E36784&id=OSSUPrbactask-1).

**2. Use the svccfg command to change the location to, for example, /etc/isns2/ isns\_data.xml:**

# **svccfg -s svc:/network/isns\_server setprop config/data\_store\_location="/etc/isns2/ isns\_data.xml"**

**3. If you change the data store location after the server has been enabled, you must restart the server:**

```
# svcadm restart svc:/network/isns_server
```
# <span id="page-169-1"></span>**Using the Command Line Interface to Configure iSNS**

This section provides the procedures for configuring the iSNS server using the command line interface.

The following tasks are described in this section:

- ["How to Display the Current Server Configuration" on page 171](#page-170-0)
- ["How to Enable the Default Discovery Domain Set" on page 171](#page-170-1)
- ["How to Create the Discovery Domain Sets" on page 171](#page-170-2)
- ["How to Create the Discovery Domains" on page 172](#page-171-0)
- ["How to Add a Discovery Domain to a Discovery Domain Set" on page 173](#page-172-0)
- ["How to Assign Clients to a Discovery Domain" on page 174](#page-173-0)

These procedures use the isnsadm(1M) command. See the man page for a complete description of all of the command options.

<span id="page-170-0"></span>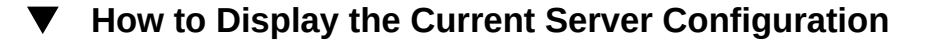

**The following command shows the properties of the iSNS server:**

```
# isnsadm show-config
Data Store Location: /etc/isns/isnsdata.xml
Entity Status Inquiry Non-Response Threshold: 3
Management SCN Enabled: yes
Authorized Control Node Names: -
```
<span id="page-170-1"></span>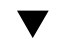

# **How to Enable the Default Discovery Domain Set**

- **1. Use the following profiles to obtain the authorizations needed for managing the iSNS service:**
	- solaris.isnsmgr.write
	- solaris.smf.manage.isns
	- solaris.smf.value.isns

For more information about roles, see [Chapter 3, "Assigning Rights in Oracle Solaris," in](http://www.oracle.com/pls/topic/lookup?ctx=E36784&id=OSSUPrbactask-1) ["Securing Users and Processes in Oracle Solaris 11.2 ".](http://www.oracle.com/pls/topic/lookup?ctx=E36784&id=OSSUPrbactask-1)

**2. Activate the default discovery domain set:**

# **isnsadm enable-dd-set Default**

# <span id="page-170-2"></span>**How to Create the Discovery Domain Sets**

- **1. Use the following profiles to obtain the authorizations needed for managing the iSNS service:**
	- solaris.isnsmgr.write
- solaris.smf.manage.isns
- solaris.smf.value.isns

For more information about roles, see [Chapter 3, "Assigning Rights in Oracle Solaris," in](http://www.oracle.com/pls/topic/lookup?ctx=E36784&id=OSSUPrbactask-1) ["Securing Users and Processes in Oracle Solaris 11.2 "](http://www.oracle.com/pls/topic/lookup?ctx=E36784&id=OSSUPrbactask-1).

### **2. Create a discovery domain set:**

# **isnsadm create-dd-set** *set\_name*

# **3. Enable the discovery domain set:**

# **isnsadm enable-dd-set** *set\_name*

# **4. View all the discovery domain sets, including the new one:**

```
# isnsadm list-dd-set -v
DD Set name: Default
State: Enabled
DD Set name:set_name
State: Enabled
```
The list of discovery domain sets includes the default discovery domain set as well as the new one.

# <span id="page-171-0"></span>**How to Create the Discovery Domains**

New discovery domains are members of the default discovery domain set. After you create them, you add them to the new discovery domain set.

# **1. Use the following profiles to obtain the authorizations needed for managing the iSNS service:**

- solaris.isnsmgr.write
- solaris.smf.manage.isns
- solaris.smf.value.isns

For more information about roles, see [Chapter 3, "Assigning Rights in Oracle Solaris," in](http://www.oracle.com/pls/topic/lookup?ctx=E36784&id=OSSUPrbactask-1) ["Securing Users and Processes in Oracle Solaris 11.2 "](http://www.oracle.com/pls/topic/lookup?ctx=E36784&id=OSSUPrbactask-1).

### **2. Create the discovery domain:**

# **isnsadm create-dd** *domain\_name*

**3. View the new discovery domain in the Default discovery domain set:**

# **isnsadm list-dd-set** DD name: *name* DD set(s): Default

<span id="page-172-0"></span>**4. Create other discovery domains.**

# **How to Add a Discovery Domain to a Discovery Domain Set**

This task removes the discovery domain from the default discovery domain set and adds it the discovery domain set that you specify. Because the new discovery domain set has been enabled, all the clients in its discovery domains can be discovered by the iSNS server.

You do not need to have privileges to list the members of the discovery domains and discovery domain sets.

- **1. Use the following profiles to obtain the authorizations needed for managing the iSNS service:**
	- solaris.isnsmgr.write
	- solaris.smf.manage.isns
	- solaris.smf.value.isns

For more information about roles, see [Chapter 3, "Assigning Rights in Oracle Solaris," in](http://www.oracle.com/pls/topic/lookup?ctx=E36784&id=OSSUPrbactask-1) ["Securing Users and Processes in Oracle Solaris 11.2 ".](http://www.oracle.com/pls/topic/lookup?ctx=E36784&id=OSSUPrbactask-1)

**2. List the discovery domains to identify the one you want to add.**

# **isnsadm list-dd -v**

**3. List the discovery domain sets to identify the one you want as the container for the new discovery domain.**

# **isnsadm list-dd-set**

**4. Move the discovery domain to the discovery domain set that you want:**

```
# isnsadm add-dd domain_name -s set_name
```
**5. View the new addition to the discovery domain set:**

# **isnsadm list-dd-set -v** *domain\_name*

# **How to Assign Clients to a Discovery Domain**

<span id="page-173-0"></span>**Before You Begin** Use the client's management interface to register the client. Using the iSCSI configuration function, specify the IP address of the iSNS server and allow discovery of the client by the iSNS server.

- **1. Use the following profiles to obtain the authorizations needed for managing the iSNS service:**
	- solaris.isnsmgr.write
	- solaris.smf.manage.isns
	- solaris.smf.value.isns

For more information about roles, see [Chapter 3, "Assigning Rights in Oracle Solaris," in](http://www.oracle.com/pls/topic/lookup?ctx=E36784&id=OSSUPrbactask-1) ["Securing Users and Processes in Oracle Solaris 11.2 "](http://www.oracle.com/pls/topic/lookup?ctx=E36784&id=OSSUPrbactask-1).

### **2. Verify that the client has been registered with the iSNS server:**

```
# isnsadm list-node
iSCSI Name: iqn.1986-03.com.sun:01:000e0c9f10da.45173FEA.engr
Alias: STK5320 NAS
Type: Target
.
iSCSI Name: iqn.1986-03.com.sun:01:000e0c9f10da.454F00A2.acct
Alias:
Type: Initiator
```
The output shows the clients' iSCSI names.

### **3. Verify the name of the discovery domain:**

# **isnsadm list-dd**

# **4. Add the client to the discovery domain:**

# **isnsadm add-node -d** *domain\_name iSCSI\_Name*

For example, to add the target called "STK5320\_NAS" to the Eng-dd discovery domain:

# **isnsadm add-node -d Eng-dd iqn.1986-03.com.sun:01:000e0c9f10da.454F00A2.engr**

**5. List all the clients in the discovery domain to verify the client has been added:**

# **isnsadm list-dd -v** *domain\_name*

For example, to check the Eng-dd discovery domain:

```
# isnsadm list-dd -v Eng-dd
DD name: Eng-dd
DD set: Development-dds
iSCSI Name: iqn.1986-03.com.sun:01:000e0c9f10da.45173FEA.engr
```

```
iSCSI Name: iqn.1986-03.com.sun:01:000e0c9f10da.454F00A2.acct
iSCSI name: iqn.1986-03.com.sun:01:e00000000000.46fd8e2b
```
# <span id="page-174-0"></span>**Managing the iSNS Server and Clients**

This section describes how to maintain the iSNS discovery domain sets and their members, the initiators and targets.

As the site grows, continue to add clients, discovery domains, and discovery domain sets as described in the following sections:

- ["How to Create the Discovery Domain Sets" on page 171](#page-170-2)
- ["How to Create the Discovery Domains" on page 172](#page-171-0)
- ["How to Add a Discovery Domain to a Discovery Domain Set" on page 173](#page-172-0)
- ["How to Assign Clients to a Discovery Domain" on page 174](#page-173-0)

This section provides the other procedures for managing the iSNS server, using the command line interface.

The following tasks are described in this section:

- ["How to Display the Status of a Discovery Domain Set" on page 175](#page-174-1)
- ["How to Display the Status of a Discovery Domain" on page 176](#page-175-0)
- ["How to Display the Status of Clients" on page 176](#page-175-1)
- ["How to Remove a Client from a Discovery Domain" on page 176](#page-175-2)
- ["How to Remove a Discovery Domain from a Discovery Domain Set" on page 177](#page-176-0)
- ["How to Disable a Discovery Domain Set" on page 177](#page-176-1)
- ["How to Remove a Discovery Domain Set" on page 178](#page-177-0)

# <span id="page-174-1"></span>**How to Display the Status of a Discovery Domain Set**

**Show the status of the discovery domain set and list the discovery domains that are its members:**

# **isnsadm list-dd-set -v** *set\_name*

<span id="page-175-1"></span><span id="page-175-0"></span>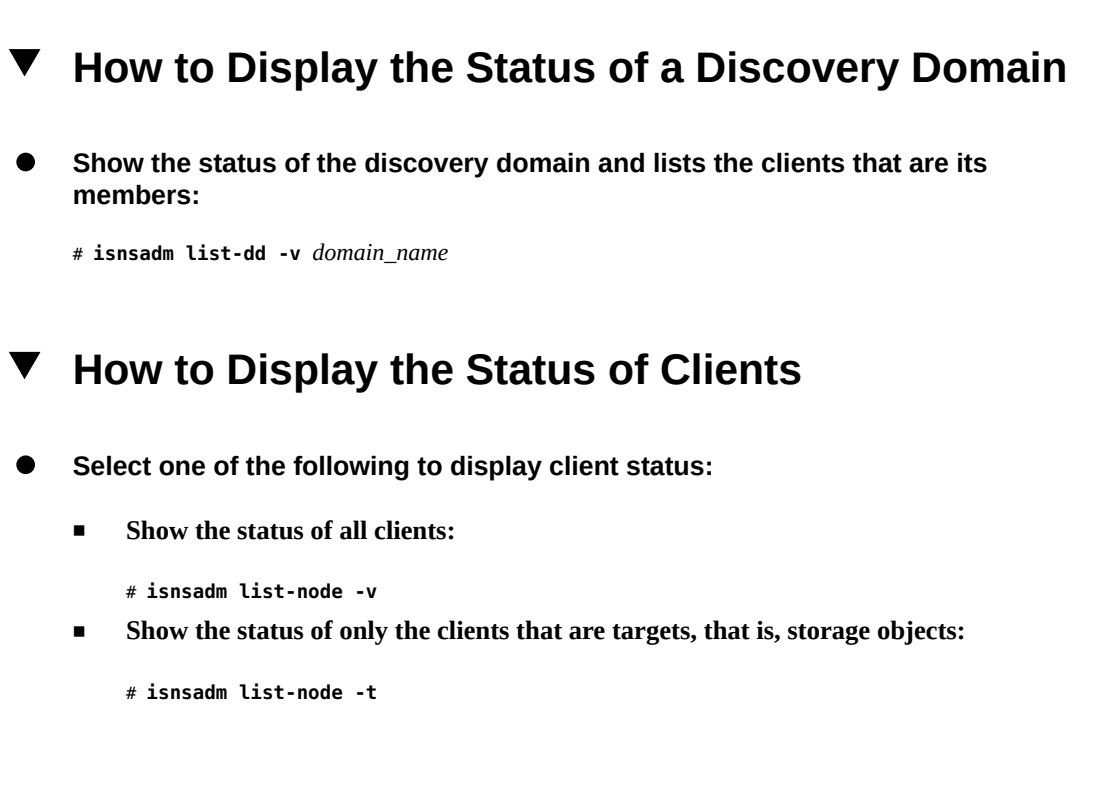

### <span id="page-175-2"></span>**How to Remove a Client from a Discovery Domain**  $\blacktriangledown$

- **1. Use the following profiles to obtain the authorizations needed for managing the iSNS service:**
	- solaris.isnsmgr.write
	- solaris.smf.manage.isns
	- solaris.smf.value.isns

For more information about roles, see [Chapter 3, "Assigning Rights in Oracle Solaris," in](http://www.oracle.com/pls/topic/lookup?ctx=E36784&id=OSSUPrbactask-1) ["Securing Users and Processes in Oracle Solaris 11.2 "](http://www.oracle.com/pls/topic/lookup?ctx=E36784&id=OSSUPrbactask-1).

### **2. List the clients to identify the one you want to remove.**

# **isnsadm list-node -v** iSCSI Name: iqn.1986-03.com.sun:01:000e0c9f10da.45173FEA.engr Alias: STK5320\_NAS Type: Target Network Entity: SE5310 Portal: 172.20.57.95:3260 Portal Group: 1 Portal: 172.20.56.95:3260 Portal Group: 1 DD Name: Research,Finance

The output shows the client's iSCSI name and the name of the discovery domains of which it is a member.

- **3. Remove the client from the discovery domain.**
	- # **isnsadm remove-node -d** *domain\_name iSCSI\_name*

# <span id="page-176-0"></span>**How to Remove a Discovery Domain from a Discovery Domain Set**

- **1. Use the following profiles to obtain the authorizations needed for managing the iSNS service:**
	- solaris.isnsmgr.write
	- solaris.smf.manage.isns
	- solaris.smf.value.isns

For more information about roles, see [Chapter 3, "Assigning Rights in Oracle Solaris," in](http://www.oracle.com/pls/topic/lookup?ctx=E36784&id=OSSUPrbactask-1) ["Securing Users and Processes in Oracle Solaris 11.2 ".](http://www.oracle.com/pls/topic/lookup?ctx=E36784&id=OSSUPrbactask-1)

**2. List the discovery domains to identify the one you want to remove.**

# **isnsadm list-dd -v**

<span id="page-176-1"></span>**3. Remove the discovery domain from the discovery domain set.**

# **isnsadm remove-dd** *set\_name domain\_name*

# **How to Disable a Discovery Domain Set**

- **1. Use the following profiles to obtain the authorizations needed for managing the iSNS service:**
	- solaris.isnsmgr.write
	- solaris.smf.manage.isns
	- solaris.smf.value.isns

For more information about roles, see [Chapter 3, "Assigning Rights in Oracle Solaris," in](http://www.oracle.com/pls/topic/lookup?ctx=E36784&id=OSSUPrbactask-1) ["Securing Users and Processes in Oracle Solaris 11.2 ".](http://www.oracle.com/pls/topic/lookup?ctx=E36784&id=OSSUPrbactask-1)

# **2. Deactivate a discovery domain set:**

- # **isnsadm disable-dd-set** *set\_name*
- **3. Verify that the state of the discovery domain set has changed to Disabled:**
	- # **isnsadm list-dd-set** *set\_name*

<span id="page-177-0"></span>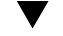

# **How to Remove a Discovery Domain Set**

After you remove a discovery domain set, its discovery domains remain. A discovery domain must be a member of at least one discovery domain set.

- **1. Use the following profiles to obtain the authorizations needed for managing the iSNS service:**
	- solaris.isnsmgr.write
	- solaris.smf.manage.isns
	- solaris.smf.value.isns

For more information about roles, see [Chapter 3, "Assigning Rights in Oracle Solaris," in](http://www.oracle.com/pls/topic/lookup?ctx=E36784&id=OSSUPrbactask-1) ["Securing Users and Processes in Oracle Solaris 11.2 "](http://www.oracle.com/pls/topic/lookup?ctx=E36784&id=OSSUPrbactask-1).

# **2. List the discovery domain sets to identify the one you want to remove.**

# **isnsadm list-dd-set -v**

**3. Remove the discovery domain set.**

# **isnsadm remove-dd-set** *set\_name*

# **\*\*\*** CHAPTER 10

# The Format Utility Reference

This chapter describes the Format utility's menus and commands. This is a list of the reference information in this chapter.

- ["Recommendations and Requirements for Using the Format Utility" on page 179](#page-178-0)
- ["Format Menu and Command Descriptions" on page 179](#page-178-1)
- ["Rules for Input to](#page-184-0) format Commands[" on page 185](#page-184-0)
- ["Getting Help on the Format Utility" on page 187](#page-186-0)

For a description of the use of the Format utility, see [Chapter 6, "Administering the System's](#page-106-0) [Disks"](#page-106-0).

# <span id="page-178-0"></span>**Recommendations and Requirements for Using the Format Utility**

You must assume the root role or become an administrator to use the Format utility. See ["Using](http://www.oracle.com/pls/topic/lookup?ctx=E36784&id=OSSUPrbactask-28) [Your Assigned Administrative Rights" in "Securing Users and Processes in Oracle Solaris 11.2](http://www.oracle.com/pls/topic/lookup?ctx=E36784&id=OSSUPrbactask-28)

["](http://www.oracle.com/pls/topic/lookup?ctx=E36784&id=OSSUPrbactask-28). Otherwise, the following error message is displayed when you try to use the format utility.

### \$ **format**

```
Searching for disks...done
No permission (or no disks found)!
```
# <span id="page-178-1"></span>**Format Menu and Command Descriptions**

The format menu contents are displayed as follows:

FORMAT MENU: disk – select a disk type – select (define) a disk type partition – select (define) a partition table current – describe the current disk

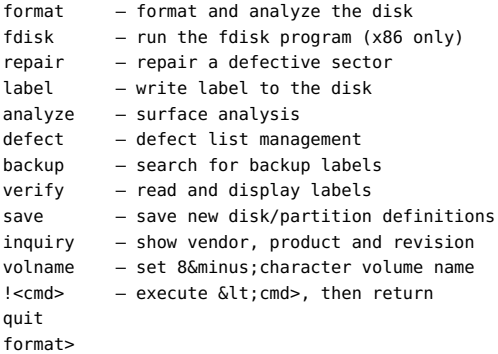

The following table describes the main menu items for the format utility.

| Menu Item | <b>Command or</b><br>Menu? | <b>Description</b>                                                                                                    |
|-----------|----------------------------|----------------------------------------------------------------------------------------------------|
| disk      | Command                    | Lists all of the system's drives. Also lets you choose the disk you<br>want to use in subsequent operations. This disk is referred to as the<br>current disk.            |
| type      | Command                    | Identifies the manufacturer and model of the current disk. Also<br>displays a list of known drive types. Choose the Auto configure<br>option for all SCSI-2 disk drives. |
| partition | Menu                       | Creates and modifies slices. For more information, see "partition<br>Menu" on page 181.                                                                                  |
| current   | Command                    | Displays the following information about the current disk:                                                                                                    |
|           |                            | Device name and device type<br>п<br>Number of cylinders, alternate cylinders, heads and sectors<br>Physical device name                                                  |
| format    | Command                    | Formats the current disk by using one of these sources of<br>information in this order:                                                                                  |
|           |                            | 1. Information that is found in the format, dat file                                                                                                    |
|           |                            | 2. Information from the automatic configuration process                                                                                                    |
|           |                            | З.<br>Information that you type at the prompt if no format. dat entry<br>exists                                                                                          |
|           |                            | This command does not apply to IDE disks. IDE disks are<br>preformatted by the manufacturer.                                                                             |
| fdisk     | Menu                       | x86 platform only: Runs the fdisk program to create a Solaris<br>fdisk partition.                                                                                        |
|           |                            | The fdisk command cannot be used on disks with an EFI label<br>that are greater than 1 terabyte in size.                                                                 |
| repair    | Command                    | Repairs a specific block on the current disk.                                                                                                    |

**TABLE 10-1** The Main Menu Item Descriptions for the format Utility
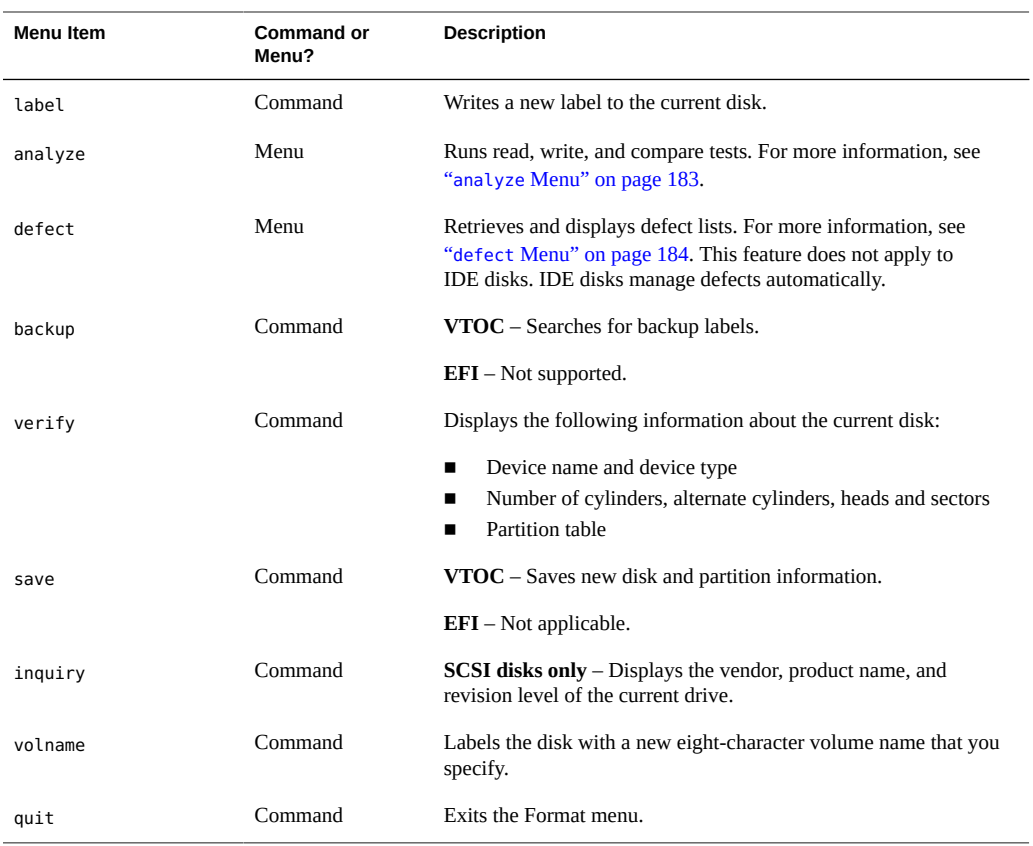

# **partition Menu**

The partition menu contents are displayed as follows:

#### format> **partition**

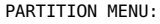

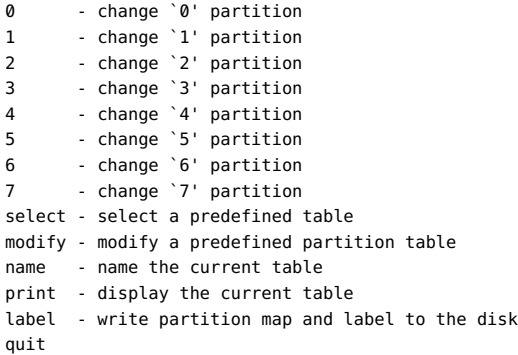

#### partition>

The following table describes the partition menu items.

| Subcommand            | <b>Description</b>                                                                                                    |
|-----------------------|----------------------------------------------------------------------------------------------------|
| change $n'$ partition | Enables you to specify the following information for the new partition:                                                                      |
|                       | Identification tag                                                                                                    |
|                       | Permission flags<br>٠                                                                                                    |
|                       | Starting cylinder<br>▪                                                                                                    |
|                       | <b>Size</b>                                                                                                    |
| select                | Enables you to choose a predefined partition table.                                                                                          |
| modify                | Enables you to change all the slices in the partition table. This command is<br>preferred over the individual change 'x' partition commands. |
| name                  | Enables you to specify a name for the current partition table.                                                                               |
| print                 | Displays the current partition table.                                                                                                    |
| label                 | Writes the partition map and the label to the current disk.                                                                                  |
| quit                  | Exits the partition menu.                                                                                                    |

**TABLE 10-2** Descriptions for partition Menu Items

## **x86: fdisk Menu**

The fdisk menu is available on x86 based systems only and appears similar to the following.

```
format> fdisk
Total disk size is 8924 cylinders
Cylinder size is 16065 (512 byte) blocks
Cylinders
```
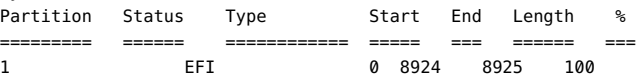

SELECT ONE OF THE FOLLOWING:

- 1. Create a partition
- 2. Specify the active partition
- 3. Delete a partition
- 4. Change between Solaris and Solaris2 Partition IDs
- 5. Edit/View extended partitions
- 6. Exit (update disk configuration and exit)
- 7. Cancel (exit without updating disk configuration)

Enter Selection:

The following table describes the fdisk menu items.

**TABLE 10-3** x86: Descriptions for fdisk Menu Items

| <b>Menu Item</b>                                     | <b>Description</b>                                                                                                    |
|------------------------------------------------------|----------------------------------------------------------------------------------------------------|
| Create a partition                                   | Creates an f disk partition. You must create a separate partition for each OS<br>such as Oracle Solaris or DOS. There is a maximum of four partitions per<br>disk. You are prompted for the size of the fdisk partition as a percentage of<br>the disk. |
| Specify the active partition                         | Enables you to specify the partition to be used for booting. This menu item<br>identifies where the first stage boot program looks for the second stage boot<br>program.                                                                                |
| Delete a partition                                   | Deletes a previously created partition. This command destroys all the data in<br>the partition.                                                                                                    |
| Change between Solaris and<br>Solaris2 Partition IDs | Changes partition IDs from 130 (0x82) to 191 (0xbf) and back again.                                                                                                    |
| Edit/View extended partitions                        | Manages partition information that is generally used for booting.                                                                                                    |
| Exit (update disk configuration<br>and exit)         | Writes a new version of the partition table and exits the f disk menu.                                                                                                    |
| Cancel (exit without updating<br>disk configuration) | Exits the fdisk menu without modifying the partition table.                                                                                                    |

## <span id="page-182-0"></span>**analyze Menu**

The analyze menu contents are displayed as follows:

```
format> analyze
```

```
ANALYZE MENU:
read - read only test (doesn't harm SunOS)
refresh - read then write (doesn't harm data)
test - pattern testing (doesn't harm data)
write - write then read (corrupts data)
compare - write, read, compare (corrupts data)
purge - write, read, write (corrupts data)
verify - write entire disk, then verify (corrupts data)
print - display data buffer
setup - set analysis parameters
config - show analysis parameters
quit
analyze>
```
The following table describes the analyze menu items.

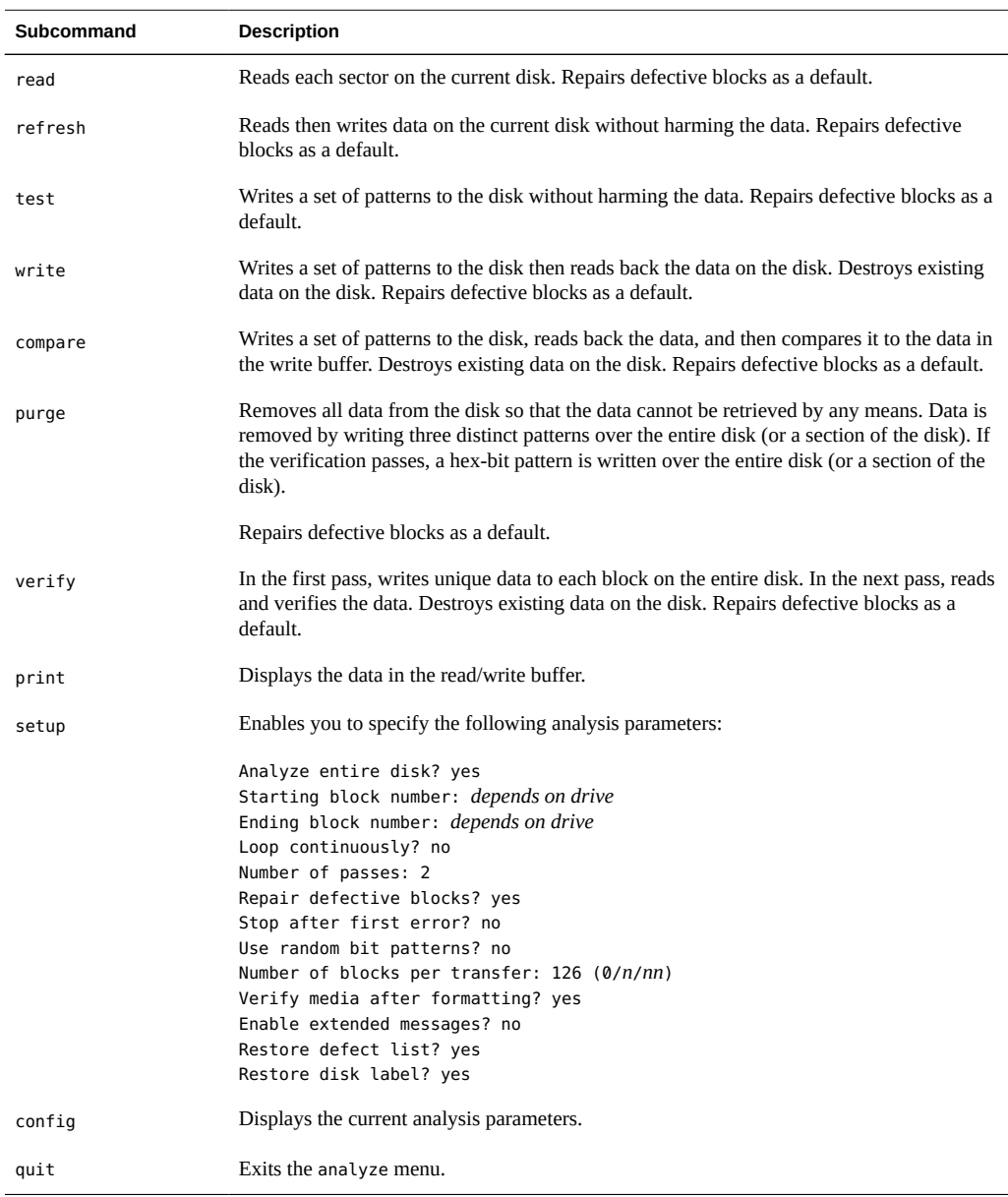

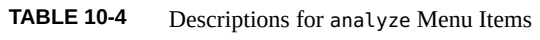

# <span id="page-183-0"></span>**defect Menu**

The defect menu contents are displayed as follows:

```
format> defect
DEFECT MENU:
primary - extract manufacturer's defect list
grown - extract manufacturer's and repaired defects lists
both - extract both primary and grown defects lists
print - display working list
dump - dump working list to file
quit
defect>
```
The following table describes the defect menu items.

**TABLE 10-5** The defect Menu Item Descriptions

| Subcommand | <b>Description</b>                                                                                                    |
|------------|----------------------------------------------------------------------------------------------------|
| primary    | Reads the manufacturer's defect list from the disk drive and updates the in-memory defect<br>list.                                            |
| grown      | Reads the grown defect list and then updates the in-memory defect list. Grown defects are<br>defects that have been detected during analysis. |
| both       | Reads both the manufacturer's defect list and the grown defect list. Then, updates the in-<br>memory defect list.                             |
| print      | Displays the in-memory defect list.                                                                                                    |
| dump       | Saves the in-memory defect list to a file.                                                                                                    |
| quit       | Exits the defect menu.                                                                                                    |

## **Rules for Input to format Commands**

When you use the Format utility, you need to provide various kinds of information. This section describes the rules for this information. For information on using format's help facility when you specify data, see ["Getting Help on the Format Utility" on page 187.](#page-186-0)

## **Specifying Numbers to format Commands**

Several places in the Format utility require number as input. You must either specify the appropriate data or select a number from a list of choices. In either case, the help facility causes format to display the upper and lower limits of the number expected. Simply enter the appropriate number. The number is assumed to be in decimal format unless a base is explicitly specified as part of the number (for example, 0x for hexadecimal).

The following are examples of integer input:

Enter number of passes [2]: **34** Enter number of passes [34] **Oxf**

## **Specifying format Command Names**

Command names are needed as input whenever the Format utility displays a menu prompt. You can abbreviate the command names, as long as what you type is sufficient to uniquely identify the command desired.

For example, use p to access the partition menu from the Format menu. Then, type p to display the current slice table.

```
format> p
PARTITION MENU:
0 - change `0' partition
1 - change `1' partition
2 - change `2' partition
3 - change `3' partition
4 - change `4' partition
5 - change `5' partition
6 - change `6' partition
7 - change `7' partition
select - select a predefined table
modify - modify a predefined partition table
name - name the current table
print - display the current table
label - write partition map and label to the disk
quit
partition> p
```
## **Specifying Disk Names to format Commands**

At certain points in the Format utility, you must name something. In these cases, you are free to specify any string you want for the name. If the name has white space in it, the entire name must be enclosed in double quotation marks ("). Otherwise, only the first word of the name is used.

For example, if you want to identify a specific partition table for a disk, you can use the name subcommand that is available from the partition menu:

partition> name Enter table name (remember quotes): "new disk3"

## <span id="page-186-0"></span>**Getting Help on the Format Utility**

The Format utility provides a help facility that you can use whenever the Format utility is expecting input. You can request help about what input is expected by typing a question mark (?). The Format utility displays a brief description of what type of input is needed.

If you type a ? at a menu prompt, a list of available commands is displayed.

The man pages associated with the Format utility include the following:

- $\blacksquare$  [format](http://www.oracle.com/pls/topic/lookup?ctx=E36784&id=REFMAN1Mformat-1m)(1M) Describes the basic Format utility capabilities and provides descriptions of all command-line variables.
- $format.dat(4)$  $format.dat(4)$  Describes disk drive configuration information for the Format utility.

# \*\*\* CHAPTER 11

# Managing Tape Drives Tasks

This chapter describes how to manage tape drives in the Oracle Solaris OS. This is a list of the information in this chapter:

- ["Choosing Which Media to Use" on page 189](#page-188-0)
- ["Backup Device Names" on page 190](#page-189-0)
- ["Displaying Tape Drive Status" on page 191](#page-190-0)
- ["Handling Magnetic Tape Cartridges" on page 192](#page-191-0)
- ["Guidelines for Drive Maintenance and Media Handling" on page 192](#page-191-1)

This is a list of the step-by-step instructions in this chapter.

- ["How to Display Tape Drive Status" on page 191](#page-190-1)
- ["Retensioning a Magnetic Tape Cartridge" on page 192](#page-191-2)
- ["Rewinding a Magnetic Tape Cartridge" on page 192](#page-191-3)

## <span id="page-188-0"></span>**Choosing Which Media to Use**

Oracle Solaris systems are generally backed up by using 1/2-inch tape cartridge devices or high capacity devices. You can review Oracle's current tape product line in [http://www.oracle.com/](http://www.oracle.com/us/products/storage/overview/index.html) [us/products/storage/overview/index.html](http://www.oracle.com/us/products/storage/overview/index.html). Select the Tape Storage tab.

See Oracle's current tape storage documentation in [http://www.oracle.com/technetwork/](http://www.oracle.com/technetwork/documentation/tape-storage-curr-187744.html) [documentation/tape-storage-curr-187744.html](http://www.oracle.com/technetwork/documentation/tape-storage-curr-187744.html).

The media that you choose depends on the availability of the equipment that supports it and of the media (usually tape) that you use to store the files. Although you must do the backup from a local system, you can write the files to a remote device.

## <span id="page-189-0"></span>**Backup Device Names**

You specify a tape or device to use for backup by supplying a logical device name. This name points to the subdirectory that contains the "raw" device file and includes the logical unit number of the drive. Tape drive naming conventions use a logical, not a physical, device name, as follows: /dev/rmt/ $N[d]$ [b][n].

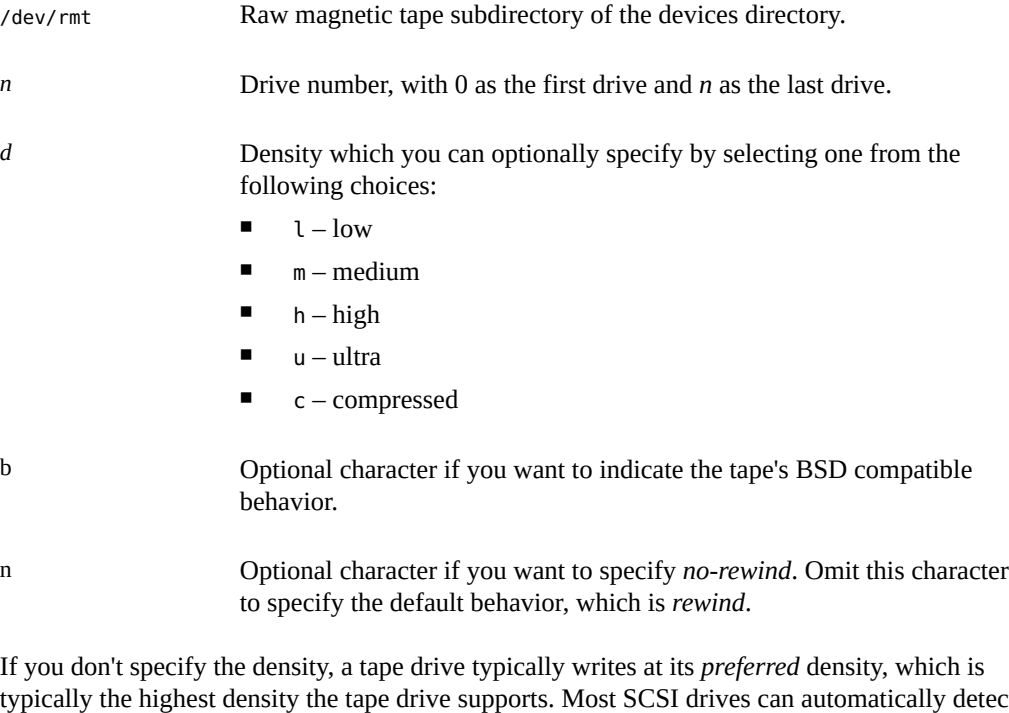

typically the highest density the tape drive supports. Most SCSI drives can automatically detect the density or format on the tape and read it accordingly. To determine the different densities that are supported for a drive, look at the /dev/rmt subdirectory. This subdirectory includes the set of tape device files that support different output densities for each tape.

Also, a SCSI controller can have a maximum of seven SCSI tape drives.

The following are examples of tape device names with corresponding rewind and density values.

- /dev/rmt/0 first drive, rewind. Preferred density is used.
- /dev/rmt/0n first drive, no rewind. Preferred density is used.
- /dev/rmt/1m second drive, medium density, rewind.
- /dev/rmt/1hn second drive, high density, no rewind.

## <span id="page-190-0"></span>**Displaying Tape Drive Status**

You can use the status option with the mt command to get status information about tape drives. The mt command reports information about any tape drives that are described in the /kernel/ drv/st.conf file.

#### <span id="page-190-1"></span>**How to Display Tape Drive Status**  $\blacktriangledown$

- **1. Ensure that tapes are loaded into the drives.**
- **2. For every tape whose status you want to check, type the following command:**

# **mt -f /dev/rmt/***drive-number* **status**

#### **Example 11-1** Displaying Tape Drive Status

The following example shows the status for a QIC-150 tape drive (/dev/rmt/0):

\$ **mt -f /dev/rmt/0 status** Archive QIC-150 tape drive: sense key(0x0)= No Additional Sense residual= 0 retries= 0 file no= 0 block no= 0

The following example shows the status for an Exabyte tape drive (/dev/rmt/1):

```
$ mt -f /dev/rmt/1 status
Exabyte EXB-8200 8mm tape drive:
sense key(0x0)= NO Additional Sense residual= 0 retries= 0
file no= 0 block no= 0
```
The following example shows a quick way to poll a system and locate all of its tape drives:

```
$ for drive in 0 1 2 3 4 5 6 7
> do
> mt -f /dev/rmt/$drive status
> done
Archive QIC-150 tape drive:
sense key(0x0)= No Additional Sense residual= 0 retries= 0
file no= 0 block no= 0
/dev/rmt/1: No such file or directory
/dev/rmt/2: No such file or directory
/dev/rmt/3: No such file or directory
/dev/rmt/4: No such file or directory
/dev/rmt/5: No such file or directory
/dev/rmt/6: No such file or directory
/dev/rmt/7: No such file or directory
$
```
## <span id="page-191-0"></span>**Handling Magnetic Tape Cartridges**

If errors occur when a tape is being read, you can retension the tape, clean the tape drive, and then try again.

## <span id="page-191-2"></span>**Retensioning a Magnetic Tape Cartridge**

Retension a magnetic tape cartridge with the mt command.

For example:

```
$ mt -f /dev/rmt/1 retension
$
```
**Note -** Do not retension non-QIC tape drives.

## <span id="page-191-3"></span>**Rewinding a Magnetic Tape Cartridge**

To rewind a magnetic tape cartridge, use the mt command.

For example:

```
$ mt -f /dev/rmt/1 rewind
$
```
## <span id="page-191-1"></span>**Guidelines for Drive Maintenance and Media Handling**

A backup tape that cannot be read is useless. So, periodically clean and check your tape drives to ensure correct operation. See your hardware manuals for instructions on procedures for cleaning a tape drive. You can check your tape hardware by copying some files to the tape, reading the files back, and then comparing the original files with the copied files.

Be aware that hardware can fail in ways that the system does not report.

Always label your tapes after a backup. This label should never change. Every time you do a backup, make another tape label that contains the following information:

- The backup date
- The name of the machine and file system that is backed up
- The backup level
- The tape number (1 of *n*, if the backup spans multiple volumes)
- Any information specific to your site

Store your tapes in a dust-free safe location, away from magnetic equipment. Some sites store archived tapes in fireproof cabinets at remote locations.

You should create and maintain a log that tracks which media (tape volume) stores each job (backup) and the location of each backed-up file.

# **♦ ♦ ♦ C H A P T E R 1 2**  12

# Writing CDs and DVDs

This chapter provides step-by-step instructions for writing and copying data CDs and DVDs and audio CDs with the cdrw command.

This is a list of the information in this chapter:

- ["Working With Audio CDs and Data CDs and DVDs" on page 195](#page-194-0)
- ["Writing CD and DVD Data and Audio CDs" on page 197](#page-196-0)

## <span id="page-194-0"></span>**Working With Audio CDs and Data CDs and DVDs**

You can use the cdrw command in the media/cdrw package to write file systems for CDs and DVDs in ISO 9660 format with Rock Ridge or Joliet extensions on CD-R,CD-RW, DVD-RW, or DVD+RW media devices.

You can use the cdrw command to perform the following tasks:

- Create data CDs and DVDs.
- Create audio CDs.
- Extract audio data from an audio CD.
- Copy CDs and DVDs.
- Erase CD-RW media.

For information on recommended CD-R or CD-RW devices, go to [http://www.oracle.com/us/](http://www.oracle.com/us/sun/index.html) [sun/index.html.](http://www.oracle.com/us/sun/index.html)

## <span id="page-194-1"></span>**CD/DVD Media Commonly Used Terms**

This section defines commonly used terms related to CD/DVD media.

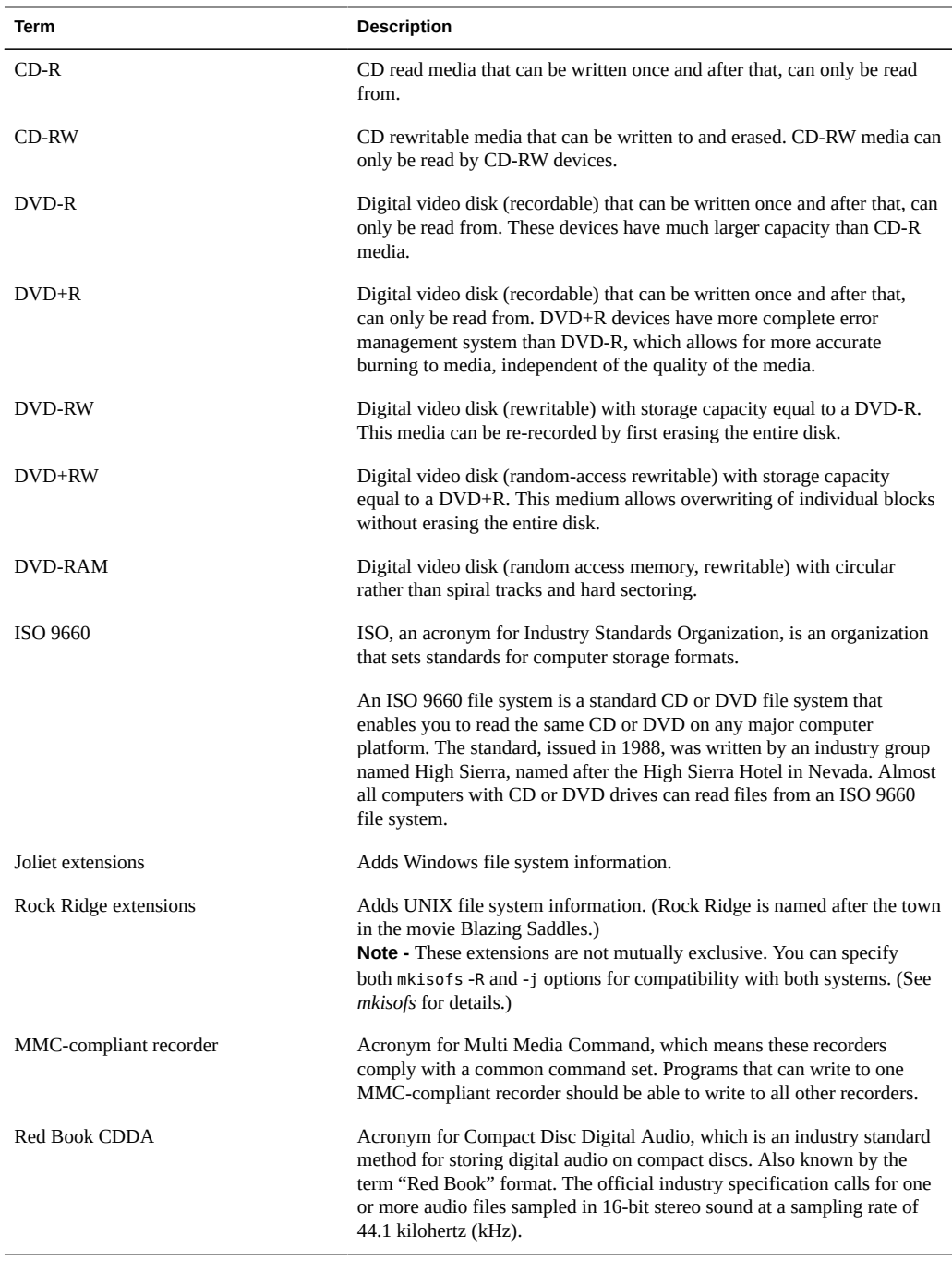

Commonly used terms when writing to CD media are listed in the following table.

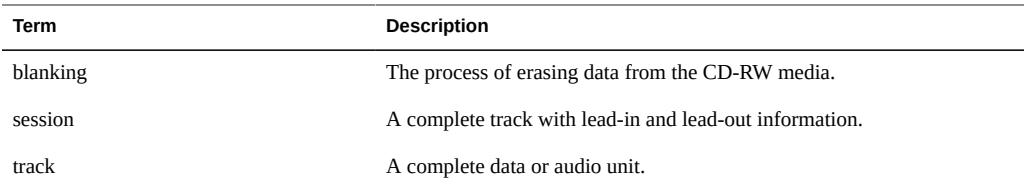

## <span id="page-196-0"></span>**Writing CD and DVD Data and Audio CDs**

The following procedures are described in this section:

- ["Restricting User Access to Removable Media" on page 198](#page-197-0)
- ["How to Restrict User Access to Removable Media With Administrative](#page-197-1) [Rights" on page 198](#page-197-1)
- ["How to Identify a CD or DVD Writer" on page 199](#page-198-0)
- ["How to Check the CD or DVD Media" on page 199](#page-198-1)
- ["Creating a Data CD or DVD" on page 200](#page-199-0)
- ["How to Create an ISO 9660 File System for a Data CD or DVD" on page 200](#page-199-1)
- ["How to Create a Multi-Session Data CD" on page 201](#page-200-0)
- ["Creating an Audio CD" on page 203](#page-202-0)
- ["How to Create an Audio CD" on page 203](#page-202-1)
- ["How to Extract an Audio Track on a CD" on page 204](#page-203-0)
- ["How to Erase CD-RW Media" on page 206](#page-205-0)

The process of writing to a CD or DVD cannot be interrupted and needs a constant stream of data. Consider using the cdrw -S option to simulate writing to the media to verify that the system can provide data at a sufficient rate for writing to the CD or DVD.

Write errors can be caused by one of the following problems:

- The media cannot handle the drive speed. For example, some media are only certified for 2x or 4x speeds.
- The system is running too many heavy processes that are starving the writing process.
- The image is on a remote system, and network congestion is causing delays in reading the image.
- The source drive is slower than the destination drive.

If any of these problems occur, you can lower the writing speed of the device by using the cdrw -p option.

For example, the following command shows how to simulate writing at 4x speed:

\$ **cdrw -iS -p 4 image.iso**

**Note -** CD-R, CD-RW (not MRW formatted), DVD-R, and DVD-RW media support simulation mode (-S), but DVD-RAM, DVD+R, DVD+RW, and any MRW-formatted media and some others do not support simulation mode. The following message is displayed if simulation mode is not supported:

Media does not support simulated writing

For more information about media types, see ["CD/DVD Media Commonly Used](#page-194-1) [Terms" on page 195](#page-194-1).

For more information, see  $cdrw(1)$  $cdrw(1)$ .

## <span id="page-197-0"></span>**Restricting User Access to Removable Media**

By default, all users can access removable media. However, you can restrict user access to removable media by setting up a role through administrative rights. Access to removable media is restricted by assigning the role to a limited set of users.

For a discussion of using roles, see [Chapter 3, "Assigning Rights in Oracle Solaris," in](http://www.oracle.com/pls/topic/lookup?ctx=E36784&id=OSSUPrbactask-1) ["Securing Users and Processes in Oracle Solaris 11.2 "](http://www.oracle.com/pls/topic/lookup?ctx=E36784&id=OSSUPrbactask-1).

# <span id="page-197-1"></span>**How to Restrict User Access to Removable Media With Administrative Rights**

#### **1. Become an administrator.**

For more information, see ["Using Your Assigned Administrative Rights" in "Securing Users](http://www.oracle.com/pls/topic/lookup?ctx=E36784&id=OSSUPrbactask-28) [and Processes in Oracle Solaris 11.2 ".](http://www.oracle.com/pls/topic/lookup?ctx=E36784&id=OSSUPrbactask-28)

#### **2. Set up a role that includes the Device Management rights.**

For more information, see [Chapter 3, "Assigning Rights in Oracle Solaris," in "Securing Users](http://www.oracle.com/pls/topic/lookup?ctx=E36784&id=OSSUPrbactask-1) [and Processes in Oracle Solaris 11.2 ".](http://www.oracle.com/pls/topic/lookup?ctx=E36784&id=OSSUPrbactask-1)

```
# roleadd -m -d /export/home/muser -c "mediauser role" \
                 -A solaris.device.cdrw -P All muser
```
**3. Add users who need to use the cdrw command to the newly created role.**

# **usermod -R muser** *username*

#### <span id="page-198-0"></span>**How to Identify a CD or DVD Writer V**

#### **1. Identify the CD or DVD writers on the system.**

For example:

```
$ cdrw -l
Looking for CD devices...
Node | Connected Device | Device type
----------------------+--------------------------------+-----------------
cdrom0 | YAMAHA CRW8824S 1.0d | CD Reader/Writer
```
#### **2. Identify a specific CD or DVD writer.**

For example:

\$ **cdrw -a** *filename.wav* **-d cdrom2**

**3. Identify whether the media is blank or whether a table of contents exists on the media.**

For example:

\$ **cdrw -M**

```
Device : YAMAHA CRW8824S
Firmware : Rev. 1.00 (26/04/00)
Media is blank
\sim
```
# <span id="page-198-1"></span>**How to Check the CD or DVD Media**

The cdrw command works with or without removable media services running. For more information about disabling or enabling removable media services, see ["How to Disable or](#page-242-0) [Enable Removable Media Services" on page 243.](#page-242-0)

#### **1. Insert a CD or DVD into the drive.**

The CD or DVD can be any CD or DVD that the drive can read.

#### **2. Check that the drive is connected properly by listing the drive.**

```
$ cdrw -l
Looking for CD devices...
Node Connected Device Device type
----------------------+--------------------------------+-----------------
cdrom1 | YAMAHA CRW8824S 1.0d | CD Reader/Writer
```
**3. (Optional) If you do not see the drive in the list, select one of the following so that the system recognizes the drive.**

■ Add the drive without rebooting the system.

#### # **devfsadm**

Restart removable media services

## <span id="page-199-0"></span>**Creating a Data CD or DVD**

Prepare the data first by using the mkisofs command to convert the file and file information into the High Sierra format used on CDs or DVDs.

#### <span id="page-199-1"></span>**How to Create an ISO 9660 File System for a Data**  $\blacktriangledown$ **CD or DVD**

- **1. Insert a blank CD or DVD into the drive.**
- **2. Create the ISO 9660 file system on the new CD or DVD.**

\$ **mkisofs -r** */pathname > cd-file-system*

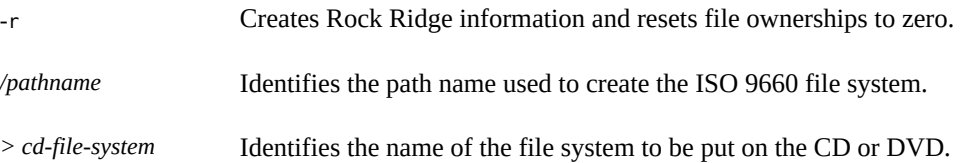

#### **3. Copy the file system onto the CD or DVD.**

\$ **cdrw -i** *cd-file-system*

The -i *cd-file-system* specifies the image file for creating a data CD or DVD.

**Example 12-1** Creating an ISO 9660 File System for a Data CD or DVD

The following example shows how to create an ISO 9660 file system for a data CD or DVD.

\$ **mkisofs -r /home/dubs/dir > dubs\_cd** Total extents actually written = 56 Total translation table size: 0 Total rockridge attributes bytes: 329 Total directory bytes: 0 Path table size(bytes): 10 Max brk space used 8000 56 extents written (0 Mb)

Then, copy the file system onto the CD.

\$ **cdrw -i dubs\_cd** Initializing device...done. Writing track 1...done. Finalizing (Can take several minutes)...done.

# <span id="page-200-0"></span>**How to Create a Multi-Session Data CD**

This procedure describes how to put more than one session on a CD. This procedure includes an example of copying the infoA and infoB directories onto the CD.

#### **1. Create the file system for the first CD session.**

```
$ mkisofs -o infoA -r -V my_infoA /data/infoA
Total translation table size: 0
Total rockridge attributes bytes: 24507
Total directory bytes: 34816
Path table size(bytes): 98
Max brk space used 2e000
8929 extents written (17 Mb)
-o infoA Identifies the name of the ISO file system.
-r Creates Rock Ridge information and resets file ownerships to zero.
-V my_infoA Identifies a volume label to be used as the mount point by removable
                    media services.
/data/infoA Identifies the ISO image directory to create.
```
#### **2. Copy the ISO file system for the first session onto the CD.**

\$ **cdrw -iO infoA** Initializing device...done. Writing track 1...done. done. Finalizing (Can take several minutes)...done. -i *infoA* Identifies the name of the image file to write to the CD.

- -O Keeps the CD open for writing.
- **3. Reinsert the CD after it is ejected.**
- **4. Identify the path name of the CD media to include in the next write session.**

\$ **eject -n**

.

.

. cdrom0 -> /vol/dev/rdsk/c2t4d0/my\_infoA

Note the /vol/dev/... path name.

#### **5. Identify the next writeable address on the CD to write the next session.**

**% cdrw -M /cdrom** Device : YAMAHA CRW8424S Firmware : Rev. 1.0d (06/10/99) Track No. | Type | Start address ----------+--------+------------- 1 |Audio |0 2 |Audio |33057 3 |Data |60887 4 |Data |68087 5 |Data |75287 Leadout | Data | 84218

Last session start address: 75287 Next writable address: 91118

Note the address in the Next writable address output so that you can provide this address when you write the next session.

#### **6. Create the next ISO file system for the next CD session, and write it onto the CD.**

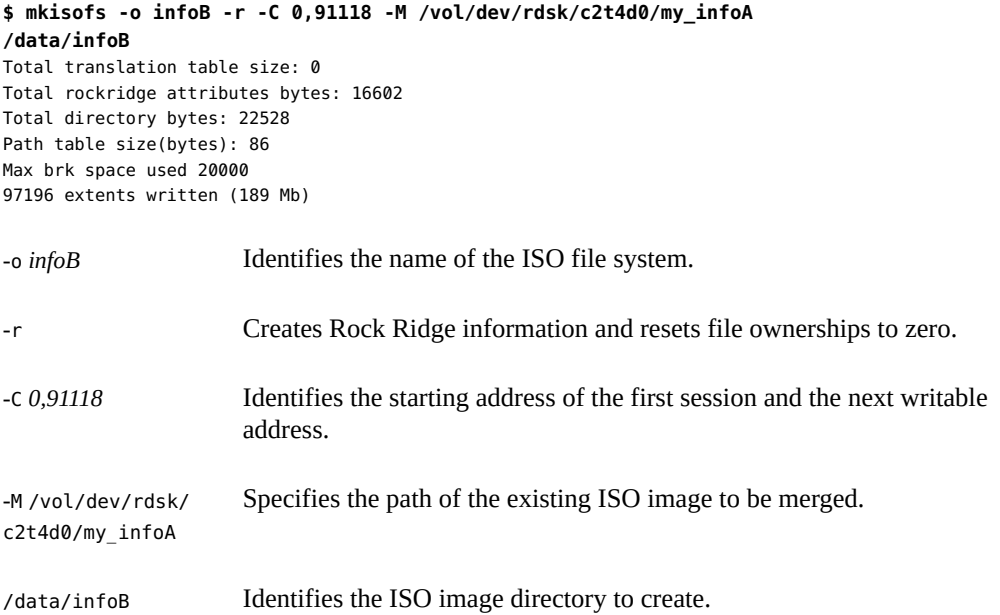

# <span id="page-202-0"></span>**Creating an Audio CD**

You can use the cdrw command to create audio CDs from individual audio tracks or from .au and .wav files.

The supported audio formats are described in the following table.

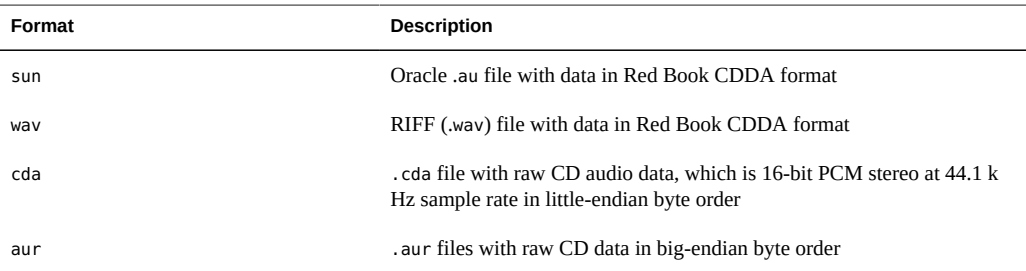

If no audio format is specified, the cdrw command tries to determine the audio file format based on the file extension. The case of the characters in the extension is ignored.

## <span id="page-202-1"></span>**How to Create an Audio CD**

This procedure describes how to copy audio files onto a CD.

- **1. Insert a blank CD into the CD-RW drive.**
- **2. Change to the directory that contains the audio files.**

\$ **cd** */myaudiodir*

**3. Copy the audio files onto the CD.**

\$ **cdrw -a** *track1.wav track2.wav track3.wav*

The -a option creates an audio CD.

**Example 12-2** Creating an Audio CD

The following example shows how to create an audio CD.

\$ **cdrw -a bark.wav chirp.au meow.wav** Initializing device...done. Writing track 1...done. done. Writing track 2...done.

Writing track 3...done. done. Finalizing (Can take several minutes)...done.

The following example shows how to create a multi-session audio CD. The CD is ejected after the first session is written. You would need to reinsert the CD before the next writing session.

\$ **cdrw -aO groucho.wav chico.au harpo.wav** Initializing device...done. Writing track 1...done. done. Writing track 2...done. Writing track 3...done. done. Finalizing (Can take several minutes)...done. <*Re-insert CD*> \$ **cdrw -a zeppo.au** Initializing device...done. Writing track 1...done. done. Finalizing (Can take several minutes)...done.

#### <span id="page-203-0"></span>**How to Extract an Audio Track on a CD** v

Use the following procedure to extract an audio track from a CD and copy the audio track to a new CD.

If you don't use the cdrw -T option to specify the audio file type, the cdrw command uses the filename extension to determine the audio file type. For example, the cdrw command detects that this file is a .wav file.

\$ **cdrw -x 1 testme.wav**

**1. Insert an audio CD into the CD-RW drive.**

#### **2. Extract an audio track.**

\$ **cdrw -x -T** *audio-type* **1** *audio-file*

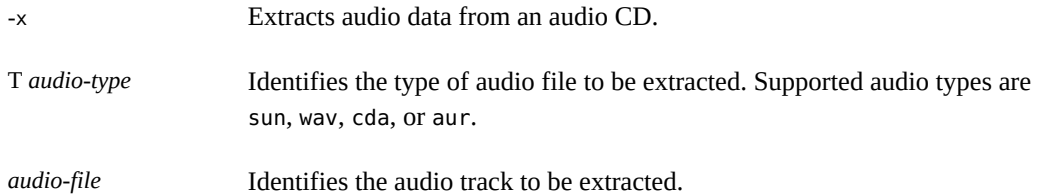

#### **3. Copy the track to a new CD.**

\$ **cdrw -a** *audio-file*

#### **Example 12-3** Extracting and Creating Audio CDs

The following example shows how to extract the first track from an audio CD and name the file song1.wav.

```
$ cdrw -x -T wav 1 song1.wav
Extracting audio from track 1...done.
```
This example shows how to copy a track to an audio CD.

```
$ cdrw -a song1.wav
Initializing device...done.
Writing track 1...done.
Finalizing (Can take several minutes)...done.
```
## **How to Copy a CD**

This procedure describes how to extract all the tracks from an audio CD into a directory and then copy all of them onto a blank CD.

**Note -** By default, the cdrw command copies the CD into the /tmp directory. The copying might require up to 700 MB of free space. If there is insufficient space in the /tmp directory for copying the CD, use the -m option to specify an alternate directory.

#### **1. Insert an audio CD into a CD-RW drive.**

#### **2. Create a directory for the audio files.**

\$ **mkdir /music\_dir**

#### **3. Extract the tracks from the audio CD.**

\$ **cdrw -c -m music\_dir**

An Extracting audio ... message is display for each track.

The CD is ejected when all the tracks are extracted.

#### **4. Insert a blank CD and press Return.**

After the tracks are extracted, the audio CD is ejected. You are prompted to insert a blank CD.

#### **Example 12-4** Copying a CD

This example shows how to copy one CD to another CD. You must have two CD-RW devices to do this task.

\$ **cdrw -c -s cdrom0 -d cdrom1**

#### <span id="page-205-0"></span>**How to Erase CD-RW Media**  $\blacktriangledown$

You have to erase existing CD-RW data before the CD can be rewritten.

- $\bullet$ **Erase the entire media or just the last session on the CD by selecting one of the following:**
	- Erase the last session only.

\$ **cdrw -d cdrom0 -b session**

Erasing just the last session with the -b session option is faster than erasing the entire media with the -b all option. You can use the -b session option even if you used the cdrw command to create a data or audio CD in just one session.

■ Erase the entire media.

\$ **cdrw -d cdrom0 -b all**

# **\*\*\*** CHAPTER 13

# Managing USB Devices

This chapter provides overview information and step-by-step instructions for using Universal Serial Bus (USB) devices in Oracle Solaris. The following topics are covered:

- ["About USB Support in Oracle Solaris" on page 207](#page-206-0)
- ["Managing USB Mass Storage Devices" on page 210](#page-209-0)
- ["Hot-Plugging USB Devices With the](#page-225-0) cfgadm Command[" on page 226](#page-225-0)
- ["Using USB Audio Devices" on page 231](#page-230-0)

For general questions about USB, go to [http://www.usb.org/about/faq.](http://www.usb.org/about/faq)

For general information about dynamic reconfiguration and hot-plugging, see [Chapter 2,](#page-30-0) ["Dynamically Configuring Devices"](#page-30-0).

For information on configuring USB printers, see [Chapter 1, "Setting Up and Administering](http://www.oracle.com/pls/topic/lookup?ctx=E36784&id=ADPRTcups-1) [Printers by Using CUPS \(Overview\)," in "Configuring and Managing Printing in Oracle Solaris](http://www.oracle.com/pls/topic/lookup?ctx=E36784&id=ADPRTcups-1) [11.2 "](http://www.oracle.com/pls/topic/lookup?ctx=E36784&id=ADPRTcups-1).

## <span id="page-206-0"></span>**About USB Support in Oracle Solaris**

Oracle Solaris supports all USB 3.0 devices that use the USB 3.0 xhci host controller driver, with the exception of audio devices. Backward compatibility with previous USB versions enables you to use the same hardware and software components for USB 2.0 , 1.1, and 1.0 devices on USB 3.0 ports. However, for audio devices, only USB 2.0, 1.1, and 1.0 are supported.

A single XHCI host controller supports all speeds of the USB devices. If you are using USB 2.0 ports for devices, different host controller interface drivers are dynamically assigned depending on whether those devices support USB 2.0.

**Note -** For devices that are not supported by a USB driver, refer to the USB library documentation in /usr/share/doc/libusb/libusb.txt.

For better performance, always connect USB 3.0 and USB 2.0 devices to corresponding USB 3.0 and USB 2.0 ports. A USB 3.0 or USB 2.0 port can be on any of the following components:

- A USB PCI card
- A USB hub that is connected to a USB port
- A SPARC or x86 computer motherboard

**Note -** A USB 2.0 PCI card might be needed for older SPARC platforms.

## **References for USB Information in Oracle Solaris**

The following man pages provide information about USB versions:

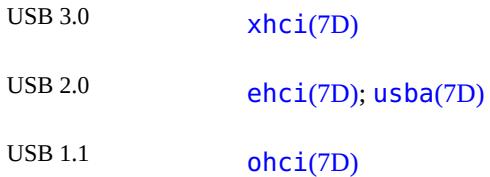

The following man pages provide information about specific USB devices:

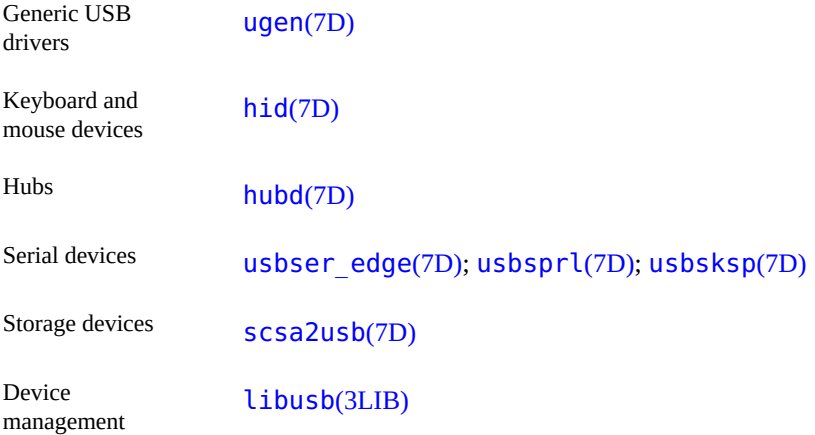

For information about specifications of different USB versions, go to <http://www.usb.org/home>.

## **USB Device Features and Compatibility Issues**

To identify the speed of your USB device, check the /var/adm/messages file for messages similar to the following:

```
Dec 13 17:05:57 mysystem usba: [ID 912658 kern.info] USB 2.0 device
(usb50d,249) operating at hi speed (USB 2.x) on USB 2.0 external hub:
storage@4, scsa2usb0 at bus address 4
```
Except where indicated, Oracle Solaris supports USB devices on both SPARC and x86 based systems. Additional storage devices might work by modifying the scsa2usb.conf file. For more information, see the **[scsa2usb](http://www.oracle.com/pls/topic/lookup?ctx=E36784&id=REFMAN7scsa2usb-7d)**(7D) man page.

The following sections provide additional information about specific USB devices.

### **Bus-Powered Devices**

USB hubs are not self-powered. They supply power to connected devices by deriving it from the USB bus to which they are connected. Consequently, and also because of power management, power to these downstream devices is limited. Therefore, avoid overloading these hubs. Note specifically the following limitations:

- You cannot cascade two bus-powered hubs.
- Each bus-powered hub is limited to a maximum of 100 mA only for each port.
- You can connect only self-powered or low bus-powered devices, not high bus-powered devices, to a bus-powered hub.
- Some hubs or devices can report a false power source. With such hubs, the connection might be unpredictable.

#### **USB Keyboards and Mouse Devices**

On SPARC based systems, do not remove the keyboard and mouse during a system reboot or at the ok prompt. During the boot process, the OpenBoot PROM (OBP) limits keyboard and mouse devices to the motherboard root hub ports only. You can move the keyboard and mouse to another hub at any time after a system reboot. These devices become fully functional after you plug them to their ports.

On SPARC based systems, note the following issues with regards to these devices:

- The power key behaves differently between a USB keyboard and a type 5 keyboard. On a USB keyboard, the SUSPEND/SHUTDOWN key suspends or shuts down the system. However, that key cannot power up the system.
- On legacy SPARC based systems, USB keyboard and mouse devices do not work simultaneously with Type 3, 4, or 5 keyboards.

For information about multiple keyboard and mouse device support, see the  $vit$ rtualkm(7D) man page.

### **USB Hubs and Host Controller**

The USB host controller has an embedded hub called the *root hub* whose ports are visible on the system's back panel.

When using USB hubs, avoid the following:

- Cascading hubs beyond four levels on either SPARC based systems or x86 based systems. On SPARC systems, the OpenBoot PROM cannot reliably probe beyond four levels of devices.
- Cascading bus-powered hubs. A bus-powered hub does not have its own power supply.
- Connecting to a bus-powered hub a device that requires a large amount of power, such as a USB diskette drive, which might drain the hub of power for other devices. Bus-powered hubs might deny connection to these devices.

**Note -** A USB 3.0 host controller supports control, bulk, and interrupt transfer types. However, unlike previous USB versions, it does not support isochronous transfer type.

## **SPARC: USB Power Management**

Suspending and resuming USB device services are fully supported on SPARC systems. However, do not suspend a device that is busy. Likewise, never remove a device when the system is powered off under a suspend shutdown.

When power management is enabled on the system, the USB framework manages power on all devices. For example, the hub driver suspends the port to which the device is connected.

Devices that support *remote wake up* can notify the system to restore power to the device's path so that the device can be used. The host system can also restore power to the device if an application sends an I/O to the device.

Power management is implemented on all devices that support remote wake-up capability. On USB printers, power management functions only between two print jobs. On devices that use the generic USB driver (UGEN), power management runs only when the devices are closed.

### <span id="page-209-0"></span>**Managing USB Mass Storage Devices**

In Oracle Solaris, USB mass storage devices are hot-pluggable and share the same features as most removable media devices.

A hot-pluggable device is automatically mounted and immediately available in the /media directory. Users can readily access the device. If no automatic mount occurs, you can mount devices manually with the mount command. The following example mounts a disk with the FAT file system:

mount -F pcfs /dev/dsk/c2t0d0s0:c /mnt

USB storage devices are power managed, except those that support LOG SENSE pages. Devices with LOG SENSE pages are typically SCSI drives connected through a USB-to-SCSI bridge device.

To configure or manage USB storage devices, use the following commands:

- The rmformat command creates slices or displays all USB devices with their media inserted.
- The fdisk command partitions a USB device.

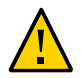

**Caution -** Do not use the format command or the rmformat -F command to physically format a USB drive.

Applications might work differently with USB mass storage devices. For example, some earlier applications might make incorrect assumptions about the size of the media because previously, only smaller devices like diskettes were removable.

To revert to a previous Oracle Solaris behavior that treated USB mass storage devices as removable media devices, update the /etc/driver/drv/scsa2usb.conf file. For more information, see [scsa2usb](http://www.oracle.com/pls/topic/lookup?ctx=E36784&id=REFMAN7scsa2usb-7d)(7D).

# <span id="page-210-0"></span>**Hot-Plugging USB Mass Storage Devices**

Hot-plugging a device means adding or removing the device without shutting down the operating system or rebooting the system. These devices are also automatically configured or unconfigured without user intervention.

All USB devices are hot-pluggable. However, non-removable USB storage devices are identified as hot-pluggable devices only at the driver level. When these devices are connected or disconnected, the changes caused by automatic configuration or unconfiguration occur at the kernel level and do not affect the use of the devices.

The removable media services manage the mounting of removable media, including hotpluggable devices. To determine whether the service is running, type the following command:

# **svcs hal dbus rmvolmgr** STATE STIME FMRI online May\_03 svc:/system/dbus:default online May\_03 svc:/system/hal:default online May\_03 svc:/system/filesystem/rmvolmgr:default

With hot-plugged devices, the file system can be mounted from the device if the device is valid and recognized. While file system mounts occur automatically, you can mount the file system manually if necessary.

Before disconnecting a hot-pluggable device, issue an eject command first. Use the eject -l command to determine the name of the device. Failure to eject before disconnecting the device might damage the device's file system, even though the device itself is released and the port becomes available for use.

When you connect a USB device, the device is immediately added to the system's device hierarchy and is included in the output of the prtconf command.

If you disconnect a device, the device is removed from the system's device hierarchy only if no application is using the device. If an application is using a device that becomes disconnected, the device node remains. However, the driver controlling the device stops all activity on the device. Any new I/O activity issued to this device returns an error. The system then prompts you to connect the original device. If the device is no longer available, stop the application. After a few seconds, the port is released.

**Note -** Removing an active or open device might damage data integrity. Always close the device before removing it. However, you can move the keyboard and mouse even while these devices are active.

## **Displaying USB Information**

You can access information about removable media with or without using removable media services. For information on accessing information on removable media with GNOME's File Manager, see the GNOME desktop documentation.

After being formatted, the USB device is usually mounted under the /media/*label* directory.

The device nodes are created under the /dev/rdsk directory for character devices and under the /dev/dsk directory for block devices. Device links are created when the devices are hotplugged. For more information, see the **[scsa2usb](http://www.oracle.com/pls/topic/lookup?ctx=E36784&id=REFMAN7scsa2usb-7d)(7D)** man page.

For more information about mounting and unmounting USB devices, see ["How to Mount or](#page-222-0) [Unmount a USB Mass Storage Device" on page 223.](#page-222-0)

The following examples show how to display USB information.

Using the prtconf command

In this example, the output is truncated to display only USB device information.

#### \$ **prtconf**

usb, instance #0 hub, instance #2 device, instance #8 interface (driver not attached) printer (driver not attached) mouse, instance #14 device, instance #9 keyboard, instance #15 mouse, instance #16 storage, instance #7 disk (driver not attached) communications, instance #10 modem (driver not attached) data (driver not attached) storage, instance #0 disk (driver not attached) storage, instance #1 disk (driver not attached)

■ Using the rmformat command

#### \$ **rmformat**

```
Looking for devices...
1. Logical Node: /dev/rdsk/c3t0d0p0
Physical Node: /pci@0,0/pci108e,534a@2,1/storage@3/disk@0,0
Connected Device: SanDisk Cruzer Micro 0.3
Device Type: Removable
Bus: USB
Size: 245.0 MB
Label: <None>
Access permissions: Medium is not write protected.
```
## **Creating File Systems on USB Storage Devices**

The file systems are automatically mounted on hot-pluggable devices. On certain removable devices, you might need to create the file system after the devices are connected. This section provides some examples of how to create the file systems.

Before you create the file system, ensure that the device is unmounted. To create a file system, use the following command syntax:

# **mkfs -F** *FS-type* **-o** *FS-type-specific-options raw-device-file*

*FS-type* Type of file system you want to create.

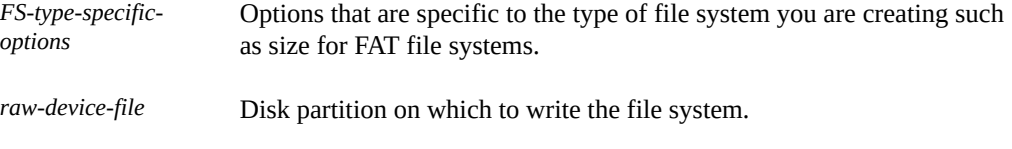

**Note -** You must format USB diskettes first before creating file systems on the diskettes. All other mass storage devices require only a file system before you can use them.

The following example shows how to create a PCFS file system on a 1.4-MB diskette on a SPARC system:

```
# mkfs -F pcfs /dev/rdsk/c2t0d0p0
```
Construct a new FAT file system on /dev/rdsk/c2t0d0p0: (y/n)? **y**

The following example shows how to create a PCFS file system on a 1.4-MB diskette on an x86 system:

```
# mkfs -F pcfs /dev/rdsk/c2t0d0s2
```
Construct a new FAT file system on /dev/rdsk/c2t0d0s2: (y/n)? **y**

The following example shows how to create a PCFS file system on a 100-MB USB memory stick on a SPARC system:

```
# mkfs -F pcfs /dev/rdsk/c5t0d0s2:c
```
The following example shows how to create a PCFS file system on a 100-MB USB memory stick on an x86 system:

```
# mkfs -F pcfs /dev/rdsk/c5t0d0p0:c
```
The following example shows how to create a legacy UFS file system.

```
# newfs /dev/rdsk/c0t0d0s6
```
Consider using the newfs -f 4096 option or newfs -T option for large USB hard disks.

**Note -** UFS file system overhead consumes a significant portion of space on a diskette, due to a diskette's limited storage capacity.

## **How to Add a USB Mass Storage Device**

- **1. Connect the USB mass storage device.**
- **2. Verify that the USB device has been added.**

#### \$ **rmformat**

The following example shows the output of the command after you connect a storage device.

#### \$ **rmformat**

```
Looking for devices...
1. Logical Node: /dev/rdsk/c3t0d0p0
Physical Node: /pci@0,0/pci108e,534a@2,1/storage@3/disk@0,0
Connected Device: SanDisk Cruzer Micro 0.3
Device Type: Removable
Bus: USB
Size: 245.0 MB
Label: <None>
Access permissions: Medium is not write protected.
```
#### **3. Verify that the device is automatically mounted under the /media directory.**

Use one of the following commands:

■ ls /media/NONAME

For example:

\$ **ls /media/NONAME** aa bb

■ rmmount -l

For example:

```
$ rmmount -l
/dev/dsk/c3t0d0p0:1 rmdisk0,NONAME,/media/NONAME
```
#### **How to Remove a USB Mass Storage Device** V.

#### **1. Stop any active applications that are using the device.**

#### **2. Unmount the device.**

Use one of the following commands:

■ As a regular user: rmumount *name* For example:

#### \$ **rmumount NONAME**

■ As an administrator: umount *name* For example:

# **umount /media/NONAME**

#### **3. Remove the device.**

# **How to Create a File System on a USB Mass Storage Device**

Devices typically already have default slices. If the default slices are not acceptable refer to the following sections to create the slices:

- ["How to Modify Partitions and Create a PCFS File System on a USB Mass Storage](#page-216-0) [Device" on page 217](#page-216-0)
- ["How to Create a Solaris Partition and Modify the Slices on a USB Mass Storage](#page-220-0) [Device" on page 221](#page-220-0)
- **1. Become an administrator.**
- **2. Add the USB device to your system. For information about hot-plugging USB devices, see:**
	- ["Hot-Plugging USB Mass Storage Devices" on page 211](#page-210-0)
	- ["Hot-Plugging USB Devices With the](#page-225-0) cfgadm Command" [on page 226](#page-225-0)
- **3. (Optional) Identify the USB device by using the rmformat command.**

In the following example, the device is c2t0d0p0.

```
# rmformat
Looking for devices...
1. Logical Node: /dev/rdsk/c2t0d0p0
Physical Node: /pci@0,0/pci108e,534a@2,1/hub@7/floppy@1/disk@0,0
Connected Device: MITSUMI USB FDD 1039
Device Type: Floppy drive
Bus: USB
Size: 1.4 MB
Label: <None>
Access permissions: Medium is not write protected.
```
- **4. Perform this step only if you need to format a USB diskette. Otherwise, skip to the next step.**
	- **a. Insert a diskette into the diskette drive.**
	- **b. Format the diskette, if necessary.**

# **rmformat -F long** *raw-device-file*

where *raw-device-file* is the disk partition on which to write the file system.
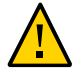

**Caution -** Use the rmformat -F command **only** on USB diskettes.

**5. Determine the file system type to create, if necessary.**

#### **6. Unmount the device, if necessary.**

For more information about unmounting a USB device, see ["How to Mount or Unmount a USB](#page-222-0) [Mass Storage Device" on page 223.](#page-222-0)

### **7. Create the file system.**

Select one of the following:

Create a ZFS pool and file system on a USB stick if you need to transfer data to another system.

# **zpool create** *device temp-pool* # **zfs create** *temp-pool***/data**

The following example creates a ZFS pool for the device c5t0d0 and then creates the file system on the pool.

# **zpool create c5t0d0 usbpool**

- # **zfs create usbpool/data**
- Create a PCFS file system.

For information and examples, see ["Creating File Systems on USB Storage](#page-212-0) [Devices" on page 213](#page-212-0)

■ Create a legacy UFS file system.

For information and examples, see ["Creating File Systems on USB Storage](#page-212-0) [Devices" on page 213](#page-212-0)

# **How to Modify Partitions and Create a PCFS File System on a USB Mass Storage Device**

The following steps describe how to delete an existing partition, create a new partition, and then create a PCFS file system on the USB device. Make sure you backup any data before you perform this task.

- **1. Become an administrator.**
- **2. Modify the partitions as follows:**

#### **a. Start the fdisk utility.**

# **fdisk** *device*

- **b. On the interactive interface that is displayed, choose the appropriate options for the following actions as prompted.**
	- Delete the partition.
	- Specify the partition number to delete.
	- Create the partition.
	- Select the partition type to create.
	- Specify the percentage of disk space to use for the partition.
	- Specify whether the new partition will be active or inactive.
	- Choose to update the disk configuration and exit.

#### **3. Unmount the device, if necessary.**

For more information about unmounting a USB device, see ["How to Mount or Unmount a USB](#page-222-0) [Mass Storage Device" on page 223](#page-222-0).

#### **4. Create the PCFS file system on this partition.**

# **mkfs -F** *FS-type* **-o** *FS-type-specific-option raw-device-file*

#### **Example 13-1** Modifying the Partitions of a USB Diskette

In the following example, the disk configuration of c3t0d0p0 is modified, starting with the creation of a new partition.

#### # **fdisk /dev/rdsk/c3t0d0p0**

 Total disk size is 29 cylinders Cylinder size is 2048 (512 byte) blocks

Cylinders Partition Status Type Start End Length % ========= ====== ============ ===== === ====== === 1 Active Solaris2

SELECT ONE OF THE FOLLOWING:

- 1. Create a partition
- 2. Specify the active partition
- 3. Delete a partition
- 4. Change between Solaris and Solaris2 Partition IDs
- 5. Exit (update disk configuration and exit)
- 6. Cancel (exit without updating disk configuration)
- Enter Selection: **3** *Partition will be deleted.*

Total disk size is 29 cylinders

Cylinder size is 2048 (512 byte) blocks

Cylinders Partition Status Type Start End Length % ========= ====== ============ ===== === ====== === 1 Active Solaris2 SELECT ONE OF THE FOLLOWING: 1. Create a partition 2. Specify the active partition 3. Delete a partition 4. Change between Solaris and Solaris2 Partition IDs 5. Exit (update disk configuration and exit) 6. Cancel (exit without updating disk configuration) Specify the partition number to delete (or enter 0 to exit): **1** *Partition number to delete.* Partition deleted. *Deletion is completed.* Total disk size is 29 cylinders Cylinder size is 2048 (512 byte) blocks Cylinders Partition Status Type Start End Length % ========= ====== ============ ===== === ====== === WARNING: no partitions are defined! SELECT ONE OF THE FOLLOWING: 1. Create a partition 2. Specify the active partition 3. Delete a partition 4. Change between Solaris and Solaris2 Partition IDs 5. Exit (update disk configuration and exit) 6. Cancel (exit without updating disk configuration) Enter Selection: **1** *Partition will be created.* Total disk size is 29 cylinders Cylinder size is 2048 (512 byte) blocks Cylinders Partition Status Type Start End Length % ========= ====== ============ ===== === ====== === WARNING: no partitions are defined! SELECT ONE OF THE FOLLOWING: 1. Create a partition 2. Specify the active partition 3. Delete a partition 4. Change between Solaris and Solaris2 Partition IDs 5. Exit (update disk configuration and exit) 6. Cancel (exit without updating disk configuration) Select the partition type to create: 1=SOLARIS2 2=UNIX 3=PCIXOS 4=Other 5=DOS12 6=DOS16 7=DOSEXT 8=DOSBIG

9=DOS16LBA A=x86 Boot B=Diagnostic C=FAT32 D=FAT32LBA E=DOSEXTLBA F=EFI 0=Exit? **c** *Partition type is selected.* Total disk size is 29 cylinders Cylinder size is 2048 (512 byte) blocks Cylinders Partition Status Type Start End Length % ========= ====== ============ ===== === ====== === WARNING: no partitions are defined! SELECT ONE OF THE FOLLOWING: 1. Create a partition 2. Specify the active partition 3. Delete a partition 4. Change between Solaris and Solaris2 Partition IDs 5. Exit (update disk configuration and exit) 6. Cancel (exit without updating disk configuration) Select the partition type to create: Specify the percentage of disk to use for this partition (or type "c" to specify the size in cylinders). **100** *Percentage of disk space is specified.* Total disk size is 29 cylinders Cylinder size is 2048 (512 byte) blocks Cylinders Partition Status Type Start End Length % ========= ====== ============ ===== === ====== === WARNING: no partitions are defined! SELECT ONE OF THE FOLLOWING: 1. Create a partition 2. Specify the active partition 3. Delete a partition 4. Change between Solaris and Solaris2 Partition IDs 5. Exit (update disk configuration and exit) 6. Cancel (exit without updating disk configuration) Select the partition type to create: Should this become the active partition? If yes, it will be activated each time the computer is reset or turned on. Please type "y" or "n". **n** *Inactive partition is selected.* Total disk size is 29 cylinders Cylinder size is 2048 (512 byte) blocks Cylinders Partition Status Type Start End Length %

SELECT ONE OF THE FOLLOWING:

========= ====== ============ ===== === ====== === 1 Win95 FAT32 1 28 28 97

1. Create a partition

2. Specify the active partition 3. Delete a partition 4. Change between Solaris and Solaris2 Partition IDs 5. Exit (update disk configuration and exit) 6. Cancel (exit without updating disk configuration) Enter Selection: **5** *Disk configuration will be updated.*

# **mkfs -F pcfs -o fat=32 /dev/rdsk/c3t0d0p0:c** Construct a new FAT file system on /dev/rdsk/c3t0d0p0:c: (y/n)? **y** *File system is created.*

# <span id="page-220-0"></span>**How to Create a Solaris Partition and Modify the Slices on a USB Mass Storage Device**

The following steps illustrate how to create a Solaris partition and modify the slices.

Make sure you back up any data before you perform this task.

- **1. Become an administrator.**
- **2. (Optional) Display the partition information on the system.**

# **fdisk** *device*

**3. Display the current slices.**

# **prtvtoc** *device*

### **4. Create a text file with the slice information.**

Make sure each slice starts on a cylinder boundary. For example, slice 1 starts at 822280000 bytes, which is the cylinder size in bytes multiplied by 1000.

For more information, see the -s option description in  $rmfor mat(1)$ .

**5. Create the slices by referring to the slice file created in the previous step.**

# **rmformat -s** *slice-file device*

#### **6. View the new slice information.**

# **prtvtoc** *device*

**Example 13-2** Creating Slices on a USB Device

In the following example, slices are created on the device c5t0d0s2. The slice file myslice has been created with the following content:

slices: 0 = 0, 5GB, "wm", "home" :

1 = 8225280000, 6GB : 2 = 0, 44GB, "wm", "backup" :  $6 = 16450560000, 15GB$ 

The file will be used when creating the new slices.

```
# fdisk /dev/rdsk/c5t0d0s2
No fdisk table exists. The default partition for the disk is:
a 100% "SOLARIS System" partition
Type "y" to accept the default partition, otherwise type "n" to edit the
partition table.
y The current partition is accepted and will not be modified.
# prtvtoc /dev/rdsk/c5t0d0s2
* /dev/rdsk/c5t0d0s2 partition map
*
```
#### \* Dimensions: \* 512 bytes/sector 63 sectors/track \* 255 tracks/cylinder \* 16065 sectors/cylinder \* 5836 cylinders \* 5836 accessible cylinders \* \* Flags: \* 1: unmountable \* 10: read-only \* First Sector Last \* Partition Tag Flags Sector Count Sector Mount Directory 0 0 00 0 93755340 93755339 2 0 00 0 93755340 93755339 # **rmformat -s myslice /dev/rdsk/c5t0d0s2** # **prtvtoc /dev/rdsk/c5t0d0s2** \* /dev/rdsk/c5t0d0s2 partition map \* \* Dimensions: 512 bytes/sector 63 sectors/track \* 255 tracks/cylinder \* 16065 sectors/cylinder \* 5836 cylinders 5836 accessible cylinders \* \* Flags:

- \* 1: unmountable
- \* 10: read-only
	-

\*

- \* Unallocated space:
- \* First Sector Last
- \* Sector Count Sector
- \* 10485760 5579240 16064999
- \* 28647912 3482088 32129999

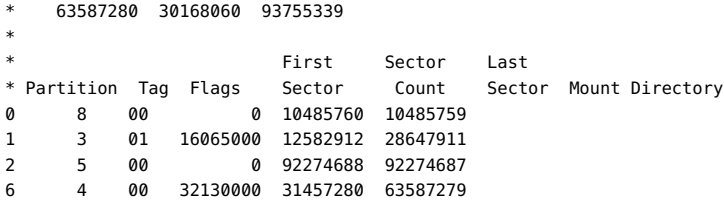

### <span id="page-222-0"></span>**How to Mount or Unmount a USB Mass Storage** V. **Device**

The following steps illustrate how to mount and unmount a USB mass storage device.

#### **1. Become an administrator.**

#### **2. (Optional) Identify the device.**

#### \$ **rmformat**

The following example identifies a physical diskette device as c2t0d0p0.

```
$ rmformat
Looking for devices...
1. Logical Node: /dev/rdsk/c3t0d0p0
Physical Node: /pci@0,0/pci108e,534a@2,1/storage@3/disk@0,0
Connected Device: SanDisk Cruzer Micro 0.3
Device Type: Removable
Bus: USB
Size: 245.0 MB
Label: <None>
Access permissions: Medium is not write protected.
```
#### **3. Select one of the following to mount or unmount a USB mass storage device:**

■ Mount a USB mass storage device as a console user.

You can use the rmmount command with device nicknames, mount points, or device paths, similar to the following:

- \$ **rmmount rmdisk0**
- \$ **rmmount NONAME**
- \$ **rmmount /dev/dsk/c3t0d0p0:1**

The following example mounts c2t0d0p0 whose mount point is NONAME.

\$ **rmmount NONAME**

NONAME /dev/dsk/c2t0d0p0 mounted

```
$ ls /media/NONAME
```
AA.TXT

Unmount a USB mass storage device as a console user.

The following example unmounts c2t0d0p0 whose mount point is NONAME.

\$ **rmumount NONAME** NONAME /dev/dsk/c2t0d0p0 unmounted

Mount a USB mass storage device as superuser.

The following example mounts c1t0d0s2 with a UFS file system:

\$ **mount /dev/dsk/c1t0d0s2 /mnt**

The following example mounts c3t0d0s2 with a PCFS file system on a SPARC system:

\$ **mount -F pcfs /dev/dsk/c3t0d0s2:c /mnt**

The following example mounts c3t0d0p0 with a PCFS file system on an x86 system:

\$ **mount -F pcfs /dev/dsk/c3t0d0p0:c /mnt**

The following example mounts c1t0d0s2 with a read-only HSFS file system:

\$ **mount -F hsfs -o ro /dev/dsk/c1t0d0s2 /mnt**

Unmount a USB mass storage device as superuser.

The following example unmounts a storage devise.

\$ **fuser -c -u /mnt** \$ **umount /mnt**

#### **4. Eject the device.**

This step is optional for DVD, CD, or diskette devices.

\$ **eject /dev/rdsk/c1t0d0s2**

The following example ejects c1t0d0s2.

# **Troubleshooting Tips for USB Mass Storage Devices**

Check the /var/adm/messages file for failures to enumerate the device. In cases of failures that involve hubs, insert the USB hub or remove a hub and connect it directly to a root USB hub.

If you have problems accessing a device that was connected while the system is running, issue following command:

# **devfsadm**

- Do not move devices around if the system has been powered down by a suspend operation. For more information, see ["USB Power Management" on page 210](#page-209-0).
- If a device has been removed while in use by applications and is no longer available, stop the applications. Use the prtconf command to see whether the device node has been removed.

# **Disabling Specific USB Drivers**

You can disable specific types of USB devices by disabling their client driver. For example, USB printers can be disabled by disabling the usbprn driver that directs them. Disabling usbprn does not affect other kinds of devices, such as USB storage devices.

The following table identifies some USB device types and their corresponding drivers.

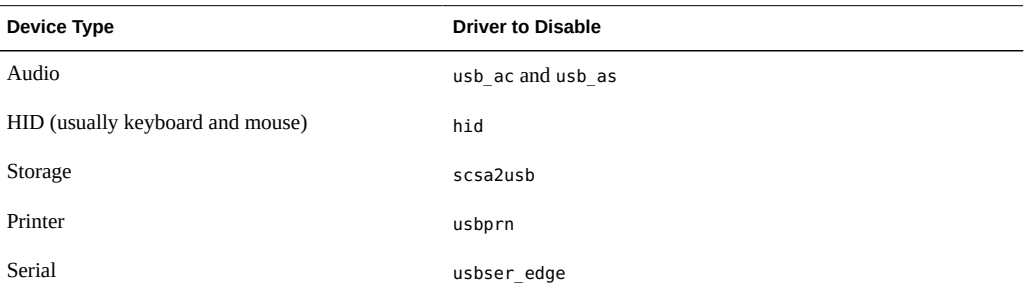

If you disable a driver for a USB device that is still connected to the system, a warning message similar to the following is displayed:

usba10: WARNING: usba: no driver found for device *name*

# **How to Disable Specific USB Drivers**

- **1. Become an administrator.**
- **2. Use the pfedit command to edit the /etc/system file.**

# **pfedit /etc/system**

**3. Add an exclude line that refers to the driver alias entry.**

The following example excludes the USB printer driver.

exclude: usbprn

#### **4. Reboot the system.**

# **init 6**

## **How to Remove Unused USB Device Links**

Use this procedure if a USB device is removed while the system is powered off. Removing the USB device while the system is powered off can leave device links for devices that do not exist.

#### **1. Become an administrator.**

#### **2. Close all applications that might be accessing the device.**

#### **3. Remove the unused links for a specific USB class.**

Choose one of the following commands:

■ devfsadm -C -c *USB-class*

The following example removes the unused links for the audio class of devices.

# **devfsadm -C -c audio**

■ devfsadm -C The command removes all dangling links.

## **Hot-Plugging USB Devices With the cfgadm Command**

You can add and remove a USB device from a running system without using the cfgadm command. However, the cfgadm command enables you to perform *logical* hot-plug operations on the USB device. In logical hot-plug operations, you do not have to physically handle the device. Thus, you can remotely disable or reset a non functioning USB device without having to remove the device itself. The cfgadm command also enables you to display the USB device tree, including manufacturer and product information.

The cfgadm command works on USB devices in the same manner that it does on other hotpluggable devices. For more conceptual and overview information about how the command works, see the relevant sections in [Chapter 2, "Dynamically Configuring Devices"](#page-30-0).

The following cfgadm commands apply to all devices including USB devices. See detailed information in [Chapter 2, "Dynamically Configuring Devices"](#page-30-0):

cfgadm -l[a] Displays information about devices.

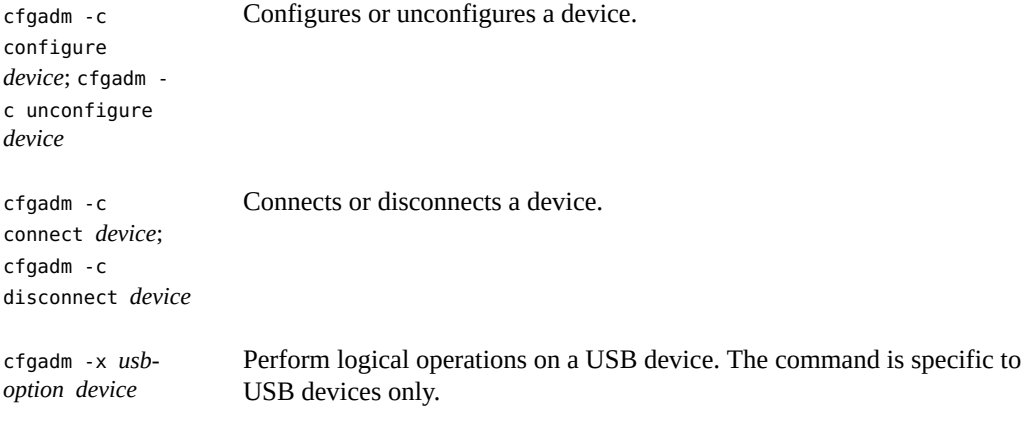

**Note -** The prtconf command can also display configuration information of all devices including USB devices.

The following examples show the use of the cfgadm command to perform hot-plug operations on USB devices. The sample output displays only information relevant to USB devices. The actual command output depends on the devices on your system.

#### **EXAMPLE 13-3** Displaying USB Bus Information

<span id="page-226-0"></span>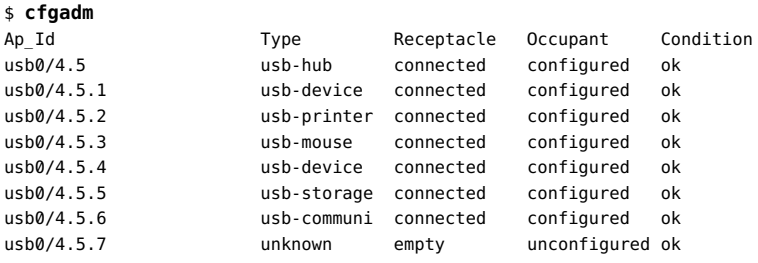

Using usb0/4.5.1 as an example, you obtain the following information from the output:

- usb0 refers to the first USB controller.
- The 3 dot-separated numbers after the device name indicate that in addition to the root hub, the system has 2 external hubs.
	- The first number refers to port 4 of the controller's root hub.
	- The second number refers to port 5 of the first-level external hub.
	- The third number refers to port 1 of the second-level external hub.

Note that as a useful practice, you should display information about the system devices before and after the actual hot-plugging step. The information helps you in the following ways:

- You can properly identify the bus or device to dynamically reconfigure.
- You can verify from the state of the bus or device that the reconfiguration completed successfully.

You can also customize the specific information that you want about a USB device. The following example provides full information about the devices.

```
$ cfgadm -l -s "cols=ap_id:info"
Ap Id Information
usb0/4.5.1 Mfg: Inside Out Networks Product: Edgeport/421 NConfigs: 1
           Config: 0 : ...
usb0/4.5.2 Mfg: <undef> Product: <undef> NConfigs: 1 Config: 0 ...
usb0/4.5.3 Mfg: Mitsumi Product: Apple USB Mouse NConfigs: 1
            Config: 0 ...
usb0/4.5.4 Mfg: NMB Product: NMB USB KB/PS2 M NConfigs: 1 Config: 0
usb0/4.5.5 Mfg: Hagiwara Sys-Com Product: SmartMedia R/W NConfigs: 1
           Config: 0 : ...
usb0/4.5.6 Mfg: 3Com Inc. Product: U.S.Robotics 56000 Voice USB Modem
            NConfigs: 2 ...
usb0/4.5.7
```
#### **EXAMPLE 13-4** Unconfiguring a USB Device

<span id="page-227-1"></span>You can unconfigure a USB device and leave it physically connected to the system. The device continues to be included in a prtconf command output. However, no driver will attach to the device.

```
# cfgadm -c unconfigure usb0/4.7
Unconfigure the device: /devices/pci@8,700000/usb@5,3/hub@4:4.7
This operation will suspend activity on the USB device
Continue (yes/no)? y
```
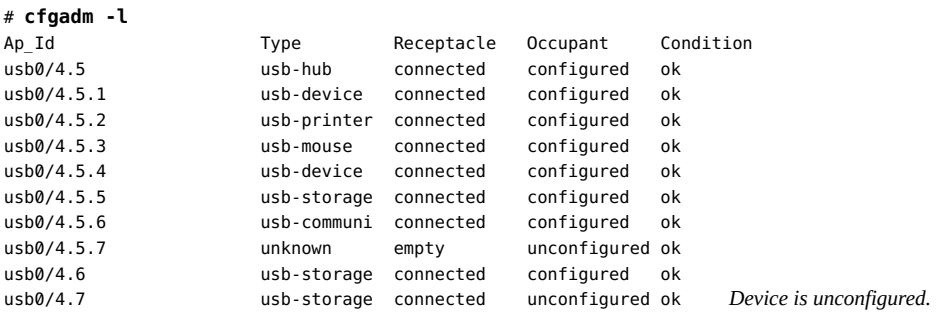

**EXAMPLE 13-5** Configuring a USB Device

```
# cfgadm -c configure usb0/4.7
```
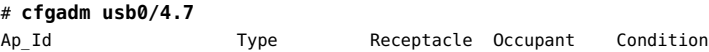

usb0/4.7 usb-storage connected configured ok

**EXAMPLE 13-6** Logically Disconnecting a USB Device

<span id="page-228-1"></span>In this example, the USB device remains physically connected to the system. However, it becomes unusable after being logically disconnected. The prtconf command output will not include this device in the output.

```
# cfgadm -c disconnect -y usb0/4.7
# cfgadm usb0/4.7
Ap Id Type Receptacle Occupant Condition
usb0/4.7 unknown disconnected unconfigured ok The device is disconnected and
 becomes unavailable.
```
**EXAMPLE 13-7** Logically Connecting a USB Device

<span id="page-228-0"></span>You can connect a USB device remotely without physical access to the device. However, the device must be physically connected to the system for a logical connection to succeed.

```
# cfgadm -c configure usb0/4.7
```
# **cfgadm usb0/4.7** Ap Id **Ap** Id **Ap** Id **Ap** Id **Ap** Id **Ap** Id **Ap** Id **Ap** Id **Ap** Id **Ap** Id **Ap** Id **Ap** Id **Ap** Id **Ap** Id **Ap** Id **Ap** Id **Ap** Id **Ap** Id **Ap** Id **Ap** Id **Ap** Id **Ap** Id **Ap** Id **Ap** Id **Ap** Id **Ap** Id **Ap** Id **Ap** Id usb0/4.7 usb-storage connected configured ok *The device is connected and becomes available.*

**EXAMPLE 13-8** Logically Disconnecting a USB Device Subtree

<span id="page-228-2"></span>In this example, the entire hierarchy of devices below the hub is removed.

```
# cfgadm -c disconnect -y usb0/4
```
# **cfgadm usb0/4** Ap\_Id Type Receptacle Occupant Condition usb0/4 unknown disconnected unconfigured ok *All devices under port 4 of the hub are disconnected.*

**EXAMPLE 13-9** Resetting a USB Device

Resetting a device removes and then recreates the device. You can reset a device that behaves erratically. This example assumes that the device is not in use. Resetting fails if any application is using the device.

```
# cfgadm -x usb_reset -y usb0/4.7
```
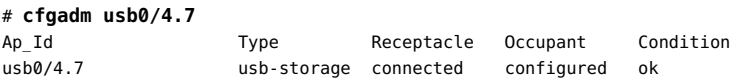

## **About Multi-Configurations of a USB Device**

A USB device configuration defines how a device presents itself to the operating system. USB device configuration differs from system device configurations that use the cfgadm command and which are discussed in other sections in this book.

Some USB devices support multiple configurations. However, only one configuration can be active at a time. You can identify devices with multi-configurations by using the cfgadm -lv command. From the command output, two parameters provide multi-configuration information:

- Nconfigs indicates the number of configurations for the device.
- Config indicates the configuration that is currently active and is therefore the default configuration.

Changes to the default configuration persist across reboots, hot-removes, and the reconfiguration of the device, provided that the device is reconnected to the same port.

#### **How to Change the Default Configuration of a Multi-V Configuration USB Device**

- **1. Become an administrator.**
- **2. Make sure that the device is not in use.**
- **3. (Optional) Display the current USB device configuration.**

```
# cfgadm -lv [device]
```
You can specify the device if you already know the Ap Id whose default configuration you are changing.

#### **4. Change the default USB configuration.**

Ensure that you also confirm the action at the prompt.

# **cfgadm -x usb\_config -o config=***config-number device*

The following example changes the configuration of usb0/4 from 1 to 2.

```
# cfgadm -x usb_config -o config=2 usb0/4
Setting the device: /devices/pci@1f,0/usb@c,3:4
to USB configuration 2
This operation will suspend activity on the USB device
Continue (yes/no)? yes
```
#### **5. Verify that the device changed.**

# **cfgadm -lv** *device*

The following example shows the changes for usb0/4 after the previous step.

```
# cfgadm -lv usb0/4
Ap_Id Receptacle Occupant Condition Information
When Type Busy Phys Id
usb0/4 connected unconfigured ok Mfg: Sun 
2000 Product: USB-B0B0 aka Robotech
With 6 EPPS High Clk Mode NConfigs: 7 Config: 2 : Default configuration is now 2.
EVAL Board Setup unavailable
usb-device n /devices/pci@1f,0/usb@c,3:4
```
## **Using USB Audio Devices**

For audio devices in Oracle Solaris, only USB 2.0, 1.1, and 1.0 are supported, not USB 3.0. Additionally, the support is for those devices that are play-only, record-only, or record and play.

Oracle Solaris USB audio support is implemented by a pair of drivers:

- Audio control driver (usb ac) provides the controlling interface to user applications. For more information, see the  $\text{usb}$   $\text{ac}(7D)$  man page.
- Audio streaming driver (usb as) processes audio data messages during play and record. It sets sample frequency and precision, and encodes requests from the usb\_ac driver. For more information, see the  $\text{usb}$   $\text{as}(7D)$  man page.

Some audio devices can set volume under software control. A STREAMS module, usb\_ah, is pushed on top of the human interface device (HID) driver for managing this function. For more information, see the  $\text{usb} \text{ ah}(7M)$  man page.

The primary audio device is /dev/audio. To verify that /dev/audio is pointing to USB audio, use the mixerctl command. For example:

```
%$ mixerctl
Device /dev/audioctl:
Name = USB Audio
Version = 1.0Config = external
```
Audio mixer for /dev/audioctl is enabled

You access connected USB audio devices with the audioplay and audiorecord command through the /dev/sound/*N* device links.

Note that the /dev/audio and /dev/sound/*N* devices can refer to speakers, microphones, or combination devices. If you refer to the incorrect device type, the command fails. For example, the audioplay command fails if you try to use it with a microphone.

You can select a specific default audio device for most Oracle Solaris audio applications, such as audioplay and audiorecord, by setting the AUDIODEV shell variable or by specifying the -d option for these commands. However, setting AUDIODEV does not work for third-party applications that have /dev/audio hardcoded as the audio file.

A USB plugged-in audio device automatically becomes the primary audio device, /dev/audio, provided that /dev/audio is not in use. It remains the primary audio device even after the system is rebooted. If additional USB audio devices are plugged in, the last one becomes the primary audio device.

For instructions on switching /dev/audio between on-board audio and USB, refer to ["Problem](#page-233-0) [With Reverting to On-Board Audio Device" on page 234](#page-233-0), and usb  $ac(7D)$ .

# **Displaying Information About USB Audio Devices**

To list the primary audio device on the system, use the ls -l command on the /dev/audio device link. As you plug in additional USB devices, the command output identifies the device to which /dev/audio connects. This device automatically becomes the primary audio device.

For example, by default, the system's audio is the on-board audio.

```
$ ls -l /dev/audio
```
lrwxrwxrwx 1 root root 7 Feb 13 08:47 /dev/audio -> sound/0

Suppose you connect a USB speaker to the system. The command output would then be as follows:

#### \$ **ls-l /dev/audio**

lrwxrwxrwx 1 root root 10 Feb 13 08:46 /dev/audio -> usb/audio0

If you add another audio device, such as a USB microphone, the command output would also change.

#### \$ **ls -l /dev/audio**

lrwxrwxrwx 1 root root 10 Feb 13 08:54 /dev/audio -> usb/audio1

<span id="page-231-0"></span>To list all the USB audio devices that are connected to the system, use the same ls command on all the audio device links.

#### \$ **ls -lt /dev/audio\***

lrwxrwxrwx 1 root root 7 Jul 23 15:46 /dev/audio -> usb/audio0 lrwxrwxrwx 1 root root 10 Jul 23 15:46 /dev/audioctl -> usb/audioctl0/

#### % **ls -lt /dev/sound/\***

lrwxrwxrwx 1 root root 74 Jul 23 15:46 /dev/sound/1 -> ../../devices/pci@1f,4000/usb@5/hub@1/device@3/sound-control@0:... lrwxrwxrwx 1 root root 77 Jul 23 15:46 /dev/sound/1ctl ->

```
../../devices/pci@1f,4000/usb@5/hub@1/device@3/sound-control@0:...
lrwxrwxrwx 1 root other 66 Jul 23 14:21 /dev/sound/0 ->
../../devices/pci@1f,4000/ebus@1/SUNW,CS4231@14,200000:sound,audio
lrwxrwxrwx 1 root other 69 Jul 23 14:21 /dev/sound/0ctl ->
../../devices/pci@1f,4000/ebus@1/SUNW,CS4231@14,200000:sound,audioctl
```
Note that despite the multiple audio devices, the /dev/usb/audio0 is the primary audio device.

You can also use the prtconf command to display USB device information.

#### \$ **prtconf**

.

```
usb, instance #0
hub, instance #0
mouse, instance #0
keyboard, instance #1
device, instance #0
sound-control, instance #0
sound, instance #0
input, instance #0
.
```
To change the primary audio device to a USB audio device, plug the USB device to the system. The /dev/audio link automatically points to this device. To revert to using the on-board audio device, simply remove the USB device.

## **Troubleshooting USB Audio Device Problems**

Sometimes, USB speakers do not produce any sound, even though the driver is attached and the volume is set to high. Hot-plugging the device might not change this behavior.

To restore sound, power cycle the USB speakers.

### **About Audio Device Ownership**

When you plug in a USB audio device while logged in to the console, the console is the owner of the /dev/\* entries. Therefore, you can use the audio device provided you remain logged in. If you were not logged in, then root is the owner of the device. However, if you log in to the console and attempt to access the USB audio device, then device ownership changes to the console. For more information, see the  $logindexperm(4)$  man page.

The behavior is different with remote logins. If you attempt to access the device remotely, the ownership does not change and therefore the device is secure. For example, unauthorized users cannot remotely listen to conversations over a microphone that is owned by someone else.

## <span id="page-233-0"></span>**Problem With Reverting to On-Board Audio Device**

You might observe that after removing the USB device, the /dev/audio does not point back to /dev/sound/0. This error indicates that the system did not revert to using the on-board audio device as the primary audio device. Do one of the following workarounds:

- Shut down the system, and use the boot -r command.
- As root, issue the devfsadm -i command.

$$
\begin{array}{cc}\n\bullet \\
\bullet \\
\bullet \\
\bullet\n\end{array}
$$

# Managing Removable Media

This chapter describes how to manage and access removable media in the Oracle Solaris OS.

This is a list of the information in this chapter:

- ["About Removable Media" on page 235](#page-234-0)
- ["Managing Removable Media" on page 236](#page-235-0)
- ["Accessing Removable Media" on page 242](#page-241-0)
- ["Accessing Removable Media on a Remote System" on page 246](#page-245-0)

## <span id="page-234-0"></span>**About Removable Media**

Removable media services enable you to access removable media but without requiring administrative rights, unlike with manual mounting.

If the media contains a file system and a label, the media label name is used to name the */ media/pathname* mount point. If a label is not present, the disk model name is used to name the media, such as /media/cdrom. A generic *nickname* is used only for legacy symbolic links. For example, /rmdisk/rmdisk0.

If your system has more than one type of removable device, see the following table for their access points.

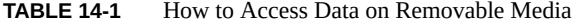

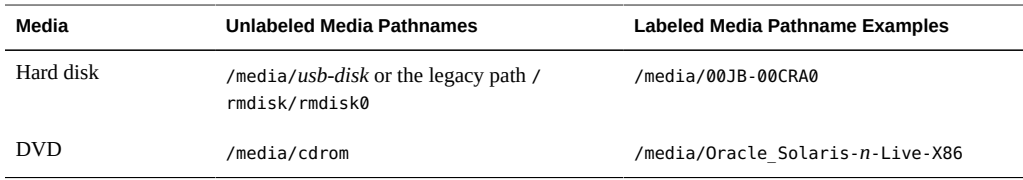

To identify mounted media on your system, use the rmmount -l command. For example:

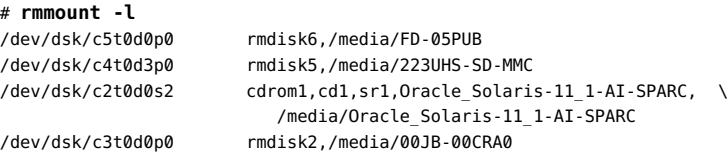

In the sample output, the mounted devices are as follows:

- /dev/dsk/c5t0d0p0 USB diskette
- /dev/dsk/c4t0d3p0 CF card in a USB card reader
- /dev/dsk/c2t0d0s2 DVD-ROM
- /dev/dsk/c3t0d0p0 Removable USB disk

## **Removable Media Considerations**

File system formats in Oracle Solaris consist of the basic "bit" formatting, in addition to the structure to support an Oracle Solaris file system. The procedures required to prepare a media for each type of file system are different. Therefore, before you format a diskette, consider which procedure to follow.

## <span id="page-235-1"></span>**About Formatting Removable Media**

You can use the rmformat command to format and perform other management tasks on removable media. File systems are mounted automatically. So, you might have to unmount media before you can format it, if the media contains an existing file system.

The rmformat command has three formatting options:

- quick This option formats media without certification or with limited certification of certain tracks on the media.
- long This option completely formats media. For some devices, the use of this option might include the certification of the whole media by the drive.
- force This option formats completely without user confirmation. On media with a password-protection mechanism, this option clears the password before formatting. On media without password protection, this option forces a long format.

## <span id="page-235-0"></span>**Managing Removable Media**

The following guidelines and procedures are described in this section:

- ["How to Load Removable Media" on page 237](#page-236-0)
- ["How to Format a Removable Device \(](#page-237-0)rmformat)[" on page 238](#page-237-0)
- ["How to Create a File System on Removable Media" on page 238](#page-237-1)
- ["How to Create a File System on a DVD-RAM" on page 239](#page-238-0)
- ["How to Check a File System on Removable Media" on page 240](#page-239-0)
- ["How to Repair Bad Blocks on Removable Media" on page 240](#page-239-1)
- ["Applying Read or Write Protection and Password Protection to Removable](#page-240-0) [Media" on page 241](#page-240-0)
- ["How to Enable or Disable Read and Write Protections" on page 241](#page-240-1)

#### <span id="page-236-0"></span>**How to Load Removable Media** V.

#### **1. Insert the media.**

#### **2. Ensure that the media is formatted.**

If you aren't sure, insert the media and check the status messages in the system console window, as described in [Step 3](#page-236-1). If you need to format the media, go to ["How to Format a Removable](#page-237-0) Device ([rmformat](#page-237-0))[" on page 238.](#page-237-0)

### <span id="page-236-1"></span>**3. (Optional) Notify volume management if you are using a legacy, non-USB diskette device.**

#### \$ **volcheck -v**

Two status messages are possible:

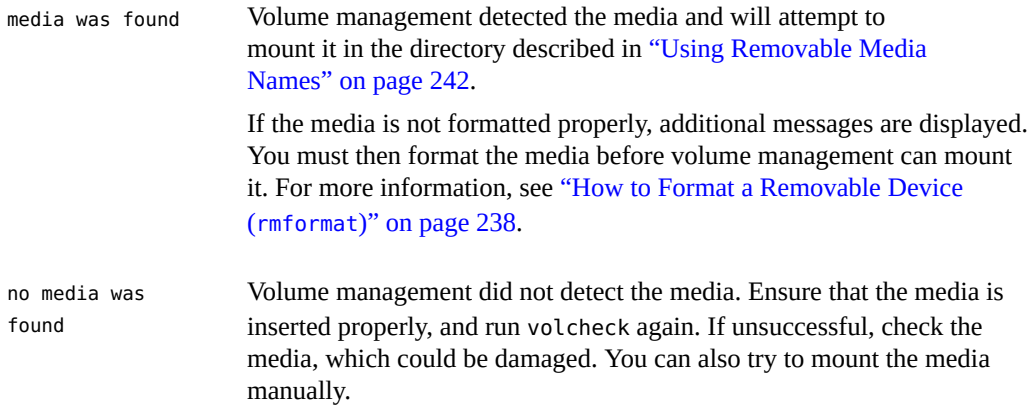

#### **4. Verify that the media was mounted by listing its contents.**

\$ **ls /media/***media-name*

# <span id="page-237-3"></span><span id="page-237-0"></span>**How to Format a Removable Device (rmformat)**

You can use the rmformat command to format a diskette. By default, this command creates two partitions on the media: partition 0 and partition 2 (the whole media).

**1. Verify that removable media service is running. If so, you can use the shorter nickname for the device name.**

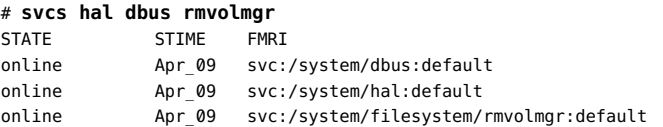

For information on restarting removable media services, see ["How to Disable or Enable](#page-242-0) [Removable Media Services" on page 243](#page-242-0). For information on identifying media device names, see ["Using Removable Media Names" on page 242.](#page-241-1)

#### **2. Format the device.**

\$ **rmformat -F [ quick | long | force ]** *device-name*

where *device-name* includes the full path to the device, such as /dev/*device*.

See ["About Formatting Removable Media" on page 236](#page-235-1) for more information on rmformat formatting options.

If the rmformat output indicates bad blocks, see ["How to Repair Bad Blocks on Removable](#page-239-1) [Media" on page 240](#page-239-1).

### **3. (Optional) Label the device.**

\$ **rmformat -b** *label device-name*

For information on creating a DOS label, see  $mkfs$   $pcfs(1M)$ .

#### <span id="page-237-1"></span>**How to Create a File System on Removable Media** v

#### <span id="page-237-2"></span>**1. (Optional) If necessary, format the media.**

#### **2. (Optional) Create an alternate Solaris partition table.**

\$ **rmformat -s** *slice-file device-name*

A sample slice file appears similar to the following:

slices: 0 = 0, 30MB, "wm", "home" :

1 = 30MB, 51MB : 2 = 0, 94MB, "wm", "backup" : 6 = 81MB, 13MB

#### **3. Become an administrator.**

For more information, see ["Using Your Assigned Administrative Rights" in "Securing Users](http://www.oracle.com/pls/topic/lookup?ctx=E36784&id=OSSUPrbactask-28) [and Processes in Oracle Solaris 11.2 ".](http://www.oracle.com/pls/topic/lookup?ctx=E36784&id=OSSUPrbactask-28)

#### **4. Determine the appropriate file system type and select one of the following:**

# **mkfs -F** *FS-type* **-o** *FS-type-specific-options device*

where *FS-type-specific-options* refers to options that are specific to the file system type you are creating.

The following example creates a PCFS file system.

# **mkfs -F pcfs -o nofdisk,size=9800 /dev/rdsk/c11t0d0p0**

The following example create a UDFS file system.

# **mkfs -F udfs /dev/rdsk/c0t1d0p0**

# <span id="page-238-1"></span><span id="page-238-0"></span>**How to Create a File System on a DVD-RAM**

Use this procedure to create a file system on a DVD-RAM.

### **1. Become an administrator.**

For more information, see ["Using Your Assigned Administrative Rights" in "Securing Users](http://www.oracle.com/pls/topic/lookup?ctx=E36784&id=OSSUPrbactask-28) [and Processes in Oracle Solaris 11.2 ".](http://www.oracle.com/pls/topic/lookup?ctx=E36784&id=OSSUPrbactask-28)

#### **2. Create a file system on the DVD-RAM device.**

For example, create a UDFS file system, as follows:

# **mkfs -F udfs /dev/rdsk/c0t0d0s2**

#### **3. Mount the file system.**

For example, mount a UDFS file system, as follows:

# **mount -F udfs /dev/dsk/c0t0d0s2 /mnt**

- **4. Verify that you can read or write to the file system.**
- **5. When finished, eject the DVD-RAM.**

#### <span id="page-239-0"></span>**How to Check a File System on Removable Media**  $\blacktriangledown$

#### <span id="page-239-2"></span>**1. Become an administrator.**

For more information, see ["Using Your Assigned Administrative Rights" in "Securing Users](http://www.oracle.com/pls/topic/lookup?ctx=E36784&id=OSSUPrbactask-28) [and Processes in Oracle Solaris 11.2 ".](http://www.oracle.com/pls/topic/lookup?ctx=E36784&id=OSSUPrbactask-28)

- **2. Identify the file system type and select one of the following:**
	- **Check a UDFS file system, as follows:**

# **fsck -F udfs** *device-name*

- **Check a PCFS file system, as follows:**
	- # **fsck -F pcfs** *device-name*

#### **Example 14-1** Checking a PCFS File System on Removable Media

The following example shows how check the consistency of a PCFS file system on media.

```
# fsck -F pcfs /dev/rdsk/c0t4d0s2
** /dev/rdsk/c0t4d0s2
** Scanning file system meta-data
** Correcting any meta-data discrepancies
1457664 bytes.
0 bytes in bad sectors.
0 bytes in 0 directories.
0 bytes in 0 files.
1457664 bytes free.
512 bytes per allocation unit.
2847 total allocation units.
2847 available allocation units.
```
# <span id="page-239-1"></span>**How to Repair Bad Blocks on Removable Media**

You can only use the rmformat command to verify, analyze, and repair bad sectors that are found during verification if the drive supports bad block management. Most USB memory sticks do not support bad block management.

If the drive supports bad block management, a best effort is made to rectify the bad block. If the bad block cannot be rectified despite the best effort mechanism, a message indicates the failure to repair the media.

#### **1. Repair bad blocks on removable media.**

\$ **rmformat -c** *block-numbers device-name*

Supply the block number in decimal, octal, or hexadecimal format from a previous rmformat session.

**2. Verify the media.**

\$ **rmformat -V read** *device-name*

# <span id="page-240-0"></span>**Applying Read or Write Protection and Password Protection to Removable Media**

You can apply read protection or write protection, and set a password, on removable media that support this feature.

# <span id="page-240-1"></span>**How to Enable or Disable Read and Write Protections**

- <span id="page-240-2"></span>**1. Determine whether you want to enable or disable write protection and select the appropriate commands from the following:**
	- **Enable write protection.**

\$ **rmformat -w enable** *device-name*

■ **Enable read protection.**

\$ **rmformat -r enable** *device-name*

■ **Disable write protection.**

\$ **rmformat -w disable** *device-name*

- **Disable read protection.** 
	- \$ **rmformat -r disable** *device-name*

**Note -** Each of these commands includes a prompt to type a password. Specify a valid password.

**2. Verify whether the media's write protection is enabled or disabled.**

\$ **rmformat -p** *device-name*

## <span id="page-241-0"></span>**Accessing Removable Media**

You can access information on removable media with or without using volume management. For information on accessing information on removable media with GNOME's File Manager, see the GNOME desktop documentation.

This following procedures are described in this section:

- ["Using Removable Media Names" on page 242](#page-241-1)
- ["Guidelines for Accessing Removable Media Data" on page 242](#page-241-2)
- ["How to Add a New Removable Media Drive" on page 243](#page-242-1)
- ["How to Disable or Enable Removable Media Services" on page 243](#page-242-0)
- ["How to Access Information on Removable Media" on page 244](#page-243-0)
- ["How to Determine If Removable Media Is Still in Use" on page 245](#page-244-0)
- ["How to Eject Removable Media" on page 245](#page-244-1)

## <span id="page-241-1"></span>**Using Removable Media Names**

Removable media is now mounted automatically in the /media directory. However, symbolic links to /media are provided from previous media mount points, /cdrom and /rmdisk, for compatibility purposes.

For example, a compact flash memory card (/dev/dsk/c4d0p0:1) is mounted as follows:

\$ **ls /media/***memory-card-name*

For example, a USB memory stick (/dev/dsk/c3t0d0s0) is mounted, as follows:

\$ **ls /media/U3**

## <span id="page-241-2"></span>**Guidelines for Accessing Removable Media Data**

<span id="page-241-3"></span>Most DVDs are formatted to the ISO 9660 standard, which is portable. So, DVDs can be mounted by volume management.

To accommodate possible different formats, a DVD is split into slices. Slices are similar in effect to partitions on hard disks. The 9660 portion is portable. If you are having trouble mounting a DVD, particularly if it is an installation DVD, make sure that its file system is appropriate for your system's architecture. For example, you can check the label on DVD.

# <span id="page-242-2"></span><span id="page-242-1"></span>**How to Add a New Removable Media Drive**

Generally, most modern bus types support hot-plugging. This means you can insert a disk in an empty slot and the system recognizes it.

For more information about hot-plugging devices, see [Chapter 2, "Dynamically Configuring](#page-30-0) [Devices".](#page-30-0)

#### **1. Become an administrator.**

### **2. Connect the new media drive.**

See your hardware handbook for specific instructions.

### **3. Confirm that the system sees the new media drive.**

# **rmformat** Looking for devices...

# <span id="page-242-3"></span><span id="page-242-0"></span>**How to Disable or Enable Removable Media Services**

Occasionally, you might want to manage media without using removable media services. This section describes how to disable and enable removable media services.

Disabling these services means that you would have to mount all media manually by using the mount command.

#### **1. Ensure that the media is not being used.**

If you are not sure whether you have found all users of the media, use the fuser command, see ["How to Determine If Removable Media Is Still in Use" on page 245.](#page-244-0)

#### **2. Become an administrator.**

- **3. Select one of the following:**
	- **You can disable some or all removable media features in this release:**
		- **To prevent volumes from mounting outside of user sessions, disable the rmvolmgr service. For example:**

```
# svcadm disable rmvolmgr
```
- **To prevent any volume management, disable the dbus, hal, and rmvolmgr services.**
	- # **svcadm disable rmvolmgr**
	- # **svcadm disable dbus**
	- # **svcadm disable hal**

Disabling these services means that you would have to mount all media manually by using the mount command.

- **Enable removable media services.**
	- # **svcadm enable rmvolmgr**
	- # **svcadm enable dbus**
	- # **svcadm enable hal**

#### <span id="page-243-0"></span>**How to Access Information on Removable Media**  $\blacktriangledown$

### <span id="page-243-1"></span>**1. Insert the media.**

The media is mounted after a few seconds.

### **2. List the contents of the media. For example:**

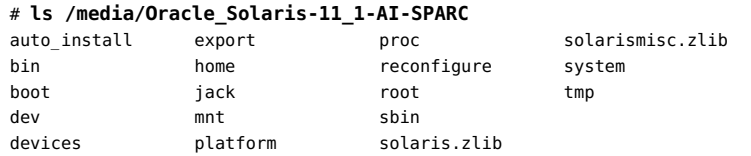

**3. (Optional) Copy the file that you identified in the previous step.**

**Example 14-2** Accessing Information on Removable Media

This example shows how to access information on a USB memory stick.

\$ **ls /media/***usb-name*

This example shows how to access information on a DVD.

\$ **ls /media** Oracle\_Solaris-11\_1-AI-SPARC cdrom

# <span id="page-244-0"></span>**How to Determine If Removable Media Is Still in Use**

- <span id="page-244-2"></span>**1. Become an administrator.**
- **2. Identify the processes that are accessing the media.**
	- # **fuser -u** */media*

The -u displays the user of the media.

For more information, see [fuser](http://www.oracle.com/pls/topic/lookup?ctx=E36784&id=REFMAN1Mfuser-1m)(1M).

#### **3. (Optional) Kill the process accessing the media.**

# **fuser -u -k** */media*

The -k option kills the processes accessing the media.

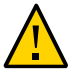

**Caution -** Killing the processes that are accessing the media should only be used in emergency situations.

**4. Verify that the process is gone.**

# **pgrep** *process-ID*

# <span id="page-244-1"></span>**How to Eject Removable Media**

#### <span id="page-244-3"></span>**1. Ensure that the media is not being used.**

Remember, media is "being used" if a shell or an application is accessing any of its files or directories. If you are not sure whether you have found all users of a DVD (for example, a shell hidden behind a desktop tool might be accessing it), use the fuser command. See ["How to](#page-244-0) [Determine If Removable Media Is Still in Use" on page 245](#page-244-0).

#### **2. Eject the media.**

# **eject** *media*

For example, for a DVD, you would do the following:

# **eject cdrom**

For example, for a USB memory stick, you would do the following:

# **eject rmdisk0**

**Tip -** You can view the removable device name with the eject -l command.

## <span id="page-245-0"></span>**Accessing Removable Media on a Remote System**

Removable media can be shared with remote systems by using NFS. For additional information about using NFS, see "Managing Network File Systems in Oracle Solaris 11.2".

The following procedures are described in this section:

- ["How to Make Local Media Available to Other Systems" on page 246](#page-245-1)
- ["How to Access Removable Media on Remote Systems" on page 247](#page-246-0)

# <span id="page-245-2"></span><span id="page-245-1"></span>**How to Make Local Media Available to Other Systems**

You can configure your system to share its media drives to make any media in those drives available to other systems. One exception is musical CDs. Once your media drives are shared, other systems can access the media they contain simply by mounting them. For instructions, see ["How to Access Removable Media on Remote Systems" on page 247](#page-246-0).

- **1. Confirm that the media is loaded.**
- **2. Add the following entry to the /etc/dfs/dfstab file.**

For example:

```
share -F nfs -o ro /media/sol_10_811_sparc
```
- **3. Determine whether the NFS server service is running.**
	- # **svcs \*nfs\***

The following output is returned from the svcs command if NFS server service is running:

```
online 14:28:43 svc:/network/nfs/server:default
```
- **4. Identify the NFS server status, and select one of the following:**
	- **If the NFS server service is running, go to [Step 7](#page-246-1).**
- **If the NFS server service is** *not* **running, go to the next step.**
- **5. Start the NFS server service.**

# **svcadm enable network/nfs/server**

**6. Verify that the NFS daemons are running.**

For example:

```
# svcs -p svc:/network/nfs/server:default
STATE STIME FMRI
online Aug_30 svc:/network/nfs/server:default
Aug_30 319 mountd
Aug_30 323 nfsd
```
<span id="page-246-1"></span>**7. Verify that the media is available to other systems.**

If the media is available, its share configuration is displayed.

```
# share
               /media/Oracle_Solaris-11_1-AI-SPARC sec=sys,ro ""
```
**Example 14-3** Making Local DVDs Available to Other Systems

The following example shows how to make any local DVD available to other systems on the network.

```
# share -F nfs -o ro /media
# svcs *nfs*
# svcadm enable network/nfs/server
# svcs -p svc:/network/nfs/server:default
# share
              /media/Oracle Solaris-11 1-AI-SPARC ro ""
```
# <span id="page-246-0"></span>**How to Access Removable Media on Remote Systems**

You can access media on a remote system by manually mounting the media into your file system. Also, the remote system must have shared its media according to the instructions in ["How to Make Local Media Available to Other Systems" on page 246](#page-245-1).

**1. Select an existing directory to serve as the mount point. Or create a mount point.**

\$ **mkdir** /*directory*

where /*directory* is the name of the directory that you create to serve as a mount point for the remote system's DVD.

#### **2. Find the name of the media that you want to mount.**

\$ **showmount -e** *system-name*

#### **3. As an administrator, mount the media.**

# **mount -F nfs -o ro** *system-name*/*:media*/*media-name local-mount-point system-name:* Is the name of the system whose media you will mount. *media-name* Is the name of the media you want to mount.

*local-mount-point* Is the local directory onto which you will mount the remote media.

#### **4. Log out as an administrator.**

#### **5. Verify that the media has been mounted.**

\$ **ls** */mnt*

**Example 14-4** Accessing DVDs or CDs on Remote Systems

The following example shows how to automatically access the remote DVD from the remote system starbug using autofs.

\$ **showmount -e starbug** export list for starbug: /media/Oracle\_Solaris-11\_1-AI-SPARC (everyone) \$ **ls /net/starbug/media/** Oracle\_Solaris-11\_1-AI-SPARC

# Index

### **Numbers and Symbols**

/etc/dfs/dfstab file configuring for shared removable media, [246](#page-245-2) /var/adm directory controlling size of, [104](#page-103-0) 1394 (FireWire) support description, [211](#page-210-0) 9660 DVD format,  [242](#page-241-3)

### **A**

accessing disk devices, [27](#page-26-0) iSCSI disks, [151](#page-150-0) removable media,  [244](#page-243-1) tape devices,  [29](#page-28-0) adding a SCSI device to a SCSI bus, [37](#page-36-0) a USB mass storage device, [214](#page-213-0) adding a new removable media drive, [243](#page-242-2) PCI adapter card,  [48](#page-47-0) VPPA communication service , [73](#page-72-0) Ap\_Id *See* attachment point IDs attachment point IDs device identifiers, [33](#page-32-0) logical device names, [33](#page-32-0) physical and logical, [33](#page-32-0) autoconfiguration process, [15](#page-14-0)

### **B**

backup device names, [190](#page-189-0) block disk device interface definition, [27](#page-26-1) when to use, [28](#page-27-0)

boot blocks installing, [133,](#page-132-0) [136,](#page-135-0) [138](#page-137-0) bus-oriented disk controllers, [28,](#page-27-1) [28](#page-27-1)

## **C**

cdrw command description, [195](#page-194-0) restricting access to,  [198](#page-197-0) writing data CDs and DVDs and audio CDs, [197](#page-196-0) cfgadm PCI hot-plugging,  [32](#page-31-0) SCSI hot-plugging, [32](#page-31-0) checking a file system on removable media,  [240](#page-239-2) clients iSNS, [166](#page-165-0) iSNS, display status, CLI, [176](#page-175-0) iSNS, managing, CLI,  [175](#page-174-0) configuring a SCSI controller, [35](#page-34-0) a SCSI device,  [37](#page-36-1) a USB device, [228](#page-227-0) EoIB devices, [80](#page-79-0) IB Port, HCA\_SVC, or a VPPA device , [71](#page-70-0) IPoIB devices, [76](#page-75-0) iSNS server,  [167](#page-166-0), [170](#page-169-0) SATA device,  [53](#page-52-0) connecting a USB device, logically, [229](#page-228-0) core files finding and deleting,  [105](#page-104-0) creating a data CD or DVD file system, [200](#page-199-0) a disk slice for a ZFS root file system SPARC,  [132](#page-131-0), [135](#page-134-0)

a file system on a DVD-RAM, [239](#page-238-1) a file system on a USB mass storage device,  [216](#page-215-0) a file system on removable media,  [238](#page-237-2) a Solaris partition and modifying the slices on a USB mass storage device, [221](#page-220-0)

### **D**

datadm command, [76](#page-75-1) default discovery domain iSNS, [166](#page-165-0) default discovery domain set enabling, [171](#page-170-0) deleting core files, [105](#page-104-0) finding and deleting old/inactive files, [102](#page-101-0) temporary files, [104](#page-103-1) /dev/dsk directory,  [27](#page-26-2) /dev/rdsk directory,  [27](#page-26-2) devfsadm command,  [26](#page-25-0) device driver adding, [25](#page-24-0) definition, [14](#page-13-0) device identifiers, [33](#page-32-0) device names backup, [190](#page-189-0) devices accessing,  [25](#page-24-1) formatting with rmformat, [238](#page-237-3) df command overview, [98](#page-97-0) dfstab file configuring for shared local removable media, [246](#page-245-2) directories displaying information about, [99,](#page-98-0) [100,](#page-99-0) [101](#page-100-0) size of, [101](#page-100-0) temporary, clearing out, [104,](#page-103-1) [104](#page-103-2) disabling removable media services, [243](#page-242-3) write protection on removable media,  [241](#page-240-2) disconnect a USB device, logically,  [229](#page-228-1) disconnecting a SCSI controller, [36](#page-35-0) a USB device subtree, logically,  [229](#page-228-2)

discovery domain client removing, CLI, [176](#page-175-1) iSNS adding, CLI, [173](#page-172-0) assigning clients, CLI, [174](#page-173-0) creating, CLI, [172](#page-171-0) displaying status, CLI, [176](#page-175-2) removing, [177](#page-176-0) discovery domain set disabling displaying status, CLI, [177](#page-176-1) iSNS creating, CLI, [171](#page-170-1) displaying status, CLI, [175](#page-174-1) removing, [178](#page-177-0) disk setting up for ZFS file systems (overview) x86,  [134](#page-133-0) when to format, [116](#page-115-0) disk controllers,  [28](#page-27-2) disk for a ZFS file system setting up SPARC,  [139](#page-138-0) disk label creating, [117](#page-116-0) description, [94](#page-93-0) disk slice creating for a ZFS root file system SPARC,  [132](#page-131-0), [135](#page-134-0) disk slices definition, [95](#page-94-0) displaying information about, [110](#page-109-0) disk space displaying information about directory sizes, [101](#page-100-0) file sizes, [99,](#page-98-0) [100,](#page-99-0) [101](#page-100-0) finding and deleting old/inactive files,  [102](#page-101-0), [105](#page-104-0) finding files exceeding a size limit,  [101](#page-100-1) disks recovering a corrupted disk label, [124,](#page-123-0) [124](#page-123-1) setting up for ZFS file systems,  [129](#page-128-0) displaying directory information, [99](#page-98-0), [100](#page-99-0), [101](#page-100-0) disk slice information, [110](#page-109-0)

file information

file size, [99](#page-98-0) listing newest, [102](#page-101-1) using the du command,  [101](#page-100-0) IB communication services,  [70](#page-69-0) InfiniBand device information ,  [70](#page-69-1) information about SCSI devices, [35](#page-34-1) kernel IB clients of an HCA,  [70](#page-69-2) PCI slot configuration information,  [44](#page-43-0) removable media user, [245](#page-244-2) SATA devices, [52](#page-51-0) size of files, [100](#page-99-1) system configuration information, [16](#page-15-0) USB bus information, [227](#page-226-0) displaying settings iSNS server, [171](#page-170-2) dladm command configuring EoIB devices, [80](#page-79-0) configuring IPoIB devices,  [76](#page-75-0) driver not attached message, [17](#page-16-0) du command, [101](#page-100-0) dumpadm command, [28](#page-27-3) DVD-RAM creating a file system on, [239](#page-238-1) DVDs ISO 9660 format, [242](#page-241-3) dynamic reconfiguration,  [32](#page-31-0) InfiniBand devices, [67](#page-66-0)

## **E**

EFI label comparison with VTOC label,  [95](#page-94-1) installing a system with, [92](#page-91-0) overview, [94](#page-93-0) restrictions of,  [95](#page-94-2) eject command removable media,  [245](#page-244-3) ejecting removable media,  [245](#page-244-3) enabling removable media services, [243](#page-242-3) uDAPL,  [74](#page-73-0) write protection on removable media, [241](#page-240-2) EoIB devices administering, [80](#page-79-0)

Ethernet over IB *See* EoIB devices

### **F**

files deleting *See* deleting displaying information about listing, [99,](#page-98-0) [100](#page-99-0) size, [99](#page-98-0), [100](#page-99-0), [101](#page-100-0) displaying size of, [100](#page-99-1) finding files exceeding a size limit,  [101](#page-100-1) size of, [99,](#page-98-0) [100,](#page-99-0) [101](#page-100-0) find command core files,  [105](#page-104-0) finding files exceeding a size limit,  [101](#page-100-1) old/inactive files,  [102](#page-101-0), [103](#page-102-0) finding and deleting old/inactive files *See* deleting files exceeding a size limit,  [101](#page-100-1) Format utility analyze menu, [183](#page-182-0) defect menu, [184](#page-183-0) displaying disk slice information, [109](#page-108-0) entering command names (how to), [186](#page-185-0) fdisk menu,  [182](#page-181-0) identifying disks on a system, [108](#page-107-0), [109](#page-108-1) input to, [185](#page-184-0) labeling a disk example of, [118](#page-117-0) main menu,  [179](#page-178-0), [180](#page-179-0) partition menu, [181](#page-180-0), [182](#page-181-1) recovering corrupted disk label,  [124](#page-123-1) using help facility,  [187](#page-186-0) format utility input to, [186](#page-185-1) formatting devices with rmformat, [238](#page-237-3) free hog slice *See* donor slice fuser command finding if removable media is in use, [245](#page-244-2) killing processes accessing removable media, [245](#page-244-2)

### **H**

hot-plugging, [32](#page-31-0)

adding a SCSI device to a SCSI bus,  [37](#page-36-0) adding PCI adapter card, [48](#page-47-0) configuring a SCSI controller, [35](#page-34-0) configuring a SCSI device, [37](#page-36-1) configuring a USB device ,  [228](#page-227-0) disconnecting a SCSI controller with cfgadm command,  [36](#page-35-0) logically connecting a USB device, [229](#page-228-0) logically disconnecting a USB device , [229](#page-228-1) logically disconnecting a USB device subtree, [229](#page-228-2) PCI devices, [44](#page-43-1) removing a SCSI device,  [40](#page-39-0) removing PCI adapter card, [46](#page-45-0) replacing an identical SCSI device on a SCSI controller,  [39](#page-38-0) unconfiguring a SCSI device, [35](#page-34-0) unconfiguring a USB device ,  [228](#page-227-1)

### **I**

identifying devices, [17](#page-16-1) primary USB audio device, [232](#page-231-0) InfiniBand devices adding a VPPA communication service , [73](#page-72-0) configuring an IB Port, HCA\_SVC, or a VPPA device, [71](#page-70-0) displaying, [70](#page-69-1) displaying IB communication services,  [70](#page-69-0) displaying kernel IB clients of an HCA , [70](#page-69-2) dynamic reconfiguration,  [67](#page-66-0) overview,  [65](#page-64-0) removing an existing IB port, HCA\_SVC, or a VPPA communication service ,  [73](#page-72-1) unconfiguring an IB Port, HCA\_SVC, or a VPPA , [72](#page-71-0) unconfiguring an IB pseudo device , [72](#page-71-1) initiators iSNS, display status, CLI,  [176](#page-175-0) iSNS, managing, CLI,  [175](#page-174-0) installgrub command for a ZFS root file system, [136,](#page-135-1) [138](#page-137-1) Internet Storage Name Service *See* iSNS IPoIB devices administering, [76](#page-75-0) iSCSI

accessing iSCSI disks,  [151](#page-150-0) static and dynamic target discovery,  [143](#page-142-0) iSNS clients,  [166](#page-165-0) default discovery domain, [166](#page-165-0) display client status, [176](#page-175-0) display initiator status, [176](#page-175-0) display target status, [176](#page-175-0) managing clients, [175](#page-174-0) managing initiators, [175](#page-174-0) managing targets, [175](#page-174-0) nodes, [166](#page-165-0) technology overview, [165](#page-164-0) iSNS server configuring,  [167](#page-166-0) configuring, CLI,  [170](#page-169-0) discovery domain adding, CLI, [173](#page-172-0) assigning clients, CLI, [174](#page-173-0) creating, CLI, [172](#page-171-0) displaying status, CLI, [176](#page-175-2) removing a client,  [176](#page-175-1) removing, CLI, [177](#page-176-0) discovery domain set creating, CLI, [171](#page-170-1) disabling, CLI, [177](#page-176-1) displaying status, CLI,  [175](#page-174-1) removing, [178](#page-177-0) display settings, [171](#page-170-2) enable, disable server state notifications ,  [169](#page-168-0) enabling default discovery domain set,  [171](#page-170-0) set retry threshold, [169](#page-168-1) specify data store location ,  [165](#page-164-0), [170](#page-169-1) ISO standards 9660 DVD format, [242](#page-241-3)

### **K**

/kernel/drv directory,  [16](#page-15-1) killing processes accessing removable media,  [245](#page-244-2)

## **L**

listing
files and directories, [99,](#page-98-0) [100,](#page-99-0) [102,](#page-101-0) [102](#page-101-0) loading removable media,  [237](#page-236-0) logical device name definition, [26](#page-25-0) disk, [27](#page-26-0) tape, [29](#page-28-0) logical device names, [33](#page-32-0) removable media,  [29](#page-28-1) ls command, [99,](#page-98-0) [100,](#page-99-0) [102](#page-101-0) checking directory sizes, [100](#page-99-1) -l option (size in bytes), [100](#page-99-0) -t option (newest files), [102](#page-101-0)

#### **M**

maintaining tape drives, [192](#page-191-0) managing iSNS,  [176](#page-175-0) clients, CLI,  [175](#page-174-0) maximums finding files exceeding maximum size, [101](#page-100-0) media was found message,  [237](#page-236-0) mkisofs command create a data CD or DVD file system,  [200](#page-199-0) modifying partitions and creating a PCFS file system on a USB mass storage device, [217](#page-216-0) mounting a USB mass storage device, [223,](#page-222-0) [223](#page-222-1) remote removable media manually,  [248](#page-247-0) removable media automatic mounting compared to,  [235](#page-234-0) mt command, [192](#page-191-1)

## **N**

nfsd daemon starting, [247](#page-246-0) verifying if running, [246](#page-245-0) no media was found message, [237](#page-236-1) nodes iSNS,  [166](#page-165-0) iSNS, display status, CLI,  [176](#page-175-0) iSNS, managing, CLI, [175](#page-174-0)

## **O**

overview iSNS technology, [165](#page-164-0)

## **P**

PCI devices adding PCI adapter card,  [48](#page-47-0) displaying PCI slot configuration information,  [44](#page-43-0) removing PCI adapter card, [46](#page-45-0) troubleshooting PCI configuration problems,  [50](#page-49-0) physical device name definition, [26](#page-25-1), 26 prtvtoc command,  [28](#page-27-0), [112](#page-111-0)

## **R**

raw disk device interface, [27,](#page-26-1) [28](#page-27-1) RCM script commands for, [56](#page-55-0) overview,  [55](#page-54-0) registering service provider in the DAT static registry,  [76](#page-75-0) removable media /media mount point,  [242](#page-241-0) accessing, [244](#page-243-0) accessing media on other systems,  [248](#page-247-0) adding a new removable media drive,  [243](#page-242-0) checking a file system on,  [240](#page-239-0) creating a file system on,  [238](#page-237-0) creating a file system on a DVD-RAM,  [239](#page-238-0) disabling or enabling removable media services, [243](#page-242-1) ejecting,  [245](#page-244-0) enabling write protection on, [241](#page-240-0) finding out if media is in use,  [245](#page-244-1) formatting devices with rmformat,  [238](#page-237-1) killing processes accessing,  [245](#page-244-1) loading, [237](#page-236-0) loading with volume management, [237](#page-236-0) mounting manual compared to automatic,  [235](#page-234-0) mounting remote media,  [248](#page-247-0) repairing bad blocks on removable media,  [240](#page-239-1) removing a SCSI device,  [40](#page-39-0) a USB mass storage device, [215](#page-214-0) existing IB port, HCA\_SVC, or a VPPA communication service ,  [73](#page-72-0) PCI adapter card, [46](#page-45-0) repairing bad blocks on removable media, [240](#page-239-1) replacing a disk for a ZFS root pool (how to) x86, [137](#page-136-0) an identical SCSI device on a SCSI controller,  [39](#page-38-0) resetting a USB device, [229](#page-228-0) resolving a failed SCSI unconfigure operation,  [43](#page-42-0) restricting removable media access, [198](#page-197-0) rm command,  [103](#page-102-0), [104](#page-103-0)

## **S**

SATA devices configuring SATA device, [53](#page-52-0) displaying SATA device information,  [52](#page-51-0) unconfiguring SATA device, [53](#page-52-1) SCSI devices adding a SCSI device to a SCSI bus,  [37](#page-36-0) configuring a SCSI controller, [35](#page-34-0) configuring a SCSI device, [37](#page-36-1) disconnecting with cfgadm command, [36](#page-35-0) displaying information about, [35](#page-34-1) removing a SCSI device,  [40](#page-39-0) replacing an identical SCSI device on a SCSI controller, [39](#page-38-0) resolving a failed SCSI unconfigure operation, [43](#page-42-0) troubleshooting SCSI configuration problem,  [41](#page-40-0) unconfiguring a SCSI controller, [35](#page-34-0) SCSI tape drives, [190](#page-189-0) setting up a disk for ZFS file systems (overview) x86, [134](#page-133-0) disks for ZFS file systems,  [129](#page-128-0) share command making removable media available to other systems,  [246](#page-245-0)

size directory, [101](#page-100-1) file, [99,](#page-98-0) [100,](#page-99-0) [101](#page-100-1) slice, [95](#page-94-0) Solaris fdisk partition guidelines,  [121](#page-120-0) specifying a disk slice, [28](#page-27-2) starting nfsd daemon, [247](#page-246-0) stopping killing processes accessing removable media, [245](#page-244-1) storage capacities (media), [189](#page-188-0) swap command, [28](#page-27-3) sysdef command,  [18](#page-17-0)

#### **T**

tape sizes, [189](#page-188-0) storage capacities,  [189](#page-188-0) tape devices naming,  [29](#page-28-2) tape drive maintaining,  [192](#page-191-0) maximum SCSI, [190](#page-189-0) rewind,  [190](#page-189-1) targets iSNS, display status, CLI, [176](#page-175-0) iSNS, managing, CLI,  [175](#page-174-0) temporary directories,  [104](#page-103-0), [104](#page-103-1) troubleshooting a failed SCSI unconfigure operation, [43](#page-42-0) PCI configuration problems, [50](#page-49-0) SCSI configuration problems, [41](#page-40-0) USB audio device problems, [233](#page-232-0) USB mass storage devices,  [224](#page-223-0)

#### **U**

uDAPL,  [74](#page-73-0) enabling, [74](#page-73-1) registering a service provider in the DAT static registry,  [76](#page-75-0) unregistering a service provider in the DAT static registry,  [76](#page-75-0)

updating the DAT static registry, [76](#page-75-0) unconfiguring a SCSI controller, [35](#page-34-0) a USB device, [228](#page-227-0) IB Port, HCA\_SVC, or a VPPA Device ,  [72](#page-71-0) IB pseudo device , [72](#page-71-1) SATA device, [53](#page-52-1) unmounting a USB mass storage device, [223,](#page-222-0) [223](#page-222-1) unregistering service provider in the DAT static registry, [76](#page-75-0) unsupported devices, [16](#page-15-0) updating DAT static registry, [76](#page-75-0) USB devices adding a USB mass storage device,  [214](#page-213-0) audio,  [231](#page-230-0) device ownership,  [233](#page-232-1) bus-powered devices,  [209](#page-208-0) configuring a USB device,  [228](#page-227-1) connect a USB device,  [229](#page-228-1) creating a file system on a mass storage device, [216](#page-215-0) creating a Solaris partition and modifying the slices on a mass storage device,  [221](#page-220-0) displaying bus information, [227](#page-226-0) host controller and root hub, [210](#page-209-0) hot-plugging, [212](#page-211-0) identifying primary audio device,  [232](#page-231-0) keyboards and mouse devices,  [209](#page-208-1) logically disconnecting a USB device, [229](#page-228-2) logically disconnecting a USB device subtree, [229](#page-228-3) modifying partitions and creating a PCFS file system on a mass storage device, [217](#page-216-0) mounting mass storage,  [223](#page-222-1) mounting or unmounting a mass storage device, [223](#page-222-0) power management, [210](#page-209-1) removable mass storage, [210](#page-209-2) removing a USB mass storage device, [215](#page-214-0) resetting a USB device, [229](#page-228-0) troubleshooting audio device problems, [233](#page-232-0) troubleshooting tips for mass storage devices,  [224](#page-223-0) unconfiguring a USB device,  [228](#page-227-0) unmounting mass storage,  [223](#page-222-1) USB 2.0 support, [209](#page-208-2)

## **V**

verifying nfsd daemon is running, [246](#page-245-0)

#### **W**

writing

data CDs and DVDs and audio CDs,  [197](#page-196-0)

# **Z**

ZFS file system setting up a disk x86, [139](#page-138-0) ZFS root pool replacing a disk (how to) x86, [137](#page-136-0)